# d'ocomo

# LUMIX Phone P-02D

 $\overline{\phantom{a}}$ ISSUE DATE:  $\overline{\phantom{a}}$  13.1

NAME:

PHONE NUMBER:

MAIL ADDRESS:

取扱説明書

# docomo **With** series

## **はじめに**

<span id="page-1-0"></span>**「P-02D」をお買い上げいただきまして、誠にありがとうございます。** ご使用の前やご利用中に、この取扱説明書をお読みいただき、正しくお 使いください。

# **本端末のご利用にあたって**

- 本端末は、W-CDMA・GSM / GPRS・無線LAN方式に対応してい ます。
- 本端末は無線を使用しているため、トンネル・地下・建物の中など で電波の届かない所、屋外でも電波の弱い所およびFOMAサービス エリア外ではご使用になれません。また、高層ビル・マンションな どの高層階で見晴らしのよい場所であってもご使用になれない場合 があります。なお、電波が強くアンテナマークが4本たっている状態 で、移動せずに使用している場合でも通話が切れる場合があります ので、ご了承ください。
- 本端末は電波を利用している関係上、第三者により通話を傍受され るケースもないとはいえません。しかし、W-CDMA・GSM / GPRS 方式では秘話機能をすべての通話について自動的にサポートします ので、第三者が受信機で傍受したとしても、ただの雑音としか聞き とれません。
- 本端末は、音声をデジタル信号に変換して無線による通信を行って いることから、電波状態の悪い所へ移動するなど送信されてきたデ ジタル信号を正確に復元することができない場合には、実際の音声 と異なって聞こえる場合があります。
- 本端末は、FOMAプラスエリアおよびFOMAハイスピードエリアに 対応しております。
- お客様ご自身で本端末に登録された情報内容は、別にメモを取るな どして保管してくださるようお願いします。本端末の故障や修理、 機種変更やその他の取り扱いなどによって、万が一、登録された情 報内容が消失してしまうことがあっても、当社としては責任を負い かねますのであらかじめご了承ください。
- 大切なデータはmicroSDカードに保存することをおすすめします。
- 本端末はパソコンなどと同様に、お客様がインストールを行うアプ リケーションなどによっては、お客様の端末の動作が不安定になっ たり、お客様の位置情報や端末に登録された個人情報などがイン ターネットを経由して外部に発信され不正に利用される可能性があ ります。このため、ご利用になるアプリケーションなどの提供元お よび動作状況について十分にご確認の上ご利用ください。

# <span id="page-2-0"></span>**SIMロック解除**

#### **本端末はSIMロック解除に対応しています。SIMロックを解除すると 他社のSIMカードを使用することができます。**

- SIMロック解除は、ドコモショップで受付をしております。
- 別途SIMロック解除手数料がかかります。
- 他社のSIMカードをご使用になる場合、ご利用になれるサービス、 機能などが制限されます。当社では、一切の動作保証はいたしませ んので、あらかじめご了承ください。
- SIMロック解除に関する詳細については、ドコモのホームページを ご確認ください。

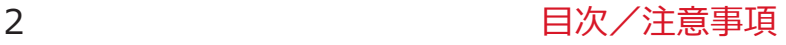

# <span id="page-3-0"></span>**本体付属品/試供品**

# **■本体付属品**

• P-02D本体 (保証書、リアカバー P54)

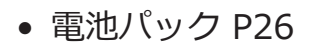

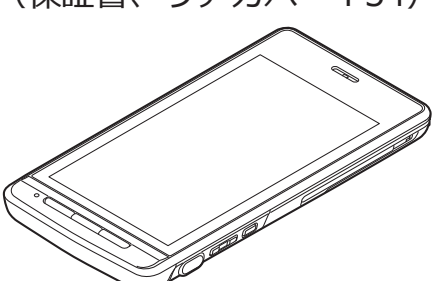

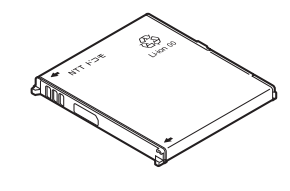

• ACアダプタケーブル P01(保証書付き)

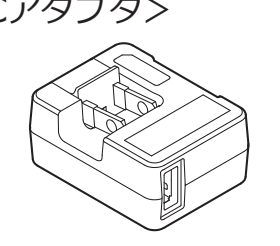

<ACアダプタ> <microUSBケーブル>

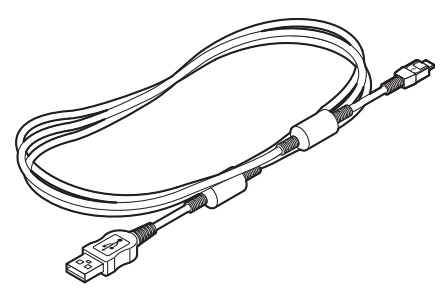

• クイックスタートガイド • 卓上ホルダ P48 (保証書付き)

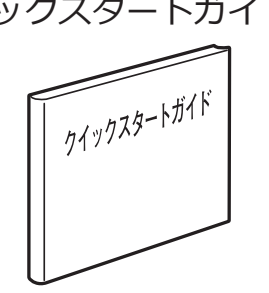

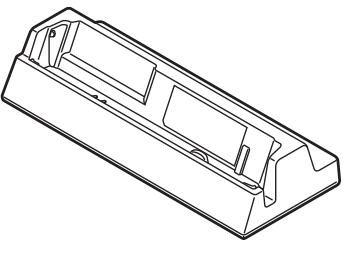

### **■試供品**

明書付き)

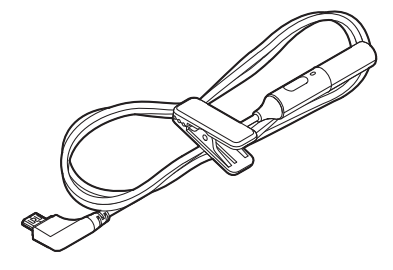

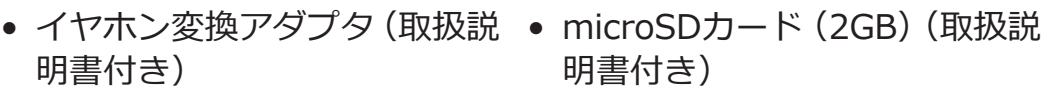

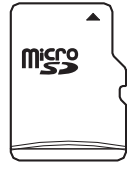

※お買い上げ時には、あらかじめ端 末に取り付けられています。

• その他オプション品については1字[P.248](#page-248-0)

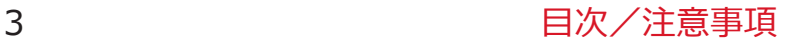

# <span id="page-4-0"></span>**操作説明について**

P-02Dの操作は、以下の方法で説明しています。

### **■「クイックスタートガイド」(本体付属品)**

基本的な機能の操作について説明しています。

### **■[取扱説明書](本端末のアプリケーション)**

機能の詳しい案内や操作について説明しています。

ホーム画面▶ ▼ ▶ [取扱説明書]

• はじめてご利用される際には、本アプリケーションをPlayストアか らインストールする必要があります。

## **■「取扱説明書」(PDFファイル)**

機能の詳しい案内や操作について説明しています。 ドコモのホームページでダウンロード

[http://www.nttdocomo.co.jp/support/trouble/manual/](http://www.nttdocomo.co.jp/support/trouble/manual/download/index.html) [download/index.html](http://www.nttdocomo.co.jp/support/trouble/manual/download/index.html)

※ URLおよび掲載内容については、将来予告なしに変更することが あります。

#### **お知らせ**

- 本書の内容の一部、または全部を無断転載することは、禁止されて います。
- 本書の内容に関しては、将来予告なしに変更することがあります。
- 本書の操作説明は、ホームアプリを[docomo Palette UI]に設定し た操作で説明しています。ホームアプリを変更した場合は、操作手 順などが本書の説明と異なる場合があります。
- 本書に記載している画面およびイラストはイメージです。実際の 製品とは異なる場合があります。
- 本書では、操作手順のボタンを簡略したデザインで表現していま す。

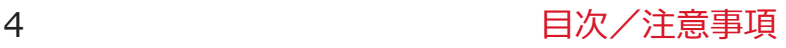

# <span id="page-5-0"></span>**本端末のご利用にあたっての注意事項**

- 本端末はiモードのサイト(番組)への接続、iアプリなどには対 応しておりません。
- 本端末は、データの同期や最新のソフトウェアバージョンをチェッ クするための通信、サーバーとの接続を維持するための通信など一 部自動的に通信を行う仕様となっています。また、アプリケーショ ンのダウンロードや動画の視聴などデータ量の大きい通信を行う と、パケット通信料が高額になりますので、パケット定額サービス のご利用を強くおすすめします。
- 公共モード(ドライブモード)には対応しておりません。
- 本端末では、マナーモードに設定中でも、着信音、操作音、各種通 知音以外の動作音声(カメラのシャッター音など)は消音されませ  $\mathcal{L}_{\mathcal{P}}$
- お客様の電話番号 (マイプロフィール) の確認についてはCタ[P.113](#page-113-0)
- ご利用の端末のソフトウェアバージョンについてはLタ[P.156](#page-156-0)
- 本端末は、オペレーティングシステム(OS)のバージョンアップに より機能が追加されたり、操作方法が変更になることがあります。 機能の追加や操作方法の変更などに関する最新情報は、ドコモの ホームページでご確認ください。
- OSをバージョンアップすると、古いバージョンのOSで使用してい たアプリケーションが使えなくなる場合や意図しない不具合が発生 する場合があります。
- Googleが提供するサービスについては、Google Inc.の利用規約を お読みください。またその他のウェブサービスについては、それぞ れの利用規約をお読みください。
- Googleアプリケーションおよびサービス内容は、将来予告なく変更 される場合があります。
- 紛失に備え、画面ロックを設定し端末のセキュリティを確保してく ださい (子[P.146\)](#page-146-0)。
- 万が一紛失した場合は、Googleトーク、Gmail、Playストアなどの GoogleサービスやFacebook、Twitter、mixiを他の人に利用されな いように、パソコンより各種サービスアカウントのパスワードを変 更してください。
- spモード、mopera Uおよびビジネスmoperaインターネット以外の プロバイダはサポートしておりません。
- microSDカードを挿入しなくても本端末をお使いいただくことはで きますが、カメラで撮影した画像など、microSDカードにしか保存 できないデータがございます。 このため、本端末をご利用になるときは、microSDカードを挿入す ることをおすすめします。
- テザリングのご利用にはspモードのご契約が必要です。
- テザリングを有効にした状態では、インターネット接続・メールサー ビス以外のspモードの機能をご利用になれません。
- テザリングを利用してインターネットに接続した場合、ご利用の環 境によっては外部機器においてアプリケーション(ブラウジング・ ゲームなど)が正常に動作しない場合があります。
- ご利用時の料金など詳細については、 [http://www.nttdocomo.co.jp/を](http://www.nttdocomo.co.jp/)ご覧ください。

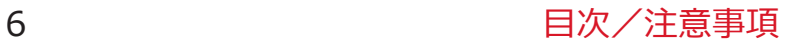

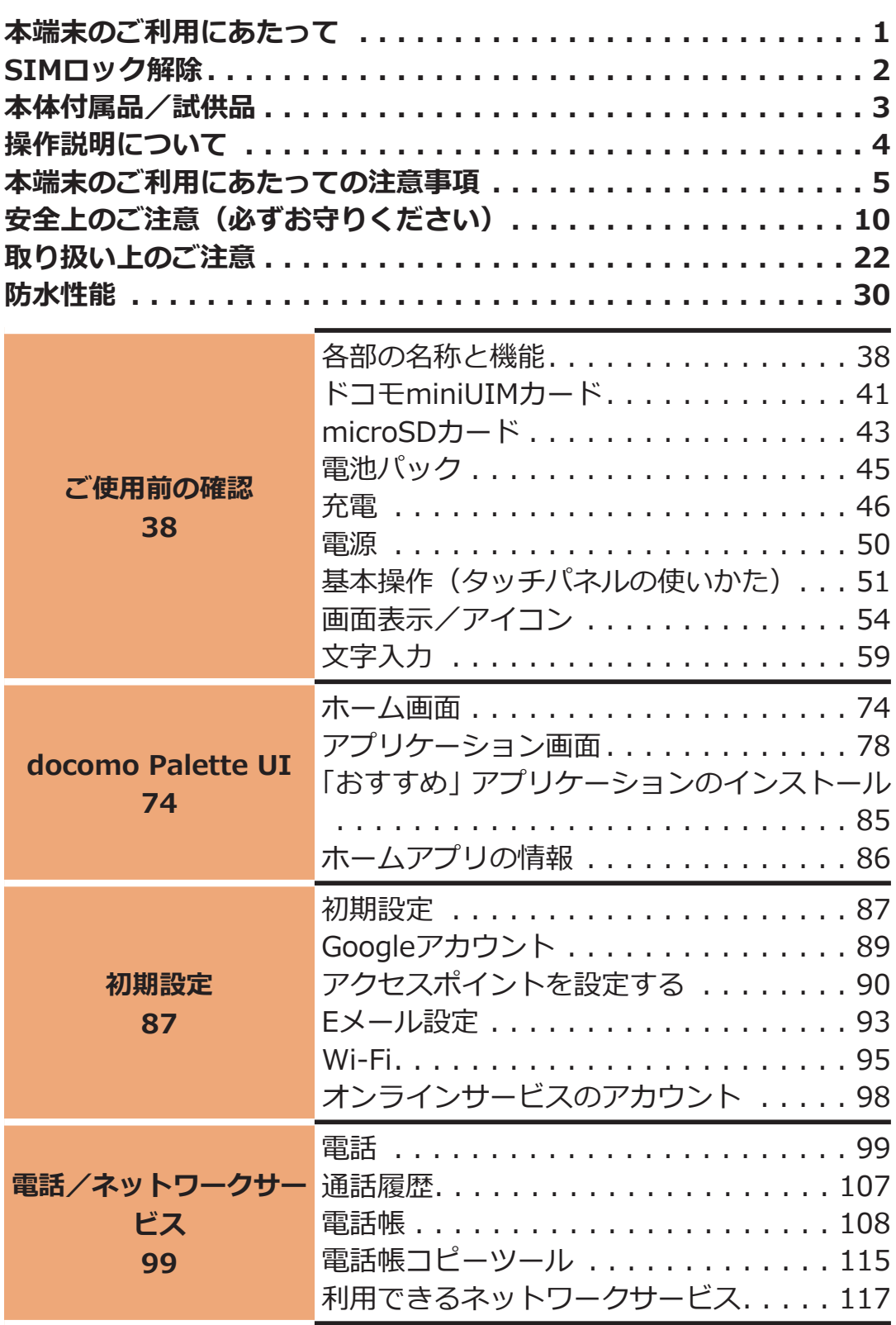

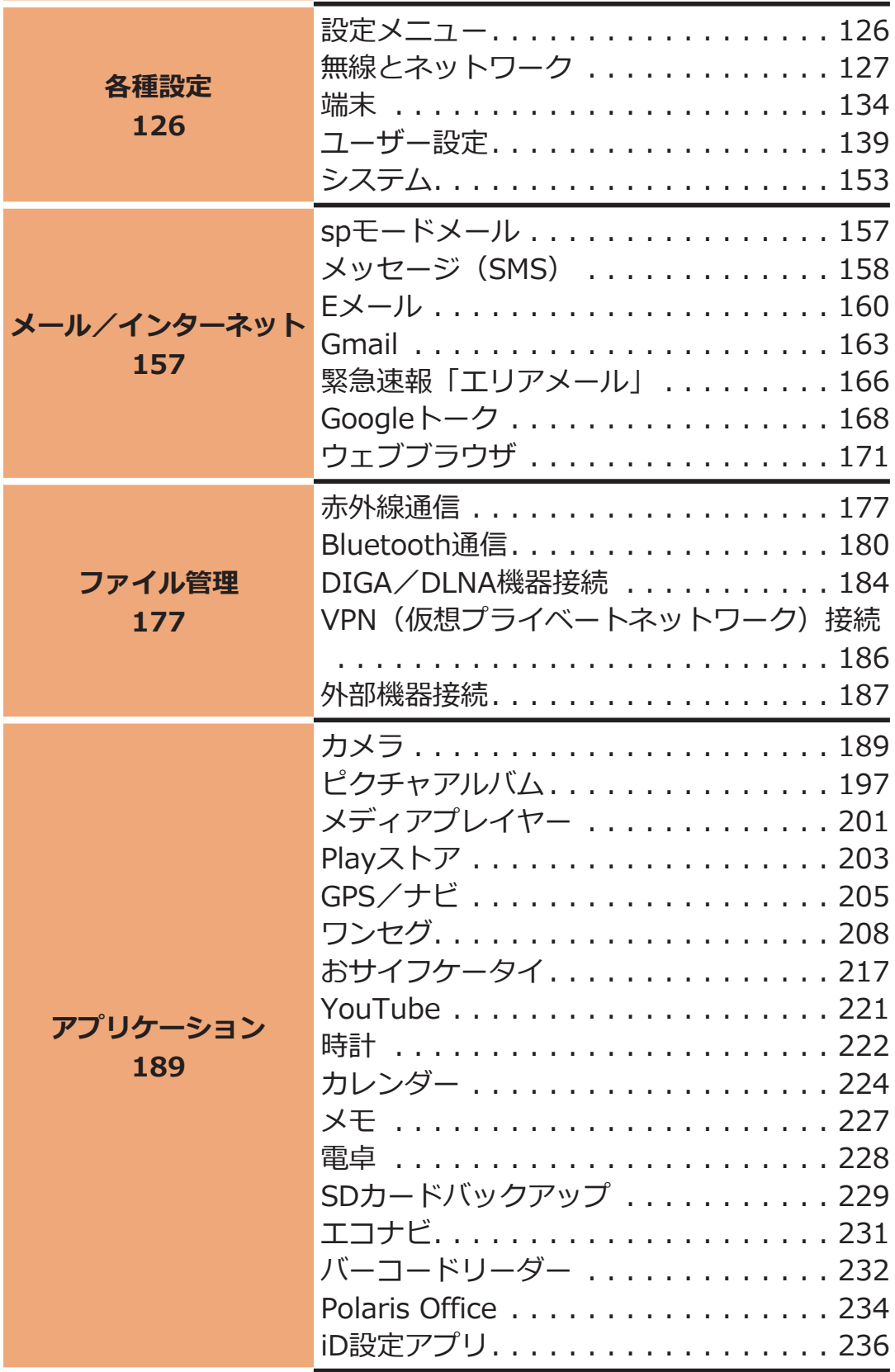

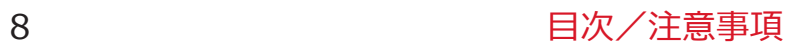

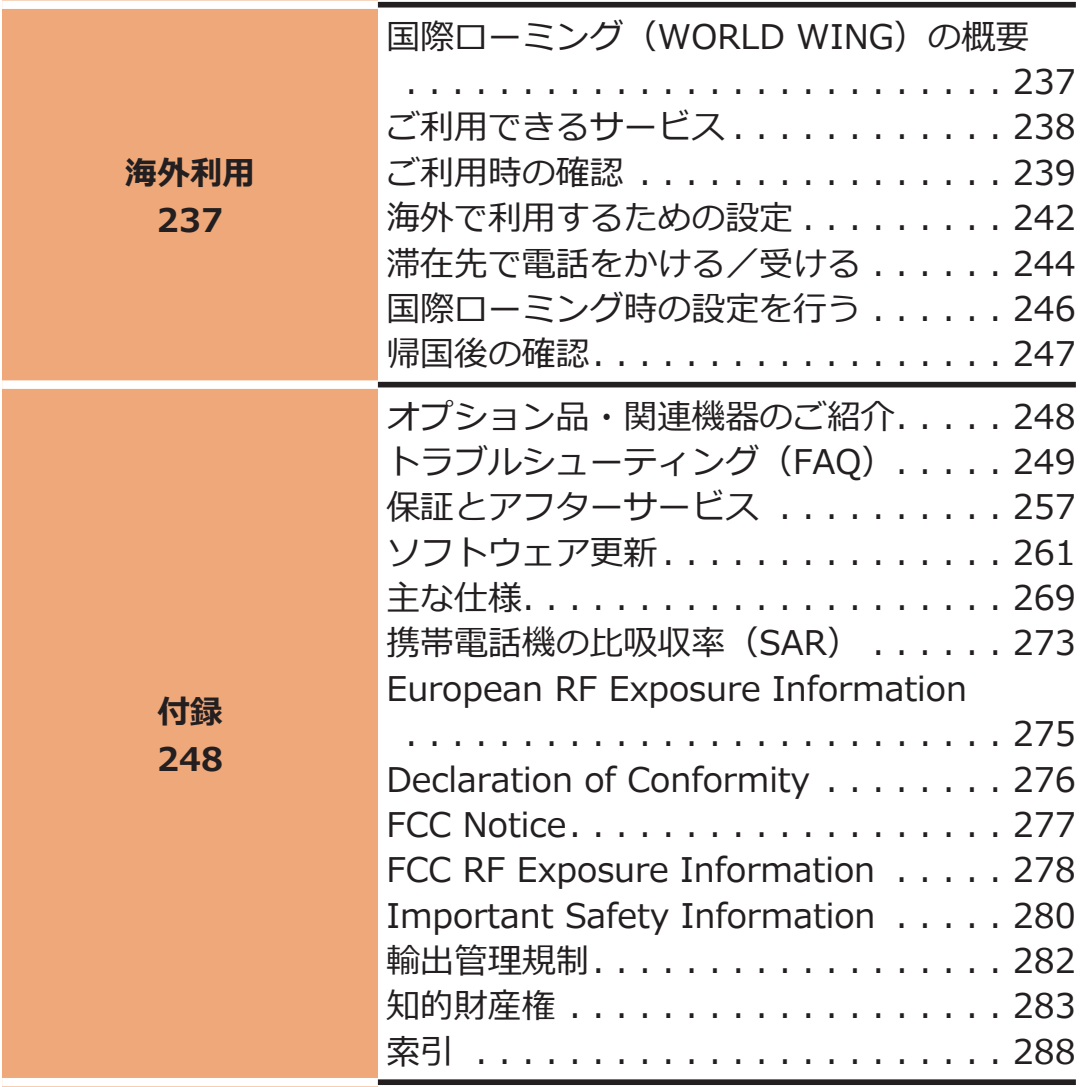

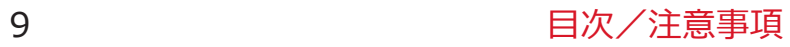

# <span id="page-10-0"></span>**安全上のご注意(必ずお守りください)**

- **■ご使用の前に、この「安全上のご注意」をよくお読みの上、正しくお 使いください。また、お読みになった後は大切に保管してください。**
- ■**ここに示した注意事項は、お使いになる人や、他の人への危害、財産 への損害を未然に防ぐための内容を記載していますので、必ずお守り ください。**
- **■次の表示の区分は、表示内容を守らず、誤った使用をした場合に生じ る危害や損害の程度を説明しています。**

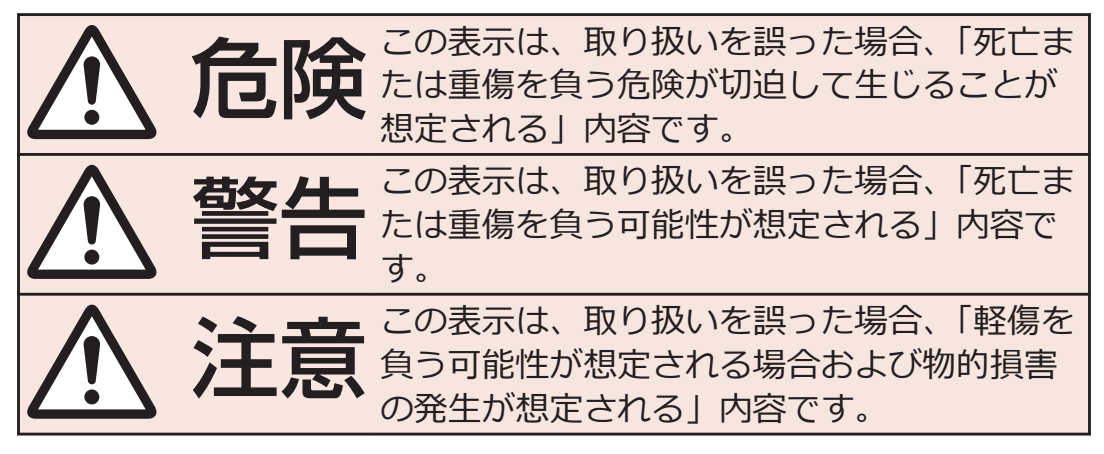

■次の絵表示の区分は、お守りいただく内容を説明しています。

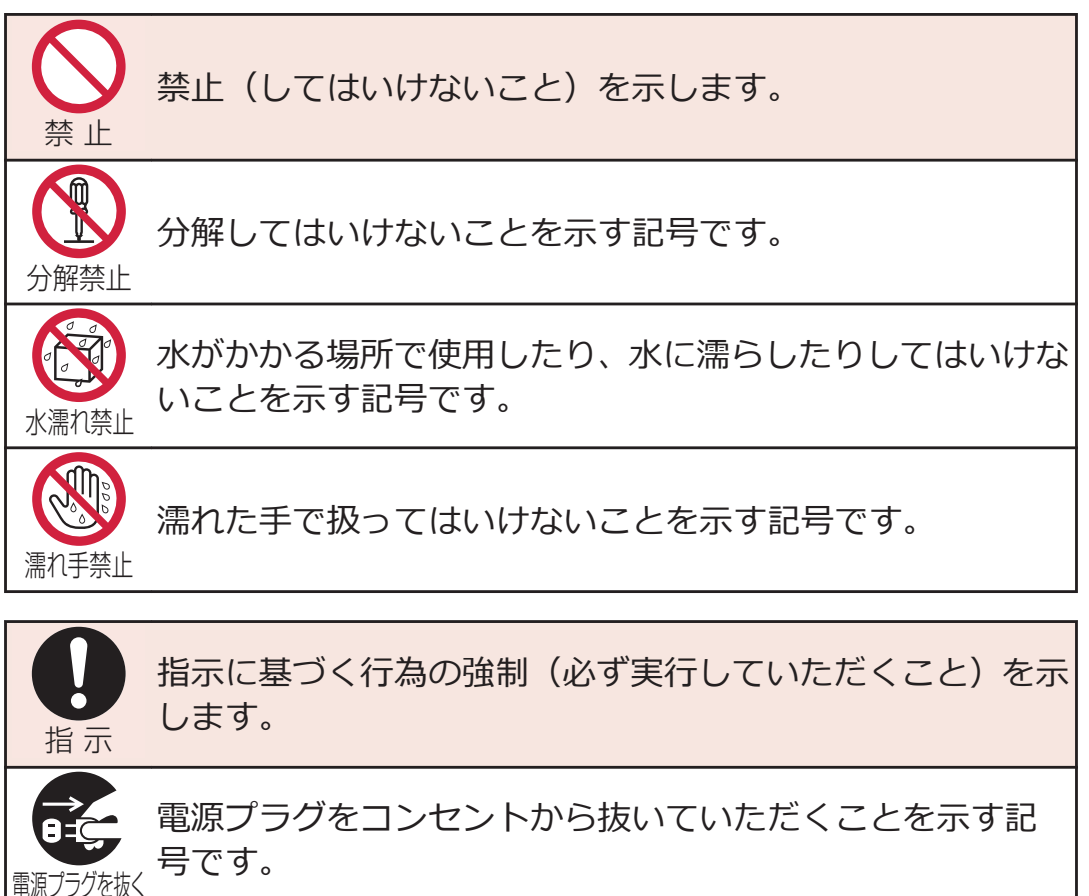

### **■「安全上のご注意」は下記の7項目に分けて説明しています。**

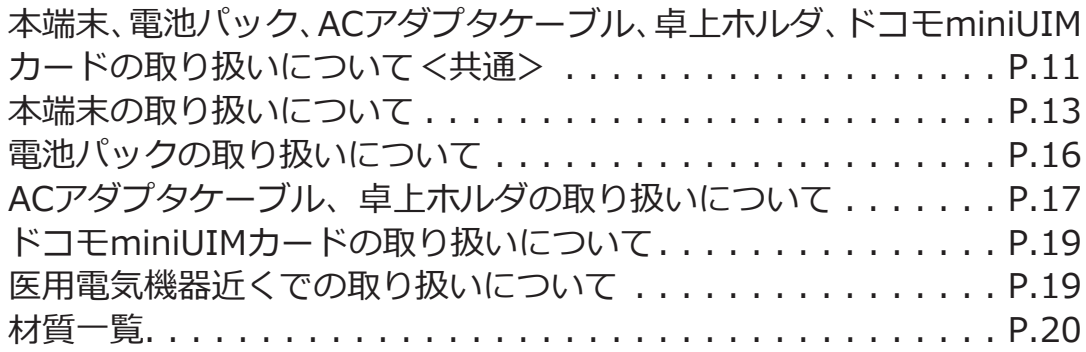

# **本端末、電池パック、ACアダプタケーブル、卓上ホ ルダ、ドコモminiUIMカードの取り扱いについて <共通>**

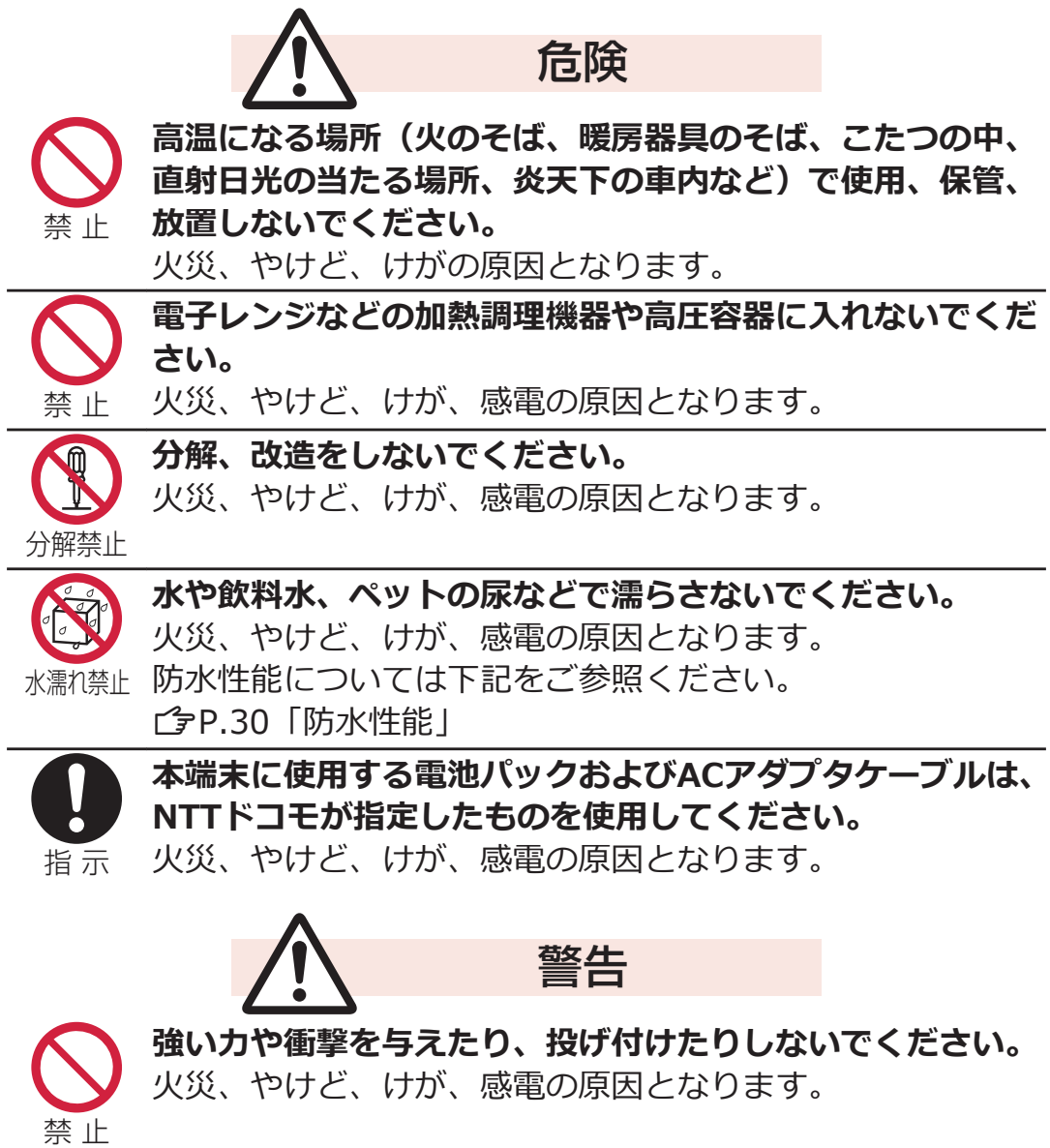

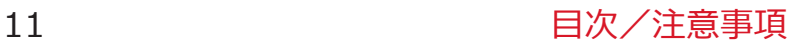

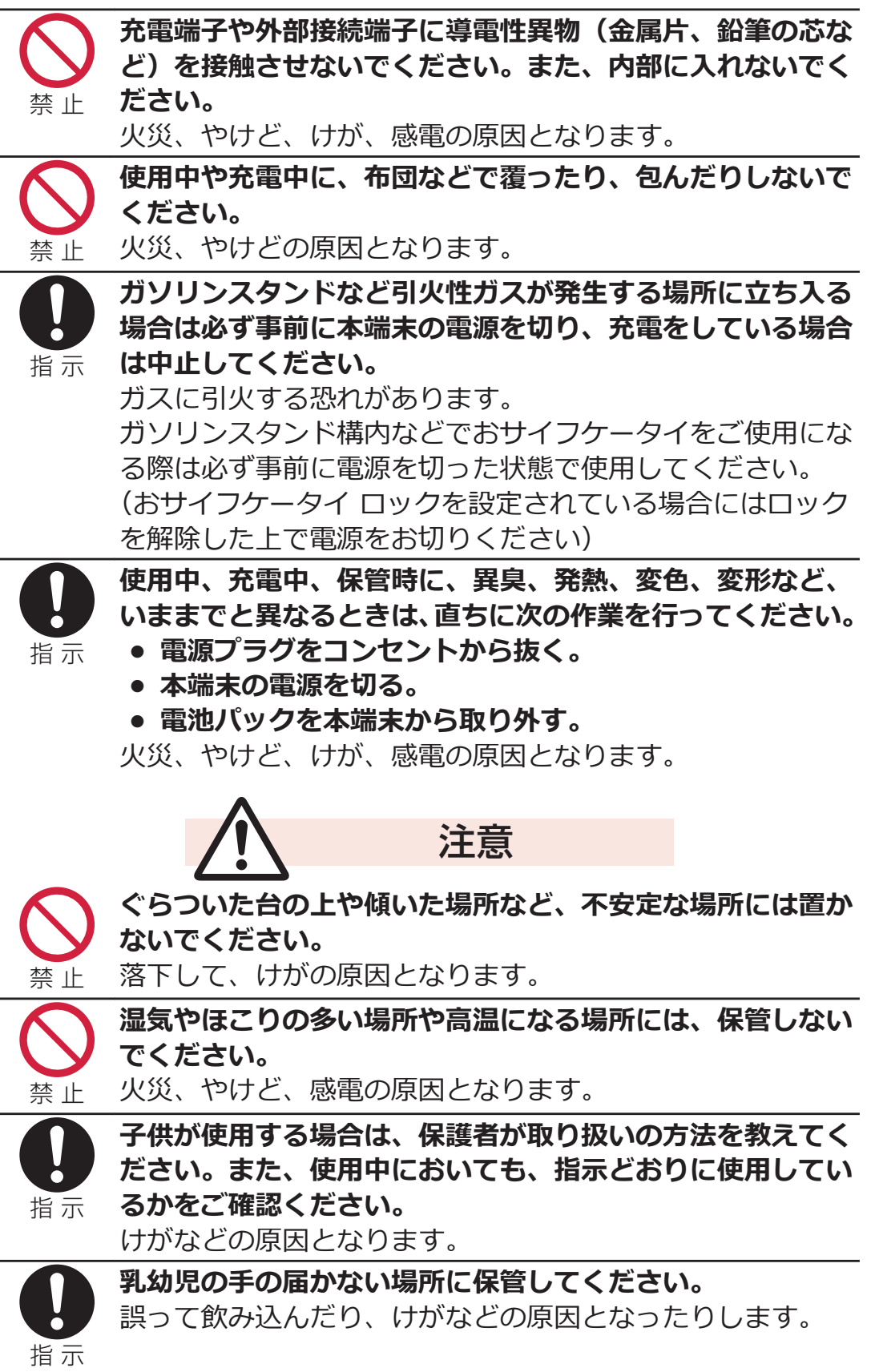

<span id="page-13-0"></span>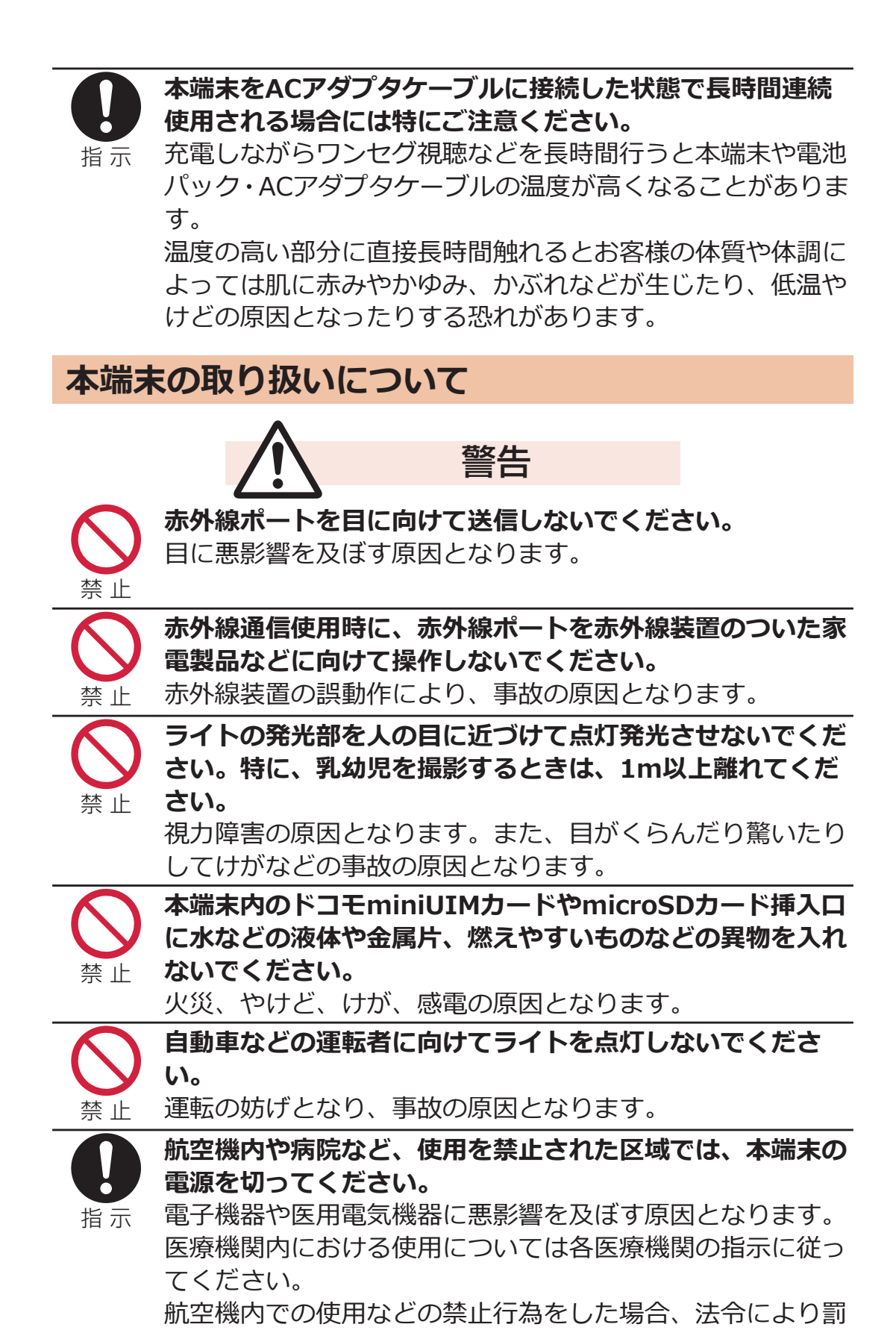

ただし、電波を出さない設定にすることなどで、機内で本端 末が使用できる場合には、航空会社の指示に従ってご使用く

せられます。

ださい。

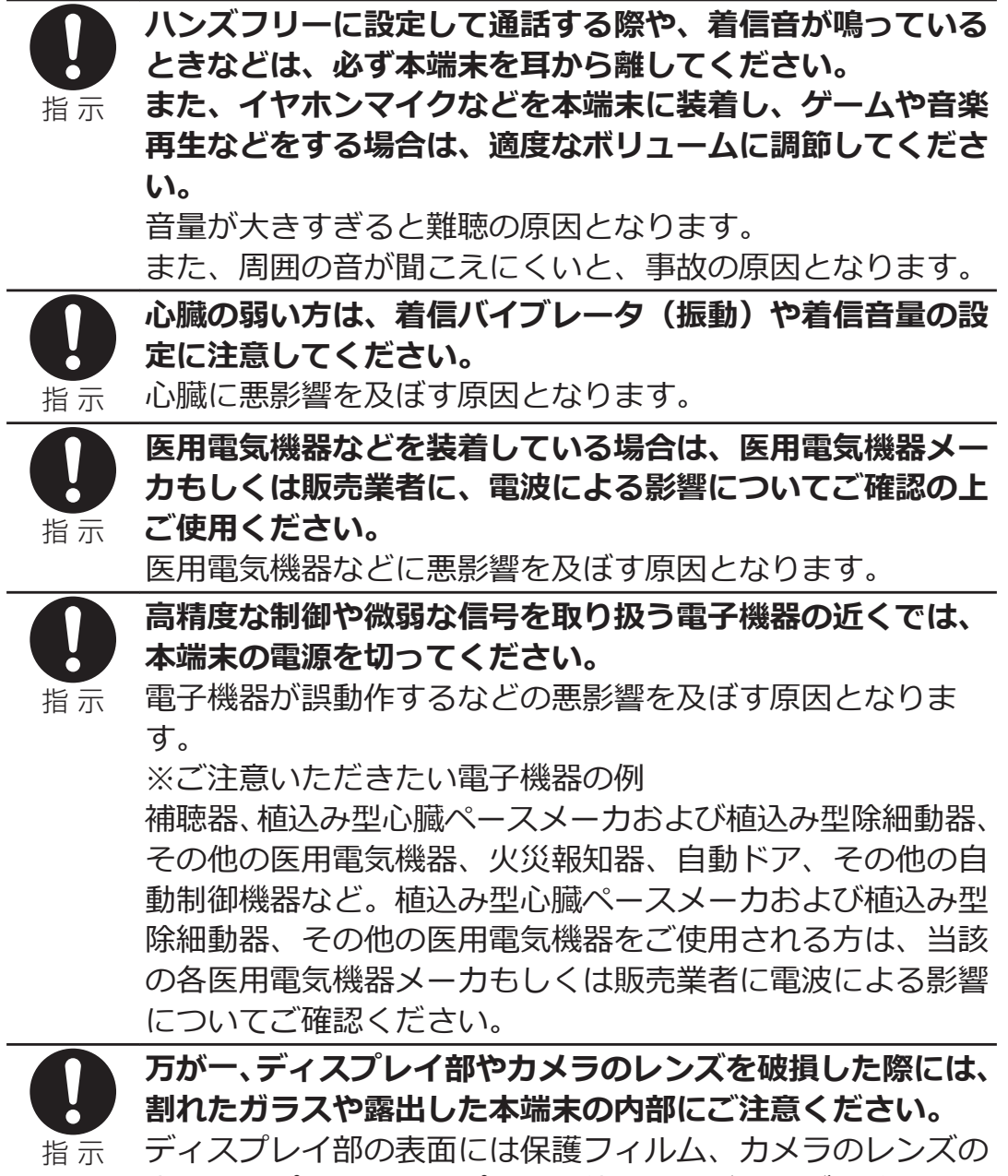

表面にはプラスチックパネルを使用し、ガラスが飛散りにく い構造となっておりますが、誤って割れた破損部や露出部に

触れますと、けがの原因となります。

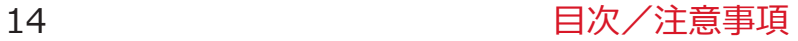

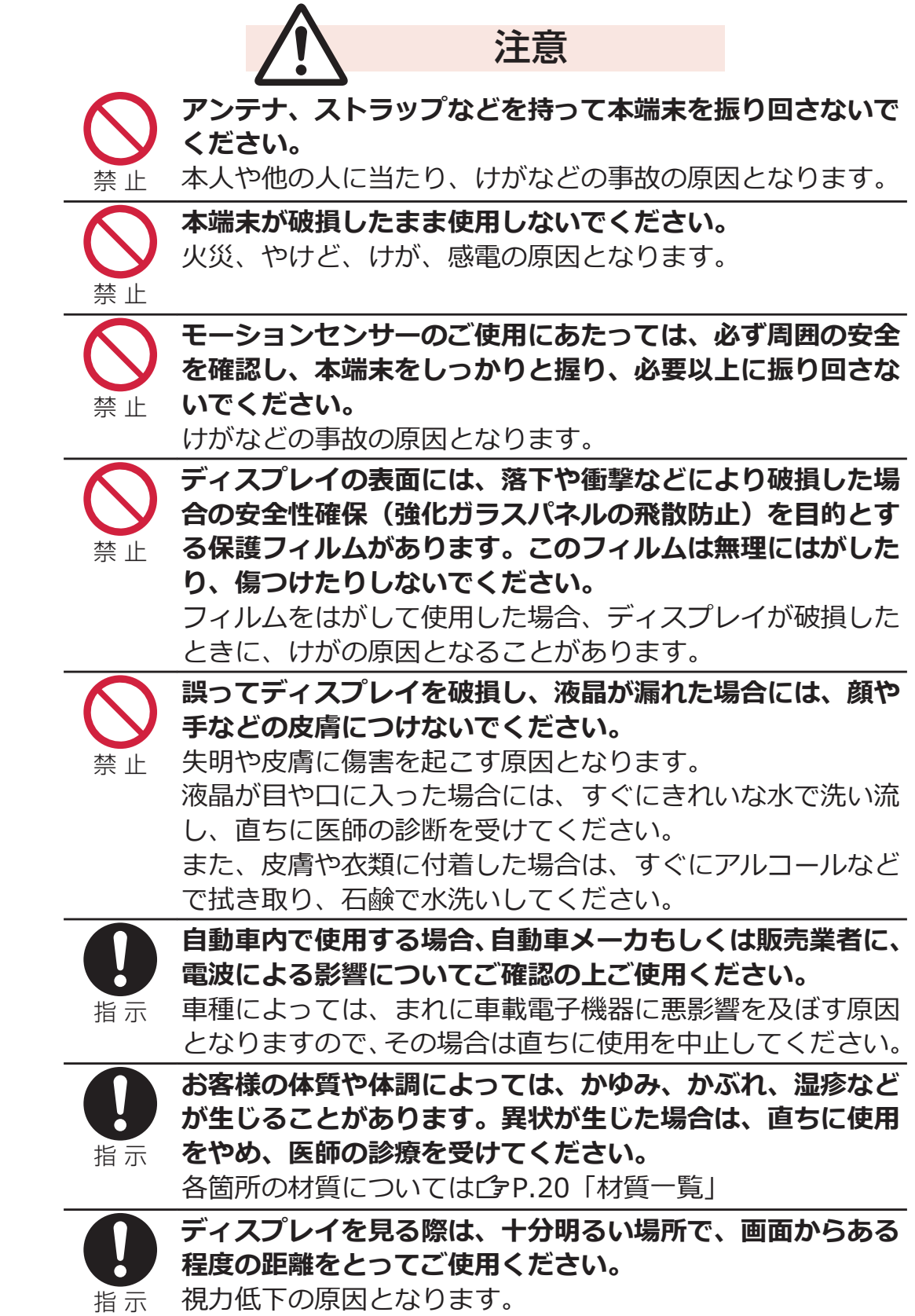

# <span id="page-16-0"></span>**電池パックの取り扱いについて**

#### **■電池パックのラベルに記載されている表示により、電池の種類をご確 認ください。**

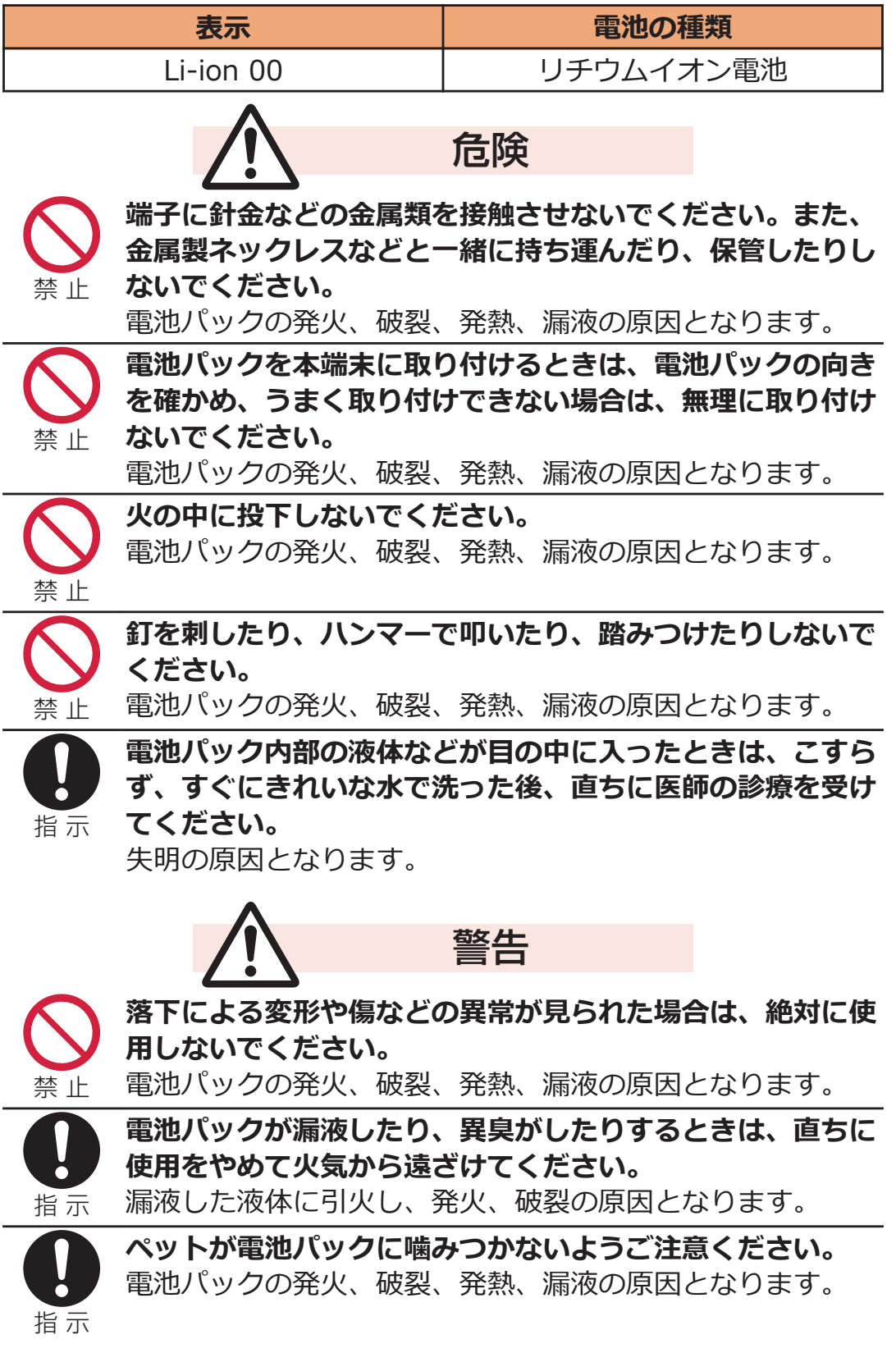

<span id="page-17-0"></span>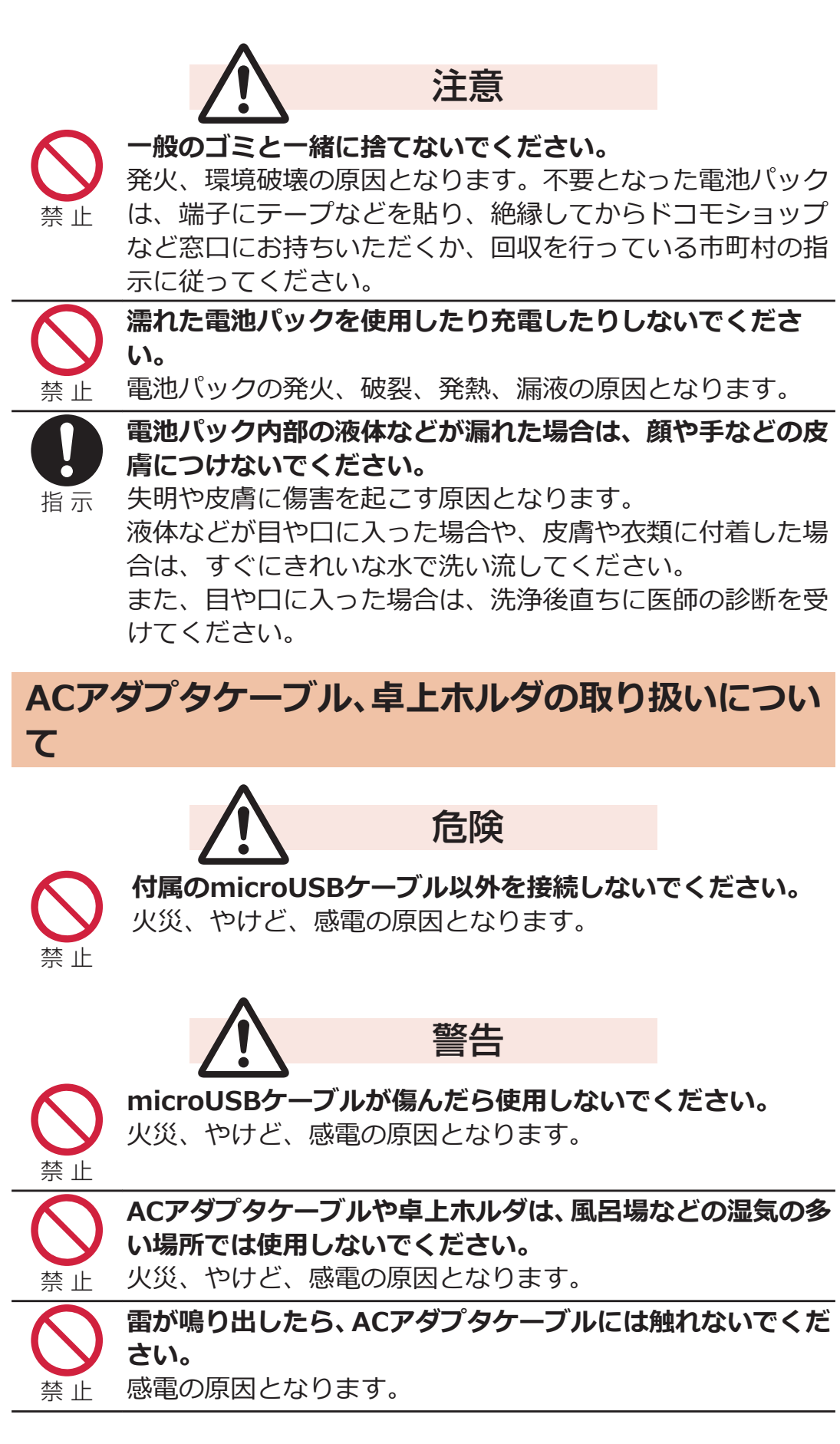

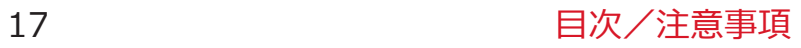

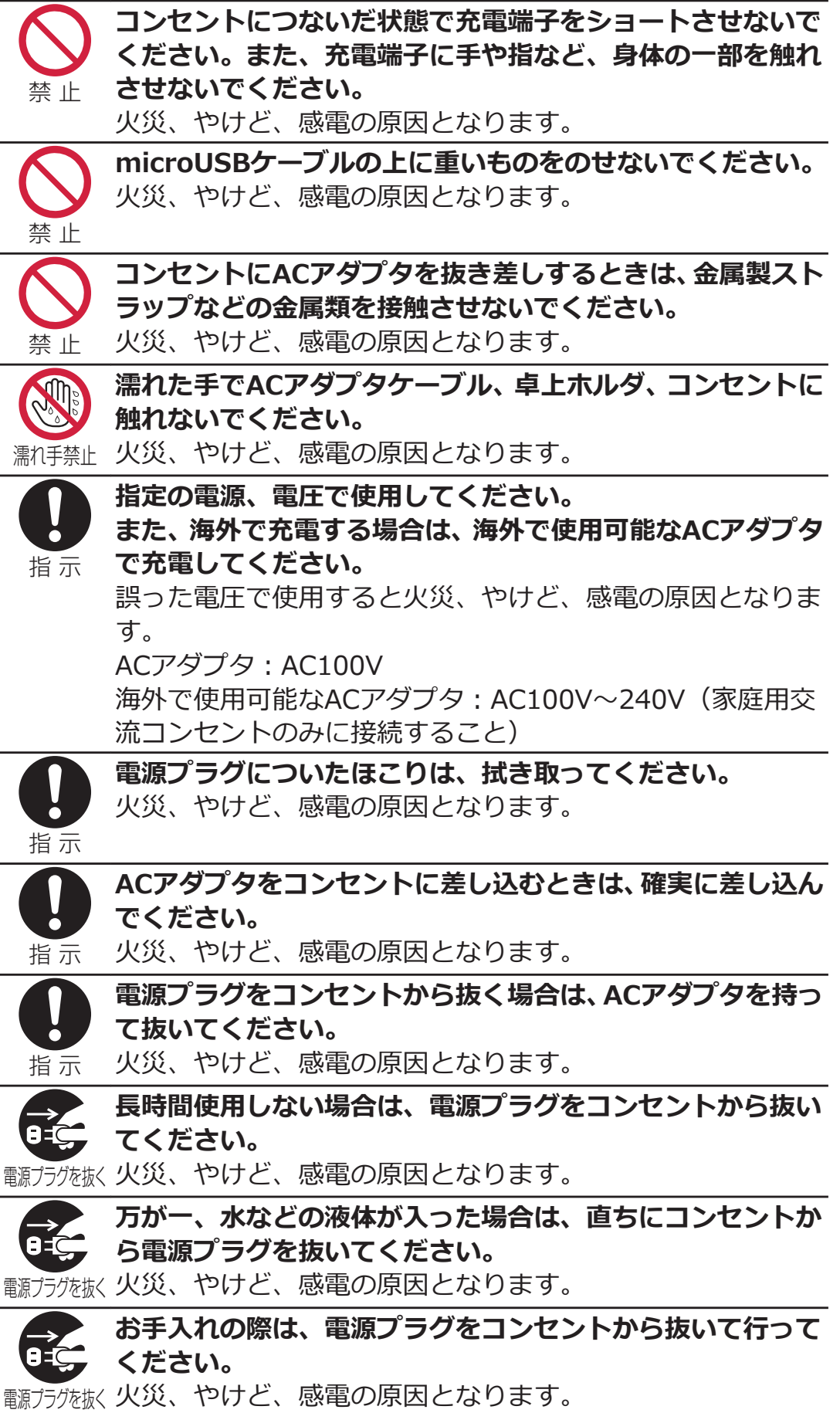

# <span id="page-19-0"></span>**ドコモminiUIMカードの取り扱いについて**

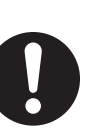

**ドコモminiUIMカードを取り外す際は切断面にご注意くだ さい。**

注意

指 示 けがの原因となります。

# **医用電気機器近くでの取り扱いについて**

■本記載の内容は「医用電気機器への電波の影響を防止するための携帯 **電話端末等の使用に関する指針」(電波環境協議会)に準ずる。**

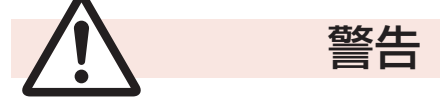

**医療機関の屋内では次のことを守って使用してください。**

- 手術室、集中治療室(ICU)、冠状動脈疾患監視病室(CCU) には本端末を持ち込まないでください。
- 病棟内では、本端末の電源を切ってください。
- ロビーなどであっても付近に医用電気機器がある場合は、 本端末の電源を切ってください。
- 医療機関が個々に使用禁止、持ち込み禁止などの場所を定 めている場合は、その医療機関の指示に従ってください。

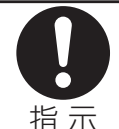

指 示

**満員電車の中など混雑した場所では、付近に植込み型心臓 ペースメーカおよび植込み型除細動器を装着している方がい る可能性がありますので、本端末の電源を切ってください。** 電波により植込み型心臓ペースメーカおよび植込み型除細動 器の作動に悪影響を及ぼす原因となります。

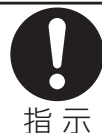

**植込み型心臓ペースメーカおよび植込み型除細動器などの医 用電気機器を装着されている場合は、装着部から本端末は 22cm以上離して携行および使用してください。** 電波により医用電気機器の作動に悪影響を及ぼす原因となり

指 示

ます。

**自宅療養などにより医療機関の外で、植込み型心臓ペース メーカおよび植込み型除細動器以外の医用電気機器を使用さ れる場合には、電波による影響について個別に医用電気機器 メーカなどにご確認ください。**

電波により医用電気機器の作動に悪影響を及ぼす原因となり ます。

# <span id="page-20-0"></span>**材質一覧**

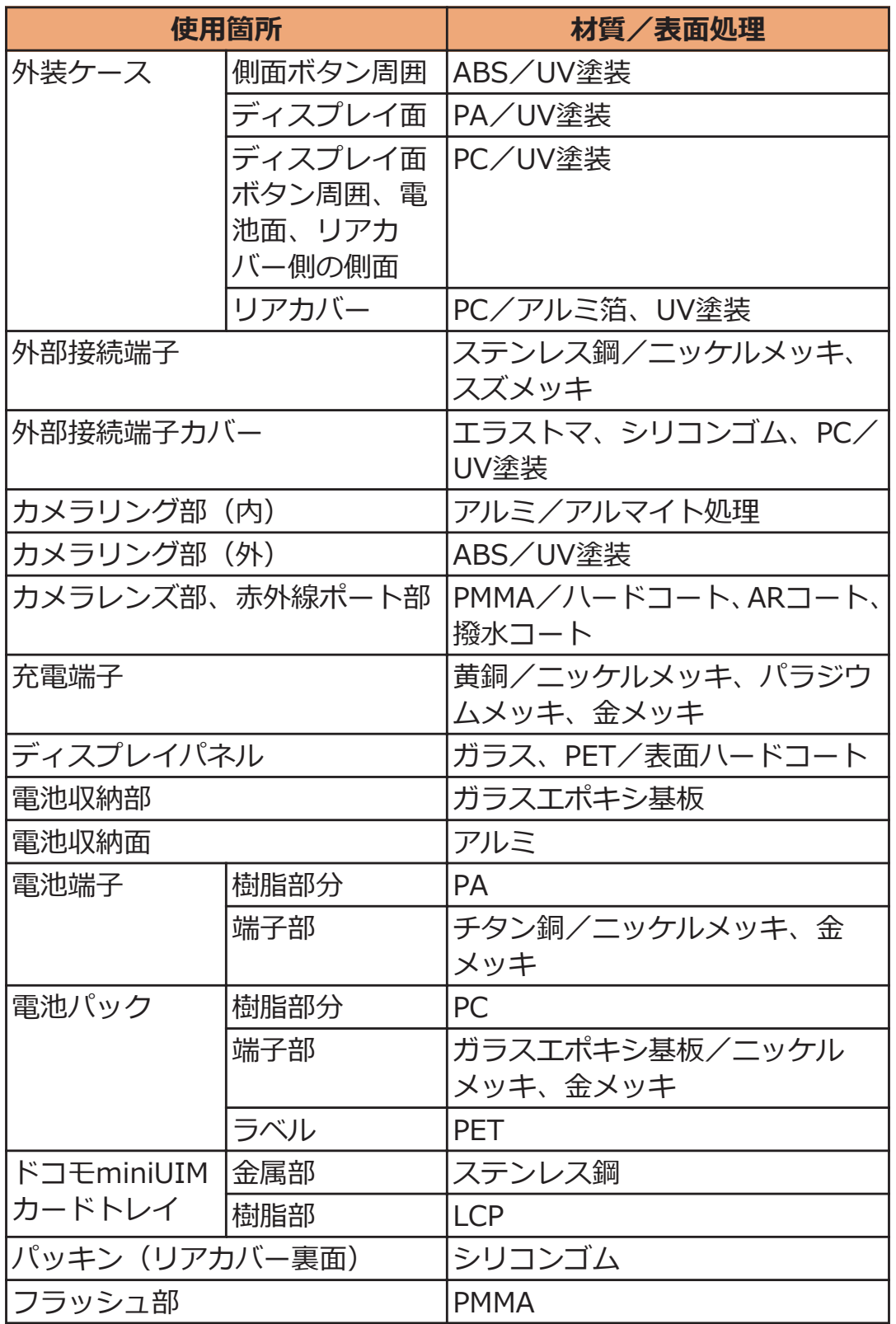

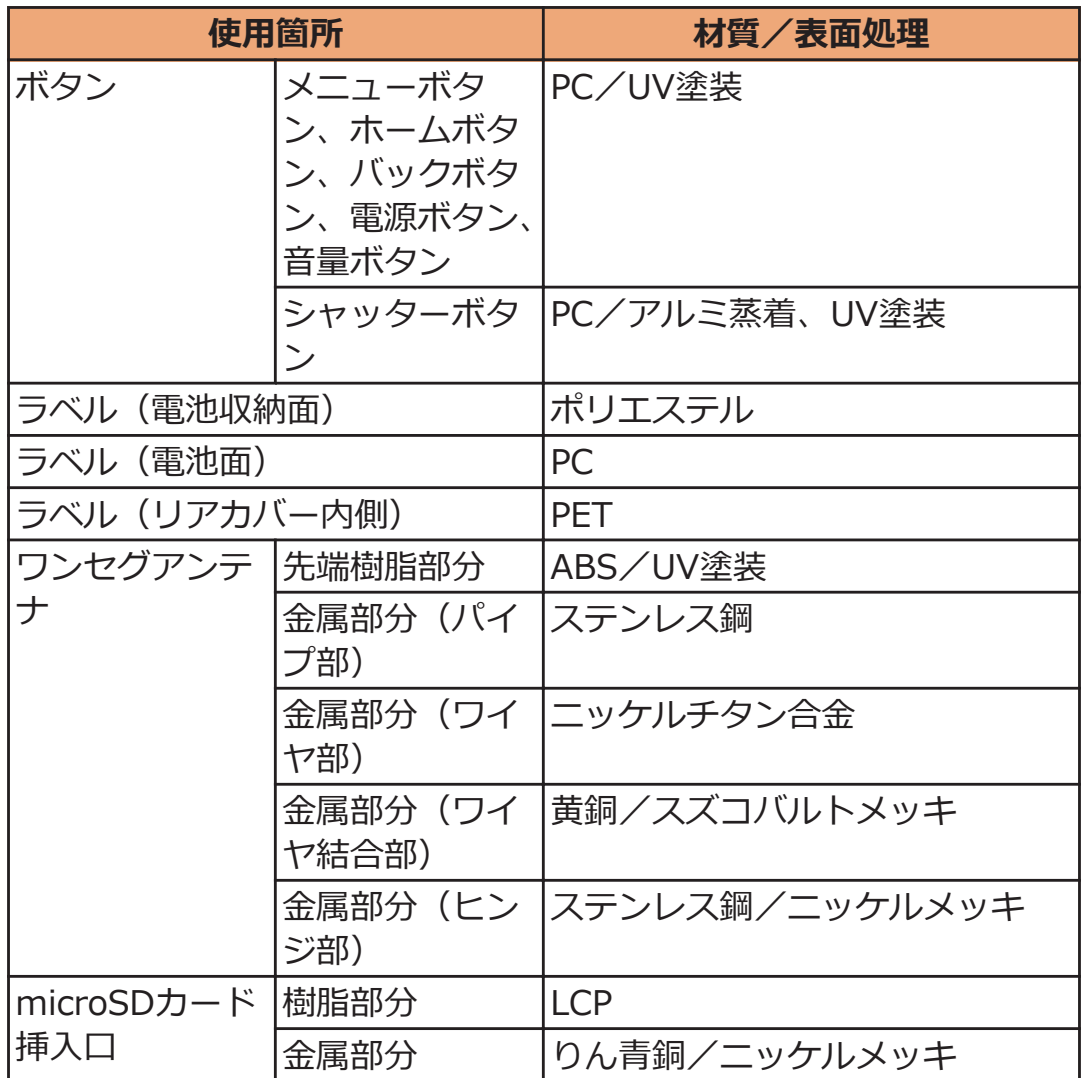

# <span id="page-22-0"></span>**取り扱い上のご注意**

### **共通のお願い**

#### **■P-02Dは防水性能を有しておりますが、本端末内部に浸水させたり、 付属品、オプション品に水をかけたりしないでください。**

電池パック、ACアダプタケーブル、卓上ホルダ、ドコモminiUIMカー ドは防水性能を有しておりません。風呂場などの湿気の多い場所で のご使用や、雨などがかかることはおやめください。また身に付けて いる場合、汗による湿気により内部が腐食し故障の原因となります。 調査の結果、これらの水濡れによる故障と判明した場合、保証対象外 となり修理できないことがありますので、あらかじめご了承くださ い。なお、保証対象外ですので修理を実施できる場合でも有料修理と なります。

#### **■お手入れは乾いた柔らかい布(めがね拭きなど)で拭いてください。**

- 乾いた布などで強く擦ると、ディスプレイに傷がつく場合があり ます。
- ディスプレイに水滴や汚れなどが付着したまま放置すると、シミ になることがあります。
- アルコール、シンナー、ベンジン、洗剤などで拭くと、印刷が消 えたり、色があせたりすることがあります。

#### ■端子は時々乾いた綿棒などで清掃してください。

端子が汚れていると接触が悪くなり、電源が切れたり充電不十分の原 因となったりしますので、端子を乾いた綿棒などで拭いてください。 また、清掃する際には端子の破損に十分ご注意ください。

#### **■エアコンの吹き出し口の近くに置かないでください。**

急激な温度の変化により結露し、内部が腐食し故障の原因となりま す。

#### ■本端末や電池パックなどに無理なカがかからないように使用してく **ださい。**

多くのものが詰まった荷物の中に入れたり、衣類のポケットに入れて 座ったりするとディスプレイ、内部基板、電池パックなどの破損、故 障の原因となります。

また、外部接続機器を外部接続端子に差した状態の場合、コネクタ破 損、故障の原因となります。

### ■ディスプレイは金属などで擦ったり引っかいたりしないでください。 傷つくことがあり故障、破損の原因となります。

#### **■オプション品に添付されている個別の取扱説明書をよくお読みくだ さい。**

**本端末についてのお願い**

**■タッチパネルの表面を強く押したり、爪やボールペン、ピンなど先の 尖ったもので操作したりしないでください。**

タッチパネルが破損する原因となります。

■ 極端な高温、低温は避けてください。

温度は5℃~35℃、湿度は45%~85%の範囲でご使用ください。

- 一般の電話機やテレビ・ラジオなどをお使いになっている近くで使用 **すると、悪影響を及ぼす原因となりますので、なるべく離れた場所で ご使用ください。**
- **■お客様ご自身で本端末に登録された情報内容は、別にメモを取るなど して保管してくださるようお願いします。**

万が一登録された情報内容が消失してしまうことがあっても、当社と しては責任を負いかねますのであらかじめご了承ください。

**■本端末を落としたり、衝撃を与えたりしないでください。**

故障、破損の原因となります。

**■外部接続端子に外部接続機器を接続する際に斜めに差したり、差した 状態で引っ張ったりしないでください。**

故障、破損の原因となります。

- **■使用中、充電中、本端末は温かくなりますが、異常ではありません。 そのままご使用ください。**
- ■**カメラを直射日光の当たる場所に放置しないでください。** 素子の退色・焼付きを起こす場合があります。
- **■通常は外部接続端子カバーを閉じた状態でご使用ください。** ほこり、水などが入り故障の原因となります。
- **■リアカバーを外したまま使用しないでください。** 電池パックが外れたり、故障、破損の原因となったりします。
- **■microSDカードの使用中は、microSDカードを取り外したり、本端 末の電源を切ったりしないでください。**

データの消失、故障の原因となります。

- **■磁気カードなどを本端末に近づけないでください。** キャッシュカード、クレジットカード、テレホンカード、フロッピー ディスクなどの磁気データが消えてしまうことがあります。
- **■本端末に磁気を帯びたものを近づけないでください。** 強い磁気を近づけると誤動作の原因となります。

### **電池パックについてのお願い**

■ 電池パックは消耗品です。

使用状態などによって異なりますが、十分に充電しても使用時間が極 端に短くなったときは電池パックの交換時期です。指定の新しい電 池パックをお買い求めください。

- **■充電は、適正な周囲温度(5℃~35℃)の場所で行ってください。**
- **■電池パックの使用時間は、使用環境や電池パックの劣化度により異な ります。**
- **雷池パックの使用条件により、寿命が近づくにつれて電池パックが膨 れる場合がありますが問題ありません。**
- **■電池パックを保管される場合は、次の点にご注意ください。**
	- フル充電状態(充電完了後すぐの状態)での保管
	- 電池残量なしの状態(本体の電源が入らない程消費している状態) での保管

電池パックの性能や寿命を低下させる原因となります。

保管に適した電池残量は、目安として電池残量が40パーセント程度 の状態をお勧めします。

# **ACアダプタケーブルについてのお願い**

- **■充電は、適正な周囲温度(5℃~35℃)の場所で行ってください。** ■次のような場所では、充電しないでください。
	- 湿気、ほこり、振動の多い場所
	- 一般の電話機やテレビ・ラジオなどの近く
- 充電中、ACアダプタケーブルが温かくなることがありますが、異常 **ではありません。そのままご使用ください。**
- ■**抜け防止機構のあるコンセントをご使用の場合、そのコンセントの取 扱説明書に従ってください。**
- **■強い衝撃を与えないでください。また、充電端子を変形させないでく ださい。**

故障の原因となります。

**ドコモminiUIMカードについてのお願い**

- **■ドコモminiUIMカードの取り付け/取り外しには、必要以上に力を 入れないでください。**
- **■他のICカードリーダー/ライターなどにドコモminiUIMカードを 挿入して使用した結果として故障した場合は、お客様の責任となりま すので、ご注意ください。**
- **■IC部分はいつもきれいな状態でご使用ください。**
- **■お手入れは、乾いた柔らかい布(めがね拭きなど)で拭いてくださ い。**
- **■お客様ご自身で、ドコモminiUIMカードに登録された情報内容は、 別にメモを取るなどして保管してくださるようお願いします。**

万が一登録された情報内容が消失してしまうことがあっても、当社と しては責任を負いかねますのであらかじめご了承ください。

- **■環境保全のため、不要になったドコモminiUIMカードはドコモ ショップなど窓口にお持ちください。**
- **■ICを傷つけたり、不用意に触れたり、ショートさせたりしないでく ださい。**

データの消失、故障の原因となります。

**■ドコモminiUIMカードを落としたり、衝撃を与えたりしないでくだ さい。**

故障の原因となります。

**■ドコモminiUIMカードを曲げたり、重いものをのせたりしないでく ださい。**

故障の原因となります。

**■ドコモminiUIMカードにラベルやシールなどを貼った状態で、本端 末に取り付けないでください。**

故障の原因となります。

**Bluetooth機能を使用する場合のお願い**

- **■本端末は、Bluetooth機能を使用した通信時のセキュリティとして、 Bluetooth標準規格に準拠したセキュリティ機能に対応しておりま すが、設定内容などによってセキュリティが十分でない場合がありま す。Bluetooth機能を使用した通信を行う際にはご注意ください。**
- **■Bluetooth機能を使用した通信時にデータや情報の漏洩が発生しま しても、責任を負いかねますので、あらかじめご了承ください。**

**■周波数帯について 本端末のBluetooth機能が使用する周波数帯は次のとおりです。**

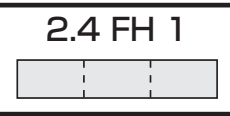

2.4 : 2400MHz帯を使用する無線設備を表します。

FH : 変調方式がFH-SS方式であることを示します。

1 : 想定される与干渉距離が10m以下であることを示し ます。

: 2400MHz~2483.5MHzの全帯域を使用し、かつ移動  $\begin{bmatrix} 1 & 1 & 1 \\ 1 & 1 & 1 \end{bmatrix}$ 体識別装置の帯域を回避不可であることを意味しま す。

航空機内の使用は、事前に各航空会社へご確認ください。 ご利用の国によってはBluetoothの使用が制限されている場合があ ります。その国/地域の法規制などの条件を確認の上、ご利用くださ い。

#### ■ Bluetooth機器使用上の注意事項

**本端末の使用周波数帯では、電子レンジなどの家電製品や産業・科学・ 医療用機器のほか、工場の製造ラインなどで使用される免許を要する 移動体識別用構内無線局、免許を要しない特定小電力無線局、アマチュ ア無線局など(以下「他の無線局」と略します)が運用されています。**

- 1. **本端末を使用する前に、近くで「他の無線局」が運用されていない ことを確認してください。**
- 2. **万が一、本端末と「他の無線局」との間に電波干渉が発生した場合 には、速やかに使用場所を変えるか、「電源を切る」など電波干渉 を避けてください。**
- 3. **その他、ご不明な点につきましては、「総合お問い合わせ先」まで** お問い合わせください(子[P.298](#page-298-0))。

### 無線LAN (WLAN) についてのお願い

**■無線LAN(WLAN)は、電波を利用して情報のやり取りを行うため、 電波の届く範囲であれば自由にLAN接続できる利点があります。そ の反面、セキュリティの設定を行っていないときは、悪意ある第三者 に通信内容を盗み見られたり、不正に侵入されてしまう可能性があり ます。お客様の判断と責任において、セキュリティの設定を行い、使 用することを推奨します。**

**■無線LANについて 電気製品・AV・OA機器などの磁気を帯びているところや電磁波が発 生しているところで使用しないでください。**

- 磁気や電気雑音の影響を受けると雑音が大きくなったり、通信が できなくなることがあります(特に電子レンジ使用時には影響を 受けることがあります)。
- テレビ、ラジオなどに近いと受信障害の原因となったり、テレビ 画面が乱れることがあります。
- 近くに複数の無線LANアクセスポイントが存在し、同じチャンネ ルを使用していると、正しく検索できない場合があります。

#### **■周波数帯について WLAN搭載機器が使用する周波数帯は、端末本体の電池パック挿入 部に記載されています。ラベルの見かたは次のとおりです。**

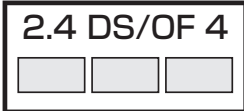

- 2.4 : 2400MHz帯を使用する無線設備を表します。
- DS/OF : 変調方式がDS-SS方式、OFDM方式であることを示し ます。
- 4 : 想定される与干渉距離が40m以下であることを示し ます。

: 2400MHz~2483.5MHzの全帯域を使用し、かつ移動 <u>rans and the second second</u> 体識別装置の帯域を回避可能であることを意味しま す。

利用可能なチャンネルは国により異なります。航空機内の使用は、事前 に各航空会社へご確認ください。

ご利用の国によっては無線LANの使用が制限されている場合がありま す。その国/地域の法規制などの条件を確認の上、ご利用ください。

**■2.4GHz機器使用上の注意事項**

**WLAN搭載機器の使用周波数帯では、電子レンジなどの家電製品や産 業・科学・医療用機器のほか工場の製造ラインなどで使用されている 移動体識別用の構内無線局(免許を要する無線局)および特定小電力 無線局(免許を要しない無線局)ならびにアマチュア無線局(免許を 要する無線局)が運用されています。** 

- 1. **この機器を使用する前に、近くで移動体識別用の構内無線局および 特定小電力無線局ならびにアマチュア無線局が運用されていない ことを確認してください。**
- 2. **万が一、この機器から移動体識別用の構内無線局に対して有害な電 波干渉の事例が発生した場合には、速やかに使用周波数を変更する かご利用を中断していただいた上で、「総合お問い合わせ先」まで お問い合わせいただき、混信回避のための処置など(例えば、パー ティションの設置など)についてご相談ください(**Z**[P.298\)](#page-298-0)。**
- 3. **その他、この機器から移動体識別用の特定小電力無線局あるいはア マチュア無線局に対して電波干渉の事例が発生した場合など何か お困りのことが起きたときは、「総合お問い合わせ先」までお問い 合わせください(**Z**[P.298](#page-298-0))。**

# **FeliCa リーダー/ライターについてのお願い**

- ■本端末の FeliCa リーダー/ライター機能は、無線局の免許を要しな **い微弱電波を使用しています。**
- **■使用周波数は13.56MHz帯です。周囲で他のリーダー/ライターを ご使用の場合、十分に離してお使いください。また、他の同一周波数 帯を使用の無線局が近くにないことを確認してお使いください。**

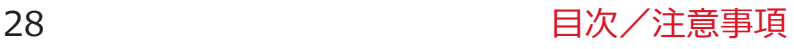

**注意**

**■改造された本端末は絶対に使用しないでください。改造した機器を 使用した場合は電波法に抵触します。**

本端末は、電波法に基づく特定無線設備の技術基準適合証明などを受 けており、その証として「技適マーク ー」が本端末の銘版シールに 表示されております。

本端末のネジを外して内部の改造を行った場合、技術基準適合証明な どが無効となります。

技術基準適合証明などが無効となった状態で使用すると、電波法に抵 触しますので、絶対に使用されないようにお願いいたします。

#### **■自動車などを運転中の使用にはご注意ください。**

運転中の携帯電話を手で保持しての使用は罰則の対象となります。 ただし、傷病者の救護または公共の安全の維持など、やむを得ない場 合は対象外となります。

#### **■FeliCa リーダー/ライター機能は日本国内で使用してください。**

本端末の FeliCa リーダー/ライター機能は日本国内での無線規格に 準拠しています。

海外でご使用になると罰せられることがあります。

#### **■基本ソフトウェアを不正に変更しないでください。**

ソフトウェアの改造とみなし故障修理をお断りする場合があります。

# <span id="page-30-0"></span>**防水性能**

**P-02Dは、外部接続端子カバーをしっかりと閉じ、リアカバーを取り 付けて隙間や浮きがない状態でIPX5※1、IPX7※2の防水性能を有して います。**

- ※1 IPX5とは、内径6.3mmの注水ノズルを使用し、約3mの距離か ら12.5L/分の水を最低3分間注水する条件であらゆる方向から噴 流を当てても、電話機としての機能を有することを意味します。
- ※2 IPX7とは、常温で水道水、かつ静水の水深1mの水槽にP-02Dを 静かに沈め、約30分間放置後に取り出したときに電話機としての 機能を有することを意味します。
- (注)実際の使用にあたって、すべての状況での動作を保証するもので はありません。浸水や異物混入を防ぎ、安全にお使いいただくた めに、本書をよくお読みになってからご使用ください。

#### **雨の中やキッチン、風呂場、プールサイドなどの水際でもご使用できま す。**

#### ■雨の中

- 雨の中で傘をささずに濡れた手で通話できます。(1時間の雨量が 20mm未満、地面からの跳ね返りで足元が濡れる程度)
- ※ 手が濡れているときや端末に水滴がついているときには、リアカ バーの取り付け/取り外し、外部接続端子カバーの開閉は行わな いでください。

#### **■洗う**

• 端末が汚れた場合は、洗面器などに張った真 水・常温の水道水につけて静かに振り洗いを したり、蛇口から弱めに流れる水道水に当て ながら手で洗うことができます。

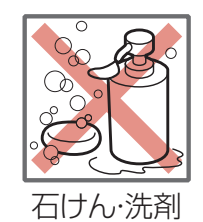

- リアカバーをしっかりと取り付けた状態で、 外部接続端子カバーを押さえたまま洗ってく ださい。
- 洗うときは、ブラシやスポンジ、石けん、洗剤などを使用しないで ください。
- 洗い流したあとは表面を乾いた布でよく拭いて、水抜き (子[P.36](#page-36-0)) を行ったのち、自然乾燥させてください。

**■レジャー**

- プールの水や海水に浸けたり、落下させたり しないでください。また、水中で使用しない でください。
- プールの水や海水がかかった場合は所定の方 法(子[P.30\)](#page-30-0)で洗ってください。

#### **■風呂場**

- 浴槽に浸けたり、落下させたりしないでくだ さい。また、水中で使用しないでください。
- 石けん、洗剤、入浴剤の入った水、温泉には 浸けないでください。
- 規定以上の強い水流(例:蛇口やシャワーか ら肌に当てて痛みを感じるほどの強さの水 流)を直接当てないでください。

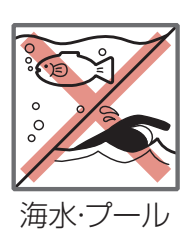

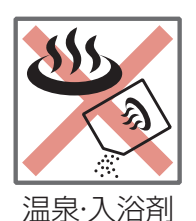

- 風呂場での長時間のご使用はお避けください。
- 寒いところから暖かい風呂場などに端末を持ち込むと、急激な温度 変化による結露の原因となります。端末が常温になってから持ち込 んでください。

#### **■キッチン**

- 常温の真水や水道水以外の液体をかけたり、浸けたりしないでくだ さい。
- お湯や冷水をかけたり、浸けたりしないでください。

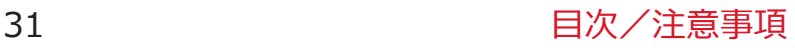

# **ご使用にあたっての重要事項**

- ご使用前に、外部接続端子カバーをしっかりと閉じ、リアカバーを 確実に取り付けている状態にしてください。微細なゴミ(微細な繊 維、髪の毛、砂など)がわずかでも挟まると浸水の原因となります。 外部接続端子カバーを閉じるときやリアカバーを取り付けるとき は、カバー周辺(特にパッキン)にゴミや汚れが付着していないこ とを確認してください。
- 外部接続端子カバー、リアカバーが浮いていないようにしっかりと 閉じていることを確認してください。確実に閉じていないと浸水の 恐れがあります。
- 防水性能を維持するため、異常の有無に関わらず、2年に1回、部品 の交換をおすすめします。部品の交換は端末をお預かりして有料に て承ります。ドコモ指定の故障取扱窓口にお持ちください。

# **外部接続端子カバーを開ける**

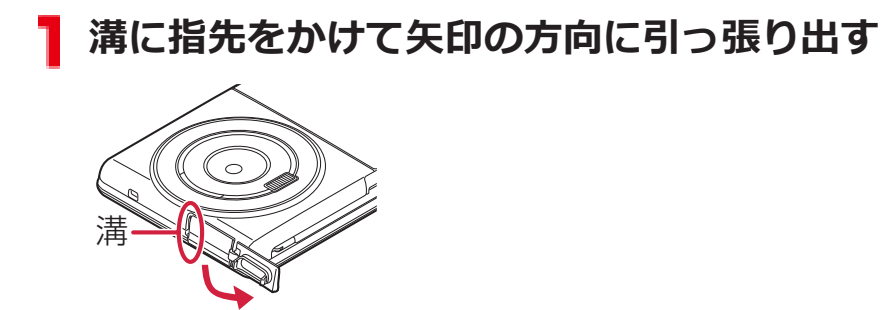

**外部接続端子カバーを閉じる**

**端末と平行に揃えて外部接続端子カバーの根元部分を しっかり押さえながら押し込む**

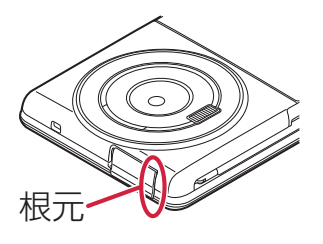

**外部接続端子カバー全体に浮きがないことを確認する**

### **端末の「──」部分を利用して矢印の方向に持ち上げて リアカバーを取り外す**

• リアカバーは防水性能を維持するため、しっかりと閉 じる構造になっております。無理に開けようとする と爪や指などを傷つける場合がありますので、ご注意 ください。

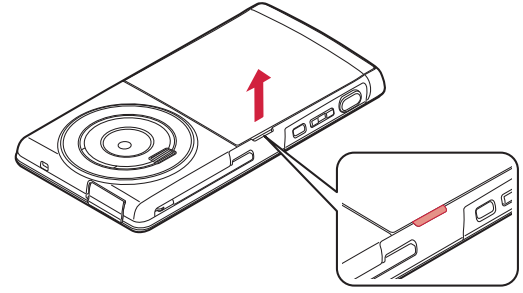

**リアカバーを取り付ける**

1 端末とリアカバーのツメを確実に合わせながら❶の方向 **に入れ、**2**の方向に押し込む**

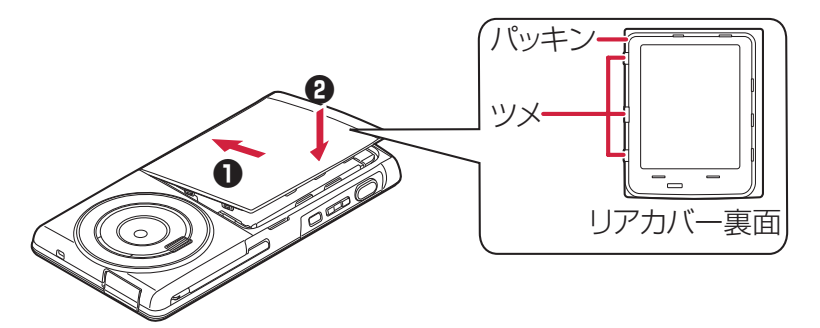

**○印部分(7箇所)をしっかりと押してリアカバー全体に 浮きがないことを確認する**

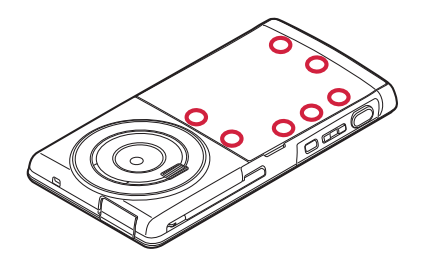

# **注意事項**

#### **■端末について**

- 洗濯機や超音波洗浄機などで洗わないでください。
- 濡れている状態で絶対に充電しないでください。
- 水滴が付着したまま放置しないでください。
	- ・ 外部接続端子がショートする恐れがあります。
	- ・ ボタンなどの隙間から水分が入り込む場合があります。また、寒 冷地では、端末に水滴が付着していると、凍結し故障の原因とな ります。

水で濡れた場合は、リアカバーを取り付けた状態で外部接続端子カ バーを閉じたまま水抜き(子[P.36\)](#page-36-0)を行い、端末から出た水分を乾 いたきれいな布で直ちに拭き取ってください。

- 落としたり、衝撃を与えたりしないでください。破損により防水性 能の劣化を招くことがあります。
- お湯に浸けたり、サウナで使用したり、ドライヤーなどの温風を当 てたりしないでください。
- 本端末は水に浮きません。
- 規定以上の強い水流に当てたり、水中に沈めたりしないでください。
- 砂浜などの上に直接置かないでください。
	- ・ 送話口、受話口、スピーカー部の穴などに砂などが入り、音が小 さくなる恐れがあります。
	- ・ 水滴や砂などが付着したままご使用になると、音が割れる場合が あります。
	- ・ 外部接続端子カバー、リアカバーに砂などがわずかでも挟まると 浸水の原因となります。

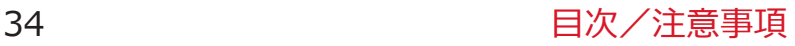

### **■外部接続端子カバー・リアカバーについて**

- 手袋などをしたまま開閉しないでください。パッキンの接着面に微 細なゴミが付着する場合があります。
- 乾いたきれいな布で水分を拭き取る際は、パッキンに繊維が付着し ないようにご注意ください。
- パッキンをはがさないでください。また、外部接続端子カバーの隙 間に先の尖ったものを差し込まないでください。パッキンが傷つ き、浸水の原因となります。
- 外部接続端子カバーのパッキンが傷ついたり、変形したりした場合 は、ドコモ指定の故障取扱窓口にてお取り替えください。
- リアカバーが破損した場合は、リアカバーを交換してください。破 損箇所から内部に水などの液体が入り、感電や電池の腐食などの故 障の原因となります。
- 外部接続端子カバーまたはリアカバーが開いている状態で水などの 液体がかかった場合、内部に液体が入り、感電や故障の原因となり ます。そのまま使用せずに電源を切り、電池パックを外した状態で ドコモ指定の故障取扱窓口へご連絡ください。

### **■送話口、受話口、スピーカー部について**

- 送話口、受話口、スピーカー部の穴を尖ったものでつつかないでく ださい。
- 水滴を残さないでください。通話不良となる恐れがあります。

#### **■その他**

- 付属品、オプション品は防水性能を有しておりません。付属の卓上 ホルダに端末を取り付けた状態でワンセグ視聴などをする場合、AC アダプタケーブルを接続しない状態でも、風呂場、シャワー室、キッ チン、洗面所などの水周りでは使用しないでください。
- 実際の使用にあたって、すべての状況での動作を保証するものでは ありません。また、調査の結果、お客様の取り扱いの不備による故 障と判明した場合、保証の対象外となります。

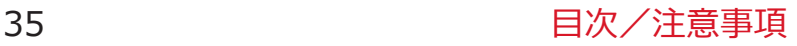
## **水に濡れたときの水抜きについて**

• 端末に水滴が付着したままご使用になると、スピーカーなどの音量 が小さくなったり、音質が変化する場合があります。

• ボタンなどの隙間から水分が入り込んでいる場合があります。 下記の手順で端末の水分を取り除いてください。

**端末表面の水分を乾いたきれいな布でよく拭き取る**

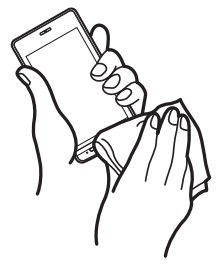

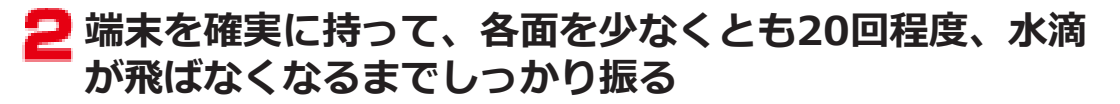

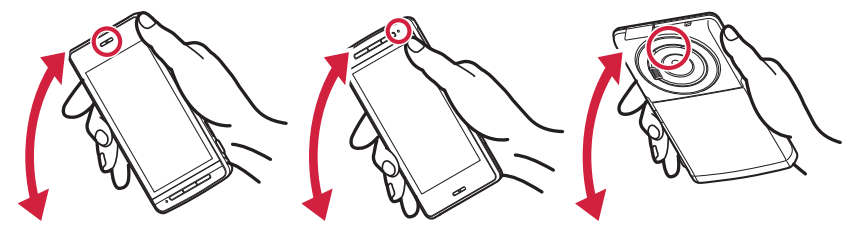

<受話口の水抜き> <送話口の水抜き> <スピーカーの水抜き>

- **乾いたきれいな布に端末を軽く押し当て、送話口、受話 口、スピーカー、ボタンなどの隙間に入った水分を拭き 取る**
	- 隙間に溜まった水分を綿棒などで直接拭き取らない でください。

# **十分に水分を取り除いてからご使用ください**

• 上記の手順を行っても、端末に水分が残っている場合 がありますので、しばらく自然乾燥させてからご使用 ください。また、水が染み出ることがありますので濡 れては困るものをそばに置かないようにご注意くだ さい。

### **充電のときには**

付属品、オプション品は防水性能を有しておりません。充電時、および 充電後には次の点を確認してください。

- 端末が濡れた状態では絶対に充電しないでください。端末が濡れた ときはよく水抜きをして乾いたきれいな布で拭き取ってから充電し てください。
- 外部接続端子カバーを開けて充電した場合には、充電後はしっかり と外部接続端子カバーを閉じてください。外部接続端子からの浸水 を防ぐため、付属の卓上ホルダを使用して充電することをおすすめ します。
- 濡れた手でACアダプタケーブル、卓上ホルダに触れないでくださ い。
- ACアダプタケーブル、卓上ホルダは、風呂場、シャワー室、キッチ ン、洗面所などの水周りで使用しないでください。

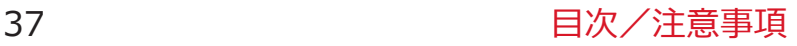

# **ご使用前の確認**

# **各部の名称と機能**

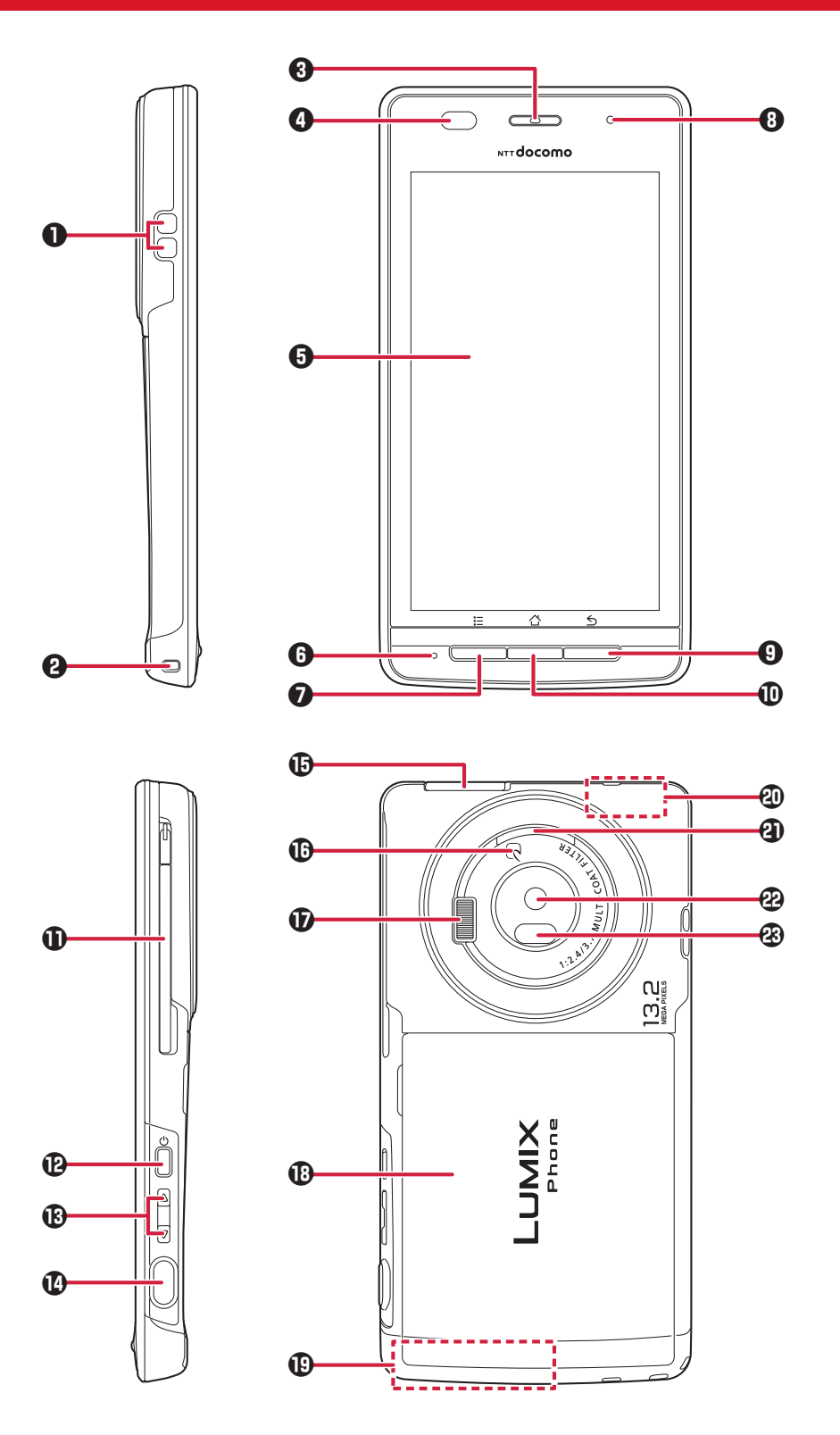

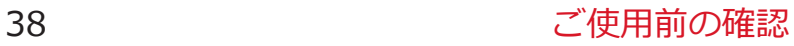

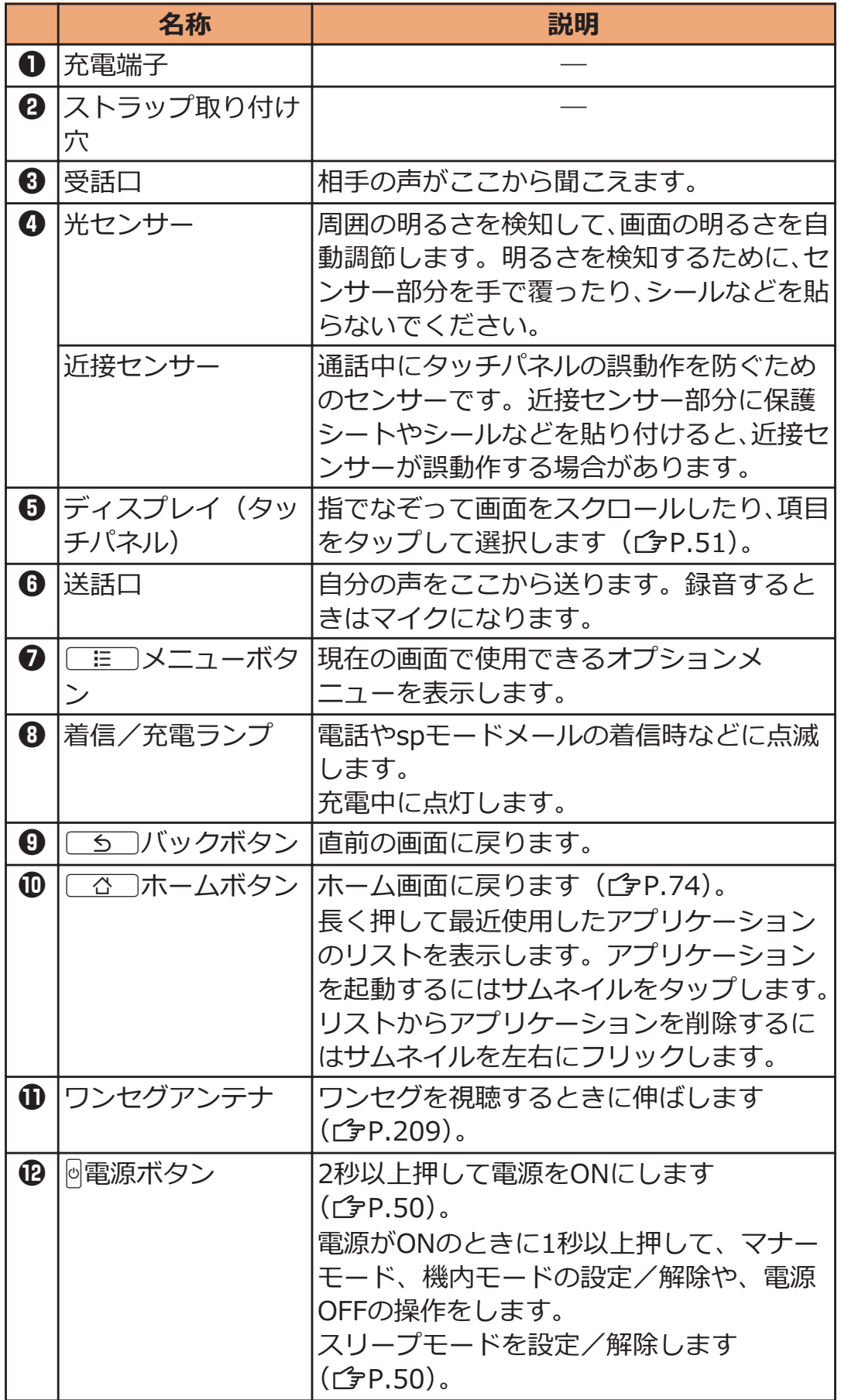

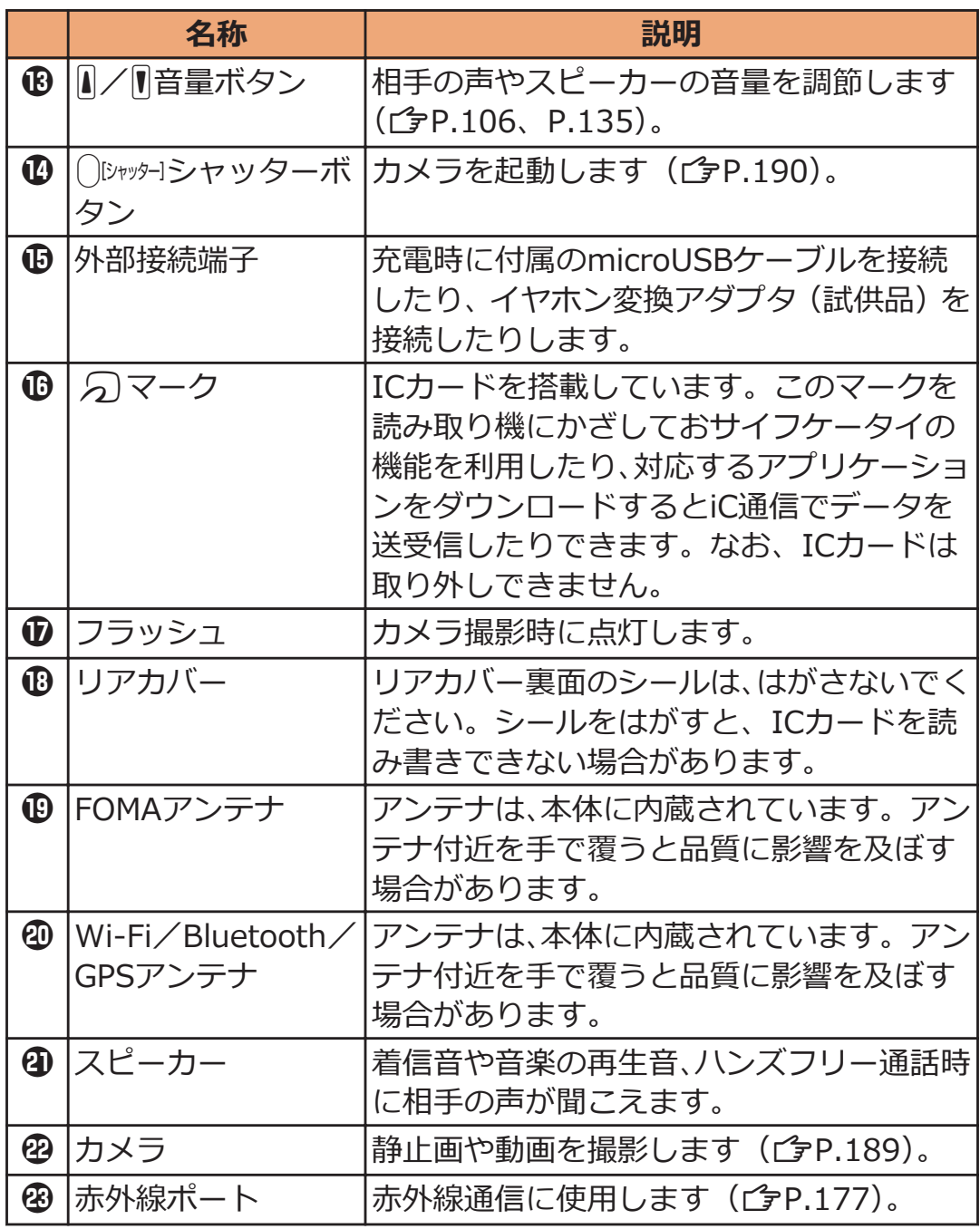

# <span id="page-41-0"></span>**ドコモminiUIMカード**

**ドコモminiUIMカードは、お客様の電話番号などの情報が記録されて いるICカードです。ドコモminiUIMカードが取り付けられていない と、本端末で電話の発着信やメールの送受信、データ通信などの通信が 利用できません。**

- 本端末では、ドコモminiUIMカードのみご利用できます。ドコモ UIMカード、FOMAカードをお持ちの場合には、ドコモショップ窓 口にてお取り替えください。
- ドコモminiUIMカードについて詳しくは、ドコモminiUIMカードの 取扱説明書をご覧ください。

# **ドコモminiUIMカードの取り付け/取り外し**

- ドコモminiUIMカードの取り付け/取り外しは、端末の電源を切り、 雷池パックを取り外してから行ってください(子[P.45\)](#page-45-0)。
- ドコモminiUIMカードを取り扱うときは、IC部分に触れたり、傷つ けないようにご注意ください。また、ドコモminiUIMカードを無理 に取り付けたり取り外そうとすると、ドコモminiUIMカードが壊れ ることがありますのでご注意ください。

# **ドコモminiUIMカードを取り付ける**

- **ツメの部分を引いて、止まるまでゆっくりトレイを引き 出す**
	- トレイは外れませんので、停止位置を越えて引き出さ ないでください。トレイやツメが破損する場合があ ります。

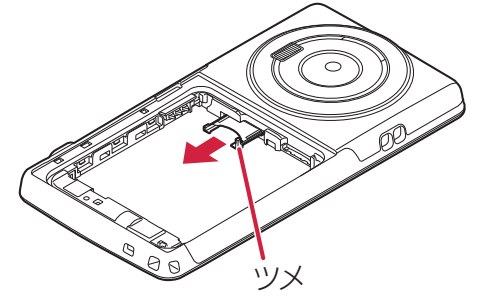

## **金色のIC面を下にしてドコモminiUIMカードをトレイ に挿入する**

• ドコモminiUIMカードの切り欠き部分がトレイの右 隅にくるように合わせてください。

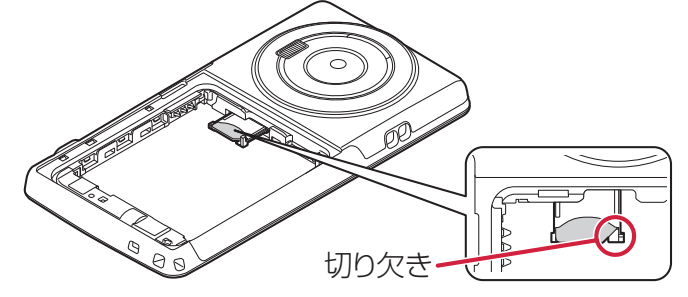

**<B>** ドコモminiUIMカードを奥に押し込む

• 固定されるまで確実に押し込んでください。

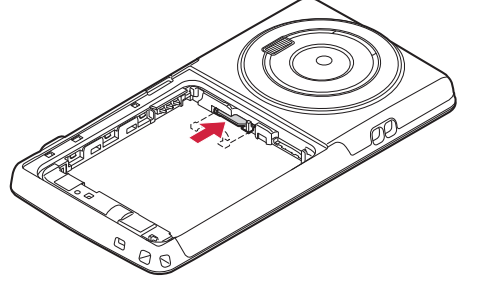

- **ドコモminiUIMカードを取り外す**
- **[P.41「](#page-41-0)ドコモminiUIMカードを取り付ける」の手順1に 従ってトレイを引き出し、ドコモminiUIMカードを取り 出す**
	- ドコモminiUIMカードが半分程度見える位置までト レイを引き出したあと、ドコモminiUIMカードをスラ イドさせて引き抜いてください。

# **ドコモminiUIMカードの暗証番号について**

ドコモminiUIMカードには、PINコードという暗証番号を設定できます  $(T = P.144)$  $(T = P.144)$  $(T = P.144)$ 。

# **microSDカード**

• 本端末は、2GBまでのmicroSDカードと32GBまでのmicroSDHC カードに対応しています(2013年1月現在)。 microSDカードの製造メーカーや容量など、最新の動作確認情報に ついては下記のサイトをご覧ください。掲載されているmicroSD カード以外については、各microSDカードの製造メーカーへお問い 合わせください。 <http://panasonic.jp/mobile/> なお、掲載されている情報は動作確認の結果であり、すべての動作

を保証するものではありませんので、あらかじめご了承ください。

# **microSDカードの取り付け/取り外し**

• microSDカードの取り付け/取り外しは、端末の電源を切り、電池 パックを取り外してから行ってください(子[P.45\)](#page-45-0)。

# **microSDカードを取り付ける**

- **金属端子面を下にして、イラストの向きでmicroSDカー ド挿入口にロックするまで差し込む**
	- 「カチッ」と音がするまで確実に差し込んでくださ  $\mathcal{L}$

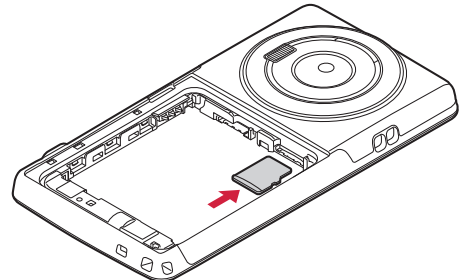

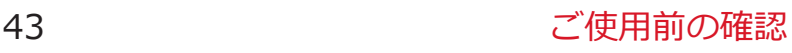

# **microSDカードを取り外す**

• microSDカードを取り外すとき、microSDカードが端末から飛び出 す場合がありますのでご注意ください。

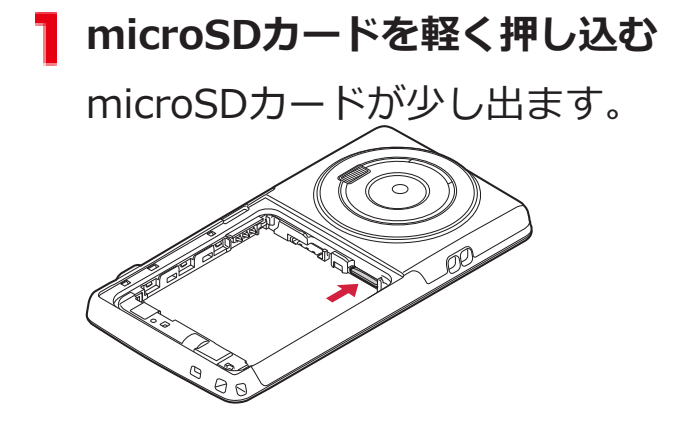

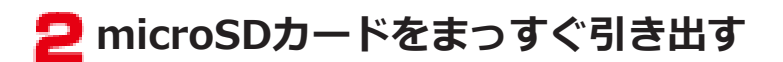

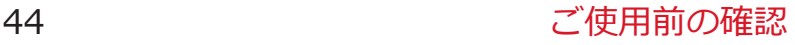

# <span id="page-45-0"></span>**電池パック**

# **電池パックの取り付け/取り外し**

● 電池パックの取り付け/取り外しは、端末の電源を切り、リアカバー を取り外してから行ってください(子[P.33](#page-33-0))。

# **電池パックを取り付ける**

**矢印面を上にして、端末と電池パックのツメ側を確実に 合わせ、**1**の方向に押し付けながら、**2**の方向に押し込 む**

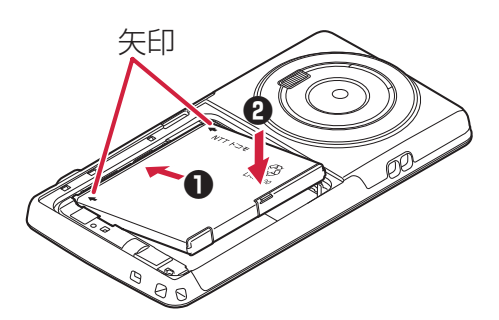

**電池パックを取り外す**

**電池パックの突起を利用して、矢印の方向に持ち上げる**

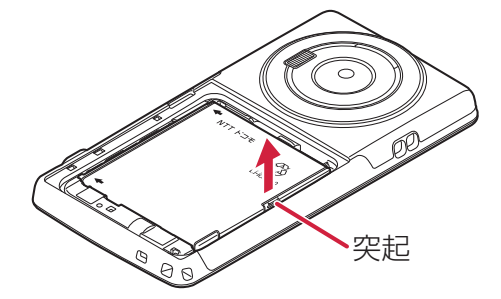

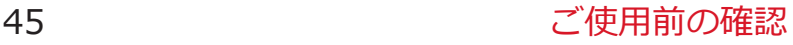

# <span id="page-46-0"></span>**充電**

#### **■充電時のご注意**

- 付属のACアダプタのプラグ形状はAC100V用(国内仕様)です。海 外で利用する場合は、渡航先に適合した変換プラグアダプタが必要 です。なお、海外旅行用の変圧器を使用しての充電は行わないでく ださい。
- 端末を使用しながら充電すると、充電が完了するまで時間がかかっ たり、充電が完了しなかったりすることがあります。また、データ 通信や通話など消費電流の大きい機能を連続して使用すると、充電 中でも電池が減り続け、電池切れに至る場合があります。
- 電池切れの状態で充電を開始した場合、電源を入れてもすぐに起動 しないことがあります。その場合は、端末の電源を切ったまま充電 し、しばらくしてから電源を入れてください。
- ステータスバーに温度異常アイコンが表示されたときは、通知パネ ルを開いて表示された機能が使用できません。
- ステータスバーに充電異常アイコンが表示されたときは、通知パネ ルを開き、対処方法に従って操作してください。
- 充電したまま端末を長時間おくと、充電が終わったあと端末は電池 パックから電源が供給されるようになるため、実際に使うと短い時 間しか使えず、すぐに電池切れの警告が表示されてしまうことがあ ります。このようなときは、再度正しい方法で充電を開始してくだ さい。再充電の際は、端末を一度ACアダプタケーブル(または付属 の卓上ホルダ)から外して再度セットし直してください。

### **■電池パックの寿命について**

- 電池パックは消耗品です。充電を繰り返すごとに、1回で使える時間 が次第に短くなっていきます。
- 1回で使える時間がお買い上げ時に比べて半分程度になったら、電池 パックの寿命が近づいていますので、早めに交換することをおすす めします。また、電池パックの使用条件により、寿命が近づくにつ れて電池パックが膨れる場合がありますが、問題ありません。
- 充電しながらワンセグの視聴などを長時間行うと、電池パックの寿 命が短くなることがあります。

環境保全のため、不要になった電池パックはNTTドコモまたは  $\bigotimes_{i=1}^{n} \bigotimes_{i=1}^{n}$ 代理店、リサイクル協力店などにお持ちください。  $Li$ -ion 00

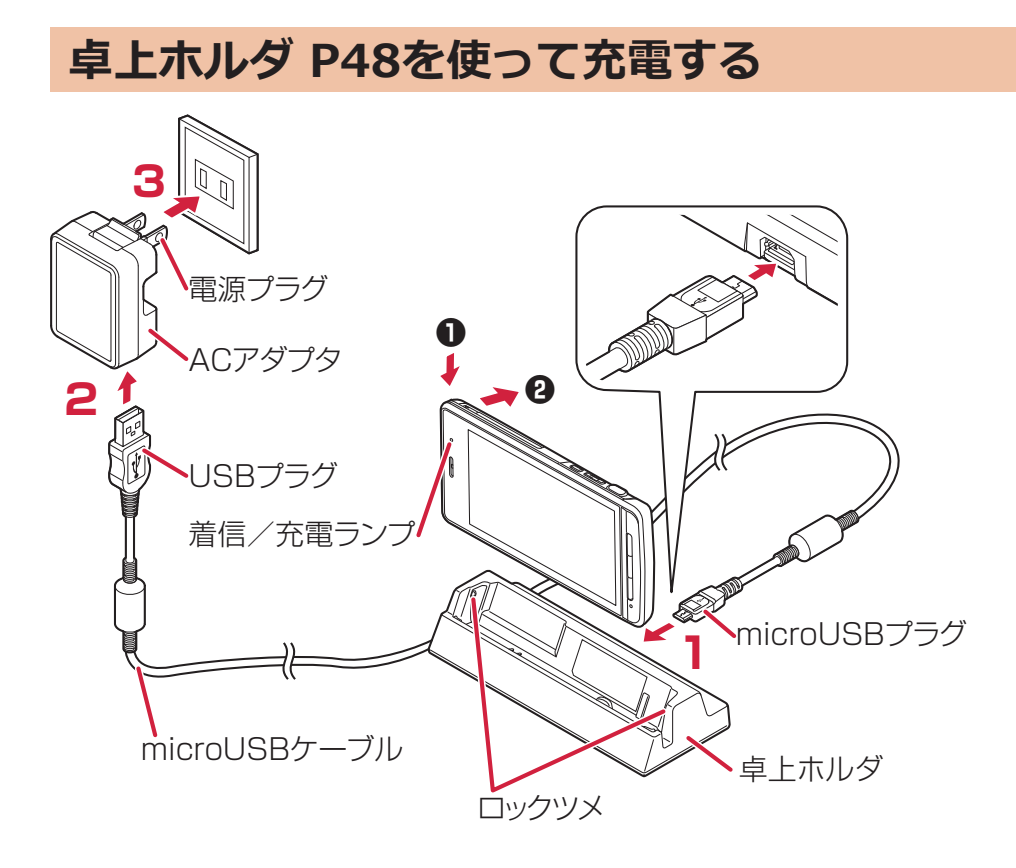

- **付属のmicroUSBケーブルのmicroUSBプラグを、USB マーク( )を上にして卓上ホルダの端子に水平に差 し込む**
- **microUSBケーブルのUSBプラグを、USBマークを手前 にしてACアダプタのUSBコネクタに水平に差し込む**
- **ACアダプタの電源プラグを起こし、家庭用などの AC100Vのコンセントへ差し込む**
- **端末を卓上ホルダに押し込み**1**、そのまま端末をロック ツメに合わせるように、「カチッ」と音がするまで奥側へ** 押し込む2
	- 端末の向きを確認して、卓上ホルダにしっかり取り付 けてください。また、市販のストラップなどを挟まな いようにご注意ください。
- **充電が完了したら、指で卓上ホルダを押さえたまま端末 を手前に倒して取り外す**

**お知らせ**

• 卓上ホルダとパソコンをmicroUSBケーブルで接続して充電するこ とはできません。

### **■充電中・充電完了時の表示について**

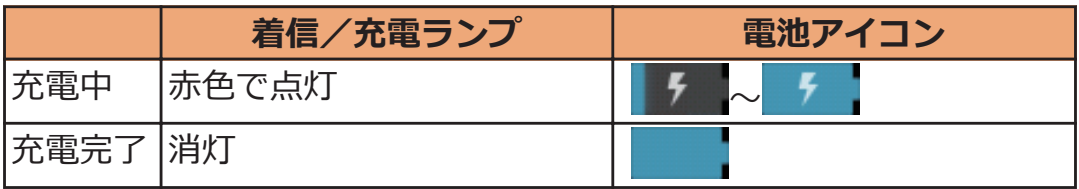

• 端末の電源を切っているときは、電池アイコンは表示されません。 電池が切れた状態で充電を開始すると、着信/充電ランプがすぐに 点灯しない場合がありますが、充電自体は開始されています。もし、 充電開始後に着信/充電ランプが長時間点灯しない場合は、端末か ら電池パックを一度外し、再度取り付けてから充電をやり直してく ださい。再び同じ動作をする場合はACアダプタ、卓上ホルダや電池 パックの異常や故障が考えられますので、ドコモショップなど窓口 までご相談ください。

#### **■電池が切れそうになると**

電池が切れそうになると、充電を促すメッセージが表示されます。電池 残量がなくなると、電源を切る旨のメッセージが表示され、電源が切れ ます。

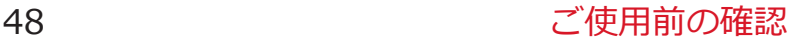

**ACアダプタケーブル P01を使って充電する**

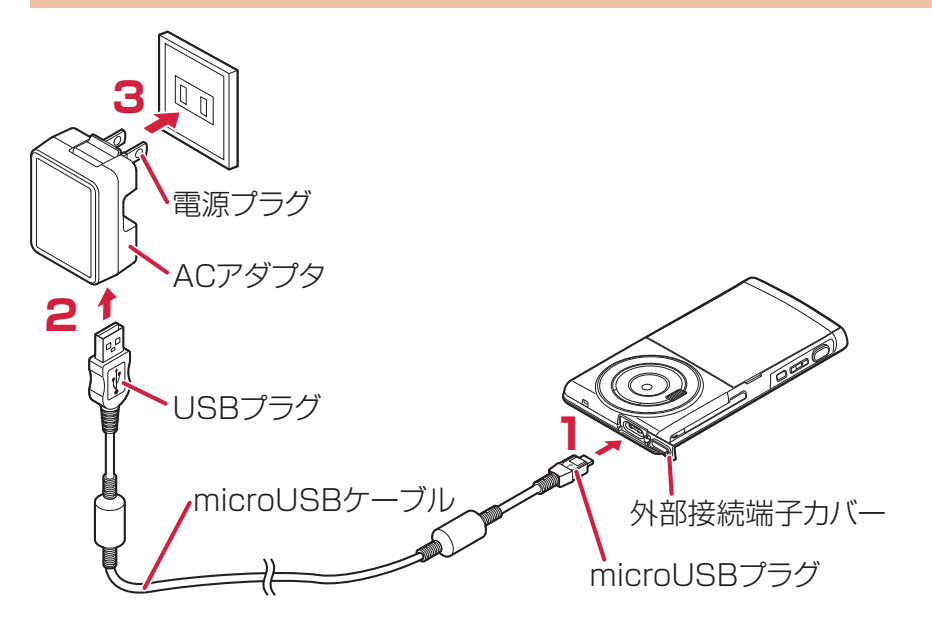

**付属のmicroUSBケーブルのmicroUSBプラグを、USB マーク( )を上にして外部接続端子に水平に差し込 む**

● 外部接続端子カバーの開けかたについてはL字[P.32](#page-32-0)

- **microUSBケーブルのUSBプラグを、USBマークを手前 にしてACアダプタのUSBコネクタに水平に差し込む**
- **ACアダプタの電源プラグを起こし、家庭用などの AC100Vのコンセントへ差し込む**
- **△ 充電が完了したら、ACアダプタの電源プラグをコンセン トから抜く**
- **microUSBケーブルをACアダプタと端末から抜く**

**パソコンを使って充電する**

**本端末とパソコンを付属のmicroUSBケーブルで接続すると、本端末 をパソコンから充電することができます。**

• パソコンとの接続方法についてはLタ[P.187](#page-187-0)

<span id="page-50-0"></span>**電源**

## **電源を入れる**

## 1 <sup>@</sup>を2秒以上押す

しばらくすると、ロック画面が表示されます。

**電源を切る** 

**T 回を1秒以上押す** 

• Mを10秒以上押すと、強制的に電源が切れます。

## **□ [電源を切る]▶ [OK]**

• 電源を切る際に時間がかかる場合がありますが、その まましばらくお待ちください。

# **ディスプレイの表示が消えたら**

**本端末を一定時間操作しなかったときは、自動的にディスプレイの表示 が消えてスリープモードになります。**

## H**/**B

スリープモードが解除され、ロック画面が表示されます。 ● 手動でスリープモードにする場合は、ディスプレイ表 示中に回を押します。

**ロック画面を解除する**

# **日をタップ**

- [画面のロック]を設定している場 合は、設定した解除方法を行いま す。
- [画面のロック]を[タッチ]に設定 している場合は、通知パネルを開 くことができます。
- 回をタップするとカメラを起動 できます。

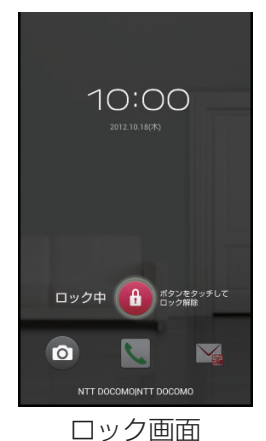

50 ご使用前の確認

# <span id="page-51-0"></span>**基本操作(タッチパネルの使いかた)**

# **タッチパネルの操作**

**本端末のディスプレイはタッチパネルになっており、指で直接触れて操 作します。**

- お買い上げ時にタッチパネルに貼られているシートをはがしてから お使いください。
- タッチパネルは指で軽く触れるように設計されています。指で強く 押したり、先の尖ったもの(爪/ボールペン/ピンなど)を押し付 けたりしないでください。
- 以下の場合はタッチパネルに触れても動作しないことがあります。 また、誤動作の原因となりますのでご注意ください。
	- ・ 手袋をしたままでの操作
	- ・ 爪の先での操作
	- ・ 異物を操作面に乗せたままでの操作
	- ・ 保護シートやシールなどを貼っての操作
	- ・ タッチパネルが濡れたままでの操作
	- ・ 指が汗や水などで濡れた状態での操作

### **■タップする**

画面の項目やアイコンをトンとたたいて選択します。

### **■ダブルタップする**

ウェブページを拡大したいときにすばやく2回続けてタップします。再 度ダブルタップすると縮小します。

### **■ロングタッチする**

画面の項目やアイコンを指で押さえたままにします。ポップアップメ ニューなどを表示する場合に使います。

## **■フリックする**

複数のページやデータがあるときに画面を 左右にすばやくはらうように触れると、前後 の画面に切り替わります。

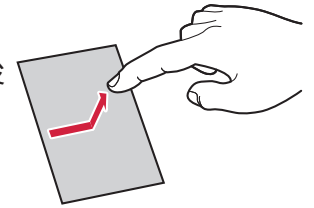

### ■ ドラッグする

画面の項目やアイコンを指で押さえながら 移動します。

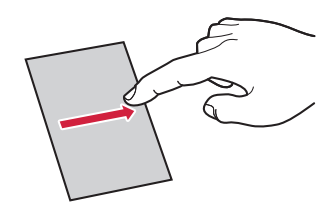

### **■スクロールする**

画面を上下左右方向になぞって、隠れている 部分を表示します。

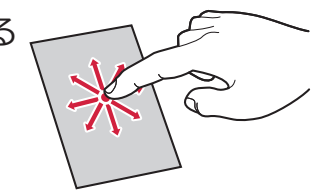

### ■**ピンチする (広げる・狭める)**

ウェブページや静止画などの表示中に、画面 を2本の指で広げる(ピンチアウト)と拡大 し、つまむ(ピンチイン)と縮小します。

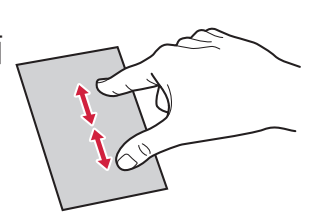

#### **お知らせ**

• 確認メッセージなどがポップアップ表示されているときにメッ セージ表示枠の外(ステータスバーを除く)をタップすると、操作 を中止します。

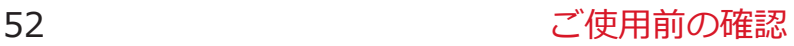

# <span id="page-53-0"></span>**縦/横画面表示を切り替える**

**端末の向きや動きを検知するモーションセンサーによって、端末を縦ま たは横に持ち替えて、画面表示を切り替えることができます。**

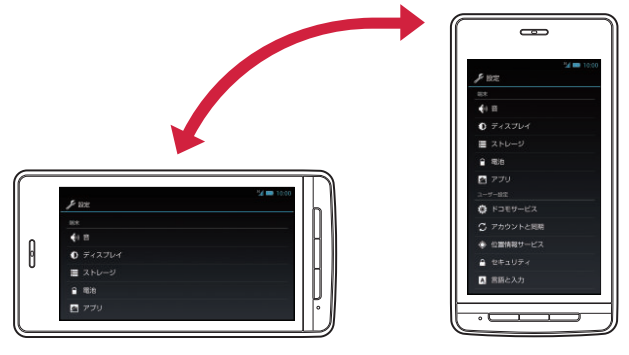

#### **お知らせ**

- 端末を垂直に近い状態で操作してください。水平に寝かせると向 きや動きの変化を正しく検知できず、画面表示が切り替わらない場 合があります。
- 表示中の画面によっては、端末の向きを変えても画面表示が切り替 わらない場合があります。

# **スクリーンショットを撮影する**

**表示中の画面を撮影し、撮影したスクリーンショットを保存します。**

 $\blacksquare$  @と ! を同時に1秒以上押す

シャッター音が鳴り、スクリーンショットを撮影します。 ステータスバーに通知アイコンが表示され、撮影したス クリーンショットがmicroSDカードに保存されます。

• 通知パネルを開いて通知をタップすると、撮影したス クリーンショットを表示できます。

#### **お知らせ**

• 著作権で保護されたコンテンツの再生中にスクリーンショットを 撮影すると、コンテンツの画像部分が撮影できない場合がありま す。

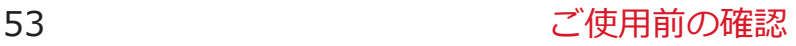

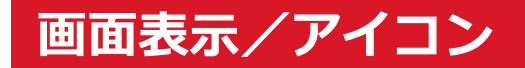

# **アイコンの見かた**

**ステータスバーには端末の状態を示すアイコンが表示されます。 ステータスバーの左側には通知アイコン、右側にはステータスアイコン が表示されます。**

ステータスバー

#### **■主な通知アイコン**

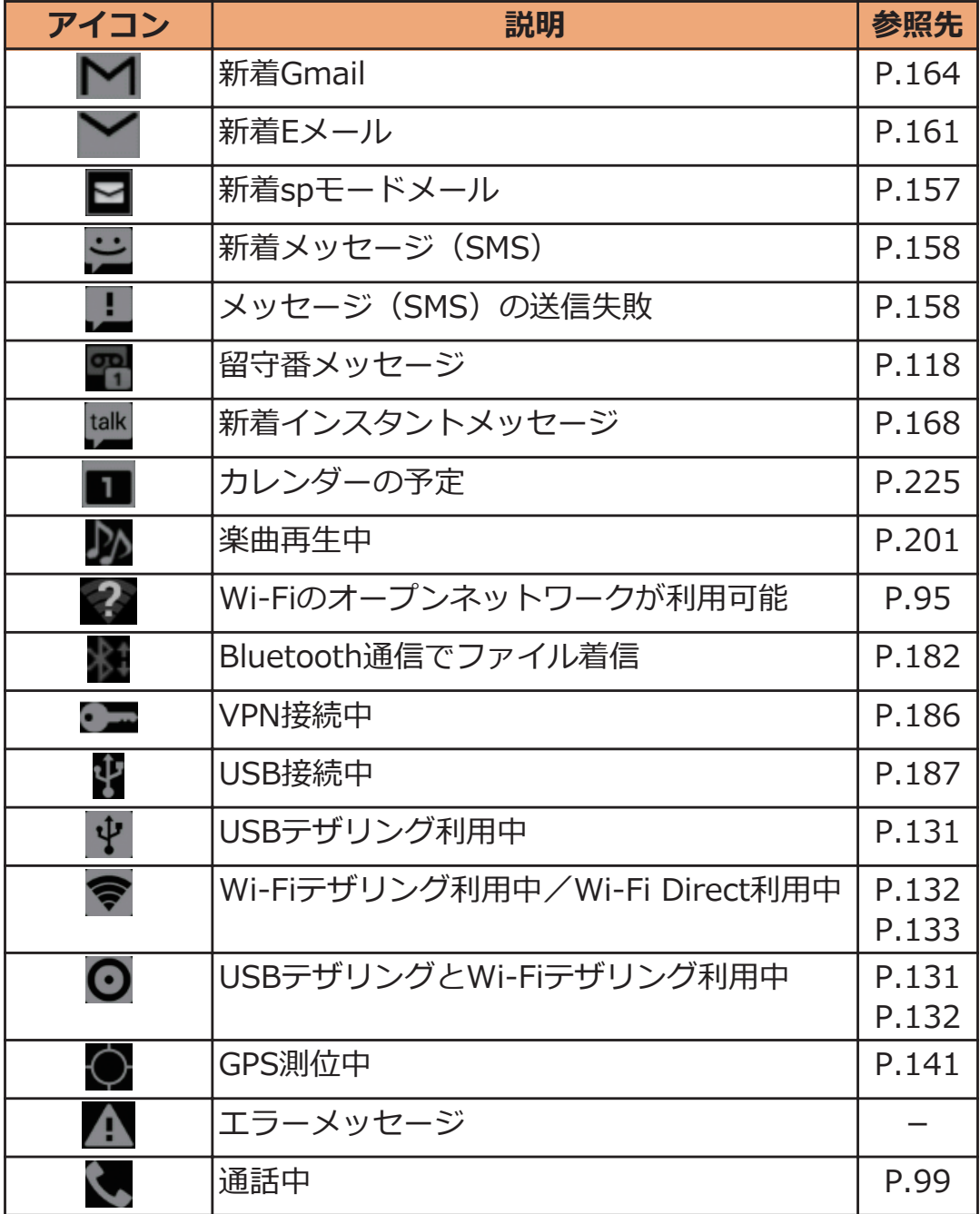

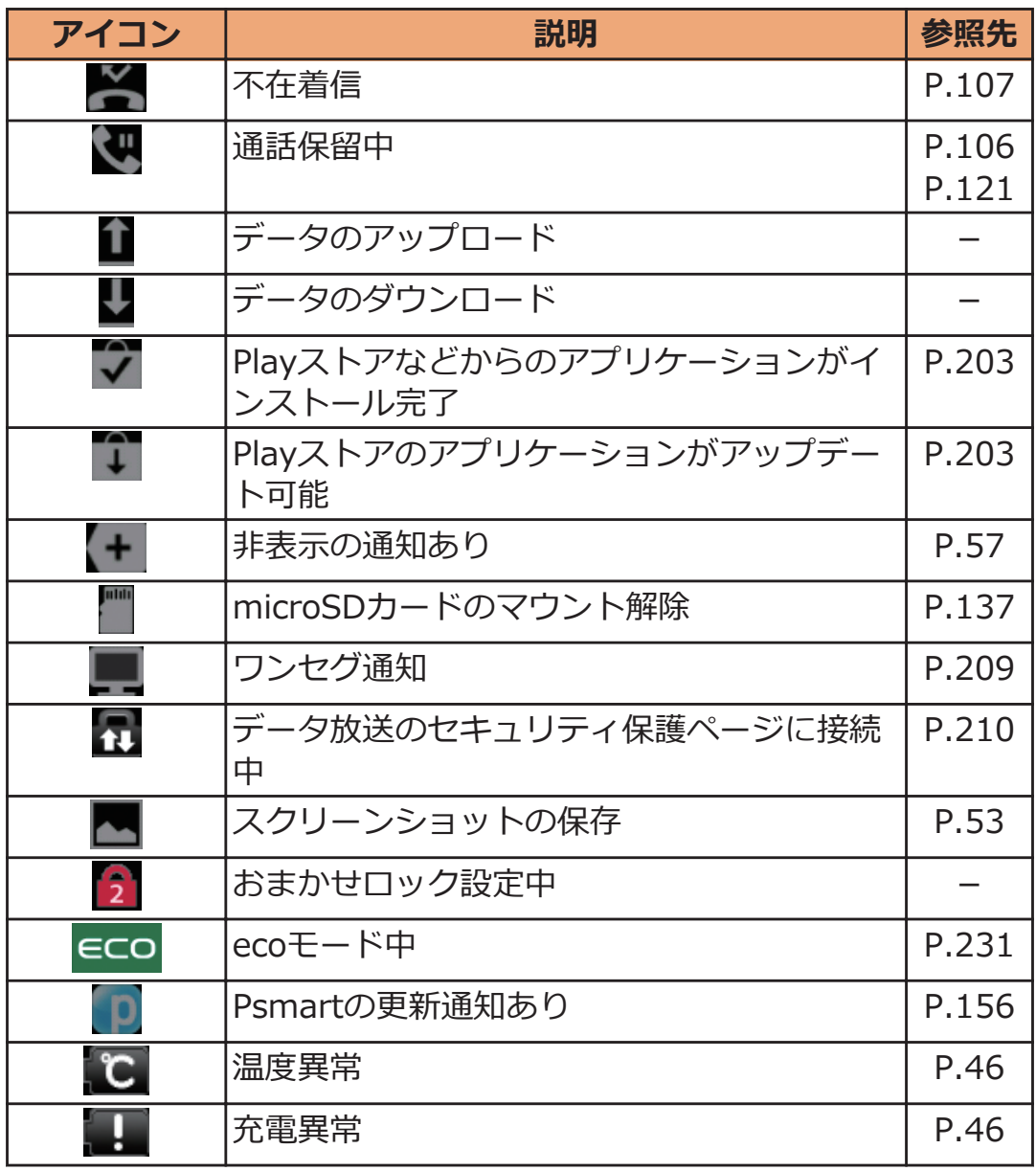

# **■主なステータスアイコン**

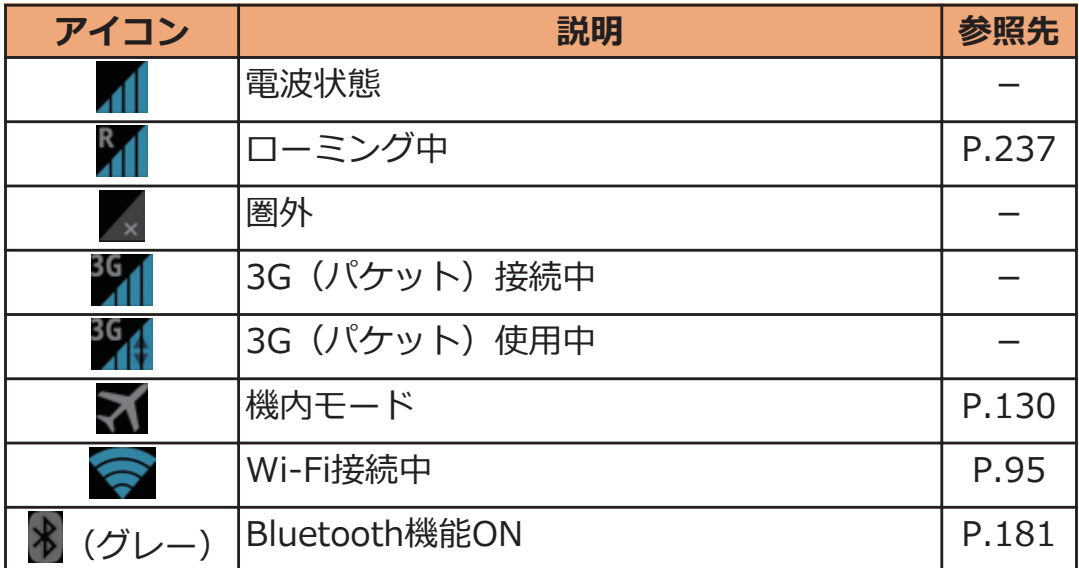

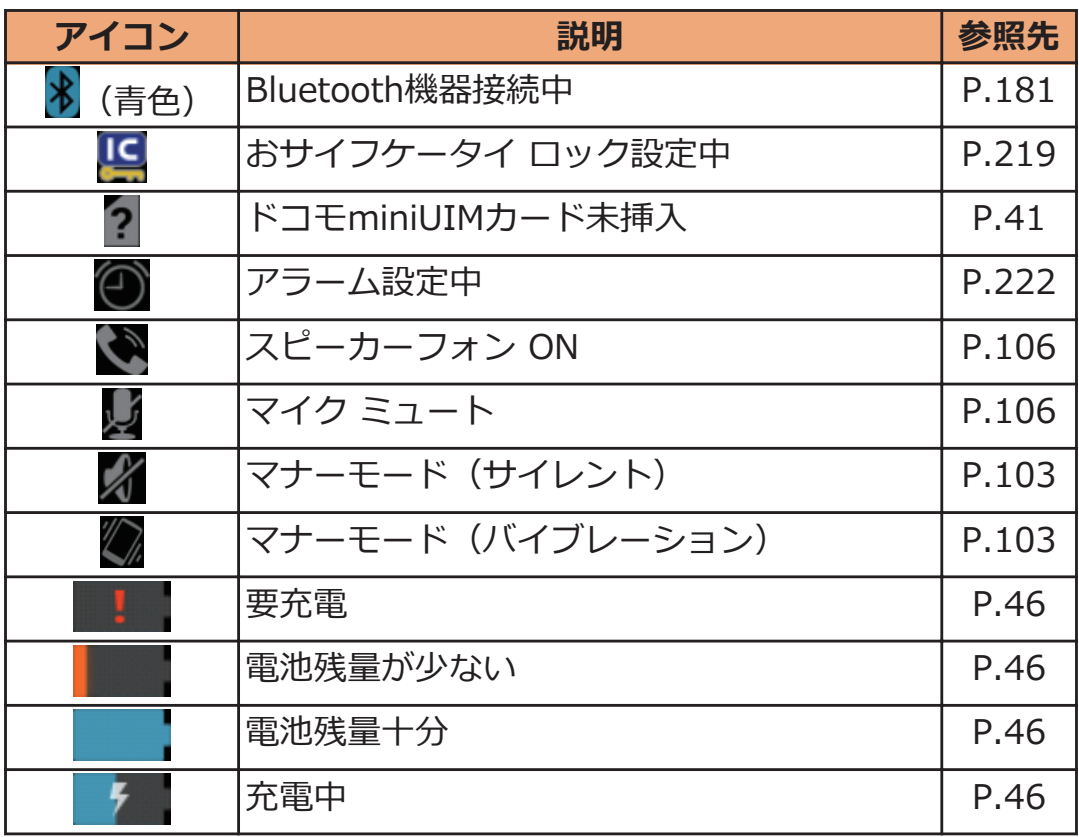

### <span id="page-57-0"></span>**通知パネル**

**通知アイコンが表示されたら、通知パネルを開いてメッセージや予定な どの通知を確認できます。通知パネルから設定メニューを表示したり、 各種設定を変更したりすることもできます。**

### **通知パネルを開く**

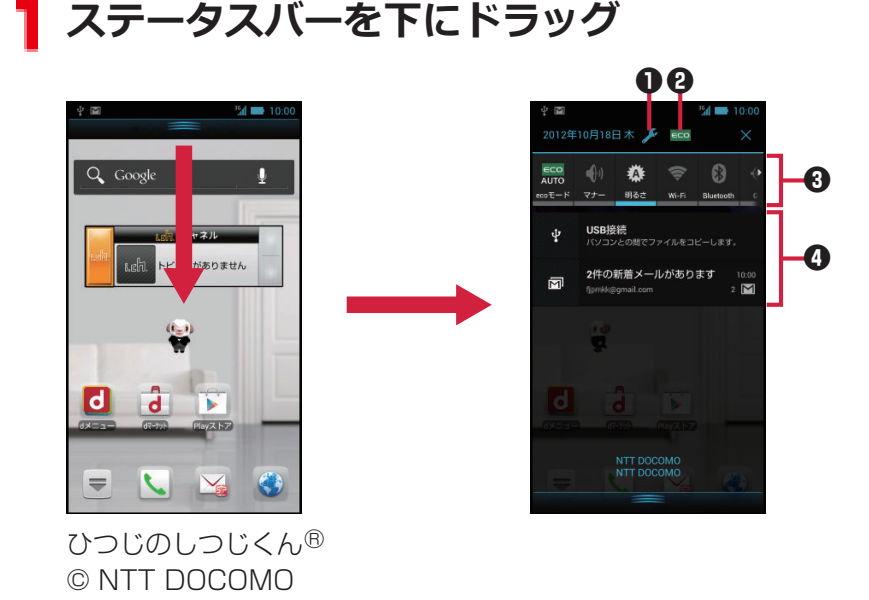

- **1 設定メニューを表示します (子[P.126\)](#page-126-0)。**
- $\Omega$ エコナビを起動します(子[P.231](#page-231-0))。

6 各種設定を変更します。 [ecoモード]: ecoモードの状態を切り替えます (子[P.231\)](#page-231-0)。 [マナー]: マナーモードを設定/解除します (子[P.103\)](#page-103-0)。 [明るさ]:画面の明るさを変更します(Z[P.136\)](#page-136-0)。 [Wi-Fi]: Wi-FiのON/OFFを切り替えます(子[P.95\)](#page-95-0)。 [Bluetooth]: Bluetooth機能のON/OFFを切り替えます(cタ[P.181](#page-181-0))。 [GPS]: GPS機能のON/OFFを切り替えます(子[P.141\)](#page-141-0)。 [自動同期]: 自動同期のON/OFFを切り替えます (子[P.140](#page-140-0))。 [自動回転]:画面の自動回転のON/OFFを切り替えます(ピ[P.136\)](#page-136-0)。

- 4 タップすると、詳細を確認したり必要な設定を行ったりすることが できます。
- [×]をタップすると、通知パネル内の表示が消去されます。ただし、 通知内容によっては消去できない場合があります。

**1 通知パネル下のバーを上にドラッグ、または**CSDを押 **す**

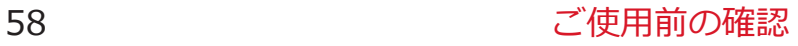

# **文字入力**

**本端末では、文字入力欄をタップし、表示されるキーパッドを使用して 文字を入力できます。また、手書きで文字を入力することもできます。**

# **入力方法を切り替える**

**1** 文字入力欄をタップ▶通知パネルを開く

• ステータスバーに ササが表示されている状態で通知 パネルを開いてください。

 **2** [入力方法の選択]▶利用したい入力方法を選択

• ホーム画面▶ [三]▶ [本体設定]▶ [言語と入 カ]▶[デフォルト]をタップしても、入力方法を切り 替えることができます。

### **フィットキーで入力する**

**以下の2種類のキーパッドを切り替えて、文字を入力します。**

**■テンキーパッド**

日本語をかな入力で行う場合に使用します。

### ■ QWERTYキー (フルキー) パッド

日本語をローマ字入力で行う場合に使用します。

## **テンキーパッドで文字を入力する**

**文字入力欄をタップ**W**キーパッドの をロングタッチ**

# **[テンキー⇔フルキー]**

• キーパッドを閉じるにはCを押します。

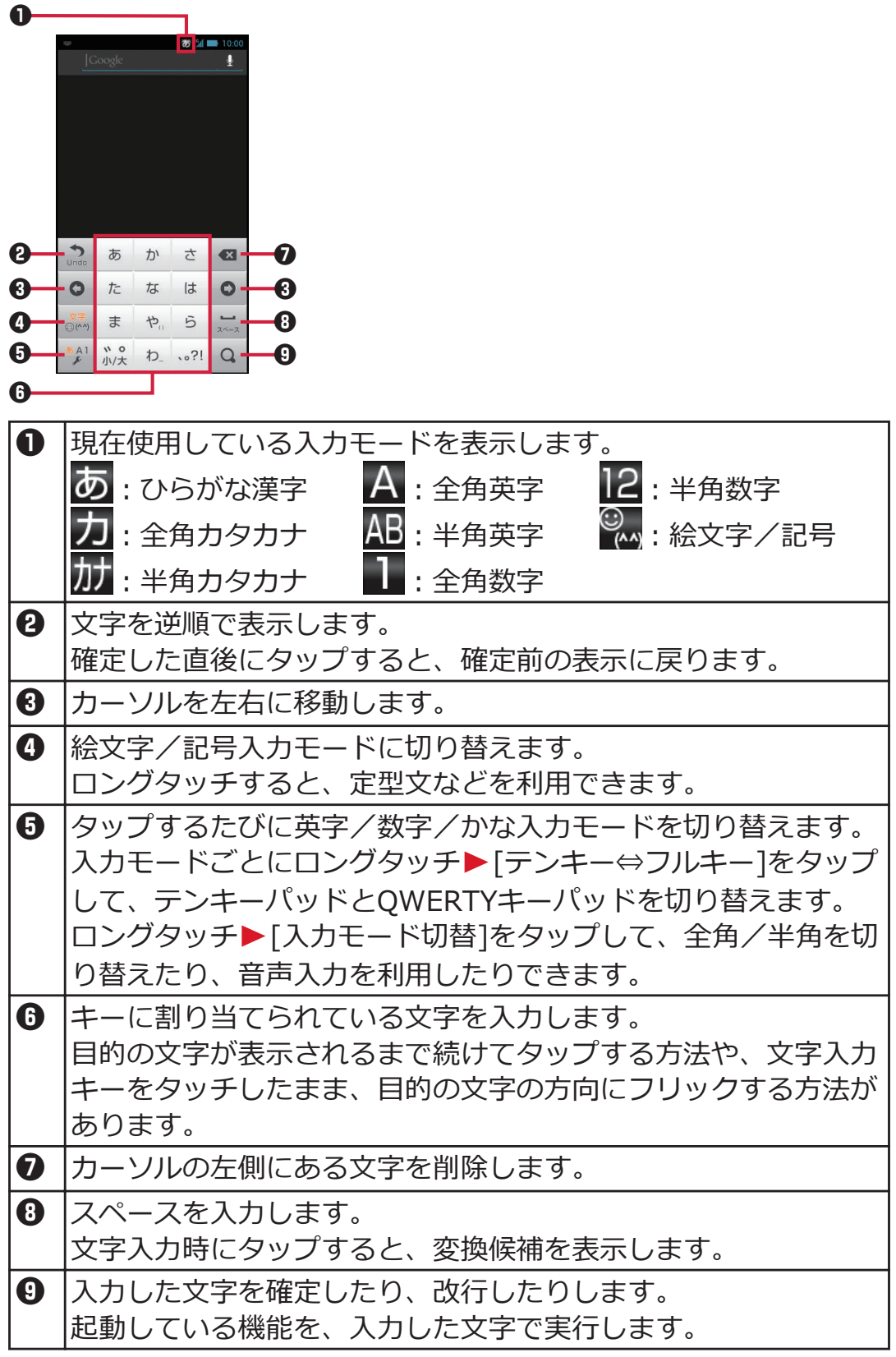

# <mark>】 文字入力欄をタップ▶キーパッドの ある をロングタッチ</mark>

# **[テンキー⇔フルキー]**

• キーパッドを閉じるにはCを押します。

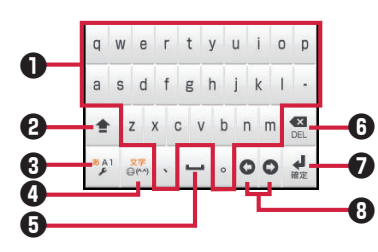

1 キーに表示されている文字を入力します。 2 大文字/小文字を切り替えます。 8 タップするたびに英字/数字/ローマ字入力モードを切り替えま す。 入力モードごとにロングタッチW[テンキー⇔フルキー]をタップ して、テンキーパッドとQWERTYキーパッドを切り替えます。 ロングタッチ▶[入力モード切替]をタップして、全角/半角を切 り替えたり、音声入力を利用したりできます。 4 徐文字/記号入力モードに切り替えます。 ロングタッチすると、定型文などを利用できます。 6 スペースを入力します。 6 |カーソルの左側にある文字を削除します。 ■ 入力した文字を確定したり、改行したりします。 6 カーソルを左右に移動します。

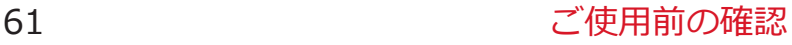

### **絵文字や記号を入力する**

**絵文字/記号入力モードでは、絵文字D/絵文字/記号/顔文字入力を 利用できます。文字入力欄によっては、絵文字D/絵文字が入力できな い場合があります。**

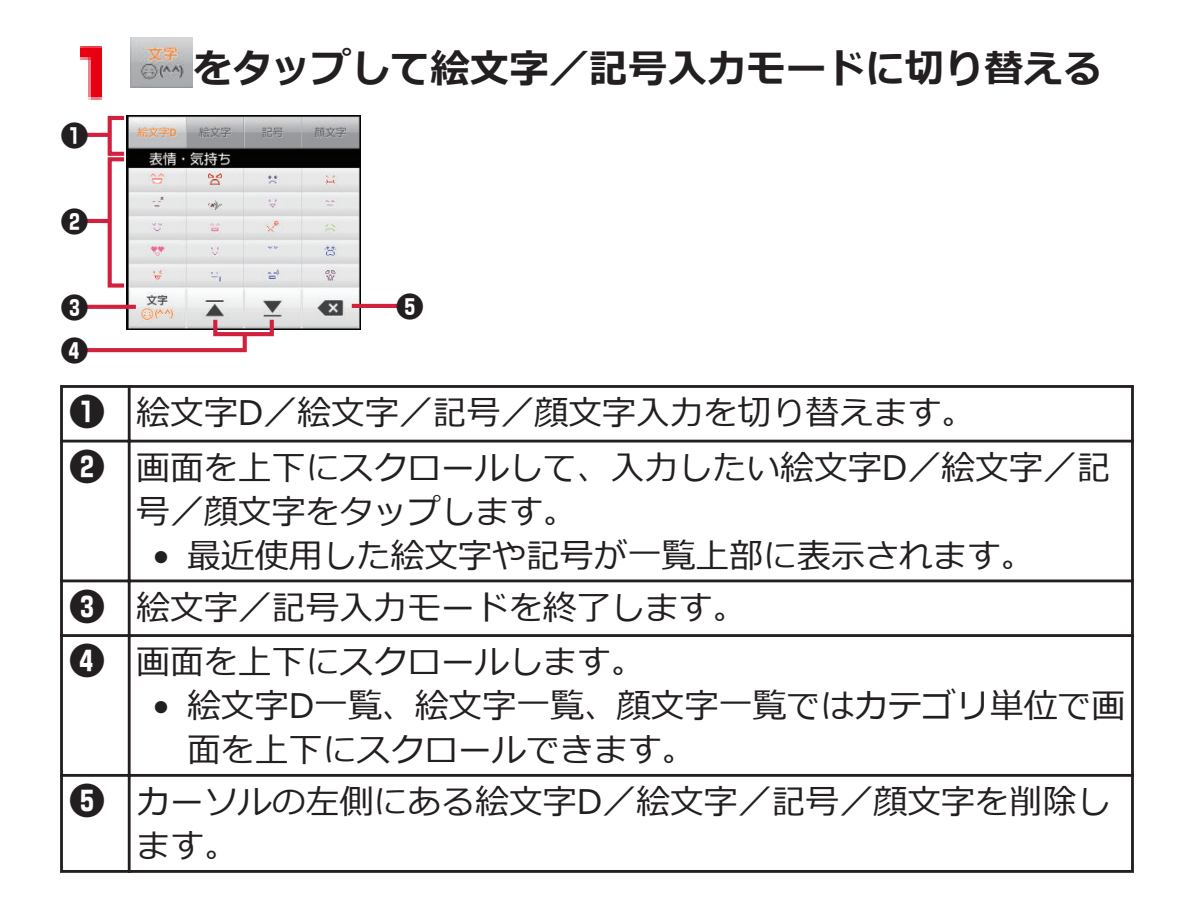

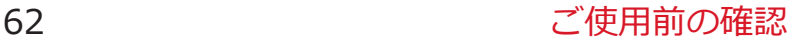

## **手書きで文字を入力する**

### **文字入力欄をタップ▶通知パネルを開く**

• ステータスバーに ササが表示されている状態で通知 パネルを開いてください。

**[入力方法の選択]**W**[クイック手書き]**

• ホーム画面▶ [三]▶ [本体設定]▶ [言語と入 カ]▶「デフォルト]をタップしても、入力方法を切り 替えることができます。

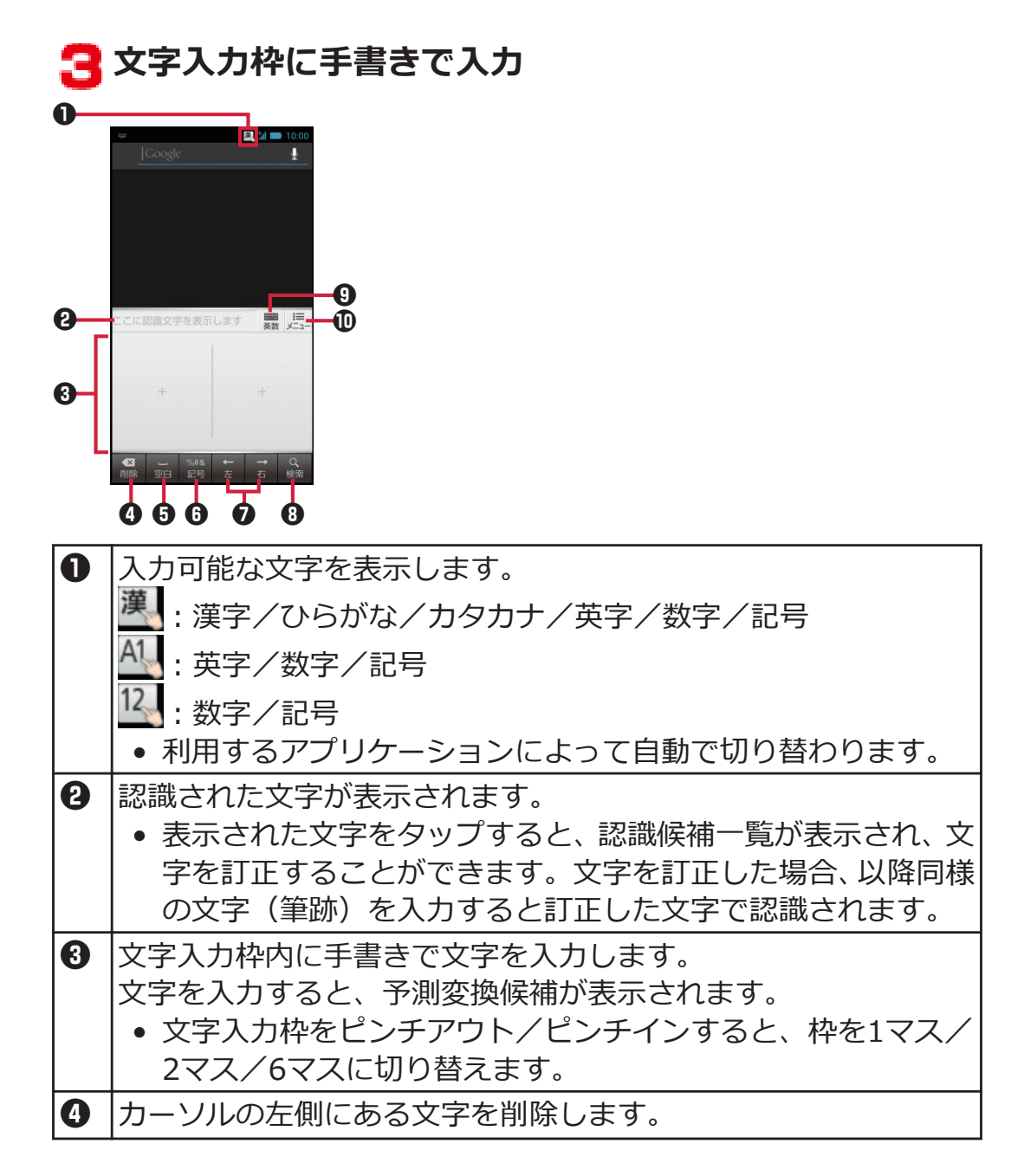

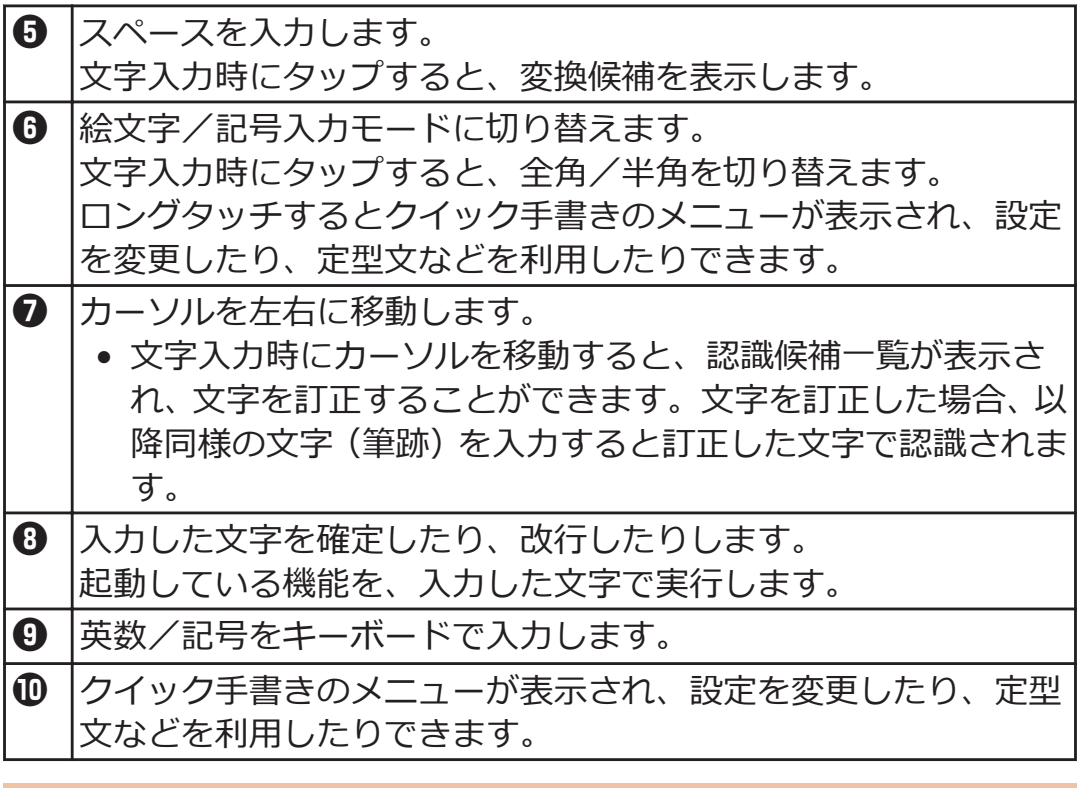

**文字入力時のメニュー**

# **文字をコピー/切り取り/貼り付ける**

**1** 文字を入力▶入力した文字をロングタッチ

### **スライダーを上下左右にドラッグして文字を選択**

- 日:すべての文字を選択します。
- :選択している文字を切り取ります。
- :選択している文字をコピーします。
- コピー/切り取りした文字を貼り付ける場合は、文字 入力欄をロングタッチして[貼り付け]をタップしま す。貼り付けたい位置にスライダーを移動した場合 など、[貼り付け]が表示されていない場合は、 タップ、またはスライダーをタップして[貼り付け]を タップします。

**文字入力欄をタップ**

- **2フィットキーの場合** ■ をロングタッチ▶[定型文入力]
	- [マッシュルーム]を[使用する]に設定しておく必要が あります (子[P.66\)](#page-66-0)。

**クイック手書きの場合** ※ こ をタップ、または ■ をロングタッチ▶ [定型文]

**3 [ユーザーオリジナル]▶ [三]▶[新規登録]** 

▲ 登録したい定型文を入力▶[保存]

**文字入力の設定**

**文字入力に関する各種設定を行うことができます。**

**フィットキーの設定**

**ホーム画面**WAW**[本体設定]**W**[言語と入力]**

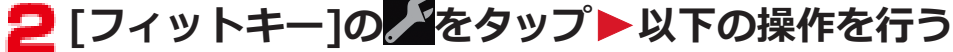

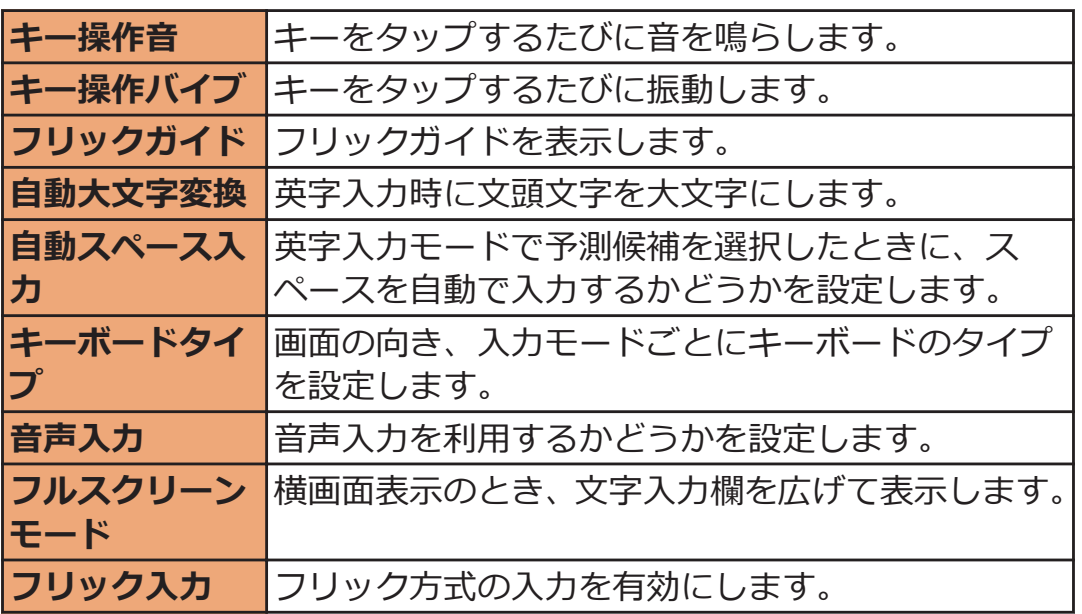

<span id="page-66-0"></span>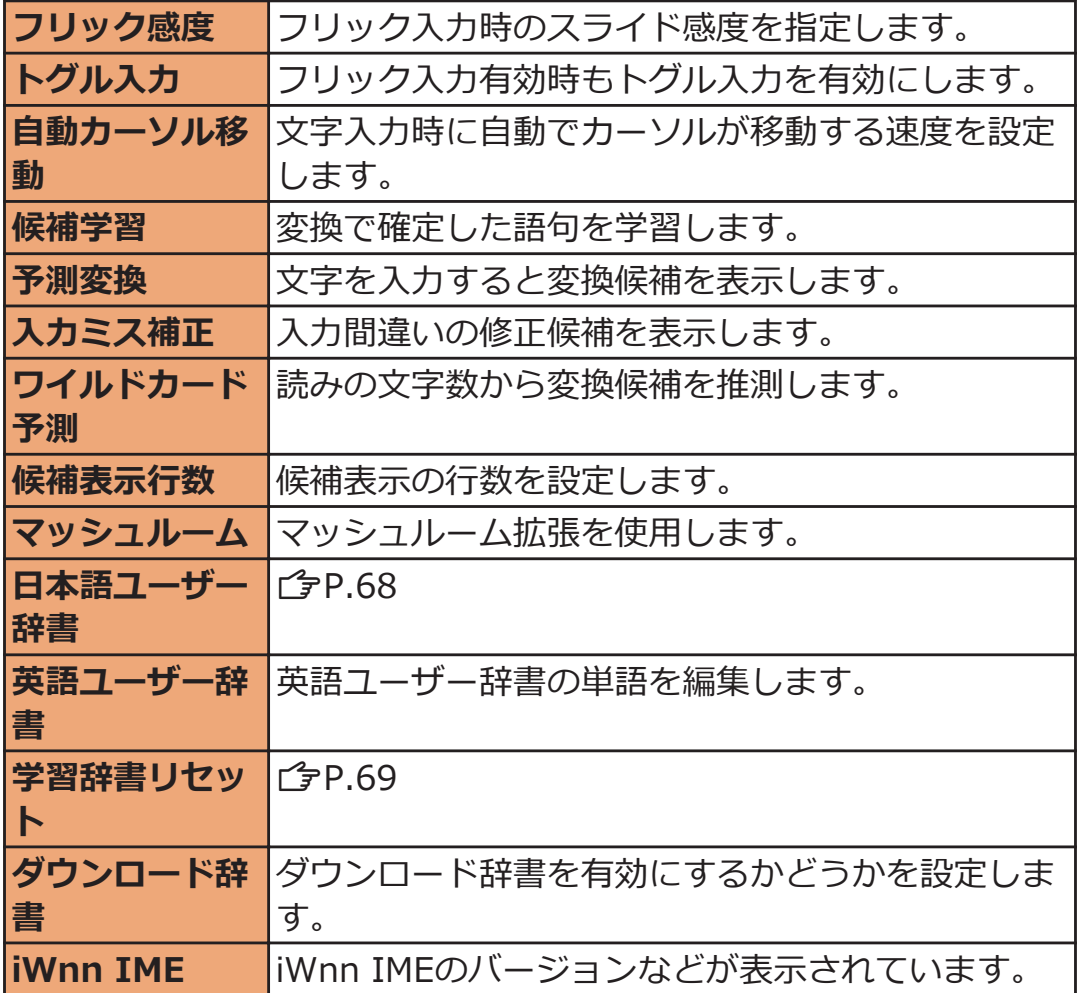

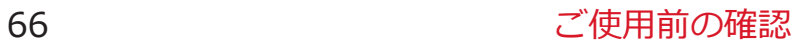

# **ホーム画面**WAW**[本体設定]**W**[言語と入力]**

# <mark>2</mark>[クイック手書き]の<mark>メ</mark>をタップ▶以下の操作を行う

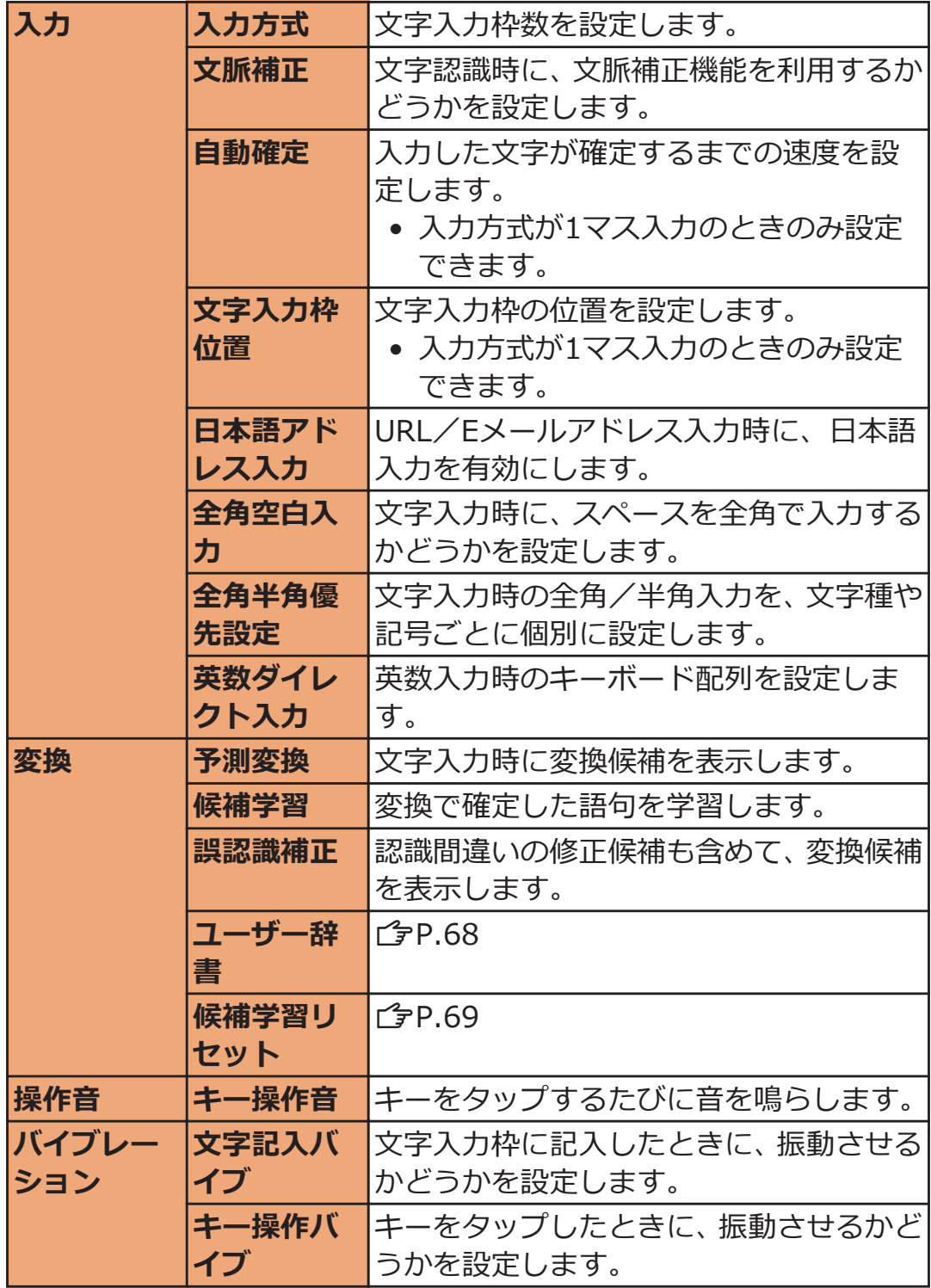

<span id="page-68-0"></span>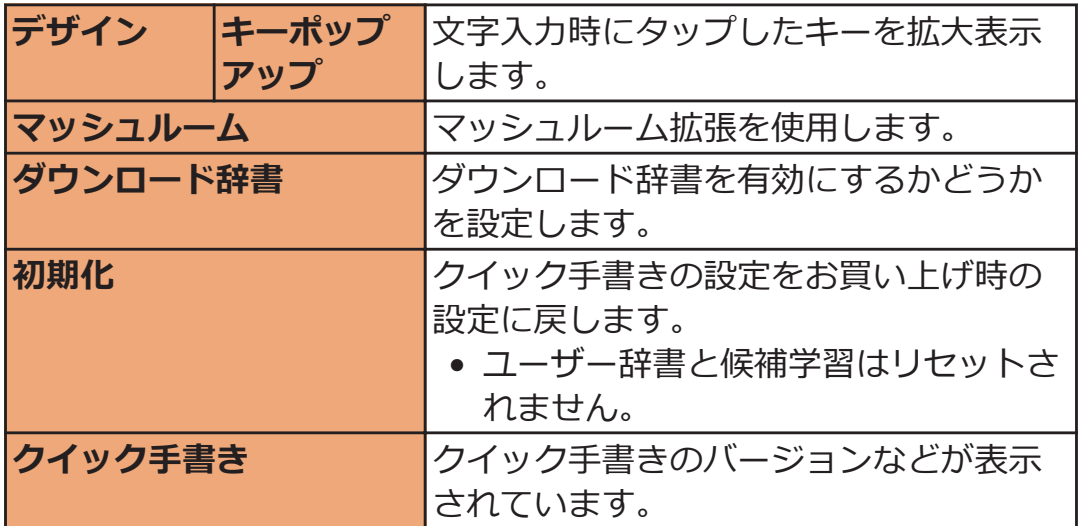

### **ユーザー辞書に登録する**

**かな入力モードでよく使う単語を日本語ユーザー辞書に登録しておく と、その読みを入力したとき変換候補として優先的に表示されます。**

**ホーム画面**WAW**[本体設定]**W**[言語と入力]**

# **フィットキーの場合**

**[フィットキー]の<mark>/</mark>をタップ▶[日本語ユーザー辞書]** 

• 半角英字入力モードで使用する英単語を登録する場 合は、[英語ユーザー辞書]をタップします。

#### **クイック手書きの場合**

**[クイック手書き]の をタップ▶[変換]▶ [ユーザー辞 書]**

- **3 ED** [登録]
- **4.**[読み]の文字入力欄をタップ▶読みを入力
- **5** [表記]の文字入力欄をタップ▶単語を入力

### **6** [保存]

<span id="page-69-0"></span>**一度入力した語句は自動的に記憶され、予測変換で変換候補として表示 されます。学習辞書をリセットすると、学習した内容がすべて消去さ れ、お買い上げ時の状態に戻ります。**

**ホーム画面**WAW**[本体設定]**W**[言語と入力]**

# **フィットキーの場合**

**[フィットキー]の<mark>/</mark>をタップ▶[学習辞書リセット]** 

### **クイック手書きの場合**

**[クイック手書き]のズをタップ▶[変換]▶[候補学習リ セット]**

**[OK]**

# **フィットキーのカスタマイズ**

**自分の手に合わせてキーパッドのサイズや位置を調節できます。また、 キーパッドをスタンプでデコレーションしたり、色や背景、キー形状を 変更できます。**

**文字入力欄をタップ**W**キーパッドの をロングタッチ**

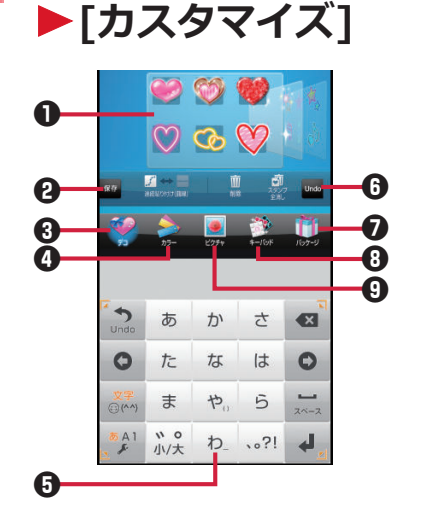

 $\bigoplus$  パレット

左右にフリックして選択します。

- 2 編集データを保存します。
- 8 スタンプ設定画面に切り替えます。
- 4 カラー設定画面に切り替えます。
- 5 キーパッドプレビュー
- 6 キーパッドを1つ前の状態に戻します。
- 7 パッケージ設定画面に切り替えます。
- 8 キー形状設定画面に切り替えます。
- 9 背景設定画面に切り替えます。

### **キーパッドプレビューの四隅にあるガイドアイコンを外 側/内側へドラッグしてサイズを決める▶キーパッドプ レビューをドラッグして位置を決める**

● 文字入力欄がキーパッドや候補表示で隠れてしまう 場合、キーパッドのサイズを縮小することで文字入力 欄を表示させることができます。

## **3スタンプを貼り付ける場合**

**[デコ]▶パレットを選択▶貼り付けたいスタンプをタッ プ▶キーパッドプレビューで貼り付けたい位置をタップ** ▶必要に応じてスタンプの操作を行う(企[P.73\)](#page-73-0)

**色を変更する場合 [カラー]▶パレットを選択** 

- スライダーをドラッグして、色の透過率を調節しま す。
- [グラデーションON/OFF]をタップして、グラデー ション/単色を切り替えます。

### **背景を変更する場合 「ピクチャ1▶パレットを選択**

- microSDカードに最近保存した静止画から選択でき ます。他の静止画を選択したい場合は、[すべて見る] をタップします。
- [背景写真をアクティブ]をタップすると、静止画の表 示位置を調節できます。
- 静止画を撮影して背景に設定するには、[カメラ起 動]▶被写体をキーパッドプレビューに表示▶ → タップします。

**キー形状を変更する場合 [キーパッド]▶パレットを選択** 

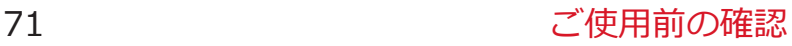
## **パッケージから選択する場合 「パッケージ1▶パレットを選択**

- ●「初期状態に戻す]▶[はい]をタップすると、キーパッ ドがお買い上げ時の状態に戻ります。
- [赤外線受信]/[赤外線送信]をタップすると、赤外線 通信でパッケージを受信/送信できます。
- [SDから読み込み]をタップすると、パッケージを microSDカードから読み込んで選択することができ ます。
- [SDに保存]をタップすると、パッケージがmicroSD カードのKeyboardCustomizeフォルダにある Packagesフォルダに保存され、保存した日時がファ イル名になります(たとえば、2012年10月18日午前 10時0分5秒に保存したファイルは 「2012-10-18\_10\_00\_05.pkg」となります)。
- 本端末をパソコンに接続すると、microSDカードに保 存したパッケージデータを削除することができます  $(\uparrow \frac{2}{3}P.187)$  $(\uparrow \frac{2}{3}P.187)$  $(\uparrow \frac{2}{3}P.187)$

## **▲ 編集が完了したら[保存]▶[はい]**

編集データがパッケージとして本端末に保存され、キー パッドに反映されます。

• パッケージは本端末に5つ保存できます。

## ■キーパッドプレビューでのスタンプの操作

スタンプをタップすると、スタンプの周囲にスタンプガイドが表示され ます。

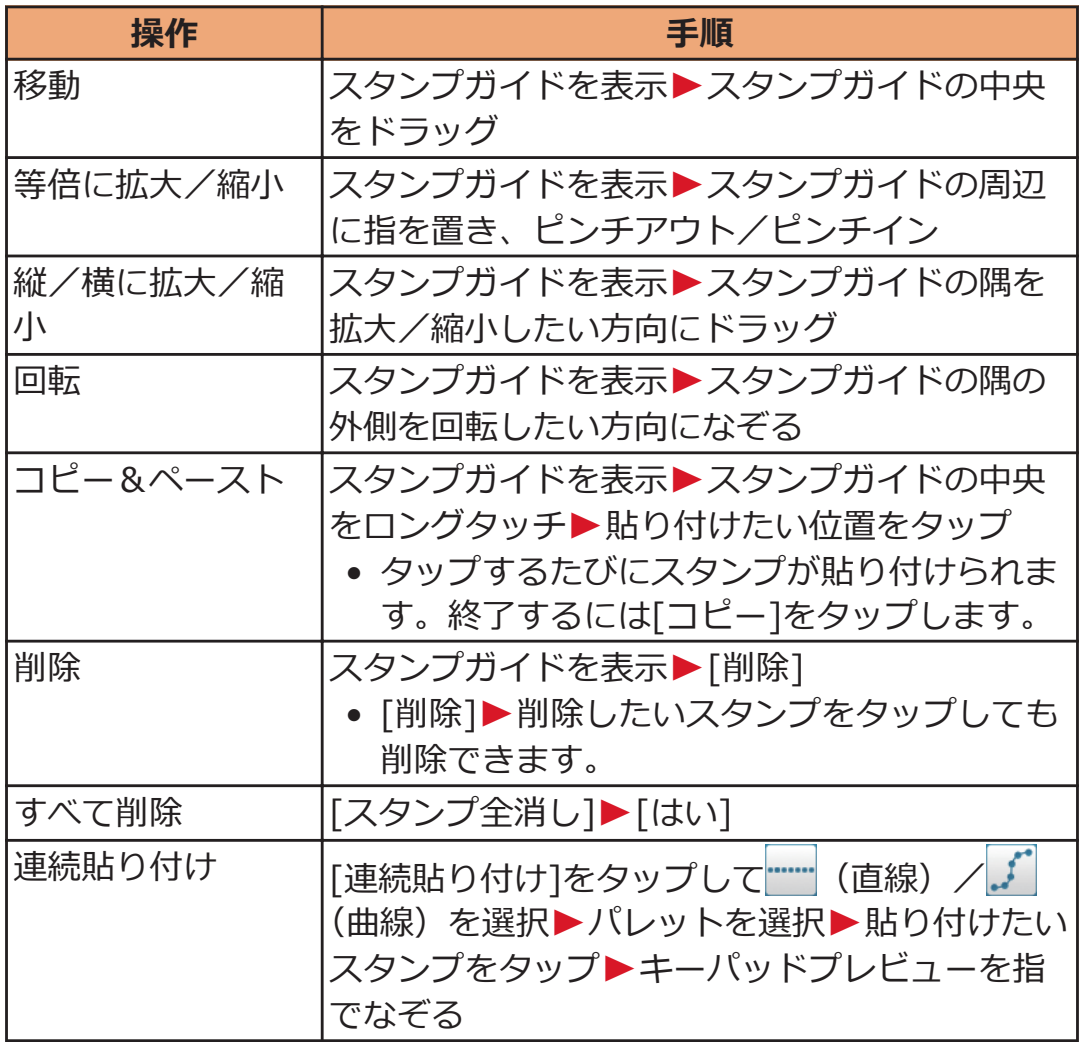

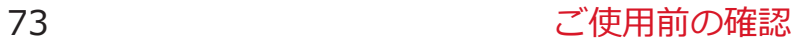

# **docomo Palette UI**

## **ホーム画面**

**ホーム画面はアプリケーションを使用するためのスタート画面で、** B**を押すと表示されます。**

**ホームアプリには、"タッチスピードセレクター"、docomo Palette UI、フィットホームの3種類があります。ここではdocomo Palette UIの操作を説明します。**

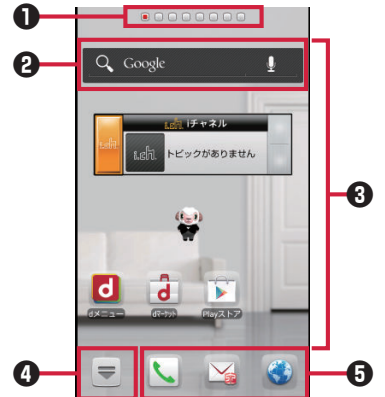

ひつじのしつじくん® © NTT DOCOMO

1 インジケーター

ホーム画面の現在位置が表示されます。最大12シートまで表示さ れ、画面を左右にフリックして切り替えられます。[パーソナルエ リア]では契約内容などを確認できます。

- **4 クイック検索ボックス (子[P.77](#page-77-0))**
- 3 ショートカット、ウィジェット、フォルダ、グループを自由に配置 できます。
- 4 すべてのシートに表示され、アプリケーション一覧画面を表示しま す。
- 5 ドック すべてのシートに表示され、ショートカット、フォルダ、グループ を配置できます。

#### **お知らせ**

• ホームアプリを別の種類に切り替えた場合、ホーム画面のレイアウ トなどによっては、画面上のウィジェットなどが正しく表示されな い場合があります。

#### **■New!アイコンについて**

New!アイコンとは、新規に購入(ダウンロード)したアプリケーショ ンを通知するマークのことで、ホーム画面、アプリケーション一覧画面 の新規アプリケーションの上に キ が表示されます。 キ はアプリケー ションを起動すると消去されます。

**ホーム画面にショートカットなどを追加する**

#### **ヿ ホーム画面▶背景部分をロングタッチ**

- アプリケーション一覧画面で対象のアプリケーショ ンやグループをロングタッチし、[ホームへ追加]を タップしても追加できます。
- **[ショートカット]/[ウィジェット]/[フォルダ]/[グ ループ]**
- **全通加したいショートカットなどを選択**
- **ホーム画面に追加されたショートカットなどをロング タッチして、配置したい場所にドラッグ**

**フォルダ名を変更する**

- **フォルダをタップ**W**タイトルバーをロングタッチ**
	- フォルダをロングタッチし、[名称変更]をタップして も変更できます。

#### **コ**フォルダ名を入力▶[OK]

**ショートカットを削除する**

- **ヿ ホーム画面▶削除したいショートカットなどをロング タッチして、 にドラッグ**
	- 面にドラッグすると、ショートカットのアイコンが赤 色に変わります。
	- ショートカットなどをロングタッチし、[削除]をタッ プしても削除できます。

### **ドックのショートカットなどを変更する**

#### **ヿ ホーム画面▶ショートカットなどをロングタッチして、 ドックにドラッグ**

• ドックのショートカットなどを削除するには、ショー トカットをロングタッチして、 にドラッグします。

**アプリケーションやウィジェットをアンインス トールする**

- <mark>ヿ</mark> ホーム画面▶アンインストールしたいアプリケーション **やウィジェットをロングタッチ**W**[アンインストー ル1▶ [OK]** 
	- アプリケーション一覧画面で対象のアプリケーショ ンをロングタッチし、[アンインストール]▶[OK]を タップしてもアンインストールできます。

**ホーム画面のきせかえを変更する**

**ホーム画面▶背景部分をロングタッチ▶[きせかえ]** 

<mark>●</mark> きせかえを選択▶[設定する]

**ホーム画面の壁紙を変更する**

**ホーム画面▶背景部分をロングタッチ▶[壁紙]** 

- 壁紙の種類をタップ▶画像を選択
	- [ギャラリー]/[ピクチャアルバム]で画像を選択した 場合は、トリミングする位置を決定し、[トリミング] をタップして設定完了です。

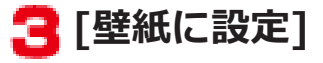

### <span id="page-77-0"></span>**ホーム画面を追加する**

- **ホーム画面**WAW**[ホーム画面一覧]**W**[+]**
	- [+]はホーム画面が11シート以下の場合に表示され ます。
- **ホーム画面のサムネイルをロングタッチして、配置した い場所にドラッグ**
	- ホーム画面を削除するには、[×]をタップするか、ホー ム画面のサムネイルをロングタッチして[削除]を タップします。

**端末内のアプリやウェブページの情報を検索する**

<mark>ヿ</mark> ホーム画面▶クイック検索ボックスの入力欄をタップ

- 2 をタップすると、音声検索ができます。
- アプリケーション一覧画面▶ [ | | | | | 検索]をタッ プしても検索できます。
- ■三 ▶[設定]をタップすると、検索対象の種類や設 定を変更できます。

**キーワードを入力**

入力中の文字を含む検索候補が表示されます。

## 3 9

- 表示されるアイコンは入力方法によって異なります。
- 候補リストから起動したいアプリケーションや、表示 したいウェブページを選択しても検索できます。

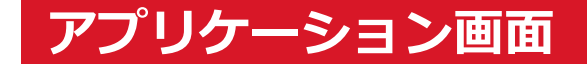

## **アプリケーション一覧画面を表示する**

**アプリケーション一覧画面では、インストールされているアプリケー ションがグループ別に表示されます。**

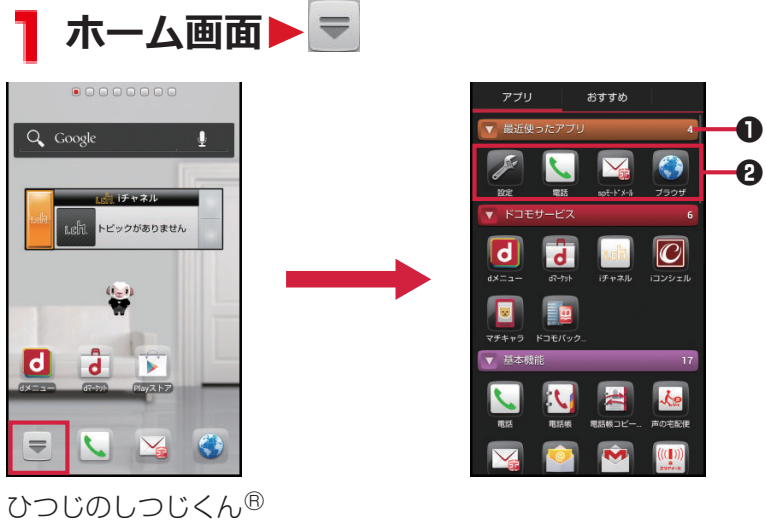

© NTT DOCOMO

- 1 グループ名とアプリケーション数が表示されます。グループを タップして、アプリケーションアイコンの表示/非表示を切り替 えられます。
- 2 各グループのアプリケーション一覧を表示します。

## **アプリケーション一覧**

#### **お買い上げ時に搭載されているアプリケーションの一覧です。**

- 一部のアプリケーションの使用には、別途お申し込み(有料)が必 要となるものがございます。
- アプリケーションの初回使用時、Playストアからのアプリケーショ ンのインストールが必要となる場合があります。
- アプリケーションによっては、microSDカードを挿入していないと 動作しないものがあります。microSDカードを挿入してご利用くだ さい。

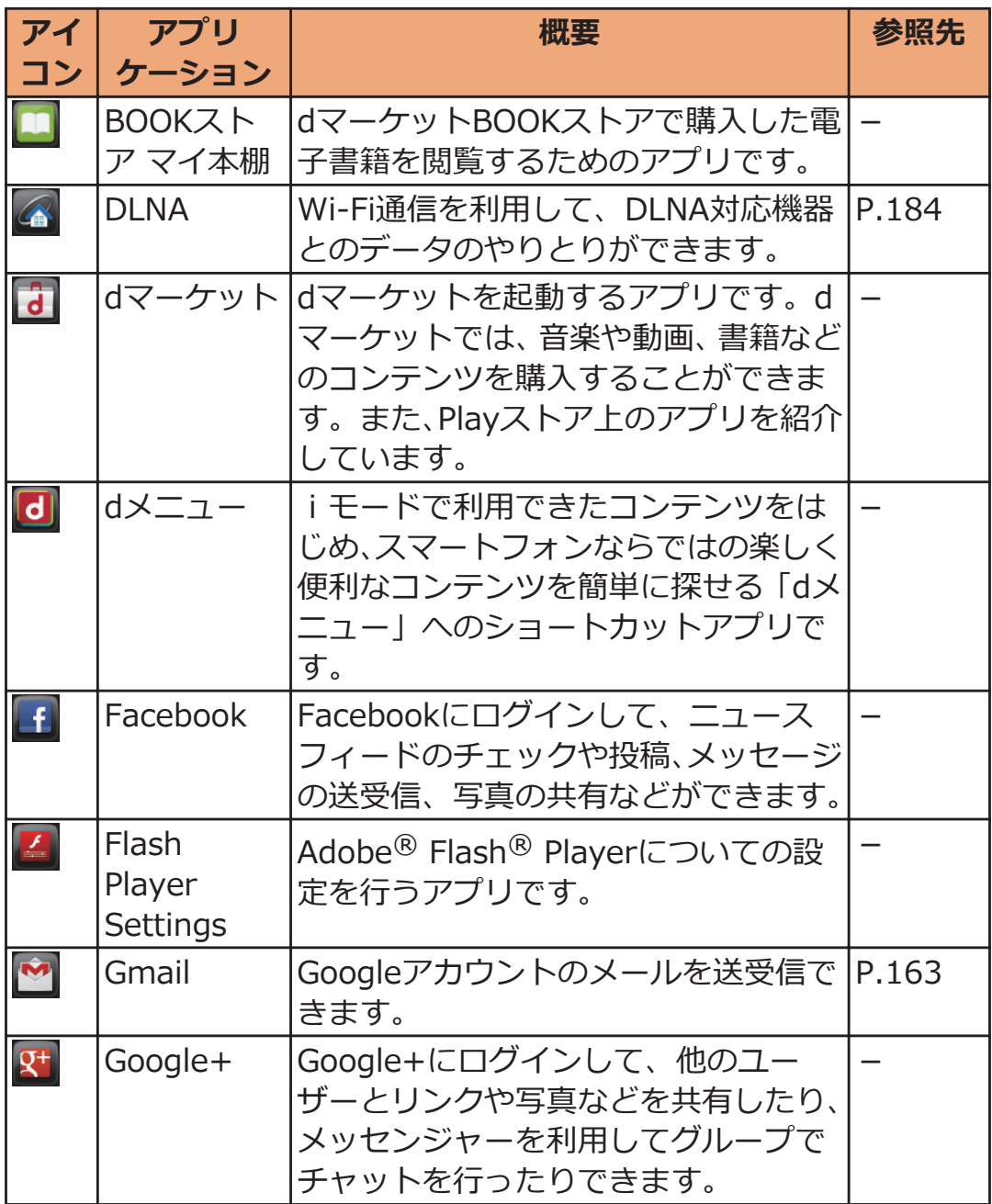

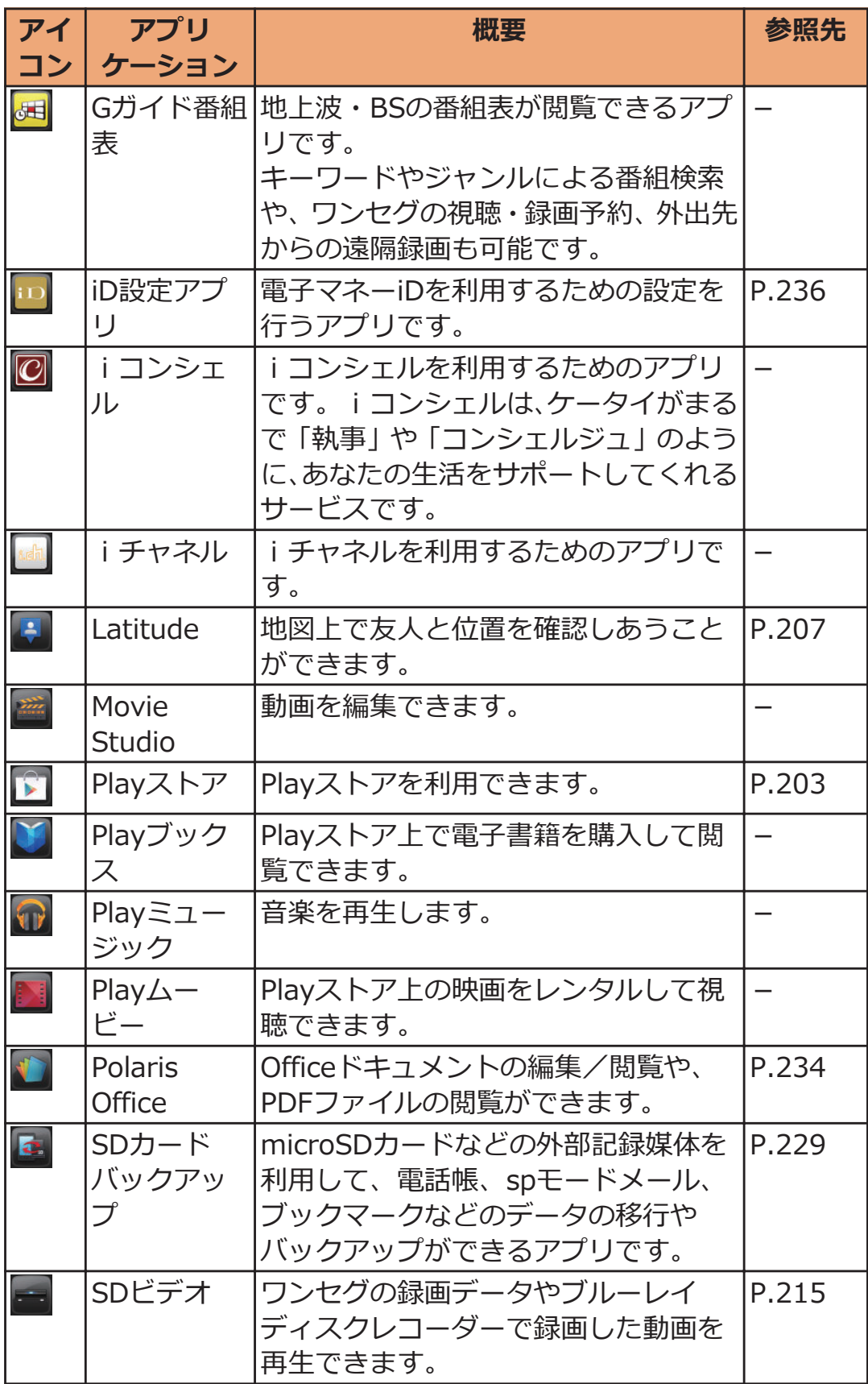

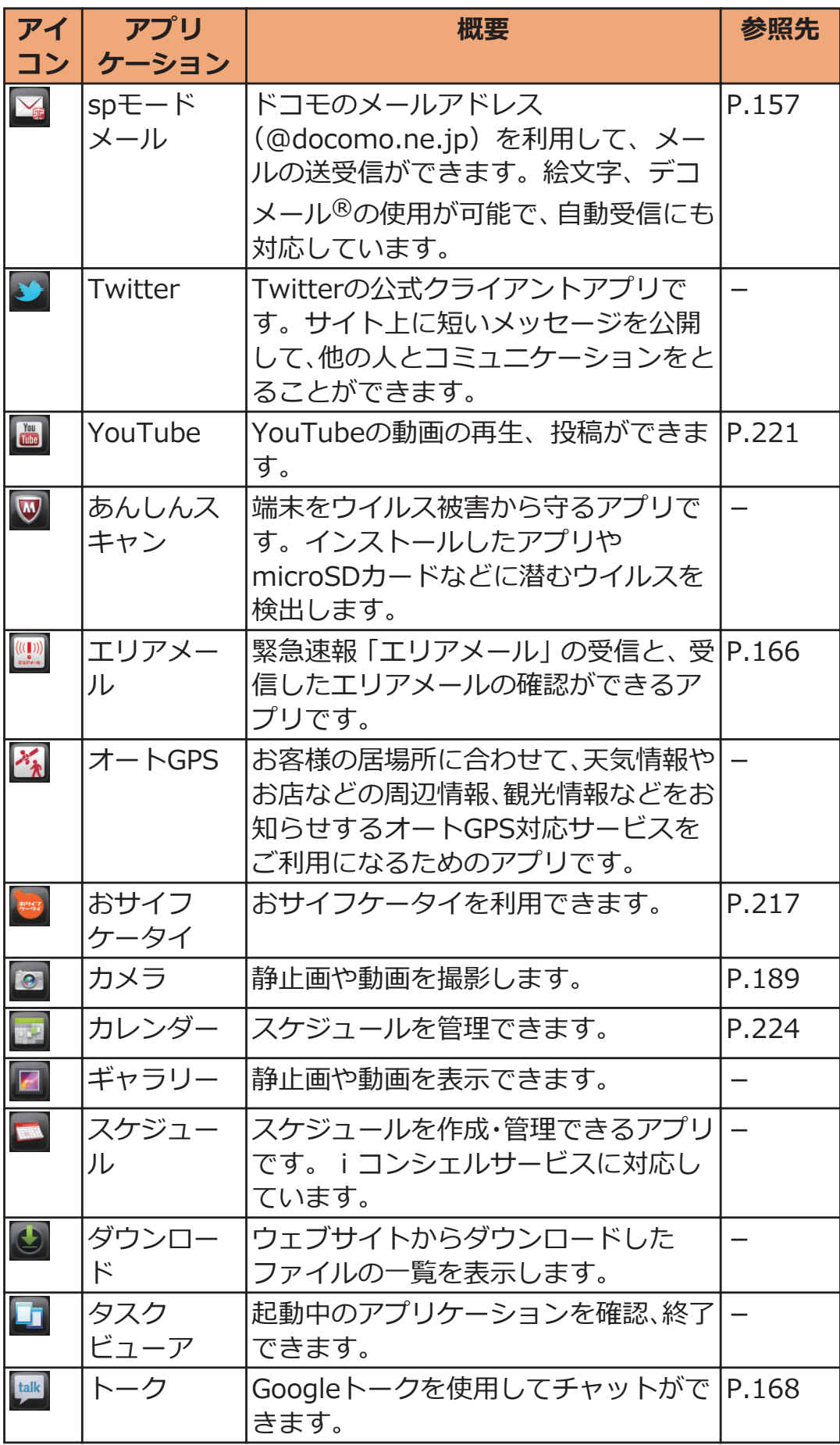

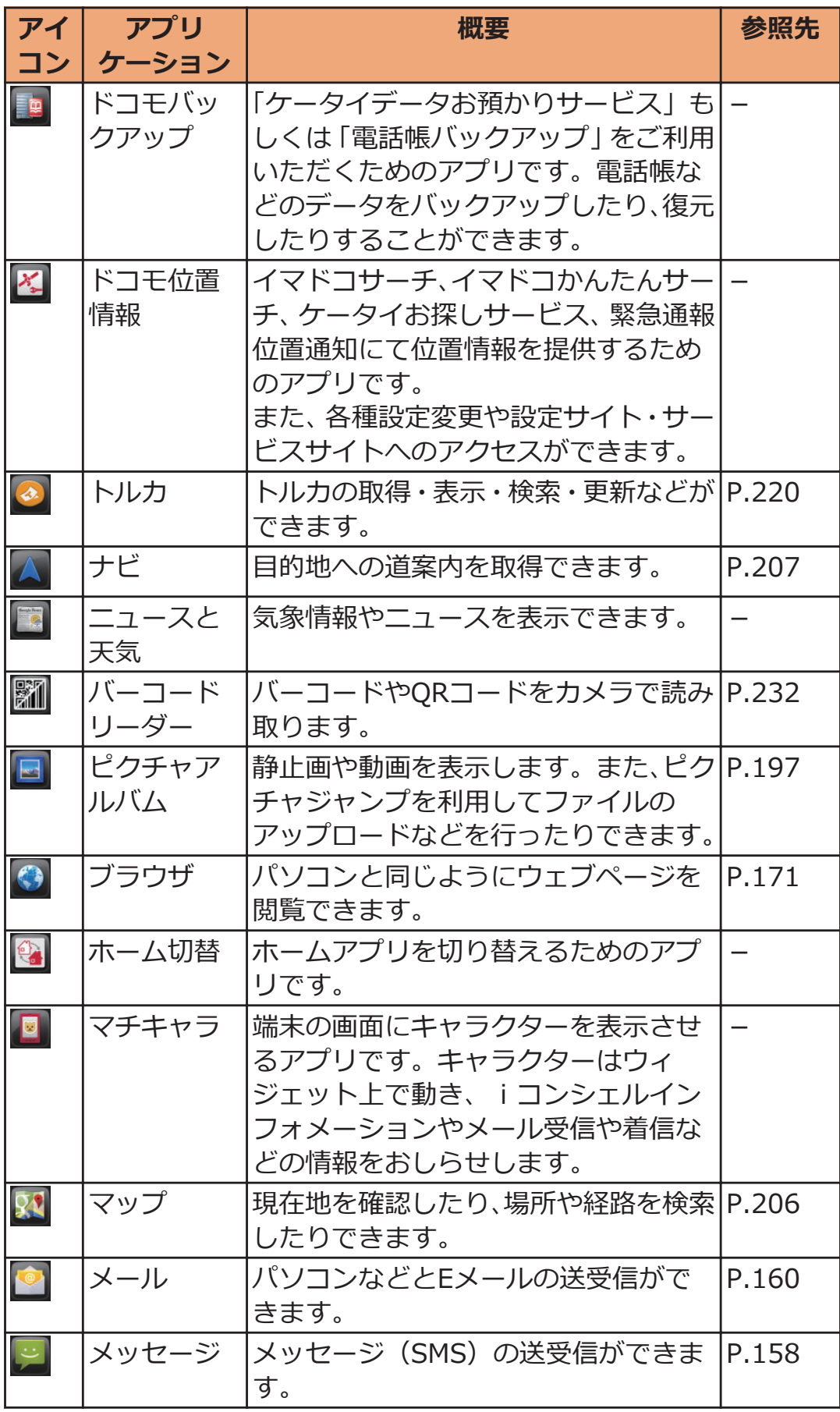

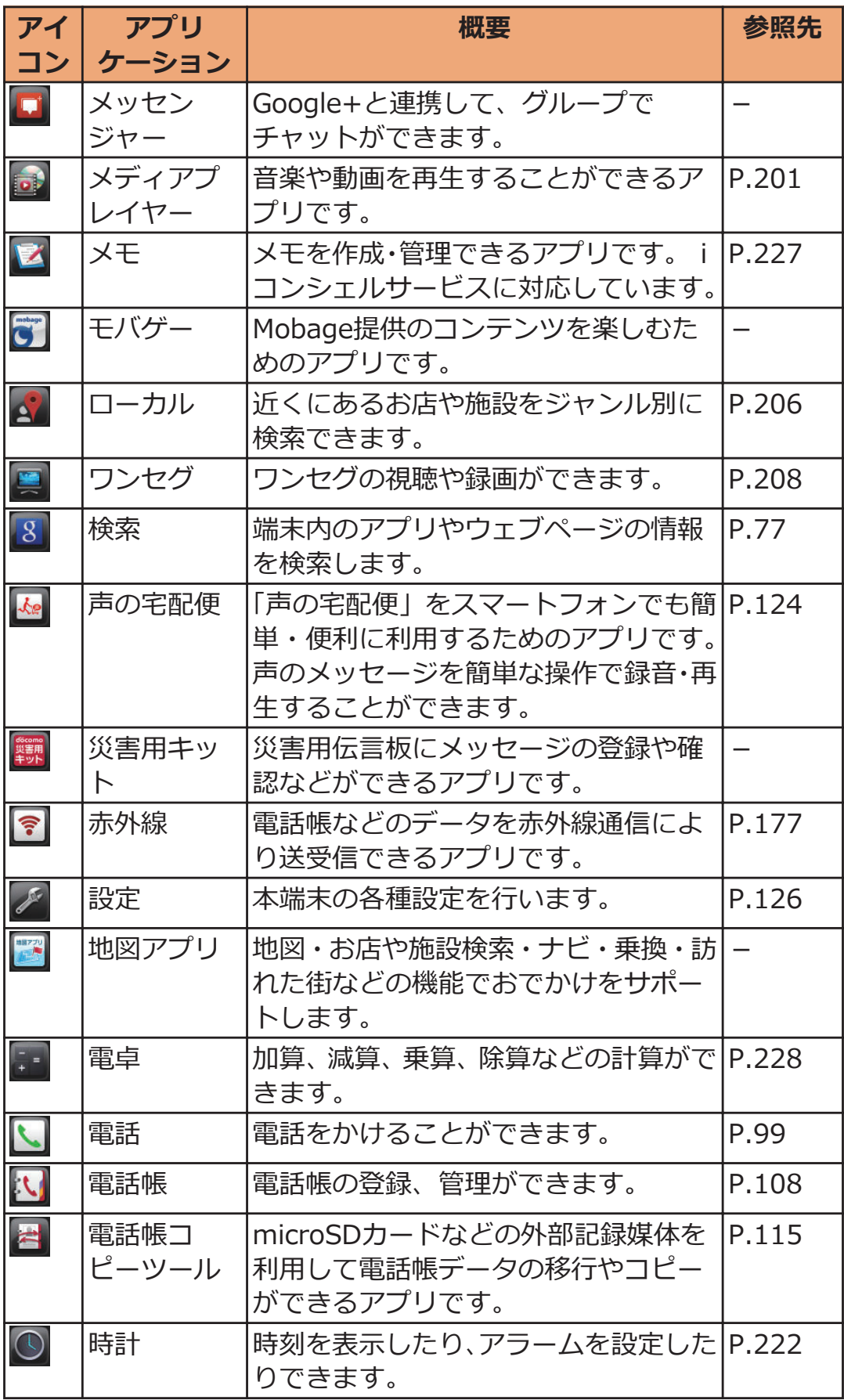

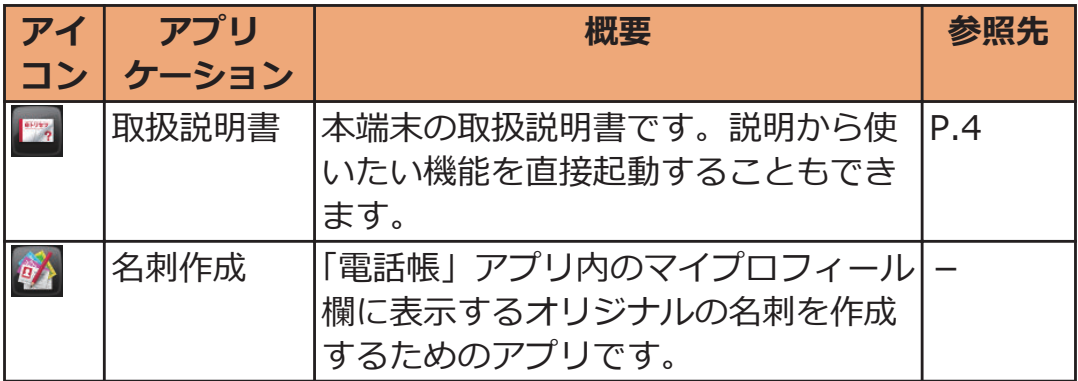

### **アプリケーションを移動する**

<mark>ヿ</mark> アプリケーション一覧画面▶アプリケーションをロング **タッチして、配置したい場所にドラッグ**

**グループを追加する**

- **ヿ アプリケーション一覧画面▶ ▶ [グループ追加]**
- **2 グループ名を入力▶[OK]**
- **3** グループをロングタッチして、配置したい場所にドラッ **グ**
	- グループ名や色を変更するには、グループをロング タッチし、[名称変更]/[ラベル変更]をタップします。
	- グループを削除するには、グループをロングタッチ し、[削除]をタップします。

アプリケーション一覧画面のレイアウトを変更す **る**

<mark>ヿ</mark> アプリケーション一覧画面▶ <del>[E]</del> ▶ [リスト形式]/ **[タイル形式]**

## **「おすすめ」アプリケーションのインストール**

**ヿ アプリケーション一覧画面▶[おすすめ]タブ** 

## **[もっとアプリを見る]をタップ**

ブラウザが起動し、dメニューが表示されます。

- ドコモがおすすめするアプリケーションが表示され ている場合は、アプリケーションをタップするとダウ ンロード画面が表示されます。
- ダウンロードしたアプリケーションは、[アプリ]タブ の[ダウンロードアプリ]グループに表示されます。

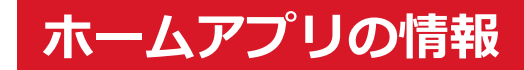

**バージョン情報**

**ホーム画面**W WAW**[アプリケーション情報]** ホームアプリのバージョンなどを表示します。

**ホームアプリの設定**

**壁紙の表示をループさせるかどうかを設定します。**

■ ホーム画面▶背景部分をロングタッチ▶[壁紙ループ設 **定]**

# <span id="page-87-0"></span>**初期設定**

## **初期設定**

**お買い上げ後、はじめて本端末の電源を入れた場合は、画面の指示に 従ってGoogleアカウントやGPSの位置情報の設定を行います。**

## **[開始]▶[アカウントを作成]**

- 初期設定実行中に機能バージョンアップの案内画面 が表示されたときは、[OK]をタップし、ドコモサービ スについての設定を行います。
- Androidが表示されている画面で表示されている言語 をタップすると、使用する言語を変更できます。
- すでにGoogleアカウントをお持ちの場合は、[ログイ ン]をタップします。
- Googleアカウントを設定しない場合は、[今は設定し ない]をタップします。
- **2 Googleアカウントに登録する姓名を入力▶[次へ]**
- **希望するユーザー名(@gmail.comの前の部分)を入力** ▶ [次へ]
- **△ パスワードを入力▶確認のためパスワードを再入力** ▶ [次へ]
- **予備のメールアドレス欄にすでにお持ちのメールアドレ** スを入力▶セキュリティ保護用の質問欄で質問を選択▶ 回答欄に任意の答えを入力▶ [次へ]
	- パスワードをお忘れになった場合、Googleのホーム ページでセキュリティ保護用の質問に回答するか、予 備のメールアドレスにパスワード再設定用のリンク を送信すればパスワードを再度設定できます。

## **[Google+に参加する]▶[次へ]**

• Google+に参加しない場合は、[今は設定しない]を タップします。

**7** 性別を選択▶Google利用規約などを確認▶[同意する] **2 アプリケーション購入についての設定を行う▶[保存]** 

• 設定しない場合は[スキップ]をタップします。

**9 バックアップについての内容を確認▶[次へ]** 

10位置情報についての内容を確認▶[次へ]

**[完了]**

## **Googleアカウント**

**Googleアカウントを設定すると、Playストアからのアプリケーション のダウンロードなどが可能となります。すでにGoogleアカウントをお 持ちの場合は、既存のアカウントを本端末でご利用いただけます。**

- **ヿ ホーム画面▶ | | | | | | | | | 本体設定 | ▶ | アカウントと同 期]**
- **2** [アカウントを追加]▶[Google]▶[新しいアカウント]
	- すでにGoogleアカウントをお持ちの場合は、[既存の アカウント]をタップします。

**[P.87](#page-87-0)「初期設定」手順2~8の操作を行う**

**4 同期するデータにチェックを付ける▶[次へ]** 

## <span id="page-90-0"></span>**アクセスポイントを設定する**

**インターネットに接続するためのアクセスポイント(spモード、** mopera U) は、あらかじめ登録されており、必要に応じて追加、変更 **することもできます。**

• お買い上げ時には、通常使う接続先としてspモードが設定されてい ます。ただし、契約内容によっては設定が異なる場合があります。

**利用中のアクセスポイントを確認する**

**ヿ ホーム画面▶ ■ ■ ▶ [本体設定]▶ [その他...]** 

**2** [モバイルネットワーク]▶[アクセスポイント名]

**アクセスポイントを追加で設定する**

• MCCを440、MNCを10以外に変更しないでください。画面上に表示 されなくなります。

**ホーム画面▶ [ 三 ]▶ [本体設定]▶ [その他...]** 

- $\blacksquare$  [モバイルネットワーク]▶ [アクセスポイント 名]▶ **[三]▶ [新しいAPN]**
- **[3** [名前]▶作成するネットワークプロファイルの名前を入 **力▶[OK]**
- **△ [APN]▶アクセスポイント名を入力▶ [OK]**
- **その他、通信事業者によって要求されている項目を入力** ▶ **[三]▶ [保存]** 
	- MCC、MNCの設定を変更して画面上に表示されなく なった場合は、初期設定にリセットするか、手動でア クセスポイントの設定を行ってください。

## **アクセスポイントが自動で切り替わらないように する**

**[アクセスポイント切替抑止]にチェックを付けていると、設定中のアク セスポイントが自動で切り替わらないようになります。**

• 意図しない料金の発生などを防ぐため、お買い上げ時はアクセスポ イントが自動で切り替わらないように設定されています。設定を変 更すると、アクセスポイントが自動で切り替わることがあるため、 意図しない料金が発生したり、通信できなくなる場合がありますの でご注意ください。

**ホーム画面▶ CENA 【本体設定】▶ [その他...]** 

**2** [モバイルネットワーク]▶[アクセスポイント切替抑止] **にチェックを付ける**

- [アクセスポイント切替抑止]にチェックを付けてい ても、テザリングを有効にした場合や、ソフトウェア 更新を行った場合は、アクセスポイントが自動で切り 替わります。
- [アクセスポイント切替抑止]にチェックを付けてい る場合、アプリケーションによっては正常に動作しな いことがあります。

**アクセスポイントを初期化する**

**アクセスポイントを初期化すると、お買い上げ時の状態に戻ります。**

ホーム画面▶ [三 | ▶ [本体設定]▶ [その他...]

**2** [モバイルネットワーク]▶[アクセスポイント 名1▶ [三 ]▶ [初期設定にリセット]

### **spモード**

**spモードはNTTドコモのスマートフォン向けISPです。インターネッ ト接続に加え、iモードと同じメールアドレス(@docomo.ne.jp) を使ったメールサービスなどがご利用いただけます。spモードはお申 し込みが必要な有料サービスです。spモードの詳細については、ドコ モのホームページをご覧ください。**

### **mopera U**

**mopera UはNTTドコモのISPです。mopera Uにお申し込みいただ いたお客様は、簡単な設定でインターネットをご利用いただけます。 mopera Uはお申し込みが必要な有料サービスです。**

### **mopera Uを設定する**

- ホーム画面▶ **[三]▶ [本体設定]▶ [その他...**]
- **2** [モバイルネットワーク]▶[アクセスポイント **名]**W**[mopera U(スマートフォン定額)]/[mopera U設定]にチェックを付ける**

#### **お知らせ**

- [mopera U設定]は、mopera U設定用アクセスポイントです。 mopera U設定用アクセスポイントをご利用いただくと、パケット 通信料がかかりません。なお、初期設定画面および設定変更画面以 外には接続できないのでご注意ください。mopera U設定の詳細に ついては、mopera Uのホームページをご覧ください。
- [mopera U(スマートフォン定額)]をご利用の場合、パケット定 額サービスのご契約が必要です。mopera U(スマートフォン定額) の詳細については、ドコモのホームページをご覧ください。

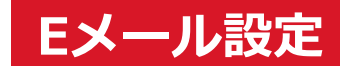

**mopera Uや一般のプロバイダが提供するメールアカウントを設定し て、Eメールを利用できます。**

• あらかじめアクセスポイントを設定してください (子[P.90](#page-90-0))。

**mopera Uのメールアカウントを設定する**

**mopera Uにお申し込みいただいたお客様は、mopera Uメールをご 利用になれます。**

**■POPサーバーを利用する場合**

- **ヿ ホーム画面▶ ▼▶[メール]**
- **mopera Uメールアドレスとmopera Uのパスワードを** 入力▶ **[次へ]▶ [POP3]**
- $\blacksquare$  **mopera Uのユーザー名とパスワードを入力▶ POP3 サーバーに[mail.mopera.net]を入力**
- **セキュリティの種類欄で[なし]またはセキュリティを選 択▶入力内容を確認▶[次へ]**
- **SMTPサーバーに[mail.mopera.net]を入力 ▶mopera Uのユーザー名とパスワードの入力内容を確 認**W**[次へ]**
- **【■ メール自動確認の頻度などを設定▶ [次へ]**
- **フ 送信メールに表示される名前を入力▶[次へ]**

**一般プロバイダのメールアカウントを設定する**

• あらかじめご利用のサービスプロバイダから設定に必要な情報を入 手してください。

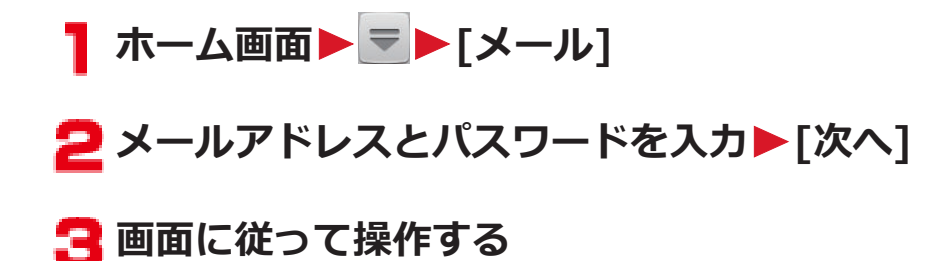

#### **お知らせ**

- メールアカウントの自動設定が完了しない場合、手順2で[手動セッ トアップ]をタップし、アカウント設定を手動で入力します。
- 別のメールアカウントを追加したい場合は、メール一覧画面 ▶ | 三 | ▶ [設定]▶ [アカウントを追加]をタップします。

## **Wi-Fi**

**本端末のWi-Fi機能を利用して、自宅や社内ネットワーク、公衆無線 LANサービスのアクセスポイントに接続して、メールやインターネット を利用できます。**

### **ホーム画面**WAW**[本体設定]**W**[Wi-Fi]**

## **「Wi-Fi」をONにする**

検出されたWi-Fiネットワークのネットワーク名とセ キュリティ設定(オープンネットワークまたはセキュリ ティで保護)がWi-Fiネットワークリストに表示されま す。

• 手動でWi-Fiネットワークを登録する場合は、[ネット ワークを追加1▶必要な情報を入力▶[保存]をタップ します。 セキュリティは[なし]/[WEP]/[WPA/WPA2 PSK] /[802.1x EAP]から選択します。

## **Wi-Fiネットワークを選択**

- セキュリティで保護されたWi-Fiネットワークを選択 した場合、パスワード(セキュリティキー)を入力 し、[接続]をタップします。
- [パスワードを表示する]にチェックを付けると、入力 中のパスワードが表示されます。
- [詳細オプションを表示]にチェックを付けると、詳細 な設定を行うことができます。
- 接続中のWi-Fiネットワークを切断する場合は、Wi-Fi ネットワークを選択して[切断]をタップします。

**お知らせ**

- Wi-Fi機能がONのときもパケット通信を利用できます。ただしWi-Fiネットワーク接続中は、Wi-Fiが優先されます。Wi-Fiネットワー クが切断されると、自動的に3G/GPRSネットワークでの接続に切 り替わります。切り替わったままでご利用される場合は、パケット 通信料が発生しますのでご注意ください。
- アクセスポイントを選択して接続するときに誤ったパスワード(セ キュリティキー)を入力した場合、[接続が制限されています]と表 示されます。パスワード(セキュリティキー)をご確認ください。 なお、正しいパスワード(セキュリティキー)を入力しても[接続 が制限されています]と表示されるときは、正しいIPアドレスを取 得できていない場合があります。電波状況をご確認の上、接続し直 してください。
- Wi-Fi利用時にドコモサービスをWi-Fi経由で利用する場合は「Wi-Fiオプションパスワード」の設定が必要です。 ホーム画面WAW[本体設定]W[ドコモサービス]W[Wi-Fil▶ [Wi-Fiオプションパスワード]をタップして設定します。

#### **■WPSについて**

アクセスポイントが「WPS」に対応しているときは、簡単な操作でア クセスポイントに接続できます。

WPSボタン方式で接続する場合は、手順3で「WPSボタン1▶「登録1を タップし、アクセスポイントのWPSボタンを押します。

WPS PINコード方式で接続する場合は、手順3で[詳細オプションを表 示]にチェックを付けて[このデバイスのPIN]を選択し、端末に表示され たPINコードをアクセスポイントに入力します。

#### **■利用できるチャンネルについて**

本端末のWi-Fi機能は1~11チャンネルの周波数帯を利用できます。

#### ■ Bluetooth機器との電波干渉について

無線LAN (IEEE802.11b/g/n) とBluetooth機器は同一周波数帯 (2.4GHz)を使用するため、Bluetoothを搭載した機器の近辺で使用す ると、電波干渉が発生し、通信速度の低下、雑音や接続不能の原因にな る場合があります。この場合、次の対策を行ってください。

- Bluetooth機器は10m以上離してください。
- 10m以内で使用する場合は、Bluetooth機器の電源を切ってくださ い。

**オープンネットワークを通知する**

**Wi-Fiのオープンネットワークが検出されたら通知するように設定し ます。**

**1 ホーム画面▶ <b>[EI]▶ [本体設定]▶ [Wi-Fi]** 

<mark>2</mark> □■ ▶[詳細設定]▶[ネットワークの通知]にチェック **を付ける**

**スリープモード時の動作を設定する**

**スリープモード時や、充電中のWi-Fi機能の動作を設定します。**

**T** ホーム画面▶ **DEA** ▶ [本体設定]▶ [Wi-Fi]

AW**[詳細設定]**W**[スリープ時にWi-Fi接続を維 持]**W**設定したい動作を選択**

**MACアドレスやIPアドレスを確認する**

**ホーム画面▶ EE ▶ [本体設定]▶ [Wi-Fi]** 

**2 [三]▶[詳細設定]** 

「MACアドレス」および「IPアドレス」が表示されます。

## **オンラインサービスのアカウント**

#### **mixiやTwitterなどオンラインサービスのアカウントを設定し、本端末 と各サービスのサーバーとの間でデータの同期や送受信ができます。**

- Exchangeアカウントを設定する場合は、設定情報などをネット ワーク管理者にお問い合わせください。
- 1 ホーム画面▶ **[三]▶[本体設定]▶[アカウントと同 期]**
- **2 [アカウントを追加]▶追加したいアカウントの種類を選 択**
- **画面に従って操作する**

追加したアカウントが表示されます。

• アカウントをタップすると、各アカウントの設定がで きます。

# <span id="page-99-0"></span>**電話/ネットワークサービス**

## **電話**

**電話をかける**

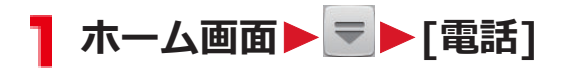

## **2 [ダイヤル]タブ▶相手の電話番号を入力**

● 電話番号を間違えたときは、 ■ をタップして入力 した番号を消します。

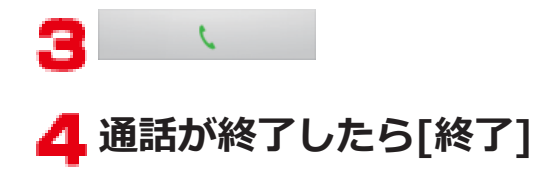

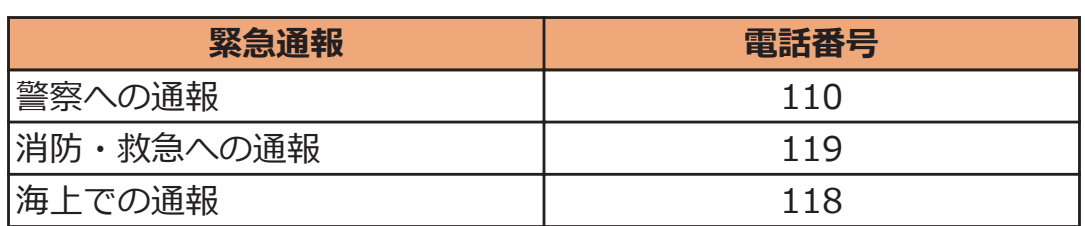

- 日本国内ではドコモminiUIMカードを取り付けていない場合、PIN コードの入力画面、PINコードロック・PUKロック中には緊急通報 110番、119番、118番に発信できません。
- 本端末は、「緊急通報位置通知」に対応しております。 110番、119番、118番などの緊急通報をかけた場合、発信場所の情 報(位置情報)が自動的に警察機関などの緊急通報受理機関に通知 されます。お客様の発信場所や電波の受信状況により、緊急通報受 理機関が正確な位置を確認できないことがあります。 なお、「184」を付加してダイヤルするなど、通話ごとに非通知とし た場合は、位置情報と電話番号は通知されませんが、緊急通報受理

機関が人命の保護などの事由から、必要であると判断した場合は、 お客様の設定によらず、機関側が位置情報と電話番号を取得するこ とがあります。

また、「緊急通報位置通知」の導入地域/導入時期については、各緊 急通報受理機関の準備状況により異なります。

- 本端末から110番、119番、118番通報の際は、携帯電話からかけて いることと、警察・消防機関側から確認などの電話をする場合があ るため、電話番号を伝え、明確に現在地を伝えてください。 また、通報は途中で通話が切れないように移動せず通報し、通報後 はすぐに電源を切らず、10分程度は着信のできる状態にしておいて ください。
- かけた地域により、管轄の消防署・警察署に接続されない場合があ ります。

### **1回の通話ごとに発信者番号を通知/非通知にする**

- 発信者番号はお客様の大切な情報ですので、通知する際にはご注意 ください。
- ホーム画面▶ <sup>♥</sup> ▶ [電話]
- **2** [ダイヤル]タブ▶相手の電話番号を入力
- AW**[発信者番号通知]**W**[通知する]/[通知しな** い] い

**プッシュ信号を入力する**

**自宅の留守番電話、チケットの予約、銀行の残高照会などのサービスに 利用します。**

- ホーム画面▶ <sup>■</sup> ▶ [電話]
- **2** [ダイヤル]タブ▶電話番号を入力
- AW**[2秒間の停止を追加]**

「,」が入力されます。

**4 送信するプッシュ信号を入力▶** 

電話がつながって約2秒後にプッシュ信号が自動的に送 信されます。

● 手動でプッシュ信号を送信する場合は、手順3で AW[待機を追加]をタップして、「;」を入力し ます。手順4のあと送信操作を行ってください。

#### **国際電話の利用**

- 海外での利用についてはL字[P.237](#page-237-0)
- WORLD CALLについてのご不明な点は、「総合お問い合わせ先」 (Z[P.298](#page-298-0))までお問い合わせください。

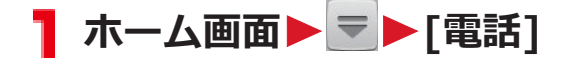

- **コ「ダイヤル]タブ▶+(「0]をロングタッチ)▶国番号▶ 地域番号(市外局番)▶電話番号の順に入力** 
	- 地域番号 (市外局番) が「0」で始まる場合には、先 頭の「0」を除いて入力してください。ただし、イタ リアなど一部の国・地域では「0」が必要な場合があ ります。
	- 「+ | や国番号を入力せずに、「 三 】→ [国際電話発 信]をタップすると国番号や国際プレフィックスを選 択して発信できます。

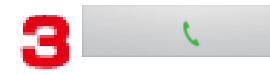

● [国際ダイヤルアシスト](子[P.246\)](#page-246-0)で「自動変換機能] にチェックを付けている場合は、「+」を国際プレ フィックスに変換して発信できます。

#### **電話を受ける**

**■電話がかかってくる▶[操作開始]▶[通話]** 

- 応答を保留する場合は、[三]▶[応答保留]をタップ します。
- AW[クイック返信]Wメッセージをタップする と、応答を拒否して相手にメッセージ(SMS)を送信 します。
- 応答を拒否する場合は、[操作開始]▶[拒否]をタップ します。

**通話が終了したら[終了]**

#### **電話着信中に着信音を一時的に消す**

**着信中▶**A/¶

**マナーモード**

**マナーモードを設定すると、音楽や動画、アラーム以外の音を消すこと ができます。**

**Mを1秒以上押す▶ / (サイレント)または / (バイブ レーション)**

ステータスバーには最または、かままされます。

• Dを押して着信音量を0にしてもマナーモードを設定 できます。マナーモード(バイブレーション)に設定 されるとバイブレーションが動作します。再度『を押 すとマナーモード(サイレント)に設定されます。

**■マナーモードを解除する**

## <mark>ヿ</mark> マナーモード設定中▶ <mark>匈を1秒以上押す▶</mark> <mark>(</mark>พ

#### **お知らせ**

• マナーモード設定中でも、カメラ撮影時のシャッター音、録画開始 /終了音は鳴ります。

**端末にイヤホン変換アダプタ(試供品)を接続すると、イヤホン変換ア ダプタのスイッチを押してかかってきた電話を受けることができます。**

**■イヤホン変換アダプタを取り付ける**

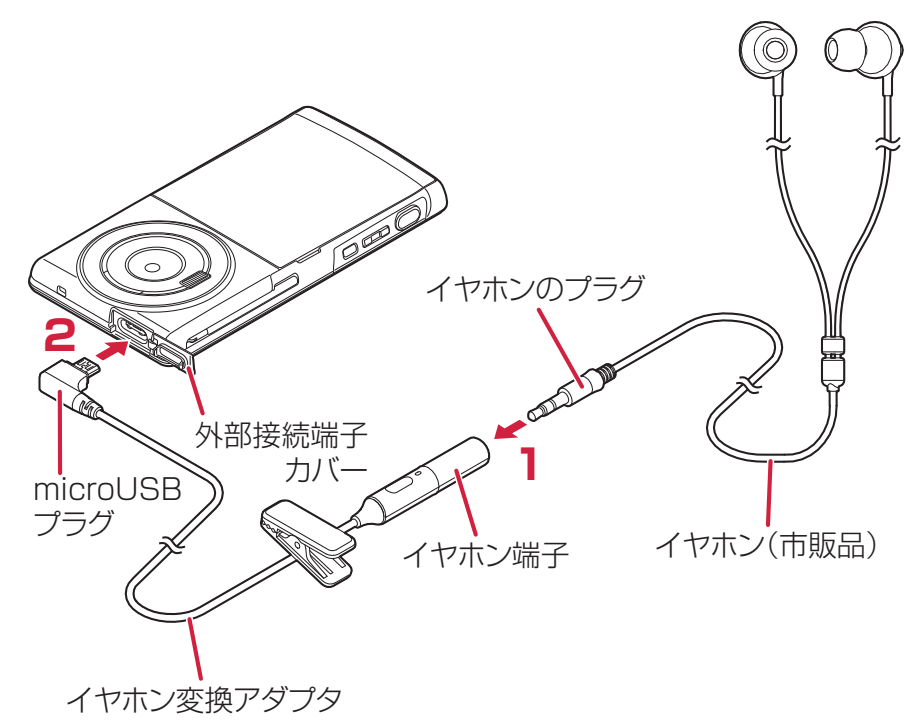

- **イヤホンのプラグをイヤホン変換アダプタのイヤホン端 子に差し込む**
	- イヤホンのプラグをイヤホン端子の奥まで正しく差 し込んでください。

#### **イヤホン変換アダプタのmicroUSBプラグを外部接続端 子に差し込む**

- 外部接続端子カバーは端末と平行になるまで開けて ください (で[P.32](#page-32-0))。外部接続端子カバーを大きく開 けても性能に影響はありません。
- microUSBプラグの向きを確認してから差し込んでく ださい。

## ■ イヤホン変換アダプタの操作

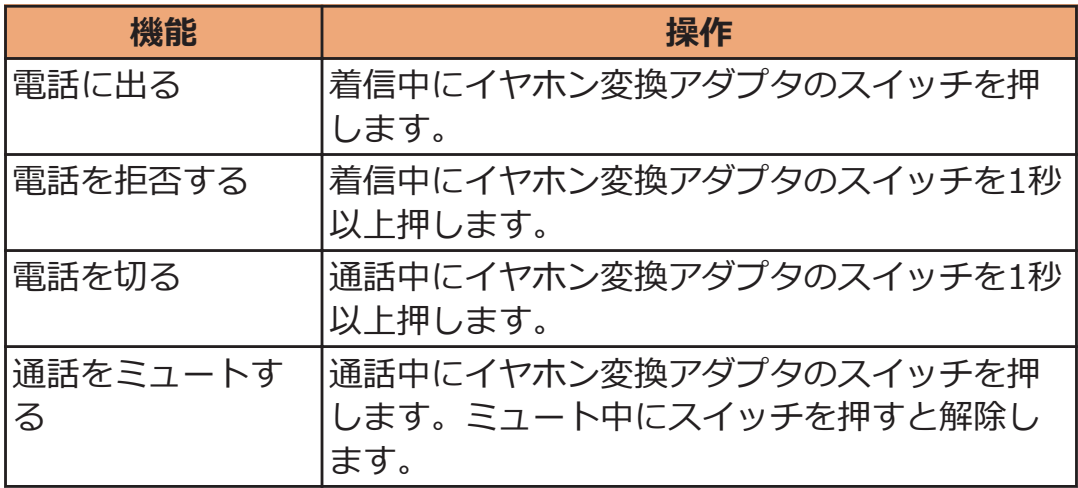

### **通話中の操作**

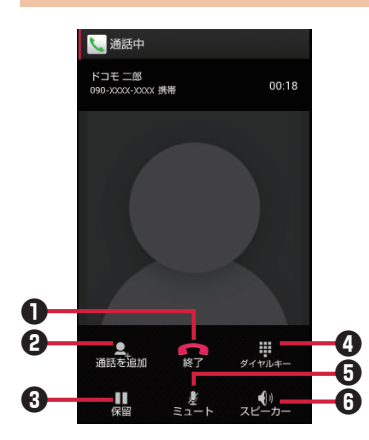

1通話を終了します。

 $\mathbf 2$ 別の相手に電話をかけます $^{\times 1}$ 。

 $\bigoplus$  通話を一時保留します※2。 マルチ接続中は通話相手を切り替えます※1※2。

 $\bm{\Theta}$ ダイヤルキーを表示し、プッシュ信号を送信します $\overset{\times}{\ }$ ?。

 $\Theta$ 自分の声を相手に聞こえなくします※2。

6相手の声をスピーカーから流して、ハンズフリーで通話します<sup>※2</sup>。 Bluetooth接続時は、タップすると以下の項目が表示されます。 [スピーカー]:相手の声をスピーカーから流します。 [携帯端末のイヤホン]:相手の声を受話口から流します。 [有線ヘッドセット]:イヤホン接続時に、相手の声をイヤホンから 流します。 [Bluetooth]:ワイヤレスイヤホンセットを使用したハンズフリー通 話に切り替えます。

※1 キャッチホン (fap.121)のご契約が必要です。

※2 再度タップするとタップ前の状態に戻ります。

#### **お知らせ**

- 通話中には音声入力を使うことができません。
- 通話中には動画を撮影できません。

#### **相手の声の大きさを調節する**

**通話中▶**|| (音量大) / || (音量小)

## **通話履歴**

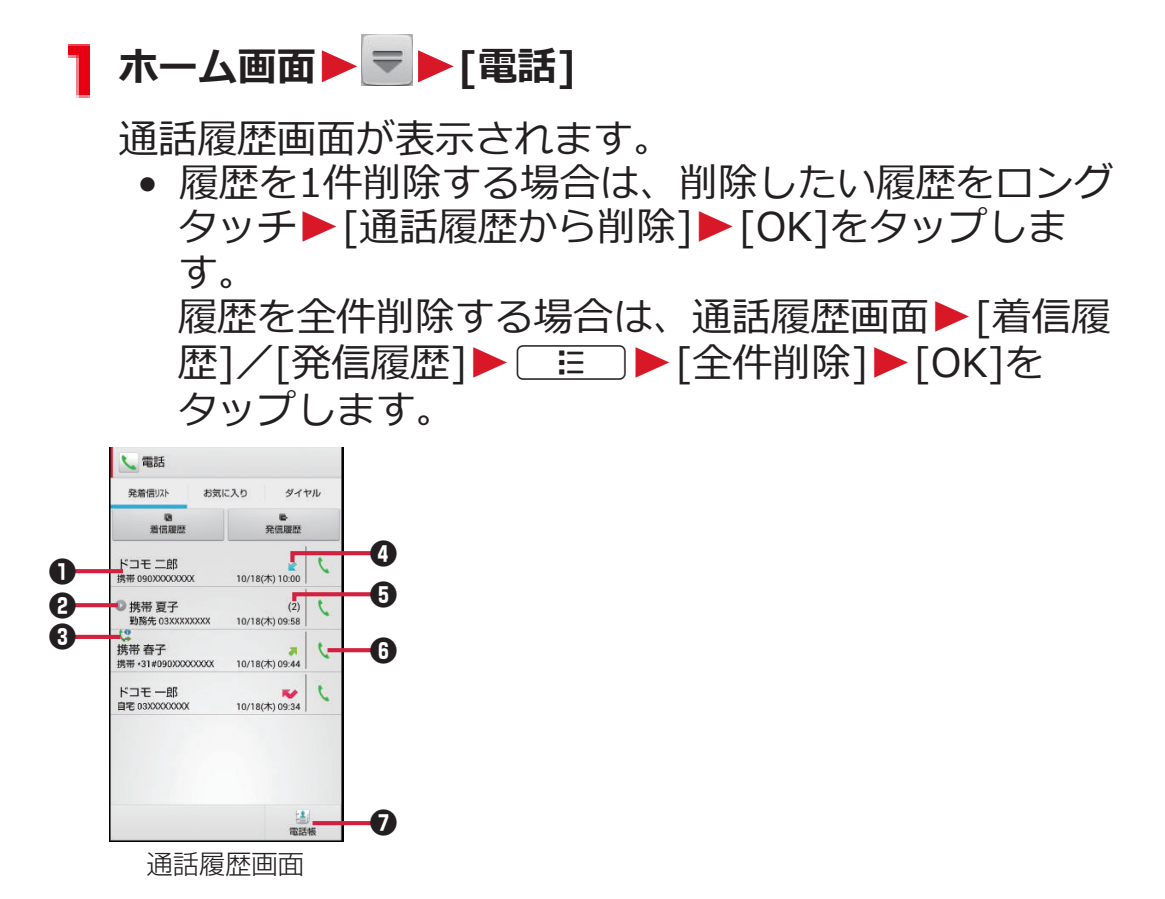

1名前や電話番号 タップして電話発信やメッセージ(SMS)の送信、連絡先の詳細表 示/追加などができます。

- 2タップして階層下の履歴を表示 同じ名前や電話番号から連続して履歴が記憶された場合、1つにまと めて表示されます。
- 6 (2: 通知なし指定以外の発信
	- 通知なし発信
	- :国際電話発信
	- ●●● : 国際電話着信
- 4 :発信履歴
	- :着信履歴
	- :不在着信履歴
- 5階層下の履歴件数
- 6 タップして電話を発信
- ■タップして電話帳アプリを起動
## <span id="page-108-0"></span>**電話帳**

● 電話帳について詳しくは、電話帳のヘルプをご覧ください(企[P.110](#page-110-0))。

### **電話帳に登録する**

**電話帳には名前や電話番号、メールアドレスなどを登録できます。**

■ ホーム画面▶ <del>▼</del> ▶ [電話帳]

**[登録]**

• 複数のアカウントがある場合は、登録するアカウント を選択します。

### **<d>**

- 画像の[設定]をタップすると、画像を登録できます。
- [追加]/[削除]をタップすると、入力欄の追加/削除 ができます。

**[登録完了]**

• 連絡先が表示されない場合は、[表示するアカウント] (Z[P.110](#page-110-0))の設定を変更します。

### **連絡先をお気に入りに追加する**

**ドコモアカウントの連絡先をお気に入りに追加できます。**

■ ホーム画面▶ V | 電話帳]

<mark>2</mark> 追加したい連絡先をタップ▶ ☆ (グレー)

| ☆ が黄色に変わり、追加した連絡先が[お気に入り]グ ループや、[電話]の[お気に入り]タブの一覧に表示されま す。

### **連絡先を確認する**

**ホーム画面▶ ▼▶[電話帳]** 

連絡先一覧画面が表示されます。

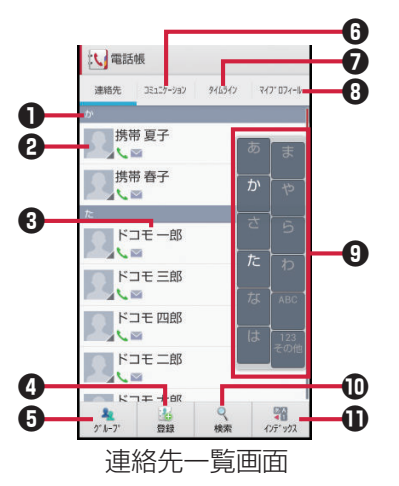

❶ インデックスバー

<sup>2</sup>タップして電話発信やメッセージ(SMS)の送信などができます。

8名前

タップして連絡先の詳細を確認できます。連絡先の詳細を表示中 に、[編集]をタップして連絡先を編集できます。

- 4タップして連絡先を登録します (子[P.108\)](#page-108-0)。
- 6 タップしてグループを選択し、グループごとの連絡先を表示します  $(\mathbb{Z}$  [P.112](#page-112-0)).
- **6**タップして電話発着信履歴、spモードメール送受信履歴、メッセー ジ(SMS)送受信履歴を表示します。履歴から、電話発信やメッセー ジ (SMS) などの送信を行うことができます。
- **1 SNS連携機能で設定したSNSやブログのタイムラインが表示されま** す。タップすると詳細画面が表示され、コメントやいいね!の投稿 をすることができます。
	- マイプロフィールでSNS連携機能の設定をしておく必要があり ます (子[P.113](#page-113-0))。
- **❸** タップしてマイプロフィールを表示します (企[P.113](#page-113-0))。
- 9インデックス
- 0タップして検索欄にキーワードを入力し、連絡先を絞り込みます。
- 10タップするとインデックスが表示されます。インデックスをタップ すると、タップした文字のインデックスバーが先頭に表示されます。

<span id="page-110-0"></span>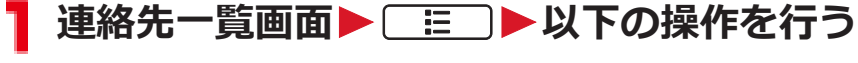

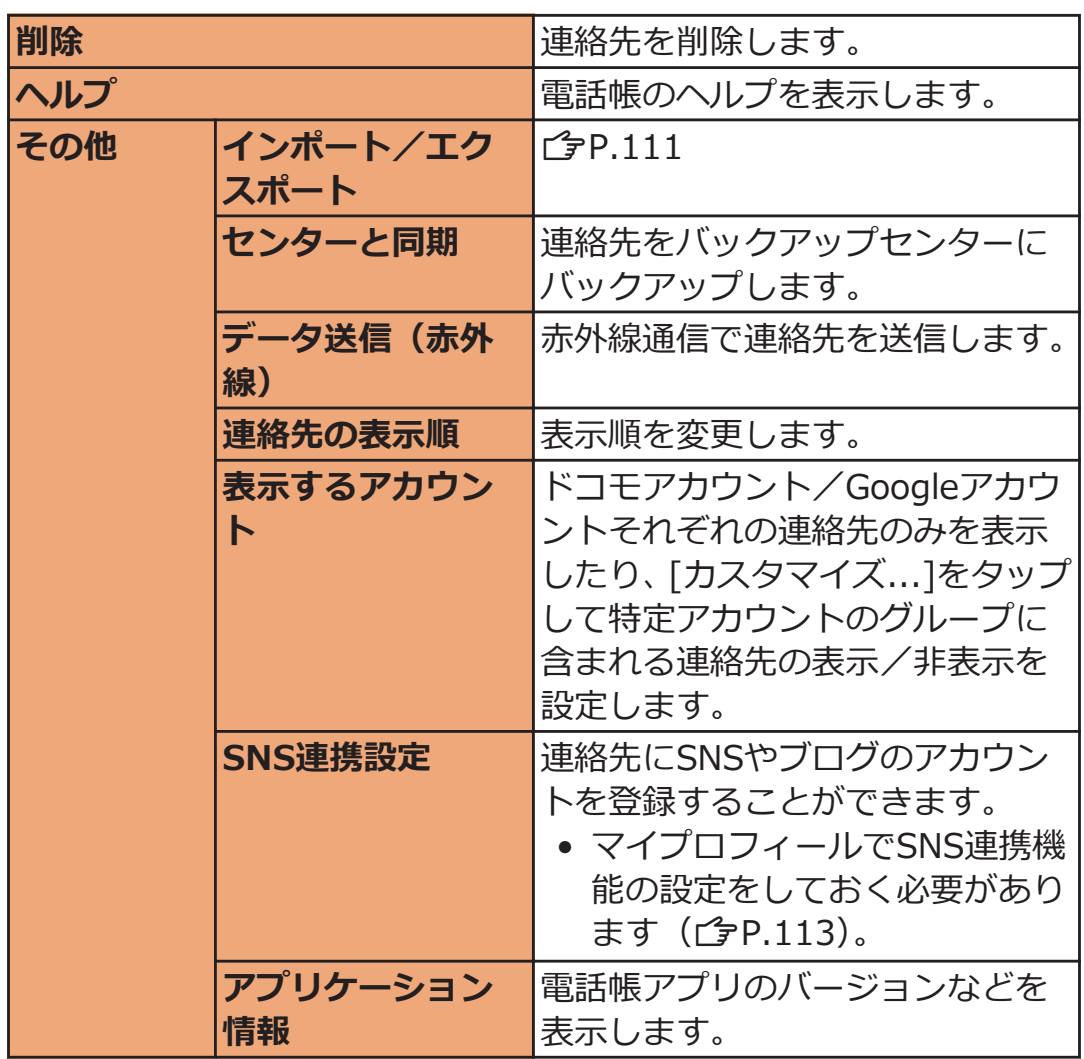

<span id="page-111-0"></span>**連絡先をインポート/エクスポートする**

**ドコモminiUIMカードやmicroSDカードと本端末の間で連絡先をイ ンポート/エクスポートできます。**

**■連絡先をインポートする**

- **ヿ 連絡先一覧画面▶ [三]▶[その他]▶ [インポート/エ クスポート]**
- **[SIMカードからインポート]/[SDカードからインポー ト1▶アカウントを選択**
- **ドコモminiUIMカードからインポートする場合 インポートしたい連絡先をタップ**

連絡先が1件インポートされます。

● 全件インポートするには、[ H ) 「すべてインポー ト]をタップします。

**microSDカードからインポートする場合 [電話帳を1つインポート]/[複数の電話帳をインポー ト]▶[OK]▶インポートしたい連絡先を選択▶[OK]** 

●全件インポートするには、「すべての電話帳をイン ポート1▶[OK]をタップします。

<span id="page-112-0"></span>**■連絡先をエクスポートする**

- **1 連絡先一覧画面▶ [三]▶ [その他]▶ [インポート/エ クスポート]**
- **microSDカードにエクスポートする場合 [SDカードにエクスポート]**W**[1つの連絡先をエクス ポート]/[複数の連絡先をエクスポート]▶[OK]▶エク スポートしたい連絡先を選択**W**[OK]**W**[有り]/[無 し1▶ [OK]** 
	- 全件エクスポートするには、[SDカードにエクスポー ト]▶[すべての連絡先をエクスポート]▶[OK]▶[有 り1/[無し1▶[OK]をタップします。

#### **表示可能な連絡先をエクスポートする場合**

### **[表示可能な電話帳を共有]▶画面に従ってメールを送信 する**

### **グループに登録する**

• グループ機能は、ドコモアカウント/Googleアカウントで作成され た連絡先に対してご利用になれます。

### **ヿ 連絡先一覧画面▶ [グループ]**

グループ一覧が表示されます。

- グループを新規作成する場合は[追加]をタップしま す。
- グループの表示を終了する場合は[閉じる]をタップ します。

## <mark>→</mark> 連絡先をロングタッチ▶グループにドラッグ&ドロップ

- ドコモアカウント/Googleアカウントの連絡先は、 それぞれのアカウントのグループにのみ登録できま す。
- グループから連絡先を削除する場合は、同様の操作を 行います。

## <span id="page-113-0"></span>**マイプロフィール**

**端末の電話番号や名刺作成アプリで作成した名刺を確認できます。ま た、お客様ご自身の情報を入力、編集できます。**

**T** ホーム画面▶ ▼ ▶ [電話帳]

## **[マイプロフィール]タブ**

- マイプロフィール画面が表示されます。
	- [新規作成]/[名刺編集]/[名刺削除]をタップする と、名刺を作成/編集/削除できます。
	- [この名刺を交換する]をタップすると、近い場所にい る人と名刺交換ができます。

## **■ [編集]▶必要な項目を入力**

• SNS連携機能を利用する場合は[SNS・ブログ]欄の [設定]をタップして、SNSやブログのアカウント情報 を登録します。SNS連携機能を停止するにはマイプ ロフィール画面▶ [三]▶[全体設定]▶ [SNS連携機 能の利用停止]をタップします。

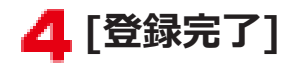

# ■ マイプロフィール画面▶ **■ ▶ 以下の操作を行う**

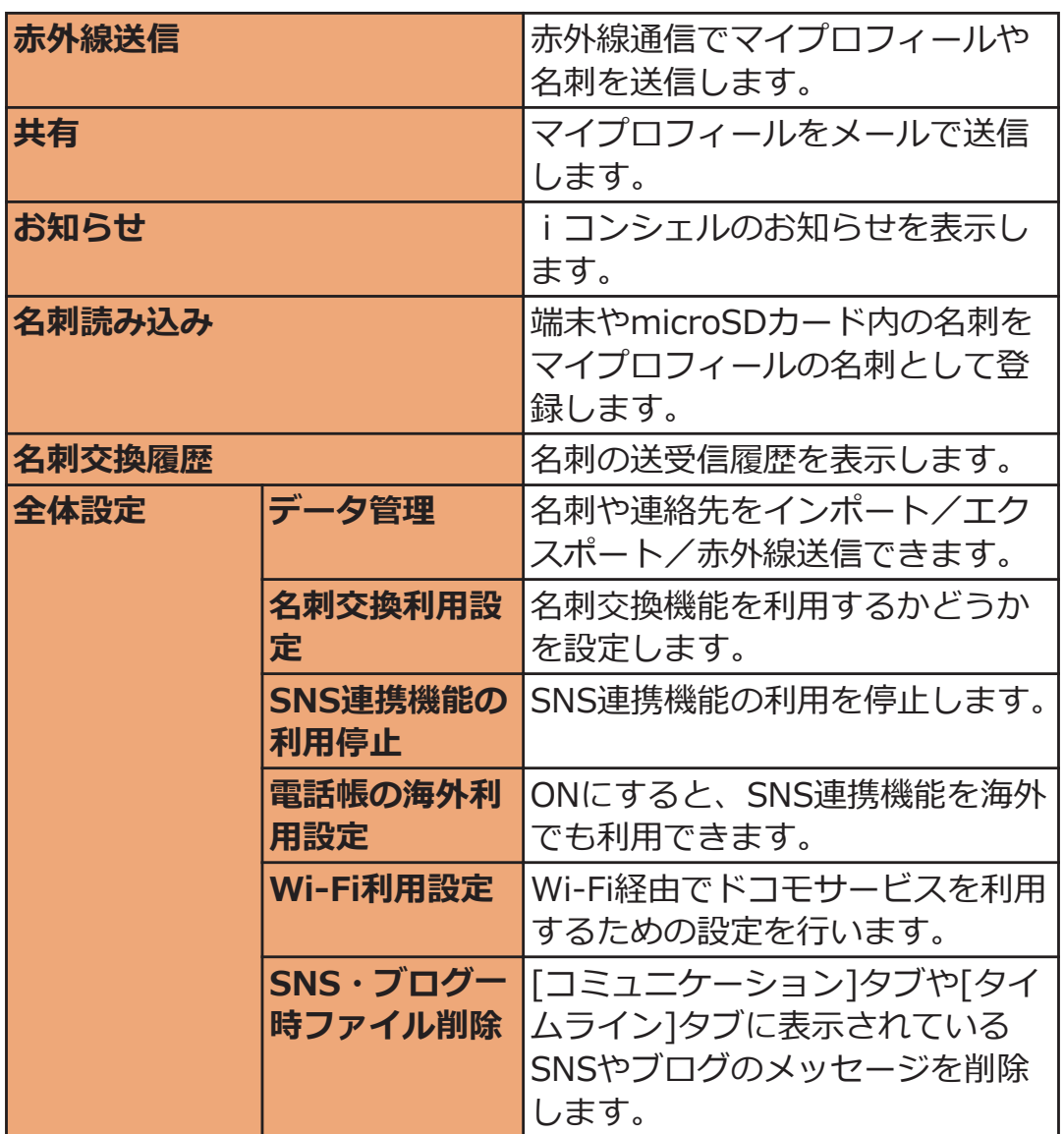

# **電話帳コピーツール**

**microSDカードを利用して、他の端末との間で電話帳データをコピー できます。また、Googleアカウントに登録された電話帳データを docomoアカウントにコピーできます。**

● はじめてご利用される際には、「使用許諾契約書」に同意いただく必 要があります。

**電話帳をmicroSDカードにエクスポートする**

- **ヿ ホーム画面▶ ▼▶[電話帳コピーツール]**
- **2** [エクスポート]タブ▶[開始]

docomoアカウントに保存されている電話帳データが microSDカードに保存されます。

**電話帳をmicroSDカードからインポートする**

- ホーム画面▶ <sup>■</sup> ▶ [電話帳コピーツール]
- **2** [インポート]タブ▶インポートしたいファイルをタップ

**3 [上書き]/[追加]** 

インポートした電話帳データはdocomoアカウントに保 存されます。

## **Googleアカウントの連絡先をdocomoアカウント にコピーする**

**ホーム画面▶ ▼▶[電話帳コピーツール]** 

**2** [docomoアカウントへコピー]タブ▶コピーしたい **Googleアカウントをタップ**

**【全 [上書き]/[追加]** 

コピーした電話帳データはdocomoアカウントに保存さ れます。

### **お知らせ**

- 他の端末の電話帳項目名(電話番号など)が本端末と異なる場合、 項目名が変更されたり削除されたりすることがあります。また、連 絡先に登録可能な文字は端末ごとに異なるため、コピー先で削除さ れることがあります。
- 電話帳をmicroSDカードにエクスポートする場合は、名前が登録さ れていないデータはコピーできません。
- 電話帳をmicroSDカードからインポートする場合は、一括バック アップで作成したファイルは読み込むことができません。
- 電話帳コピーツールでエクスポートした電話帳を電話帳コピー ツール以外でご利用される場合、正しく表示されないことがありま す。

# <span id="page-117-0"></span>**利用できるネットワークサービス**

#### **本端末では、次のようなドコモのネットワークサービスをご利用いただ けます。**

- サービスエリア外や電波の届かない場所ではネットワークサービス はご利用になれません。
- •「サービス停止」とは留守番電話サービス、転送でんわサービスなど の契約そのものを解約するものではありません。
- 本書では、各ネットワークサービスの概要を、本端末のメニューを 使って操作する方法で説明しています。詳細は『ご利用ガイドブッ ク(ネットワークサービス編)』をご覧ください。
- お申し込み、お問い合わせについては、「総合お問い合わせ先」 (Z[P.298](#page-298-0))までお問い合わせください。

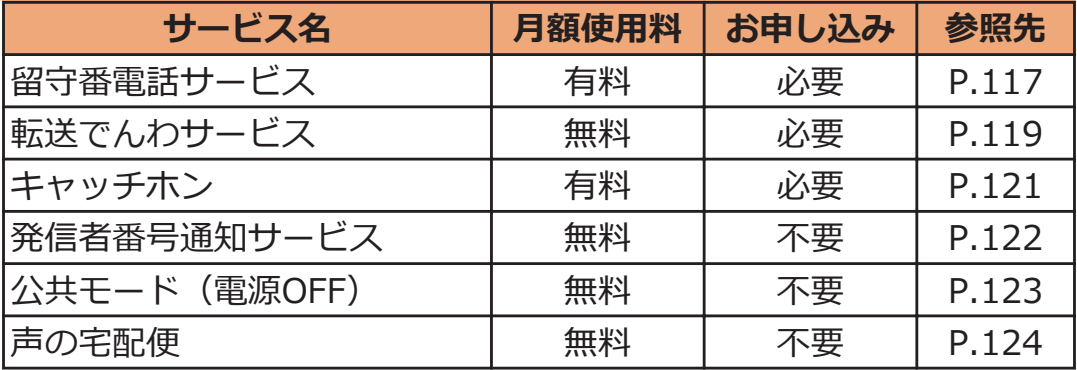

### **留守番電話サービス**

**電波の届かないところにいるとき、電源が入っていないとき、設定した 呼出時間内に応答がなかったときなどに、電話をかけてきた相手に応答 メッセージでお答えし、お客様に代わって伝言メッセージをお預かりす るサービスです。**

- 伝言メッセージは1件あたり最長3分間、20件まで録音でき、72時 間保存されます。
- 留守番電話サービスを「開始」にしているときに、かかってきた電 話に応答しなかった場合には、通話履歴に不在着信として記録され、 ステータスバーに めが表示されます。
- 本端末は、テレビ電話の留守番電話サービスに対応しておりません。 「1412」へ発信し、「非対応」に設定してください。

### **留守番電話サービスの基本的な流れ**

**ステップ1:サービスを開始に設定する**

**ステップ2:電話をかけてきた方が伝言を録音する※1**

**ステップ3:伝言メッセージを再生する**

※1 急いでいるときなど、留守番電話の応答メッセージを省略して伝 言メッセージを録音したい場合は、応答メッセージが流れている ときに「#」を入力すると、すぐに録音できる状態になります。

### **留守番電話サービスを利用する**

**ホーム画面**WAW**[本体設定]**W**[通話設定]**

## **[ネットワークサービス]**

ネットワークサービス画面が表示されます。

### **3 [留守番電話サービス]▶以下の操作を行う**

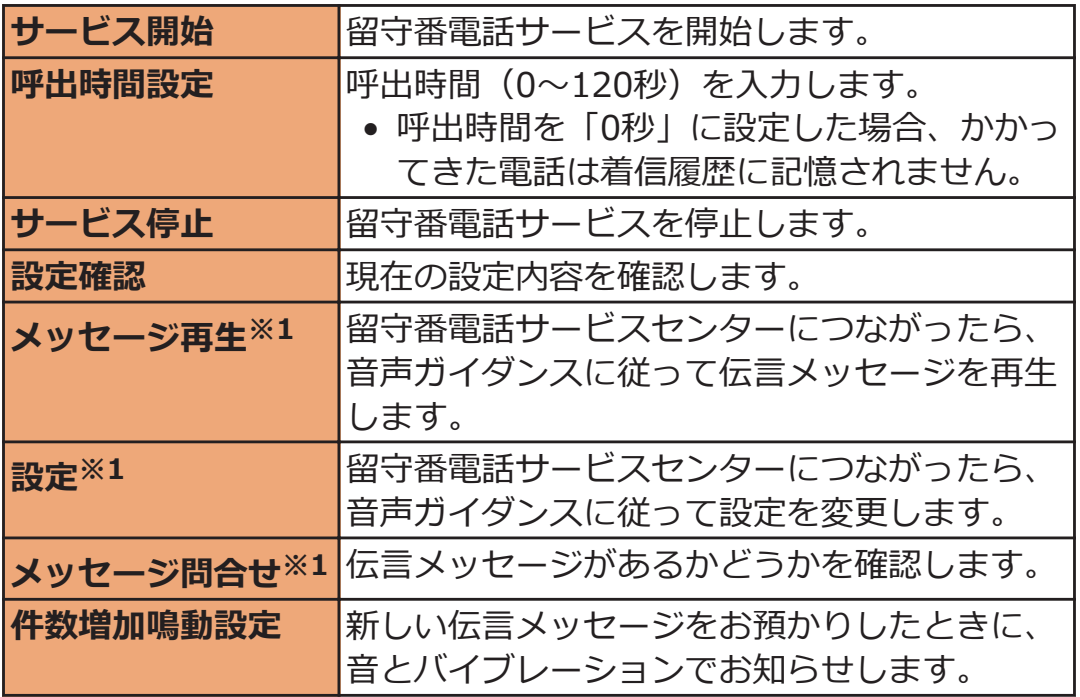

※1 各操作終了後に、「NTT DOCOMO VM:XX」というメッセージ (SMS)が受信されます。

## <span id="page-119-0"></span>**転送でんわサービス**

**電波が届かない所にいるとき、電源が入っていないとき、設定した呼出 時間内に応答がなかったときなどに、電話を転送するサービスです。**

• 転送でんわサービスを「開始」にしているときに、かかってきた電 話に応答しなかった場合には、通話履歴に不在着信として記録され、 ステータスバーに めが表示されます。

### **転送でんわサービスの基本的な流れ**

**ステップ1:転送先の電話番号を登録する**

**ステップ2:転送でんわサービスを開始に設定する**

**ステップ3:お客様の端末に電話がかかる**

**ステップ4:電話に出ないと指定した転送先に自動的に転送される**

### **転送でんわサービスの通話料**

- 発信者から転送でんわサービスのご契約者への通話料は、発信者の 負担となります。
- 転送でんわサービスのご契約者から転送先への通話料は、ご契約者 の負担となります。

#### **お知らせ**

• 転送でんわサービスを開始していても、着信音が鳴っている間に応 答すればそのまま通話できます。

### <mark>1</mark> ネットワークサービス画面▶[転送でんわサービス]▶以 **下の操作を行う**

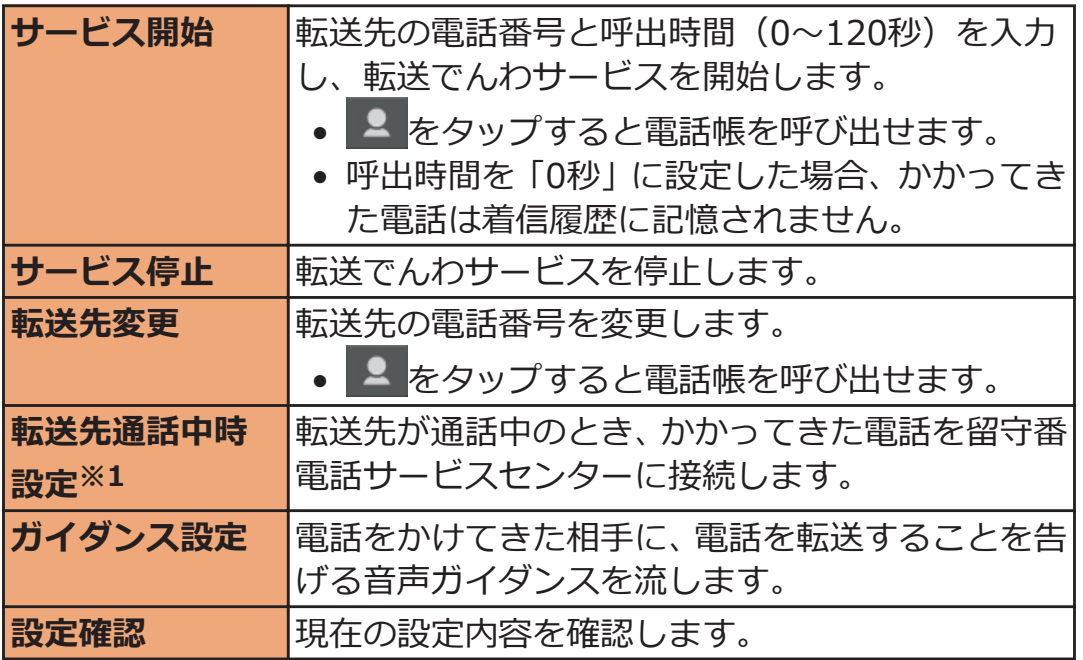

※1 留守番電話サービスのご契約が必要です。

120 電話/ネットワークサービス

### <span id="page-121-0"></span>**キャッチホン**

**通話中に別の電話がかかってきたときに、通話中着信音でお知らせし、 現在の通話を保留にして新しい電話に出ることができるサービスです。 また、通話中の電話を保留にして、別の相手へ電話をかけることもでき ます。**

#### **お知らせ**

● 保留中も、電話を発信した方に通話料がかかります。

**キャッチホンを設定する**

- **ヿ ネットワークサービス画面▶ [キャッチホン]**
- **キャッチホンサービスの開始/停止/設定確認の操作を 行う**

**通話を保留にして、かかってきた電話に出る**

**通話中**W**「ププ…ププ…」という音が聞こえる** T.

近接センサーから顔を離すと、着信画面が表示されます。

### **2 [操作開始]▶[通話]▶[保留して応答]**

最初の相手との通話を保留にして、あとからかかってき た電話に応答します。

**あとからかかってきた相手との通話を終了する場合 [終了]**

最初の相手との通話に切り替わります。

### **あとからかかってきた相手との通話を保留にする場 合 [切り替え]**

最初の相手との通話に切り替わります。[切り替え]を タップするたびに通話相手が切り替わります。

### <span id="page-122-0"></span>**1 通話中▶ [保留]**

最初の相手との通話が保留になります。

### **<del>♪</del> 「通話を追加1▶別の相手の電話番号を入力▶**

新しくかけた相手との通話ができます。

## **新しくかけた相手との通話を終了する場合 [終了]**

最初の相手との通話に切り替わります。

### **新しくかけた相手との通話を保留にする場合 [切り替え]**

最初の相手との通話に切り替わります。[切り替え]を タップするたびに通話相手が切り替わります。

### **発信者番号通知サービス**

**電話をかけたとき、自分の電話番号を相手の電話機に表示させることが できます。**

- 電話番号はお客様の大切な情報ですので、通知する際にはご注意く ださい。
- **ネットワークサービス画面▶「発信者番号通知]**
- **発信者番号通知サービスの設定/設定確認の操作を行う**

#### **お知らせ**

• 1回の通話ごとに発信者番号の通知/非通知を指定する設定のほう が、発信者番号通知の設定よりも優先されます(子[P.101\)](#page-101-0)。

### <span id="page-123-0"></span>**公共モード(電源OFF)を利用する**

**公共モード(電源OFF)を設定すると、電源を切っている場合や機内 モード設定中の場合の着信時に、電話をかけてきた相手に電源を切る必 要がある場所(病院、飛行機、電車の優先席付近など)にいるため、電 話に出られない旨のガイダンスが流れ、自動的に電話を終了します。**

- 公共モード(電源OFF)とネットワークサービスを同時に設定して いる場合、留守番電話サービス※、転送でんわサービス※は、公共 モード(電源OFF)に優先して動作します。
- ※ 呼出時間が「0秒」以外での電話に対しては、公共モード(電源 OFF)のガイダンスのあとにサービスが動作します。
- <mark>1</mark> ネットワークサービス画面▶[公共モード (電源OFF)設 **定]**

### **公共モード(電源OFF)を設定する場合 [サービス開始]▶[OK]**

公共モード(電源OFF)が設定されます(ホーム画面上 の変化はありません)。

**公共モード(電源OFF)を解除する場合 [サービス停止]▶[OK]** 

**公共モード(電源OFF)の設定を確認する場合 [設定確認]**

### **公共モード(電源OFF)を設定すると**

**[サービス停止]▶[OK]をタップして公共モード (電源OFF) を解除す るまで設定は継続されます。電源を入れるだけでは設定は解除されま せん。電話をかけてきた相手には電源を切る必要がある場所にいる旨 のガイダンスが流れ、自動的に電話を終了します。 サービスエリア外または電波が届かないところにいるときも、公共モー ド(電源OFF)ガイダンスが流れます。**

<span id="page-124-0"></span>**声の宅配便**

#### **お客様に代わって音声メッセージをお預かりするサービスです。**

- メッセージは1件あたり最長15分間、最大500件まで録音でき、720 時間保存されます。また、最大5件までのメッセージを保護できま す。(保護を解除して720時間経過すると、自動消去されます。)
- 海外からはご利用できません。
- 声の宅配便はお申し込み/月額使用料の不要なサービスです。ただ し、メッセージの録音・再生などには通話料金がかかります。
- 詳細はドコモのホームページをご覧ください。

### **声の宅配便の基本的な流れ**

**ステップ1:声の宅配便で相手を指定し、発信する ステップ2:音声ガイダンスに従い、メッセージを録音する ステップ3:相手に録音通知メッセージ(SMS)※1で通知される**

**ステップ4:相手がメッセージを再生する**

**ステップ5:再生通知メッセージ(SMS)※2が届く**

- ※1 発信者がメッセージを録音したあと、特定のボタンを押すか通話 を終了した際に、受信者に対して録音通知メッセージ(SMS)が 送信されます。
- ※2 受信者がメッセージを再生した際に、メッセージの発信者に対し て再生通知メッセージ(SMS)が送信されます。受信者が同一の メッセージを複数回再生した場合でも、初回の再生時のみ再生通 知メッセージ(SMS)が送信されます。 再生したことをメッセージの発信者に知らせたくない場合は、再 生通知機能を停止してください。初期設定では再生通知機能は開 始に設定されています。

### **メッセージを録音する**

**声の宅配便で相手に発信すると、メッセージを録音できます。**

- ホーム画面▶ <sup>♥</sup> ▶ [電話]
- **2 [ダイヤル]タブ▶相手の電話番号を入力▶[声の宅配便]** 
	- 音声ガイダンスに従って操作してください。

### **メッセージを再生する**

**声の宅配便に録音されたメッセージを再生します。音声ガイダンスに 従って操作すると、再生後に消去したり、保護したりできます。**

#### **録音通知メッセージ(SMS)に表示されている番号に発** T **信**

• 音声ガイダンスに従って操作してください。

### **声の宅配便を設定する**

**ネットワークサービス画面▶[声の宅配便]▶以下の操作 を行う**

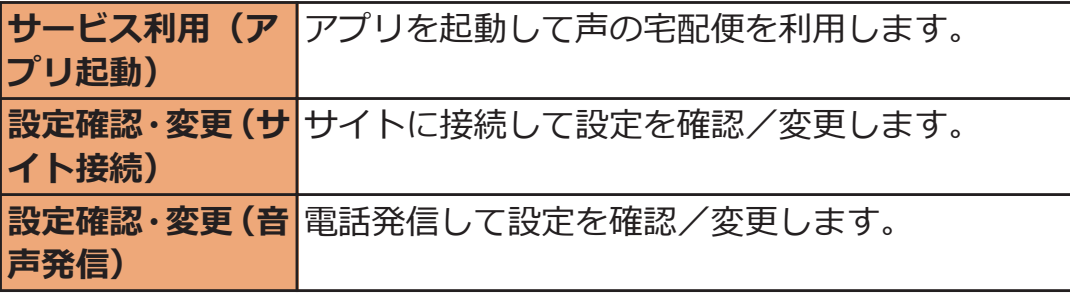

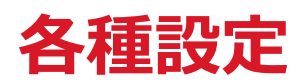

# **設定メニュー**

ホーム画面▶ **[ 三 ]▶ [本体設定]をタップして設定メニューを呼び出 して、本端末の各種設定を行うことができます。**

• 設定メニューは、ホーム画面▶ ▼ ▶ [設定]をタップするか、通知パ ーー<br>ネルで<mark>、</mark>をタップしても表示できます。

# **無線とネットワーク**

### **Wi-Fi**

- **ホーム画面**WAW**[本体設定]**W**[Wi-Fi]**
	- 「Wi-Fi」をONにするとWi-Fi機能がONになります。
	- Wi-Fi接続の設定についてはL字[P.95](#page-95-0)

**Bluetooth**

- **ホーム画面▶ [三]▶ [本体設定]▶ [Bluetooth]** 
	- 「Bluetooth」をONにするとBluetooth機能がONに なります。
	- Bluetooth接続の設定についてはイタ[P.181](#page-181-0)

**データ使用**

**ヿ ホーム画面▶ ■ 三 ▶ [本体設定]▶ [データ使用]** 

データ使用の管理画面が表示され、期間ごとやアプリ ケーションごとのモバイルデータ通信使用量(目安)が 表示されます。

- 「モバイルデータ」をONにすると、モバイルネット ワーク経由のインターネットアクセスを有効にでき ます。
- グラフ上でモバイルデータ通信使用量の制限や警告 を行う使用量の設定ができます。使用量の制限は、 [モバイルデータの制限を設定する]にチェックを付 けているときのみ設定できます。

# **バックグラウンドデータを制限する**

**アプリケーションが自動的に行うデータ通信を制限できます。**

● [モバイルデータの制限を設定する]にチェックを付けているときの み設定できます。

## <mark>ヿ</mark> データ使用の管理画面▶┌ 言 ̄┣ 「バックグラウンド **データを制限する1にチェックを付ける▶[OK]**

**通話設定**

■ ホーム画面▶ **DEWAW** [本体設定]▶ [通話設定]

**以下の操作を行う**

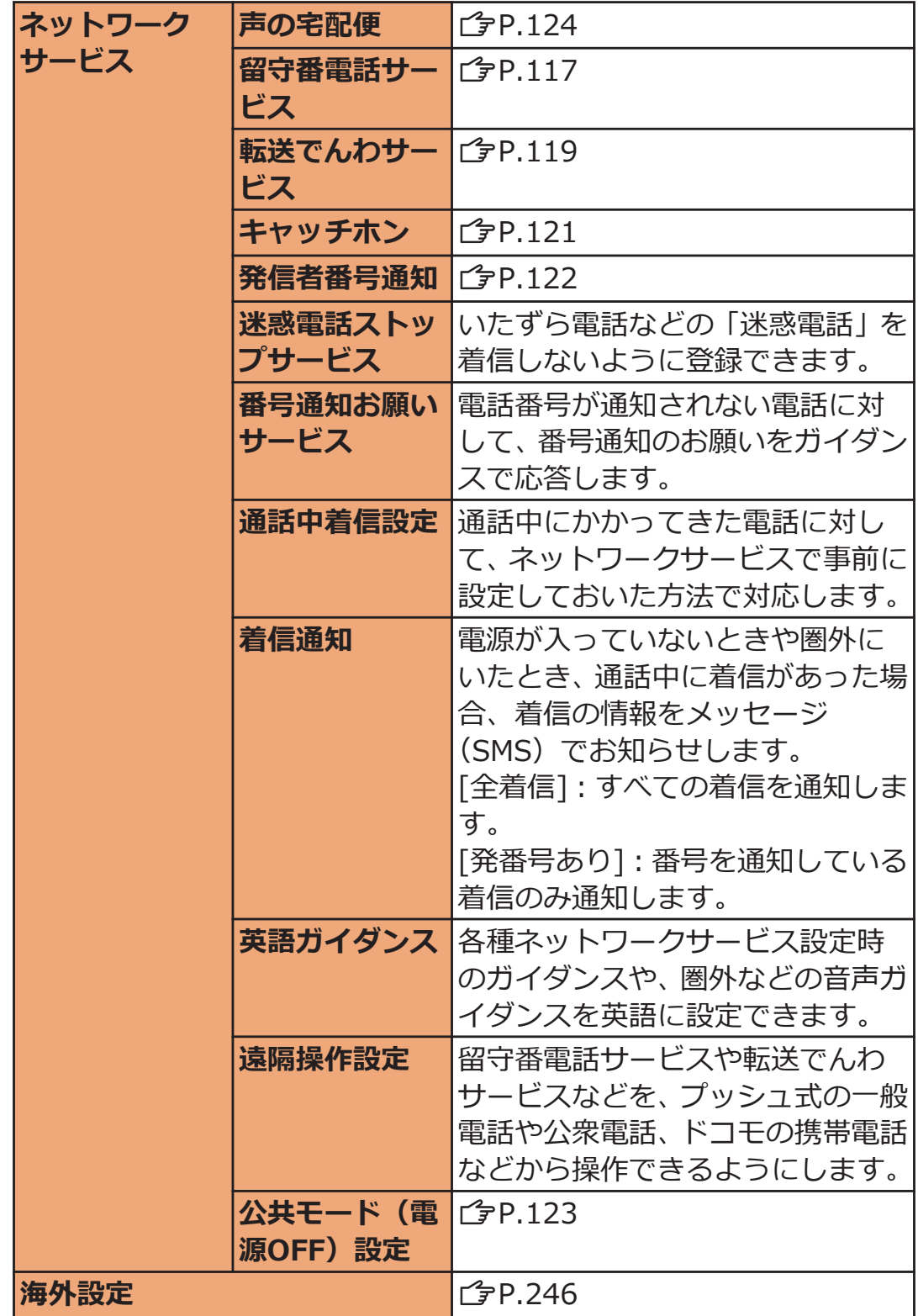

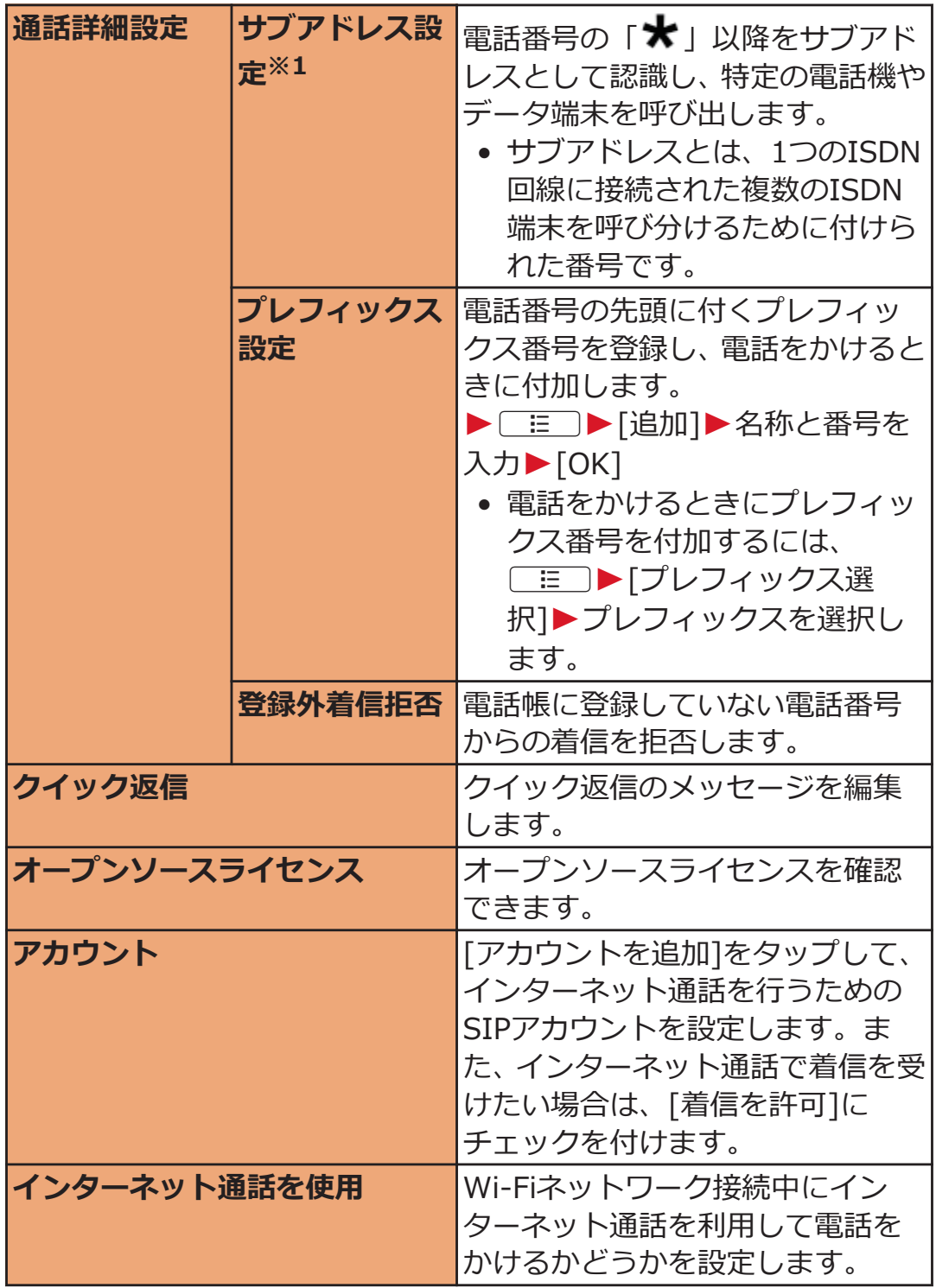

※1 本端末ではサブアドレス発信はできません。

# **その他**

## ■ ホーム画面▶ **[三]▶[本体設定]▶ [その他...**]

# **2 以下の操作を行う**

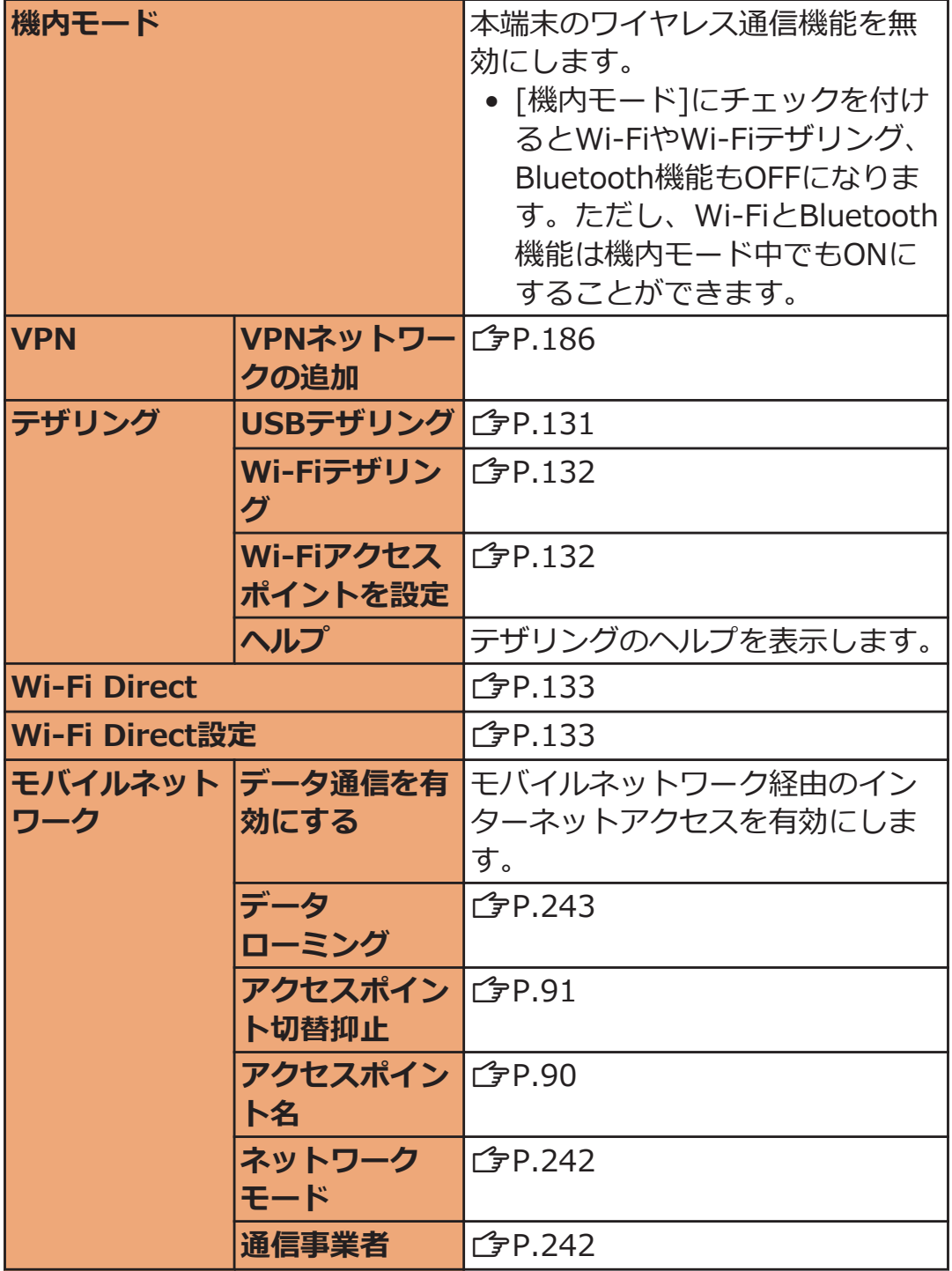

<span id="page-131-0"></span>**付属のmicroUSBケーブルでUSB対応のパソコンなどを本端末と接続 し、モデムとして利用することでインターネットに接続させることがで きます。**

**端末とパソコンをmicroUSBケーブルで接続する**

● 接続方法についてはr字[P.187「](#page-187-0)パソコンと接続する I手  $\mathbb{H}1\sim$ 2

**コ ホーム画面▶ [三]▶ [本体設定]▶ [その他...]** 

- **3 [テザリング]▶[USBテザリング]**
- **A** [注意事項の詳細]▶内容を確認▶ **CSOD** [OK]

USBテザリングが有効になります。

#### **お知らせ**

• USBテザリングに必要なパソコンの動作環境 (OS) は以下のとお りです。なお、OSのアップグレードや追加/変更した環境での動 作は保証いたしかねます。

Windows 7、Windows Vista、Windows XP (Service Pack 3以 降)

- お使いのパソコンの動作環境により、USBテザリングを利用してイ ンターネットに接続しにくかったり、無効になる場合があります。 その場合は、USBテザリングを再度有効にしてからご利用くださ  $\mathsf{L}\lambda_{\alpha}$
- OSがWindows XPの場合、USBテザリングを行うには専用のドラ イバが必要です。ドライバのダウンロードなどについては、下記の ホームページをご覧ください。
	- <http://panasonic.jp/mobile/>
- USBストレージをONにしている場合は、USBテザリングを利用で きません。[USBストレージをOFFにする]をタップすると、USBテ ザリングを利用できます (子[P.188\)](#page-188-0)。
- [データ移行モード]にチェックを付けている場合は、USBテザリン グを利用できません。[データ移行モード]のチェックを外してく ださい (<del>f</del>[P.149\)](#page-149-0)。

<span id="page-132-0"></span>**Wi-Fiテザリングを利用する**

**本端末をWi-Fiアクセスポイントとして利用することで、無線LAN対応 のパソコンなどをインターネットに最大5台まで同時接続させることが できます。**

**ホーム画面**WAW**[本体設定]**W**[その他...]**

- **2** [テザリング]▶[Wi-Fiテザリング]
- **【■ [注意事項の詳細]▶内容を確認▶**CS
B
IDKI

Wi-Fiテザリングが有効になります。

- お買い上げ時は、ネットワークSSIDは 「AndroidAP」、セキュリティは「WPA2 PSK」に設定 されています。パスワードはランダムに設定されて いますが、任意のパスワードに変更できます。
- [SSIDを通知しない]にチェックを付けると、ネット ワークSSIDを非通知にできます。非通知にすること で、ネットワークSSIDを入力した端末だけが接続で きるようにします。

**お知らせ**

- Bluetooth機能をONにすると、Wi-Fiテザリングは無効になります  $(\mathcal{Q}$ [P.181\)](#page-181-0)。
- USBテザリングとWi-Fiテザリングは同時に利用できます。

**Wi-Fiアクセスポイントを設定する**

**ヿ ホーム画面▶ [三 ]▶ [本体設定]▶ [その他...]** 

 $\blacksquare$  **[テザリング]▶ [Wi-Fiアクセスポイントを設定]** 

**ネットワークSSIDとセキュリティを設定**

• セキュリティを[WEP]/[WPA2 PSK]/[WPA/ WPA2 Mixed]に設定すると、パスワードを設定でき ます。

**4** [保存]

<span id="page-133-0"></span>**お知らせ**

• セキュリティを[Open]に設定すると、接続可能な台数は1台のみに なります。

## **Wi-Fi Directを利用する**

**アクセスポイントがなくても、Wi-Fi Direct対応機器どうしを接続す ることができます。**

**ホーム画面**WAW**[本体設定]**W**[その他...]**

## **[Wi-Fi Direct]にチェックを付ける**

Wi-Fi DirectがONになり、利用可能なWi-Fi Direct対応 機器を検索します。

## **[Wi-Fi Direct設定]**

Wi-Fi Direct設定画面が表示され、検出されたWi-Fi Direct対応機器名を確認できます。

## ▲ 検出された機器名を選択▶[接続]

• [Wi-Fi保護設定]でセキュリティの設定ができます。

### **■Wi-Fi Directの接続を解除する**

Wi-Fi Direct設定画面▶接続中の機器名をタップ▶[切 **断]**

### **お知らせ**

• Wi-Fi Directで同時に接続可能な機器は1台のみです。

## **音**

# ■ ホーム画面▶ **DEWAW** [本体設定]▶ [音]

音の設定画面が表示されます。

# **2 以下の操作を行う**

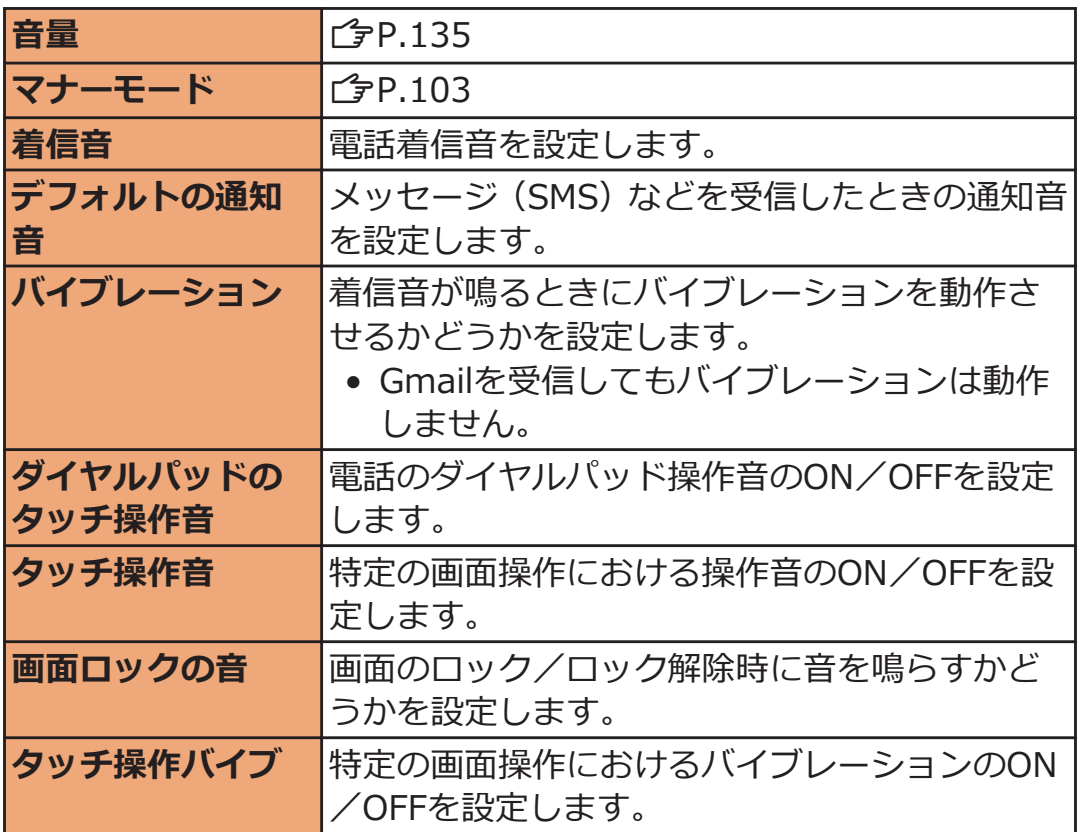

<span id="page-135-0"></span>**メディア再生音、着信音や通知音、アラームの音量を調節できます。**

### **1 音の設定画面▶[音量]▶調節したい音のスライダーを左 右にドラッグ**

# **[OK]**

### **お知らせ**

•  $\blacksquare$ / $\blacksquare$ で着信音、通知音の音量を調節できます。ただし、音楽や動 画の再生中やワンセグ視聴中などは各機能の音量調節キーになり ます。

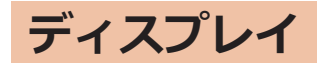

# ■ ホーム画面▶ **DEWAW** [本体設定]▶ [ディスプレイ]

# **2 以下の操作を行う**

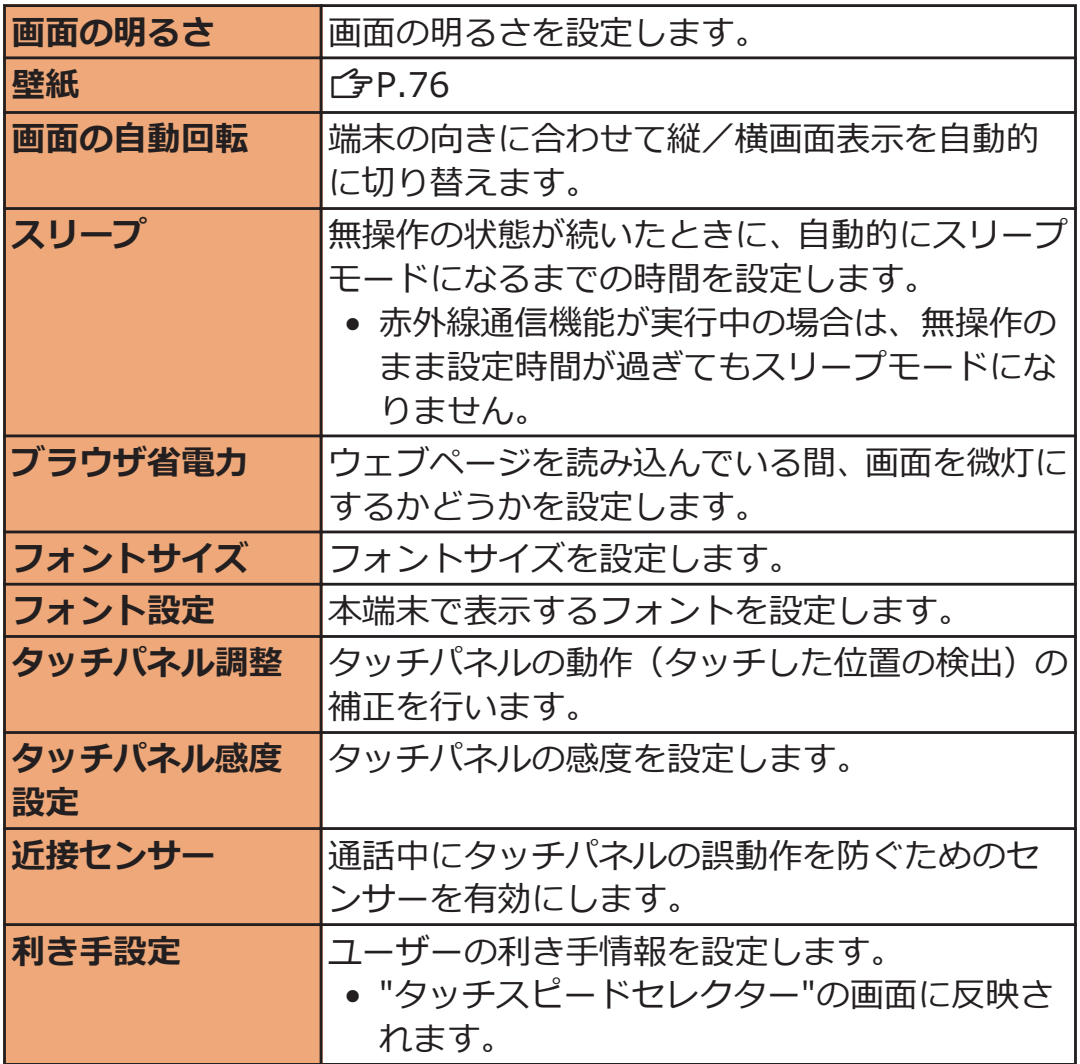

## **ストレージ**

## ヿ ホーム画面▶ ◯ **… ̄ ▶ [本体設定]▶ [ストレージ]**

ストレージの設定画面が表示されます。

### **コ 以下の操作を行う**

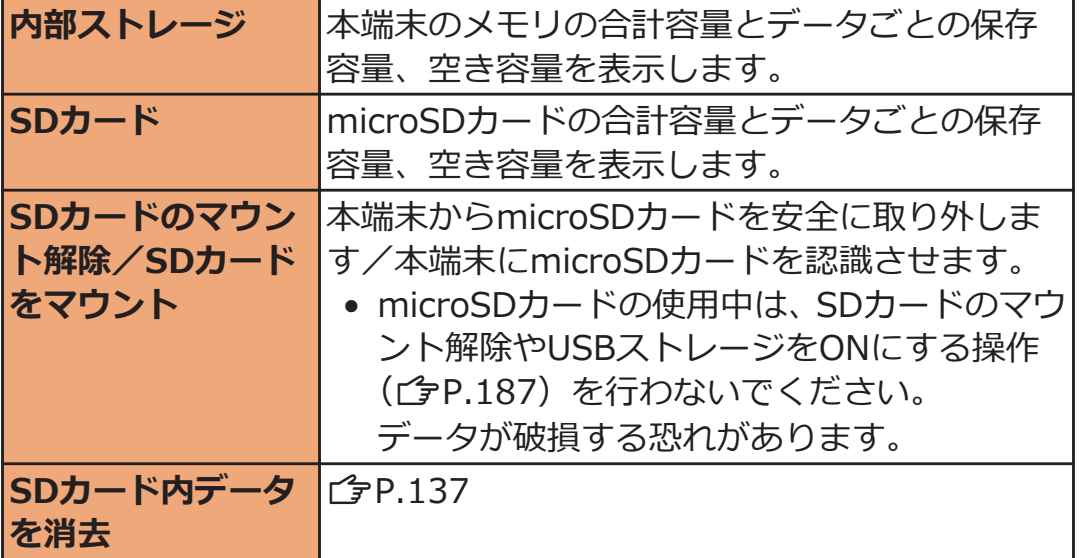

## **microSDカード内の全データを消去する**

### <mark>1</mark> ストレージの設定画面▶「SDカードのマウント解 除**1▶**[OK]

[SDカード内データを消去]が選択可能になります。

## **2** [SDカード内データを消去]▶[SDカード内データを消 **去]**

• 画面ロックを設定している場合は、設定した解除方法 を行います。

**[3** [すべて消去]

**電池**

### **ホーム画面**WAW**[本体設定]**W**[電池]**

電池の使用状況が表示されます。

## **アプリ**

### **ホーム画面**WAW**[本体設定]**W**[アプリ]**

アプリケーションの管理画面が表示されます。アプリ ケーションのデータやキャッシュの消去などを行いま す。 画面上部の[ダウンロード済み][SDカード上][実行中] [すべて]をタップしてタブを切り替えることができま

す。

**インストールしたアプリケーションを削除する**

<mark>ヿ</mark> アプリケーションの管理画面▶「ダウンロード済み1タブ

**コ 削除したいアプリケーションをタップ▶[アンインス トール1▶ [OK]** 

### **アプリケーションを無効にする**

**アンインストールできない一部のアプリケーションを無効にすること ができます。**

**無効にしたアプリケーションは、動作が停止し、アプリケーション一覧 画面などの画面に表示されなくなります。**

• アプリケーションを無効にしても、アンインストールはされません。

- **アプリケーションの管理画面▶「すべて1タブ**
- <mark>2</mark> 無効にしたいアプリケーションをタップ▶[無効にす **る]**W**[OK]**
	- 無効にしたアプリケーションを有効にするには、有効 にしたいアプリケーションをタップ▶[有効にする] をタップします。

#### **お知らせ**

• アプリケーションを無効にした場合、無効にしたアプリケーション と連携している他のアプリケーションが正しく動作しない場合が あります。無効にしたアプリケーションを再度有効にすることで、 正しく動作します。

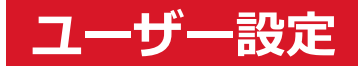

# **ドコモサービス**

## **ヿ ホーム画面▶ (E )▶[本体設定]▶[ドコモサービス]**

# **2 以下の操作を行う**

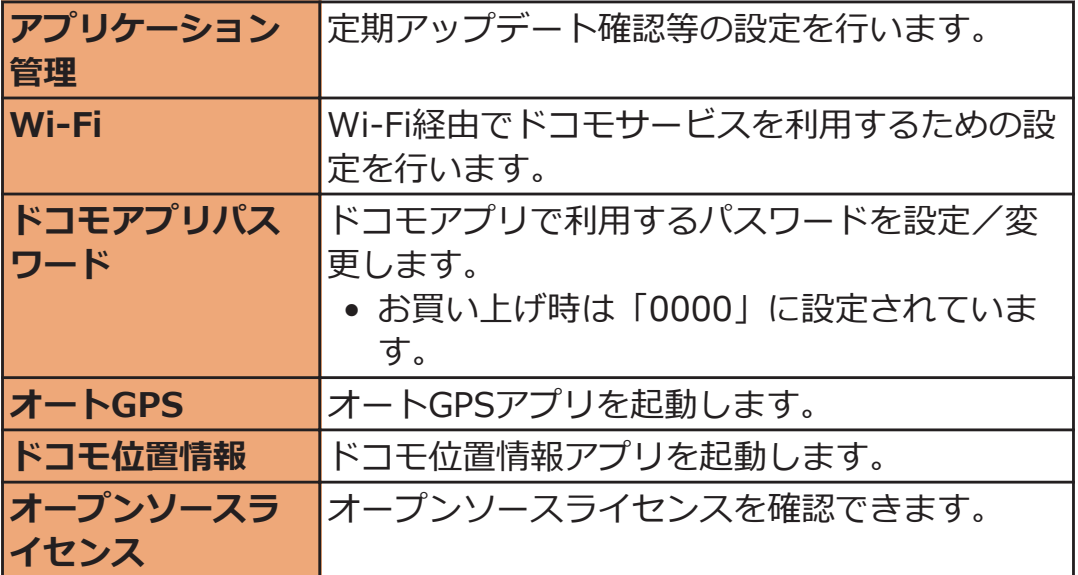

## **アカウントと同期**

### **ヿ ホーム画面▶ ■ ■ ▶ [本体設定]▶ [アカウントと同 期]**

アカウントと同期の設定画面が表示されます。

- 「アカウントと同期」をONにすると自動同期が有効 になります。
- [アカウントを追加]をタップするとアカウントを追 加できます (*全*[P.98](#page-98-0))。

### **自動同期させる項目を変更する**

- **ヿ アカウントと同期の設定画面▶アカウントをタップ▶同 期させる項目のみにチェックを付ける**
	- 自動同期を無効にしている場合は、各項目をタップし て項目ごとに手動で同期を行うことができます。

### **手動で同期を開始する**

- **ヿ アカウントと同期の設定画面▶同期したいアカウントを タップ▶ [三]▶[今すぐ同期]** 
	- 同期を中止するにはAW[同期をキャンセル]を タップします。

### **アカウントを削除する**

**オンラインサービスのアカウントを削除すると、本端末に保存されたア カウントのデータ(メッセージや電話帳、設定など)も削除されます。** • オンラインサービス上のデータは削除されません。

**ヿ アカウントと同期の設定画面▶削除したいアカウントを タップ▶ ■ ■ ▶ 「アカウントを削除]▶ 「アカウントを 削除]**

#### **お知らせ**

• docomoアカウントは削除できません。

## **位置情報サービス**

### **ヿ ホーム画面▶□富□▶[本体設定]▶[位置情報サービ ス]**

## **2 以下の操作を行う**

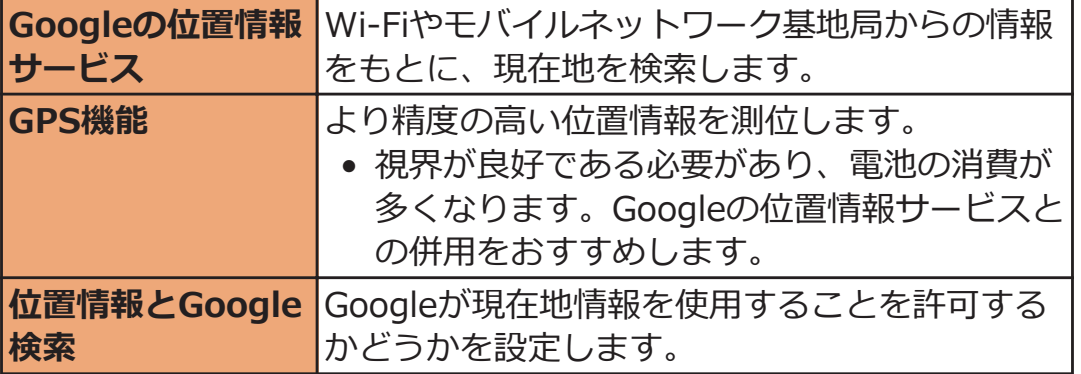

## **セキュリティ**

## **ホーム画面**WAW**[本体設定]**W**[セキュリティ]**

# **2 以下の操作を行う**

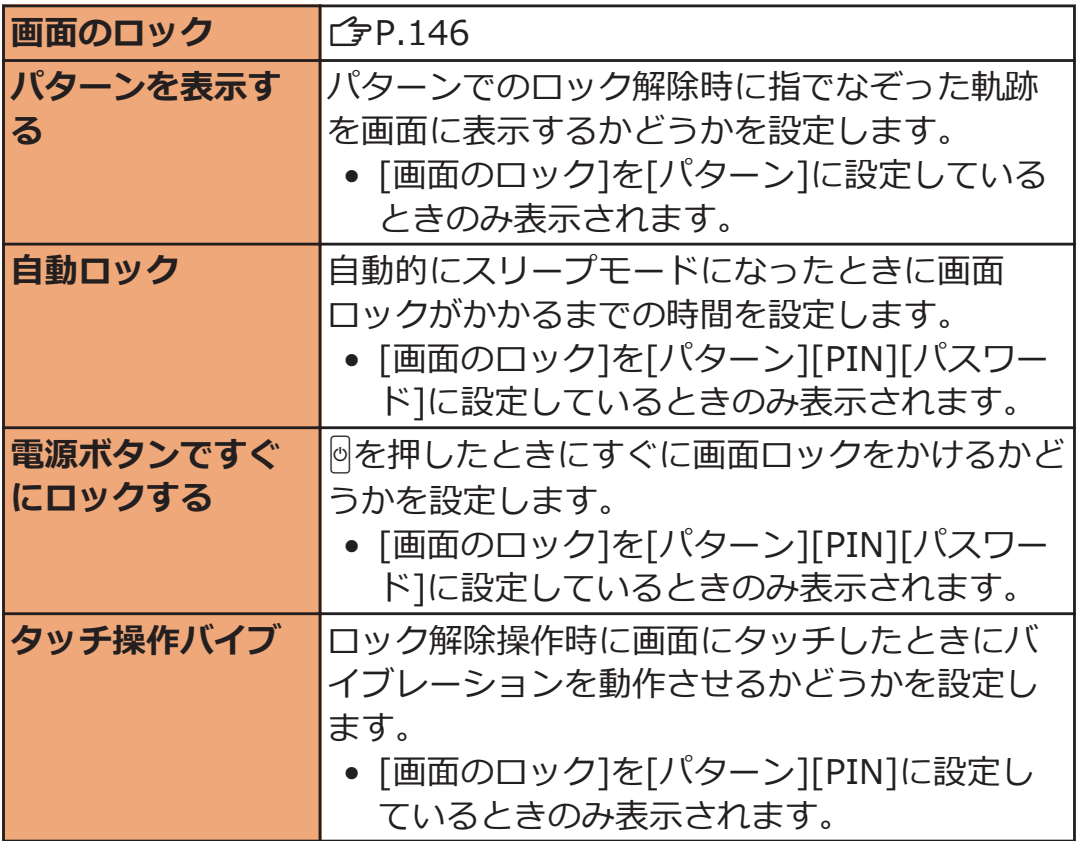

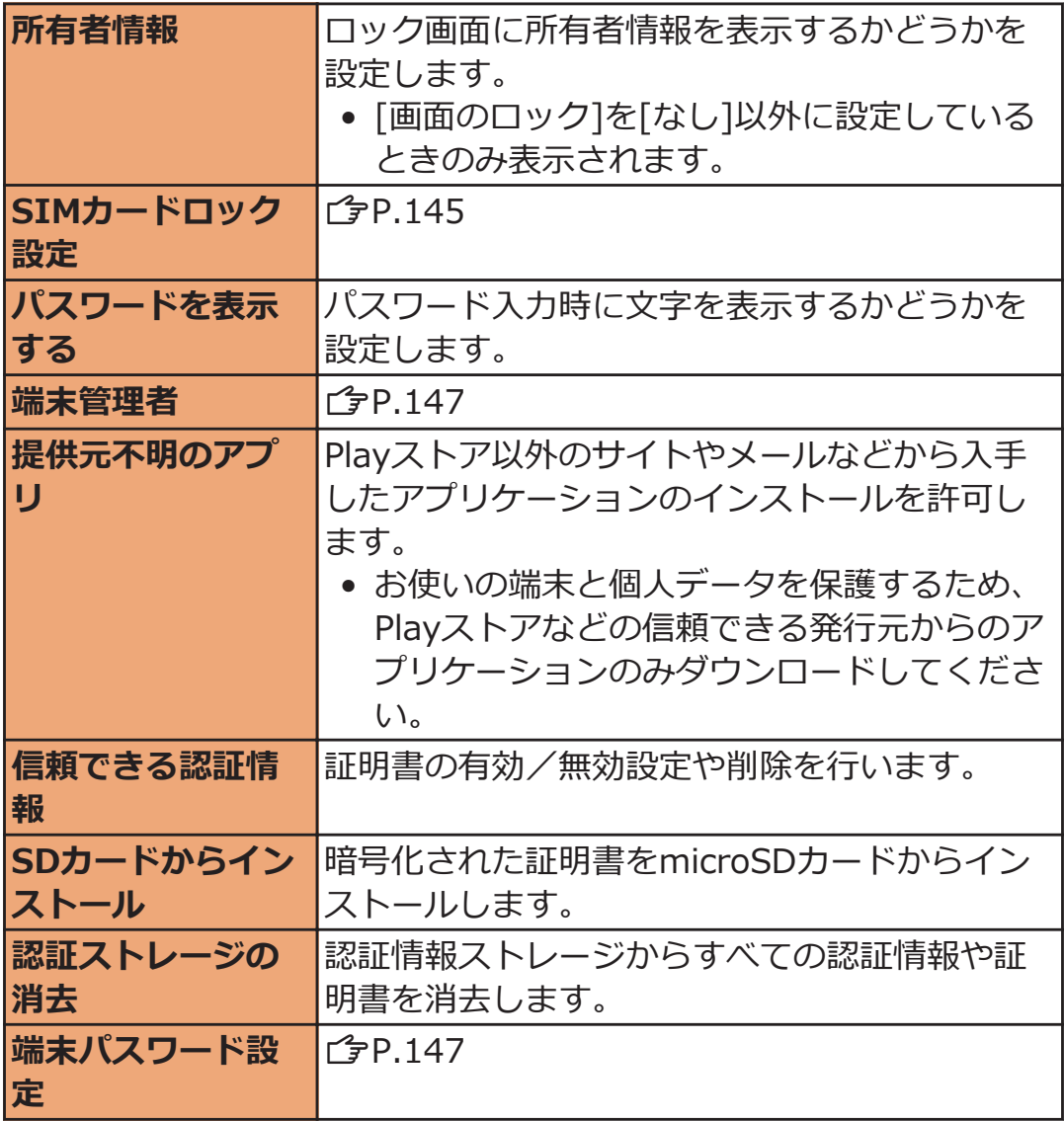

## **本端末で利用する暗証番号について**

**本端末を便利にお使いいただくための各種機能には、暗証番号が必要な ものがあります。端末の画面ロック用パスワードやネットワークサー ビスでお使いになるネットワーク暗証番号などがあります。用途ごと に上手に使い分けて、本端末を活用してください。**

### **■各種暗証番号に関するご注意**

- 設定する暗証番号は「生年月日」、「電話番号の一部」、「所在地番号 や部屋番号」、「1111」、「1234」などの他人にわかりやすい番号は お避けください。また、設定した暗証番号はメモを取るなどしてお 忘れにならないようお気をつけください。
- 暗証番号は、他人に知られないように十分ご注意ください。万が一 暗証番号が他人に悪用された場合、その損害については、当社は一 切の責任を負いかねます。
- 各種暗証番号を忘れてしまった場合は、契約者ご本人であることが 確認できる書類(運転免許証など)や本端末、ドコモminiUIMカー ドをドコモショップ窓口までご持参いただく必要があります。詳 しくは、「総合お問い合わせ先」までご相談ください(子[P.298](#page-298-0))。
- PINロック解除コード(PUK)は、ドコモショップでご契約時にお 渡しする契約申込書(お客様控え)に記載されています。ドコモ ショップ以外でご契約されたお客様は、契約者ご本人であることが 確認できる書類(運転免許証など)とドコモminiUIMカードをドコ モショップ窓口までご持参いただくか、「総合お問い合わせ先」ま でご相談ください (で[P.298\)](#page-298-0)。

### **■画面ロック用PIN/パスワード**

本端末の画面ロック機能を使用するための暗証番号です。PINは4桁以 上の番号、パスワードは英字を1文字以上含む4桁以上の番号を設定で きます (子[P.146\)](#page-146-0)。

### **■端末パスワード**

端末リセット時や他のアプリケーションからパスワードマネージャが 呼び出されたときに入力する4~8桁の番号です (子[P.147\)](#page-147-0)。
#### **■ネットワーク暗証番号**

ドコモショップまたはドコモ インフォメーションセンターでのご注文 受付時に契約者ご本人を確認させていただく際や各種ネットワーク サービスご利用時などに必要な数字4桁の番号です。ご契約時に任意の 番号を設定いただきますが、お客様ご自身で番号を変更できます。 パソコン向け総合サポートサイト「My docomo」※1の「docomo ID /パスワード」をお持ちの方は、パソコンから新しいネットワーク暗証 番号への変更手続きができます。なお、dメニューからは、dメニュー ▶「お客様サポートへ」▶「各種お申込・お手続き」▶「ネットワー ク暗証番号変更」からお客様ご自身で変更できます。 ※1「My docomo」「お客様サポート」についてはCF[P.294](#page-294-0)

#### **■PINコード**

ドコモminiUIMカードには、PINコードという暗証番号を設定できま す。ご契約時は「0000」に設定されていますが、お客様ご自身で番号 を変更できます (<del>子</del>[P.145\)](#page-145-0)。

PINコードは、第三者による本端末の無断使用を防ぐため、ドコモ miniUIMカードを取り付ける、または端末の電源を入れるたびに使用者 を認識するために入力する4~8桁の番号(コード)です。 PINコードを入力することにより、発着信および端末操作が可能となり ます。

- 別の端末で利用していたドコモminiUIMカードを差し替えてお使い になる場合は、以前にお客様が設定されたPINコードをご利用くだ さい。設定を変更されていない場合は「0000」となります。
- PINコードの入力を3回連続して間違えると、PINコードがロックさ れて使えなくなります。この場合は、「PINロック解除コード」で ロックを解除してください。

#### **■PINロック解除コード(PUK)**

PINロック解除コードは、PINコードがロックされた状態を解除するた めの8桁の番号です。なお、PINロック解除コードはお客様ご自身では 変更できません。

• PINロック解除コードの入力を10回連続して間違えると、ドコモ miniUIMカードがロックされます。その場合は、ドコモショップ窓 口にお問い合わせください。

#### <span id="page-145-0"></span>**PINコードを設定する**

**電源を入れたときにPINコードを入力するように設定します。**

**ホーム画面**WAW**[本体設定]**W**[セキュリティ]**

**2 [SIMカードロック設定]** 

**<del>【</del>】 [SIMカードをロック]▶ PINコードを入力▶ [OK]** [SIMカードをロック]にチェックが付きます。

**PINコードを変更する**

**P.145「PINコードを設定する」の手順1~3を行う**

- **2 [SIM PINの変更]**
- **3 現在のPINコードを入力▶[OK]**
- **4 新しいPINコードを入力▶[OK]**
- **5 新しいPINコードを再度入力▶[OK]**

**PINロックを解除する**

**PINコードの入力を3回連続して間違えるとPINコードがロックされ、 [SIMカードはPINロック解除コードでロックされています]が表示さ れます。以下の操作でPINロックを解除できます。**

### **6 をタップ**

- **2 PINロック解除コード (PUK) を入力**
- **ヨ 新しいPINコードを入力**
- **4 新しいPINコードを再度入力▶[OK]**

**画面ロックを設定する**

**電源を入れたあとやスリープモードを解除したあとの画面ロックを設 定します。**

**画面ロックには以下の方法があります。**

**[タッチ]: をタップしてロックを解除します。 [パターン]:ロック解除パターンを入力してロックを解除します。 [PIN]:4~16桁の数字を入力してロックを解除します。 [パスワード]:4~16桁の英数字を入力してロックを解除します。 [パターン][PIN][パスワード]に設定すると、本端末を他の人に使用さ れないようにロックできます。**

**ホーム画面**WAW**[本体設定]**W**[セキュリティ]**

セキュリティの設定画面が表示されます。

2 [画面のロック]▶画面ロックのロック解除方法を選択▶ **画面に従って解除パターンを登録する▶[OK]** 

- [なし]に設定すると、電源を入れたあとやスリープ モードを解除したあとにロック画面は表示されませ ん。
- 設定内容の確認画面で[やり直す]をタップすると、画 面ロックの解除方法を設定し直します。

#### **お知らせ**

• 電源を入れたあとやスリープモードを解除したあとのロック画面 でロック解除パターンの入力を5回連続して間違えた場合は、30秒 間再入力ができません。ロック解除パターンを忘れた場合は、再入 力の画面で[パターンを忘れた場合]をタップしたあとGoogleアカ ウントでログインし、画面に従って新しいパターンを作成できま す。Googleアカウントを設定している場合のみ[パターンを忘れた 場合]が表示されます。

また、PINやパスワードを忘れた場合は、画面ロックの解除ができ ませんのでご注意ください。

#### <span id="page-147-0"></span>**端末管理者を選択する**

**本端末の管理者の権限の有効/無効を設定します。**

● おまかせロックを利用する場合は、「おまかせロック」を有効にする 必要があります。

**ヿ ホーム画面▶ ■ ■ ▶ [本体設定]▶ [セキュリティ]** 

 **2 [端末管理者]▶管理者を選択▶[有効にする]/[無効に する]**

**端末パスワードを設定する**

- ヿ ホーム画面▶□<del>≣</del>■▶[本体設定]▶[セキュリティ] セキュリティの設定画面が表示されます。
- **[端末パスワード設定]**
- **■端末パスワードを入力▶[OK]**
- **▲ 端末パスワードを再度入力▶[OK]**

**端末パスワードを変更する**

- <mark>ヿ</mark> セキュリティの設定画面▶[端末パスワード設定]
- **2 現在の端末パスワードを入力▶[OK]**
- **3 新しい端末パスワードを入力▶[OK]**
- **4 新しい端末パスワードを再度入力▶[OK]**

## **言語と入力**

### **ホーム画面**WAW**[本体設定]**W**[言語と入力]**

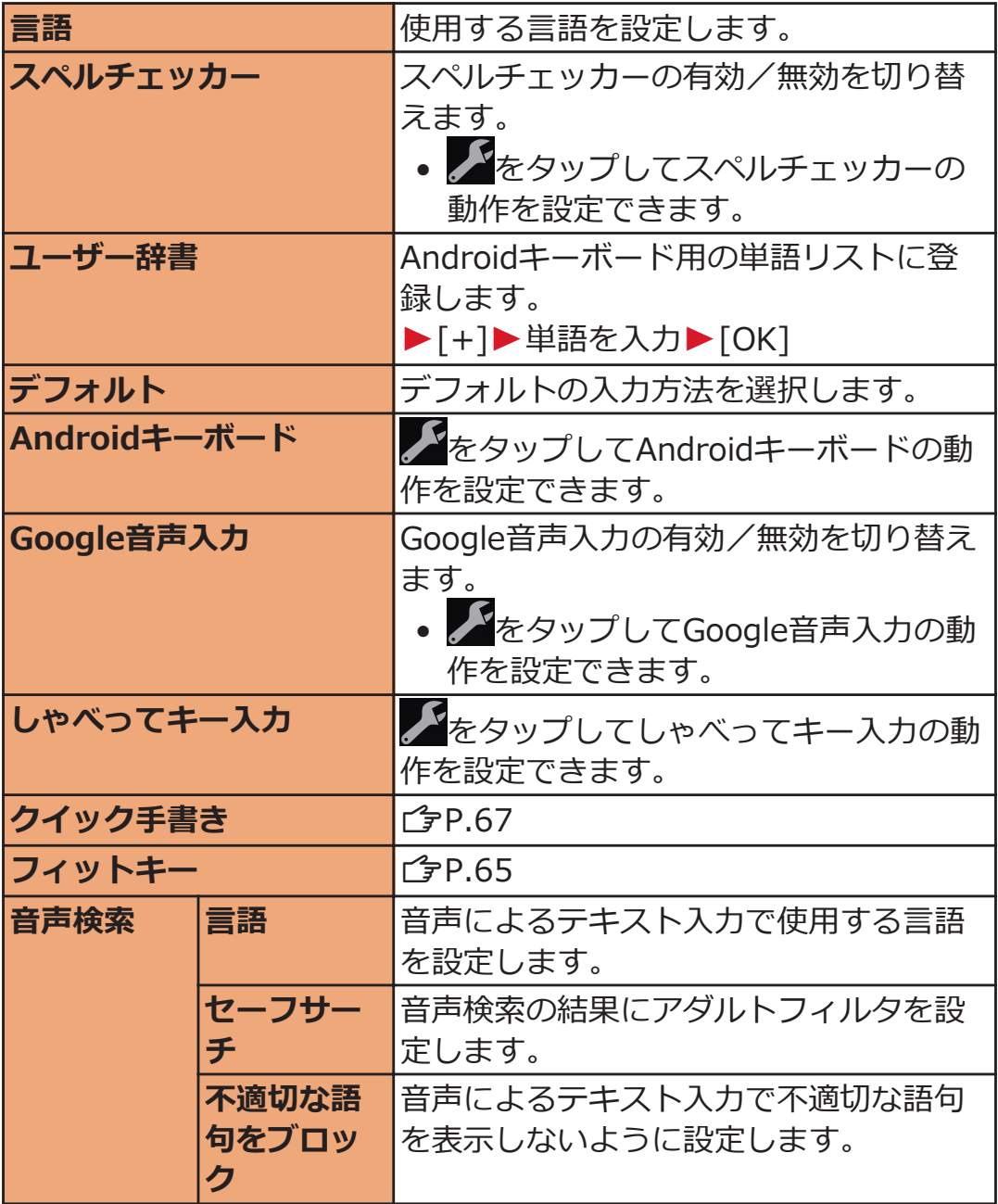

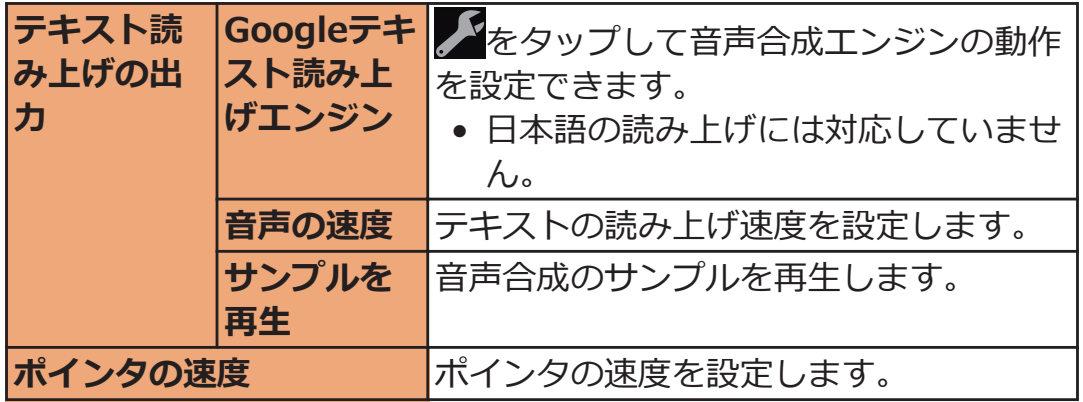

## **バックアップとリセット**

**ヿ ホーム画面▶ <del>[三]</del>▶[本体設定]▶ [バックアップとリ セット]**

バックアップとリセットの設定画面が表示されます。

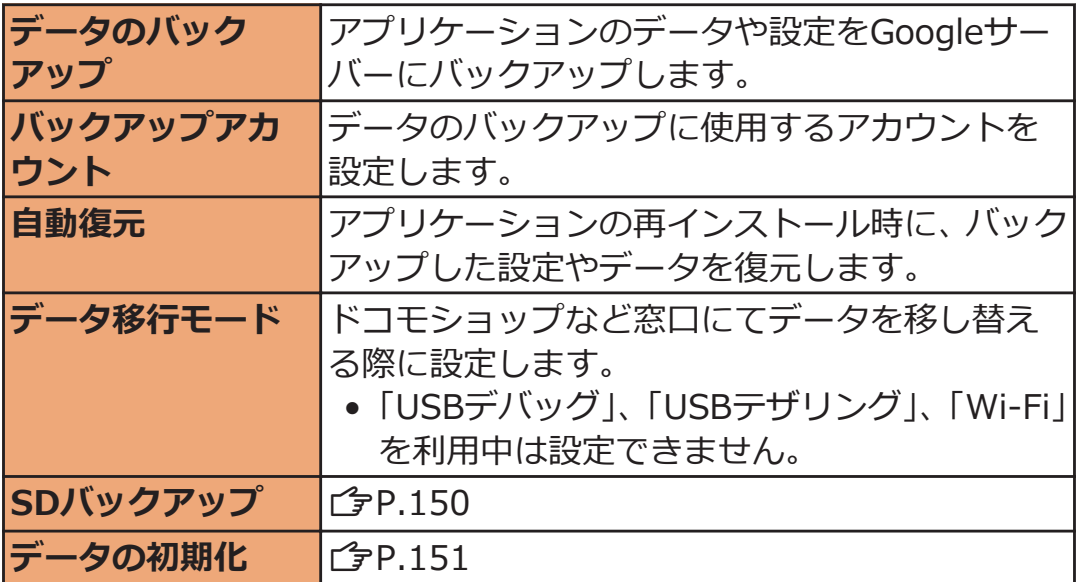

<span id="page-150-0"></span>**データをmicroSDカードにバックアップする**

**本端末の電話帳、受信/送信/未送信メッセージ(SMS)、ブックマー ク、スケジュール、受信/送信/未送信spモードメールをmicroSDカー ドにバックアップできます。**

- **Ⅰ バックアップとリセットの設定画面▶ [SDバックアッ プ1▶ [microSDへバックアップ1▶端末パスワードを入 カ▶[OK]** 
	- 端末パスワードが未設定の場合はCタ[P.147「](#page-147-0)端末パス ワードを設定する」手順3~4
- **ヿ バックアップしたいデータをタップ▶[はい]**

**3 バックアップが終了したら[OK]** 

**バックアップデータを端末に復元する**

- <mark>ヿ</mark> バックアップとリセットの設定画面▶ [SDバックアッ **プ1▶ [microSDから本体へ復元]▶端末パスワードを入 カ▶ [OK]**
- **2 復元したいデータをタップ▶復元したいファイルをタッ プ▶[はい]**
- **【3 復元が終了したら[OK]** 
	- 未送信メッセージ(SMS)の場合は、本文のみが復元 されます。復元した未送信メッセージ(SMS)をロン グタッチ▶[転送]をタップすると、宛先を入力できま す。
- <span id="page-151-0"></span>**Ⅰ バックアップとリセットの設定画面▶ [SDバックアッ プ1▶ [microSDバックアップデータ削除1▶端末パス ワードを入力▶[OK]**
- **コ 削除したいデータをタップ▶削除したいファイルに チェックを付ける▶「削除実行1▶「はい**]

**削除が終了したら[OK]**

**端末をリセットする**

**本端末をお買い上げ時の状態に戻します。**

- この操作を行うと、ご購入後に本端末にお客様がインストールした アプリケーションや登録したデータは、一部を除きすべて削除され ます。
- <mark>ヿ</mark> バックアップとリセットの設定画面▶「データの初期 **化]▶端末パスワードを入力▶[OK]** 
	- 端末パスワードが未設定の場合はCタ[P.147「](#page-147-0)端末パス ワードを設定する」手順3~4
	- microSDカード内の全データも消去する場合は、[SD カード内データを消去]にチェックを付けます。

#### **[携帯端末をリセット]**

• 画面ロックを設定している場合は、設定した解除方法 を行います。

**3 [すべて消去]** 

リセットが完了すると端末が再起動します。

#### **お知らせ**

• [ネットワークモード]、[通信事業者]の設定はリセットされません  $(T = P.242)$  $(T = P.242)$ 

**メモリリフレッシュ**

**設定した時刻に自動的に本端末を再起動し、メモリ使用領域をリフレッ シュします。**

- **ホーム画面**WAW**[本体設定]**W**[メモリリフレッ シュ]**
- **2 以下の操作を行う**

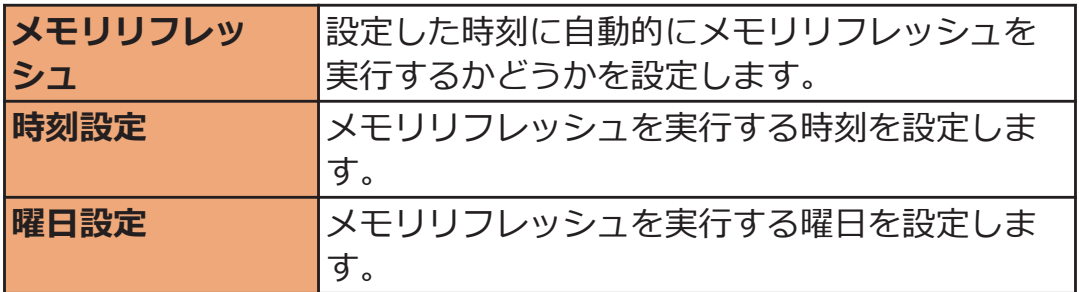

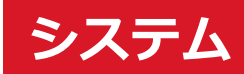

### **日付と時刻**

**お買い上げ時は[日付と時刻の自動設定]、[タイムゾーンを自動設定]に チェックが付いていますので、日時を手動で設定する必要はありませ ん。**

**ホーム画面**WAW**[本体設定]**W**[日付と時刻]**

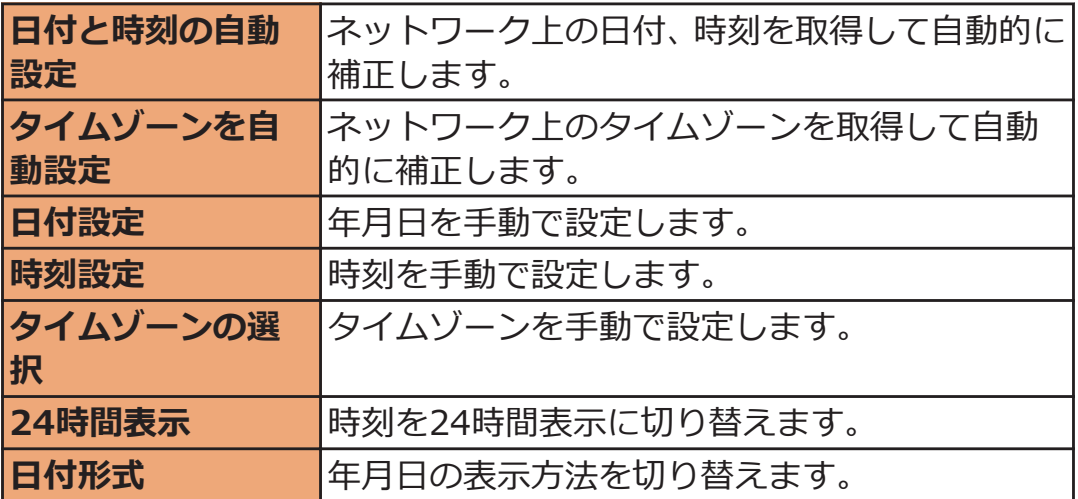

### **ユーザー補助**

### **ホーム画面**WAW**[本体設定]**W**[ユーザー補助]**

• [スクリーンリーダーをご利用になりますか?]が表 示されたら、[OK]をタップしてPlayストアから TalkBackをインストールするか、[キャンセル]をタッ プします。

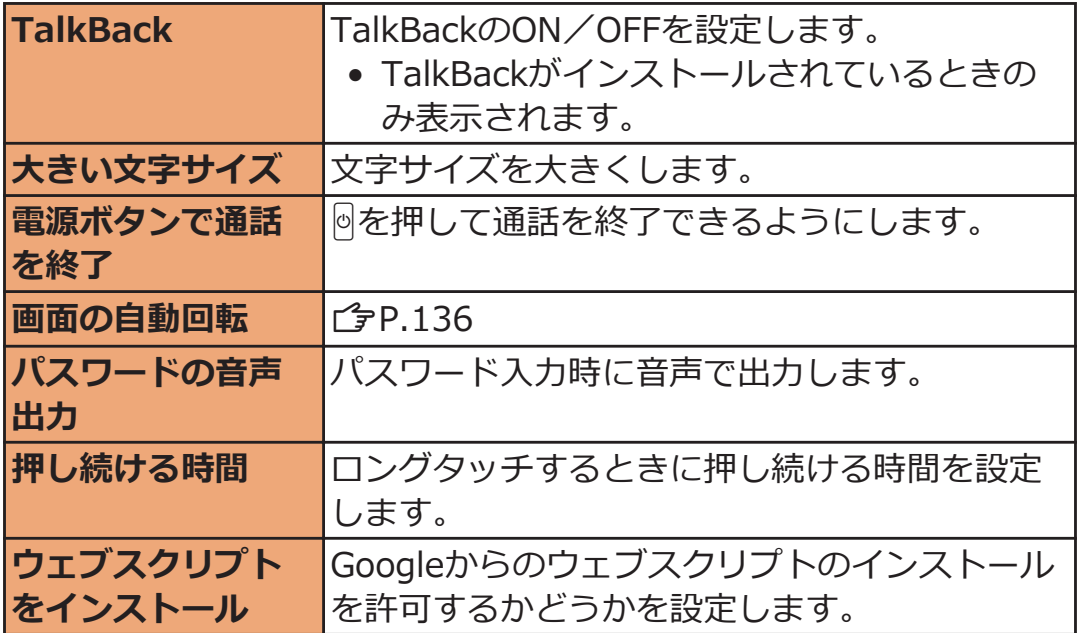

**開発者向けオプション**

### **ヿ ホーム画面▶ ■ ■ ▶ [本体設定]▶ [開発者向けオプ ション]**

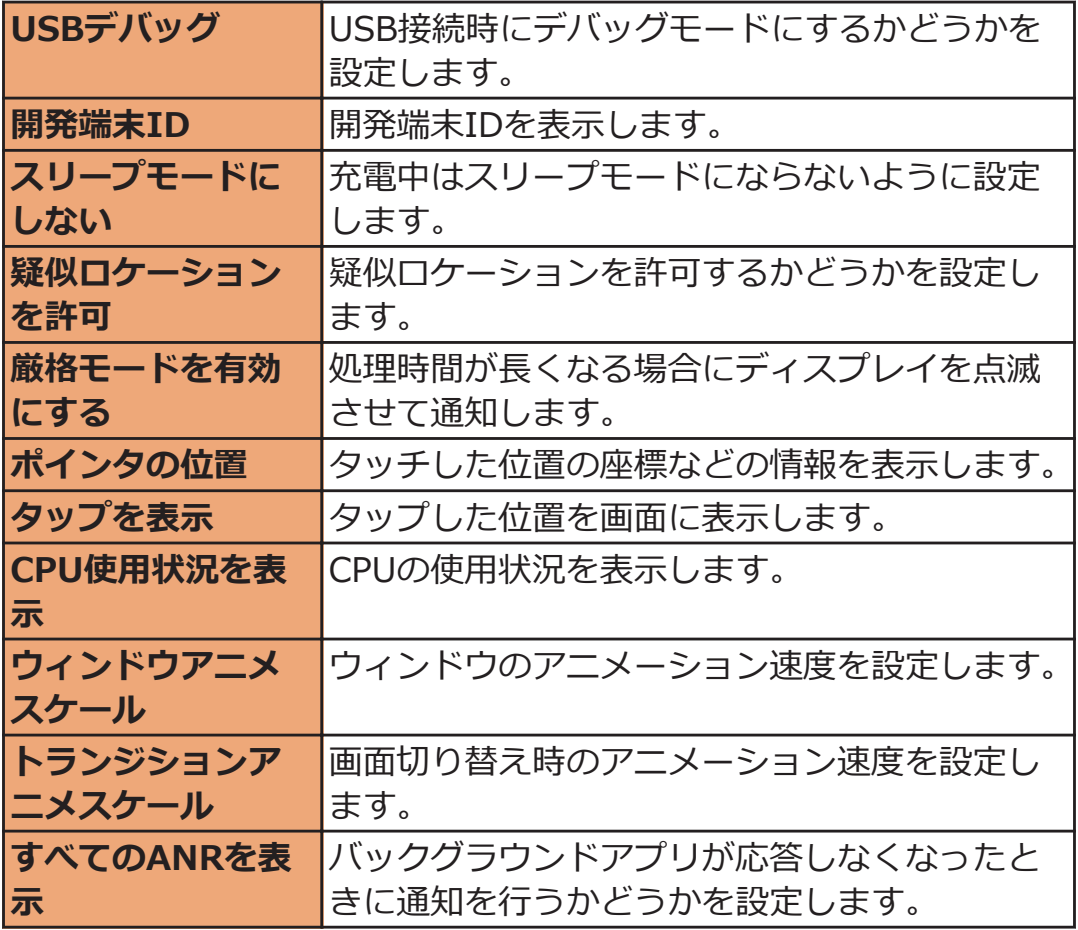

### ■ ホーム画面▶ **DEWAW [本体設定]▶ [端末情報**]

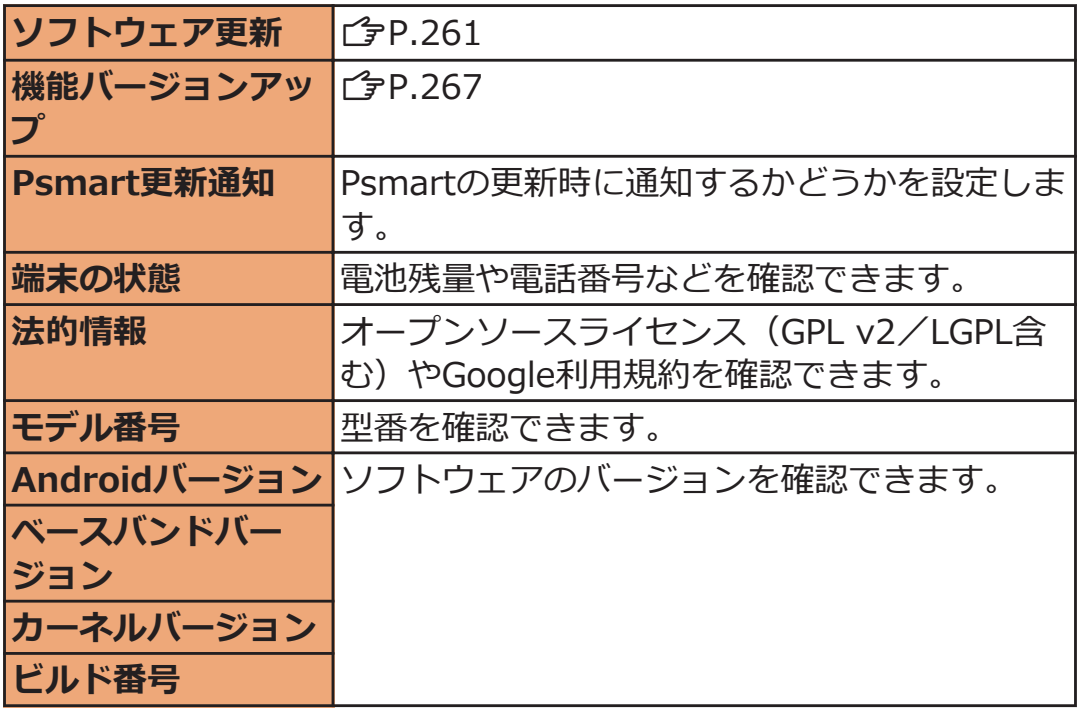

**メール/インターネット**

## **spモードメール**

**iモードのメールアドレス(@docomo.ne.jp)を利用して、メール の送受信ができます。絵文字、デコメール®の使用が可能で、自動受信 にも対応しています。**

• spモードメールの詳細については、『ご利用ガイドブック(spモー ド編)』をご覧ください。

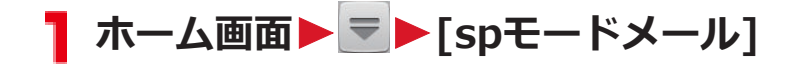

**2 画面に従って「spモードメール」アプリをダウンロード する**

157 メール/インターネット

## **メッセージ(SMS)**

**携帯電話番号を宛先にして、全角最大70文字(半角英数字のみの場合 は、最大160文字)の文字メッセージを送受信できます。**

### **メッセージ(SMS)を作成して送信する**

<mark>ヿ</mark> ホーム画面▶ = ▶ [メッセージ]

メッセージ一覧画面が表示されます。

<mark>つ</mark> ■ ▶ [To]欄▶送信先の携帯電話番号を入力

**{3** [メッセージを入力]欄▶ メッセージを入力

- [三]を押して、Android搭載の端末で表示すること ができる絵文字を挿入できます。
- メッセージ(SMS)を下書き保存する場合は、宛先と メッセージを入力し、Cを2回押します。

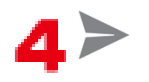

#### **お知らせ**

- 海外通信事業者のお客様との間でも送受信が可能です。利用可能 な国・海外通信事業者については『ご利用ガイドブック(国際サー ビス編)』またはドコモの「国際サービスホームページ」をご覧く ださい。
- 宛先が海外通信事業者の場合、「+ I、「国番号」、「相手先携帯電話 番号」の順に入力します。携帯電話番号が「0」で始まる場合は先 頭の「0」を除いた電話番号を入力します。また、「010」、「国番 号」、「相手先携帯電話番号」の順に入力しても送信できます。

#### **メッセージ(SMS)を受信して読む**

**メッセージ(SMS)を受信すると、ステータスバーに通知アイコンが 表示されます。通知パネルを開いて通知をタップすると、新着メッセー ジ(SMS)を確認できます。**

**Ⅰ メッセージ一覧画面▶読みたいスレッドをタップ** 

#### **メッセージ(SMS)に返信する**

- **ヿ メッセージ一覧画面▶返信したいスレッドをタップ**
- **2 メッセージを入力▶ →**
- **メッセージ(SMS)を転送する**
- **ヿ メッセージ一覧画面▶転送したいスレッドをタップ**
- **コ 転送したいメッセージ (SMS) をロングタッチ▶[転送]**
- **3 [To]欄に転送先の携帯電話番号を入力▶ →**
- **メッセージ(SMS)を削除する**
- **メッセージ一覧画面**
- **メッセージ(SMS)を1件削除する場合 削除したいスレッドをタップ▶削除したいメッセージ (SMS) をロングタッチ▶[削除] スレッドを1件削除する場合 削除したいスレッドをタップ▶ [ 三 ]▶ [スレッドを削 除] スレッドを複数選択して削除する場合 削除したいスレッドの1つをロングタッチ▶スレッドを** タップ▶■ A W**[すべてのスレッドを削除] スレッドを全件削除する場合**

### **3** [削除]

### **メッセージ(SMS)のオプション設定**

- **ヿ メッセージ一覧画面▶ ( E )▶ [設定]** 
	- メッセージ (SMS) の自動削除に関する設定や、通知 設定などができます。

159 メール/インターネット

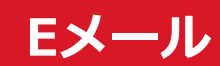

#### **mopera Uや一般のプロバイダが提供するメールアカウントを設定し て、Eメールを利用できます。**

• あらかじめアクセスポイント (子[P.90](#page-90-0))、メールアカウント (Z[P.93](#page-93-0))を設定してください。

**Eメールを作成して送信する**

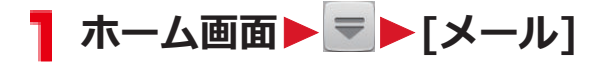

Eメール一覧画面が表示されます。

24

- 複数のメールアカウントがある場合は、画面上部の メールアカウントをタップして送信するメールアカ ウントを切り替えます。
- 統合ビューが表示されている場合は、Eメールアカウ ントのオプション設定 (fg[P.162\)](#page-162-0)で「優先アカウント にする]にチェックの付いている優先アカウントから 送信されます。

### **<del>【</del>】 [To]欄▶メールアドレスを入力**

• CcやBccを追加する場合は、( := )▶[Cc/Bccを追 加]をタップします。

**4 [件名]欄▶件名を入力** 

#### **【■ 「メールを作成します]欄▶ メッセージを入力**

• ファイルを添付する場合は、AW[ファイルを添 付1▶ファイルを選択します。

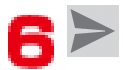

#### **お知らせ**

• Eメールはパソコンからのメールとして扱われます。受信する端末 側でパソコンからのメール受信拒否を設定していると、Eメールを 送信できません。

160 メール/インターネット

#### **Eメールを受信して読む**

#### **T** Eメール一覧画面▶受信トレイを更新するには <del>○</del>

- 複数のメールアカウントがある場合は、画面上部の メールアカウントをタップして表示するメールアカ ウントを切り替えます。
- [統合ビュー]をタップすると、すべてのメールアカウ ントのEメールが混在した受信トレイが表示されま す。各メールアカウントはEメールの右側にあるカ ラーバーで区別されます。

**2 読みたいEメールをタップ** 

**Eメールに返信する**

<mark>ヿ</mark> Eメール一覧画面▶返信したいEメールをタップ

**1件の宛先に返信する場合**  $\blacklozenge$ **全員に返信する場合** ■ 下全員に返信1

**3メッセージを入力▶▶** 

**Eメールを転送する**

<mark>】 Eメール一覧画面▶転送したいEメールをタップ▶ ■</mark> **▶「転送**】

**2 [To]欄に転送先のメールアドレスを入力▶▶** 

### <span id="page-162-0"></span>**Eメールを削除する**

#### **TEメール一覧画面**

**1件削除する場合 削除したいEメールをタップ 複数選択して削除する場合 削除したいEメールにチェックを付ける、またはEメール をロングタッチ**

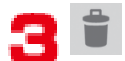

**フォルダの表示を切り替える**

**TEメール一覧画面▶■** 

**2 表示したいフォルダをタップ** 

**Eメールアカウントのオプション設定**

**TEメール一覧画面▶ [三]▶[設定]** 

• Eメール全般の設定やアカウントごとの設定などがで きます。

162 メール/インターネット

## **Gmail**

#### **GoogleのオンラインEメールサービスです。本端末のGmailを使用し て、Eメールの送受信ができます。**

• あらかじめGoogleアカウント (子[P.89\)](#page-89-0) を設定してください。

### **Gmailを更新する**

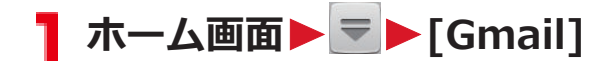

受信トレイが表示されます。

 $2c$ 

端末のGmailアプリケーションとGmailアカウントを同 期させて、受信トレイを更新します。

**メールを作成して送信する**

- 受信トレイ▶ T.
- **2** [To]欄▶メールアドレスを入力
	- CcやBccを追加する場合は、
	<br>
	■
	<br>
	ICc/Bccを追 加]をタップします。
- 【■「件名】欄▶件名を入力

### **△ 「メールを作成]欄▶ メッセージを入力**

• 画像を添付する場合は、<br>
<del>■</del>像を添付する場合は、<br>
<del>■</del> 画像を選択します。

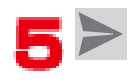

#### **新着メールを表示する**

#### **】 受信トレイ▶未読メールがあるスレッドをタップ**

• ステータスバーに通知アイコンが表示されている場 合は、通知パネルを開いて通知をタップしても、受信 トレイを表示できます。

**メールを検索する**

1 受信トレイトQ

**2 キーワードを入力▶ Q** 

• 表示されるアイコンは入力方法によって異なります。

**メールに返信する**

**返信したいメールを表示**

**1件の宛先に返信する場合**  $\blacklozenge$ **全員に返信する場合** ■ 下[全員に返信]

- **【マ 「メールを作成]欄▶メッセージを入力**
- $4$
- **メールを転送する**
- **転送したいメールを表示**
- 2 H > [転送]
- **3 [To]欄▶メールアドレスを入力** 
	- CcやBccを追加する場合は、
	<br>
	■
	<br>
	ICc/Bccを追 加]をタップします。

164 メール/インターネット

### **△ 「メールを作成1欄▶ メッセージを入力**

- 画像を添付する場合は、[ 三 ]▶[ファイルを添付]▶ 画像を選択します。
- $5<sub>2</sub>$

**メッセージスレッドの操作**

#### **Ⅰ 受信トレイ▶操作したいスレッドにチェックを付ける、 またはスレッドをロングタッチ**

■ : スレッドをアーカイブ(保管)します。アーカイブ されたスレッドは受信トレイに表示されません。

■ : スレッドを削除します。

◆:スレッドのラベルを変更します。メールを分類する のに便利です。

▼/ •: スレッドを未読/既読にします。

★ / ☆: スレッドにスターを付ける、またはスターを 外します。

■ : その他の操作を行います。 [重要マークを付ける]/ [重要マークを外す]をタップすると重要マークを付け外 しできます。[ミュート]をタップするとスレッドを非表 示にします。[迷惑メールを報告]をタップすると受信し たメールをスパムとして報告します。

#### **お知らせ**

- アーカイブしたスレッドを表示するには、受信トレイ▶ → すべ てのメール]をタップします。
- ミュートしたスレッドを表示するには、受信トレイ▶ / ▶[すべて のメール]をタップします。スレッドのラベルを[受信トレイ]にす るとミュートが解除されます。

**Gmailのオプション設定**

#### **ヿ 受信トレイ▶ [ ≣ ]▶ [設定]**

• Gmail全般の設定やアカウントごとの設定などができ ます。

165 メール/インターネット

## **緊急速報「エリアメール」**

#### **気象庁から配信される緊急地震速報などを受信することができるサー ビスです。**

- エリアメールはお申し込み不要の無料サービスです。
- spモードを契約しなくても、エリアメールの受信ができます。
- 最大50件保存できます。
- 下記のような場合は受信できません。※1
	- ・ 国際ローミング中
	- ・ 通話中
	- ・ 機内モード中
	- ・ 電源を入れたあとに表示されるPINコード入力画面表示中
	- ・ 圏外のとき
	- ・ 電源OFFのとき
- 下記のような場合は受信できないことがあります。※1※2
	- ・ データ通信中
	- ・ ソフトウェア更新中
	- ・ USB接続で通信中
	- ・ 本端末のメモリ容量が少ないとき

※1 受信できなかったメッセージを再度受信することはできません。 ※2 受信できた場合でも、内容は自動表示されません。

#### **緊急速報「エリアメール」受信**

#### **エリアメールを受信すると、エリアメール専用の警告音とバイブレー ションでお知らせします。また、内容が自動的に表示されます。**

- 警告音の音量、バイブレーションは固定されており変更できません。
- お買い上げ時は、マナーモード中でも警告音が鳴ります。鳴らない ように設定できます (子[P.167](#page-167-0))。

#### **受信したエリアメールを読む**

## **1** ホーム画面▶ <sup>■</sup>▶[エリアメール]

受信エリアメール一覧画面が表示されます。

#### **コ 読みたいエリアメールをタップ**

### <span id="page-167-0"></span>**緊急速報「エリアメール」設定**

**エリアメールを受信するかどうかや、受信時の動作などを設定します。**

#### **ヿ 受信エリアメール一覧画面▶ [三]▶[設定]▶以下の 操作を行う**

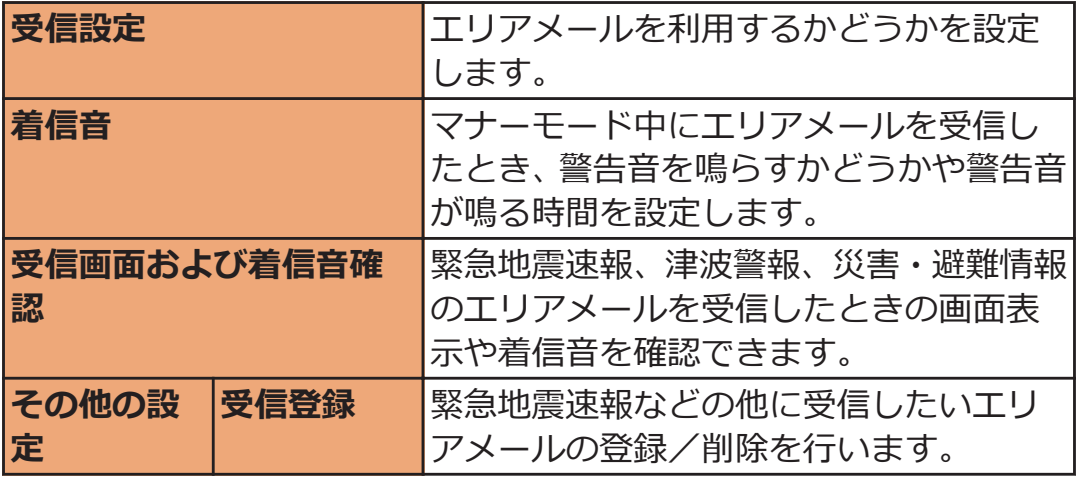

167 メール/インターネット

### **Googleトーク**

**Googleのオンラインインスタントメッセージサービスです。本端末の Googleトークを使用して、メンバーとチャットを楽しむことができま す。**

● あらかじめGoogleアカウント (子[P.89\)](#page-89-0) を設定してください。

**オンラインチャット**

#### **新しいメンバーを追加する**

**ヿ ホーム画面▶ ▼▶[トーク]** 

友だちリストが表示されます。

## $\mathbf{2}$

**■ 追加したいメンバーのメールアドレスを入力▶[完了] 招待に応じる**

**ヿ 友だちリスト▶[チャットへの招待]▶[承諾]** 

**オンラインステータスを設定する**

- <mark>ヿ</mark> 友だちリスト▶自分のアカウントをタップ
- **2 ステータス欄をタップ**
- **3 設定したいオンラインステータスをタップ** 
	- 必要に応じて[ステータスメッセージ]欄にステータ スメッセージを入力します。入力したステータス メッセージは、次回オンラインステータスを選択する とき、カスタムメッセージとして表示されます。

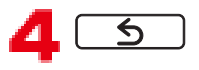

### **Ⅰ 友だちリスト▶チャットしたい友だちの名前をタップ**

チャット画面が表示されます。

• 2人以上の相手とチャットしているときは、左右にフ リックしてチャットの相手を切り替えることができ ます。

**[メッセージを入力]欄にメッセージを入力**

# $\mathbf{B}$

### **チャットをオフレコにする**

• チャットのメッセージはGmailの[チャット]ラベルに保存されます が、オフレコにすると保存されません。

#### **ヿ チャット画面▶ [三]▶ [オフレコにする]**

以降のメッセージがオフレコになります。

#### **チャットを終了する**

**ヿ チャット画面▶** [三 ]▶ [チャット終了]

### **メンバーを管理する**

**友だちリストのメンバーは、オンラインステータス別(オンライン、取 り込み中、オフライン)に表示されます。 設定によっては、Eメールやチャットの履歴が多いメンバーのみが優先 的に表示されている場合があります。登録しているすべてのメンバー を表示するには、友だちリストで EEMAK 【表示オプション】▶ [名前] をタップします。**

**ヿ 友だちリスト▶メンバーの名前をタップ** ▶ **[三]▶ [ユーザー情報]** 

メンバーの情報が表示されます。

- [ブロック]/[削除]をタップすると、メンバーをブ ロック/削除できます。
- メンバーのブロックを解除するには、友だちリスト ▶ ■ ■ ▶ 【設定1▶ アカウントをタップ▶ [ブロッ ク中の友だち1▶解除したいメンバーをタップ ▶[OK]をタップします。

**Googleトークのオプション設定**

- <mark>】 友だちリスト▶ ◯ | | | |</mark> | | | | | | | | | | アカウントをタップ
	- Googleトーク全般の設定や、チャットの通知などの 設定ができます。

**ログアウトする**

**|友だちリスト▶ [三] ▶ [ログアウト]** 

170 メール/インターネット

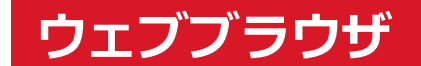

**ウェブブラウザを利用して、パソコンと同じようにウェブページを閲覧 したり、Flashを再生することなどができます。**

**本端末では、パケット通信またはWi-Fiによる接続でウェブブラウザを 利用できます。**

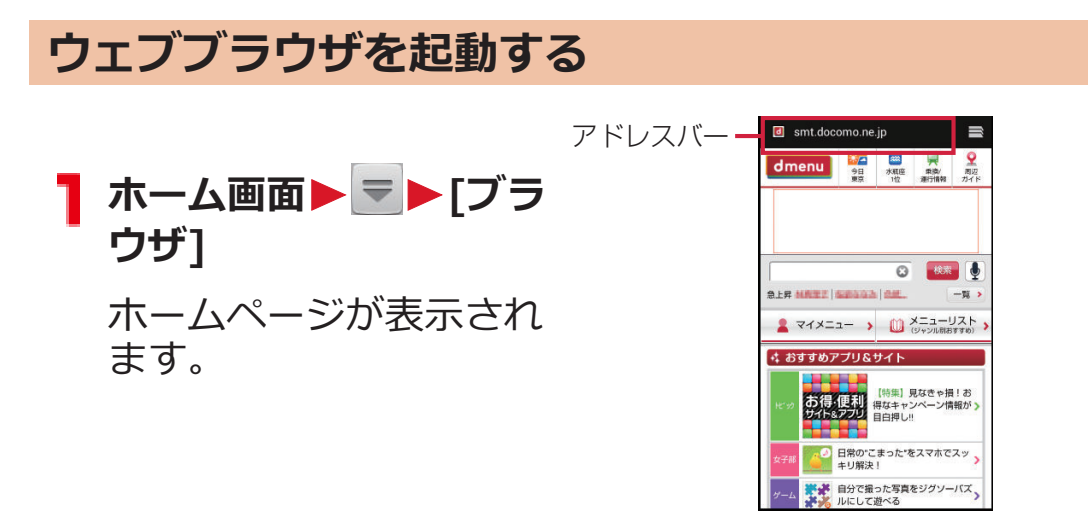

**アドレスバーにURLまたはキーワードを入力**

- アドレスバーが表示されていない場合は、ウェブ ページが表示されている箇所を下にドラッグしま す。
- アドレスバーをタップしてから ! をタップすると、 音声検索ができます。

### **[実行]**

- 表示されるアイコンは入力方法によって異なりま す。
- 候補リストから表示したいウェブページを選択して も検索できます。

171 メール/インターネット

### **ウェブページ表示中の画面操作**

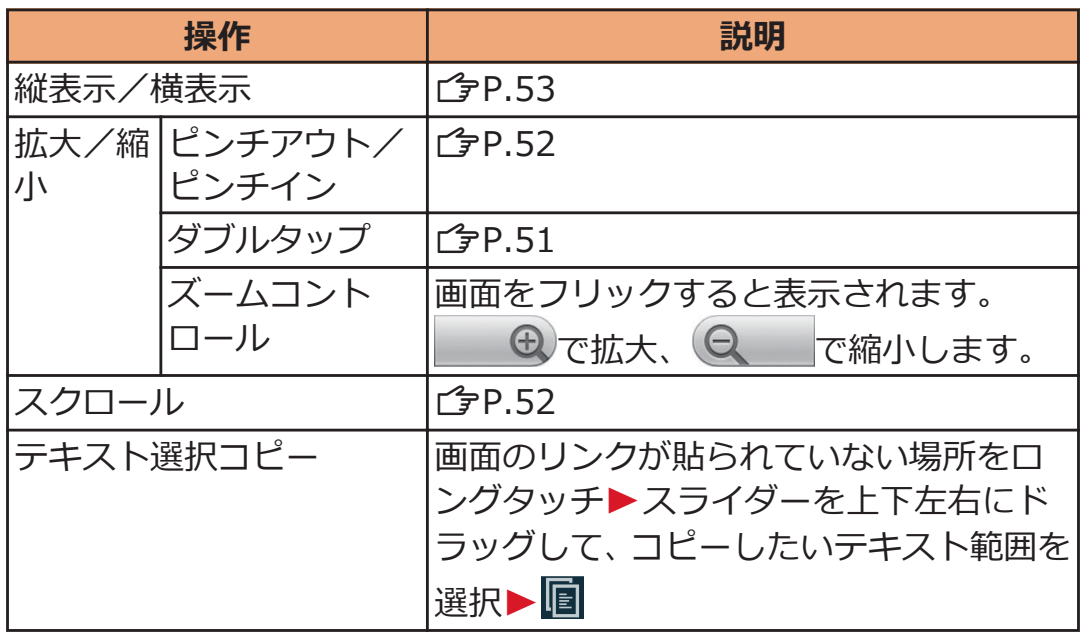

### **ウェブページのリンク操作**

#### <mark>1</mark> ウェブページ表示中▶リンクをロングタッチ▶以下の操 **作を行う**

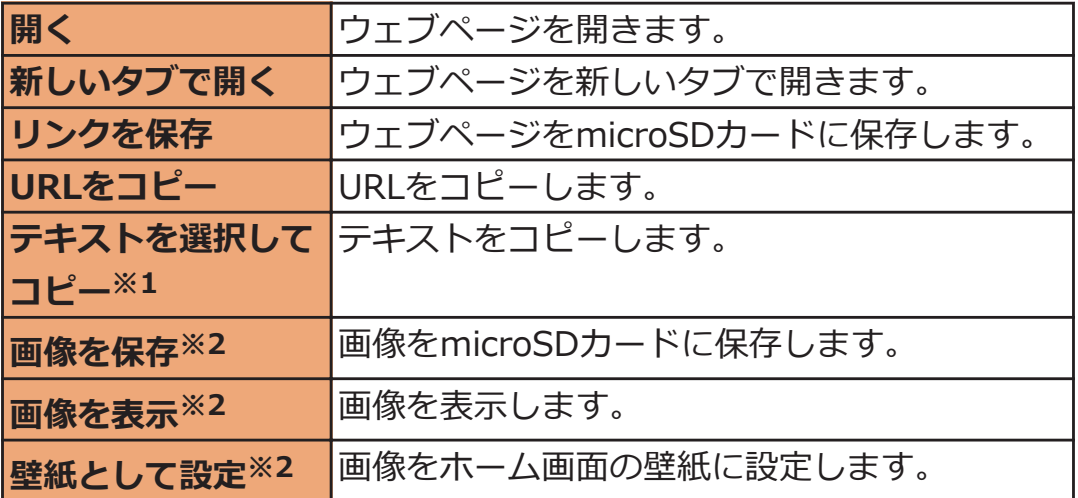

※1 リンクがテキストなどの場合に表示されます。

※2 リンクが画像などの場合に表示されます。

### **タブを操作する**

### <mark>1</mark> ウェブページ表示中▶■

タブ一覧画面が表示されます。

• ■が表示されていない場合は、ウェブページが表示さ れている箇所を下にドラッグします。

**■新しいタブを開く**

**1 タブー覧画面▶ [+]** 

新しいタブが開きます。

- スをタップすると、ブックマークなどの管理ができま  $\overline{J}$  ( $\hat{J}$ [P.175](#page-175-0))。
- AW[新しいシークレットタブ]をタップすると、 ブラウザの履歴が残らないシークレットモードで新 しいタブを開くことができます。

**■タブを閉じる**

**1 タブー覧画面▶ [×]** 

• タブを左右にフリックしても閉じることができます。

**ウェブページ表示中のメニュー**

## **ウェブページ表示中**WAW**以下の操作を行う**

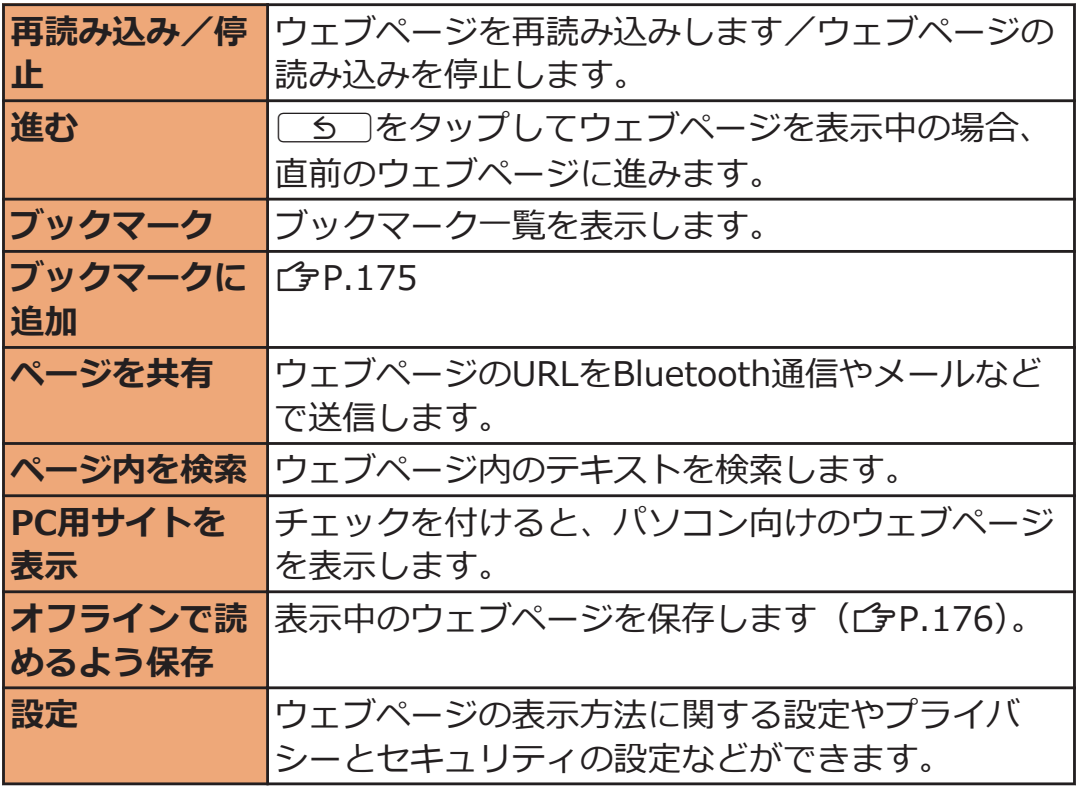

174 メール/インターネット

<span id="page-175-0"></span>**ブックマーク/履歴/保存したページを管理する**

**ブックマークを追加する**

<mark>ヿ</mark> 追加したいウェブページを表示▶ □ ▶ 「ブックマー **クに追加]**

**■ ラベルなどの項目を確認/変更▶ [OK]** 

**ブックマークを編集する**

- <mark>1</mark> ウェブページ表示中▶ [三] ▶ [ブックマーク]▶編集 **したいブックマークをロングタッチ▶[編集]**
- **2 変更する項目を入力▶ [OK]**

**ブックマークを削除する**

- **1 ウェブページ表示中▶ [三]▶ [ブックマーク]**
- **コ 削除したいブックマークをロングタッチ▶[削** 除**1▶**[OK]

**履歴からウェブページを表示する**

- **1 ウェブページ表示中▶ [三]▶ [ブックマーク]▶ [履 歴]タブ**
	- 履歴の文をタップすると、ブックマークに追加できま す。
- $\Box$  **表示したいウェブページをタップ**
- <span id="page-176-0"></span><mark>1</mark> ウェブページ表示中▶ ■
- **21件削除する場合 [ブックマーク]▶[履歴]タブ▶削除したい履歴をロング タッチ▶[履歴から消去] 全件削除する場合 [設定]**W**[プライバシーとセキュリティ]**W**[履歴消 去】[OK]** 
	- 履歴を消去すると、[よく使用]の履歴も消去されま す。

**保存したページを表示する**

- <mark>1</mark> ウェブページ表示中▶ **[三]▶[ブックマーク]▶**[保存 **したページ]タブ**
- **表示したいウェブページをタップ**
	- 保存したページの内容を最新の状態にするには、 **[三]▶[最新版を表示]をタップします。**

**保存したページを削除する**

- **ウェブページ表示中▶ [三]▶ [ブックマーク]▶ [保存** T. **したページ]タブ**
- <mark>つ</mark> 削除したいウェブページをロングタッチ▶[保存した **ページを削除]**

176 メール/インターネット

# **ファイル管理**

## **赤外線通信**

**本端末はIrMC™バージョン1.1規格に準拠しています。赤外線通信機 能を持つ他の端末などとの間で、データを送受信できます。**

- 電話帳、spモードメール、スケジュール、メモ、画像、フィット キー、トルカなどのデータを送受信できます。
- アプリケーションによっては、赤外線通信による共有メニューを選 択しても、データを送信できない場合や、受信したデータが利用不 可能な場合があります。
- 送信する画像と同じファイル名の画像が受信側にある場合、受信側 のファイルが上書きされることがあります。
- データの送受信が終わるまで相手側の赤外線ポート部分に向けたま まにして動かさないでください。
- 端末を手に持つ場合は、ぶれないようにしっかりと固定させてくだ さい。
- 直射日光が当たっている場所や蛍光灯の直下・赤外線装置の近くで は、正常に通信できない場合があります。
- 赤外線通信機能が実行中の場合は、無操作のまま設定時間が過ぎて もスリープモードになりません。
- 回を押して手動でスリープモードにした場合、赤外線通信機能は終 了します。

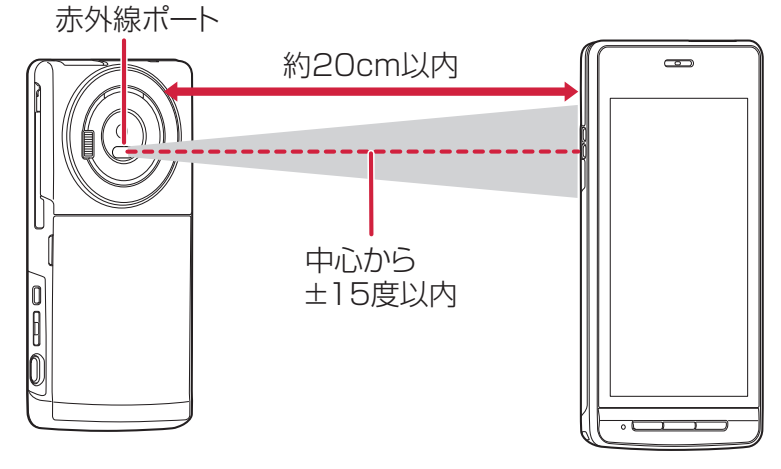

### **赤外線通信でデータを送信する**

- **1 各アプリケーションを起動▶送信したいデータを選択 ▶ | 三 | ▶赤外線による送信/共有のメニューをタップ** 
	- ギャラリー/ピクチャアルバムで画像を送信する場 合は、送信したいデータを選択▶ S ▶[赤外線]を タップします。
	- フィットキーのパッケージを送信する場合は、文字入 力欄をタップトキーパッドの きゅうをロングタッチ ▶ [カスタマイズ]▶ [パッケージ]▶ パッケージを選 択▶[赤外線送信]をタップします。
	- ホーム画面▶ ▼ ▶ [赤外線]▶ [全件送信]▶ [電話帳] /[spモードメール]/[スケジュール&メモ]をタップ しても全件送信できます。
	- 全件送信する場合は、ドコモアプリパスワードと、受 信側と同じ4桁の認証パスワードを入力する必要があ ります。

### **2** [OK]▶送信後、[OK]

● 連絡先を1件ずつ送信する場合、グループ名は送信さ れません。

### **赤外線通信でデータを受信する**

### **T** ホーム画面▶ = ▶ [赤外線]

• フィットキーのパッケージを受信する場合は、文字入 力欄をタップ▶キーパッドの ☆ をロングタッチ ▶「カスタマイズ]▶「パッケージ]▶[赤外線受信]を タップします。

### **1件受信する場合**  $[1$ 件受信]▶ $[OK]$ ▶ $[OK]$ ▶ $[OK]$ **全件受信する場合 [全件受信]**W**ドコモアプリパスワードを入力 ▶ [OK]▶ 4桁の認証パスワードを入力▶ [決 定]**W**[OK]**W**受信後、[OK]**W**[保存する]**

- 全件受信する場合は、送信側でも同じ4桁の認証パス ワードを入力する必要があります。
- 送信側から送られるデータが1件の場合は、[1件受信] を選択してください。[全件受信]を選択すると受信 データを保存できない場合があります。
- 複数のアカウントがあるときに連絡先を受信した場 合は、登録するアカウントを選択します。
### **Bluetooth通信**

#### **本端末のBluetooth機能を利用して、近くにあるBluetooth機器と無 線でデータをやりとりできます。**

- Bluetooth対応バージョンやプロファイルについては1字[P.269](#page-269-0)
- 設定や操作方法については、接続するBluetooth機器の取扱説明書 もご覧ください。
- 本端末とすべてのBluetooth機器とのワイヤレス接続を保証するも のではありません。

### **Bluetooth機器取り扱い上のご注意**

### **■良好な接続を行うために、次の点にご注意ください。**

- 他のBluetooth機器とは、見通し距離約10m以内で接続してくださ い。周囲の環境(壁、家具など)、建物の構造によっては接続可能距 離が短くなります。本端末と他のBluetooth機器の間に障害物があ る場合も、接続可能距離は短くなります。 特に鉄筋コンクリートの建物では、上下の階や左右の部屋など鉄筋 の入った壁をはさんで設置した場合、接続できないことがあります。 上記接続距離を保証するものではありませんので、ご了承ください。
- 他の機器(電気製品/AV機器/OA機器など)からなるべく離して 接続してください。(電子レンジ使用時は影響を受けやすいため、で きるだけ離れてください。)近づいていると、他の機器の電源が入っ ているときには、正常に接続できなかったり、テレビやラジオの雑 音や受信障害の原因になったりすることがあります。(UHFや衛星 放送の特定のチャンネルではテレビ画面が乱れることがあります。)
- 放送局や無線機などが近く、正常に接続できないときは、接続相手 のBluetooth機器の場所を変更してください。周囲の電波が強すぎ ると、正常に接続できないことがあります。
- Bluetooth機器を鞄やポケットに入れたままでもワイヤレス接続で きます。ただし、Bluetooth機器と本端末の間に身体を挟むと通信 速度の低下や雑音の原因になることがあります。

#### **■無線LANとの電波干渉について**

Bluetooth機器と無線LAN (IEEE802.11b/g/n) は同一周波数帯 (2.4GHz)を使用するため、無線LANを搭載した機器の近辺で使用する と、電波干渉が発生し、通信速度の低下、雑音や接続不能の原因になる 場合があります。この場合、次の対策を行ってください。

- 本端末やワイヤレス接続するBluetooth機器は、無線LANと10m以 上離してください。
- 10m以内で使用する場合は、無線LANの電源を切ってください。

#### **■Bluetooth機器が発信する電波は、電子医療機器などの動 作に影響を与える可能性があります。**

場合によっては事故を発生させる原因になりますので、次の場所では本 端末の電源および周囲のBluetooth機器の電源を切ってください。

- 電車内
- 航空機内
- 病院内
- 自動ドアや火災報知器から近い場所
- ガソリンスタンドなど引火性ガスの発生する場所

### **Bluetooth機器と接続する**

**Bluetooth機能を持ったパソコンや携帯電話などと、Bluetooth通信 でデータをやりとりできます。また、Bluetoothヘッドセットを接続し て、ハンズフリーで通話したり、音楽を聴いたりすることができます。**

- あらかじめ相手のBluetooth機能をONにして、接続可能になってい ることを確認してください。
- **ホーム画面▶ [三]▶ [本体設定]▶ [Bluetooth]**

### **「Bluetooth」をONにする**

Bluetooth設定画面が表示されます。

### **【ヨ「デバイスの検索]**

[使用可能なデバイス]欄に検出されたBluetooth機器が 表示されます。

• 本端末名をタップするたびに、他のBluetooth機器か らの検出可/不可の状態が切り替わります。検出可 能時間はAW[表示のタイムアウト]で設定でき ます。

**検出されたBluetooth機器を選択してペア設定を行う**

### **【■ 必要な場合はパスコード (PIN) を入力▶ [OK]**

ペア設定が完了すると、[ペアリングされたデバイス]欄 にペアリングされたBluetooth機器が表示されます。

• 相手のBluetooth機器もパスコード (PIN) が必要な 場合は、パスコード(PIN)を入力してください。

#### **お知らせ**

- Bluetooth通信を使用しないときは、電池の減りを防ぐため、 Bluetooth機能をOFFにしてください。
- Bluetooth機能のON/OFF設定は、電源を切っても変更されませ  $\Delta$
- Wi-Fiテザリングを有効にすると、Bluetooth機能はOFFになります  $(T = P.132)$  $(T = P.132)$

### **端末名を変更する**

**Bluetooth通信を行ったときに、相手の機器に表示される本端末の名前 を変更できます。**

Bluetooth設定画面▶ **[三]▶ [端末の名前を変更]▶ 名前を入力▶[名前を変更]** 

**Bluetooth通信でデータを送受信する**

• アプリケーションによっては、Bluetooth通信による共有メニュー を選択しても、データを送信できない場合や、受信したデータが利 用不可能な場合があります。

### **Bluetooth通信でデータを送信する**

**画像やウェブページのURLなどを他のBluetooth機器に送信できま す。**

● 各アプリケーションの送信/共有のメニューから操作を行ってくだ さい。

**Bluetooth通信でデータを受信する**

**送信側からデータを送信**

データを着信すると、ステータスバーにおか表示されま す。

### **コ** 通知パネルを開く▶通知をタップ▶[承諾]

• ステータスバーに が表示されたら、通知パネルを開 いて受信が完了したことを確認します。

### **Bluetooth機器の接続を解除する**

- <mark>1</mark> Bluetooth設定画面▶解除したい機器の<mark>メ</mark>をタップ **▶[ペアを解除]** 
	- 接続を一時的に解除する場合は、解除したい機器名を タップします。

### **DIGA/DLNA機器接続**

#### **Wi-Fi通信を利用して、P-02Dで撮影した静止画を外部機器で表示した り、DIGA機器で録画したテレビ番組などをP-02Dで再生したりできま す。**

• P-02Dと外部機器を同じアクセスポイントに接続する必要がありま す(子[P.95](#page-95-0))。アクセスポイントはIEEE802.11nの無線ブロードバ ンドルーターをお選びください。

## 1 ホーム画面▶ <del>▼</del> ▶ [DLNA]

### **以下の操作を行う**

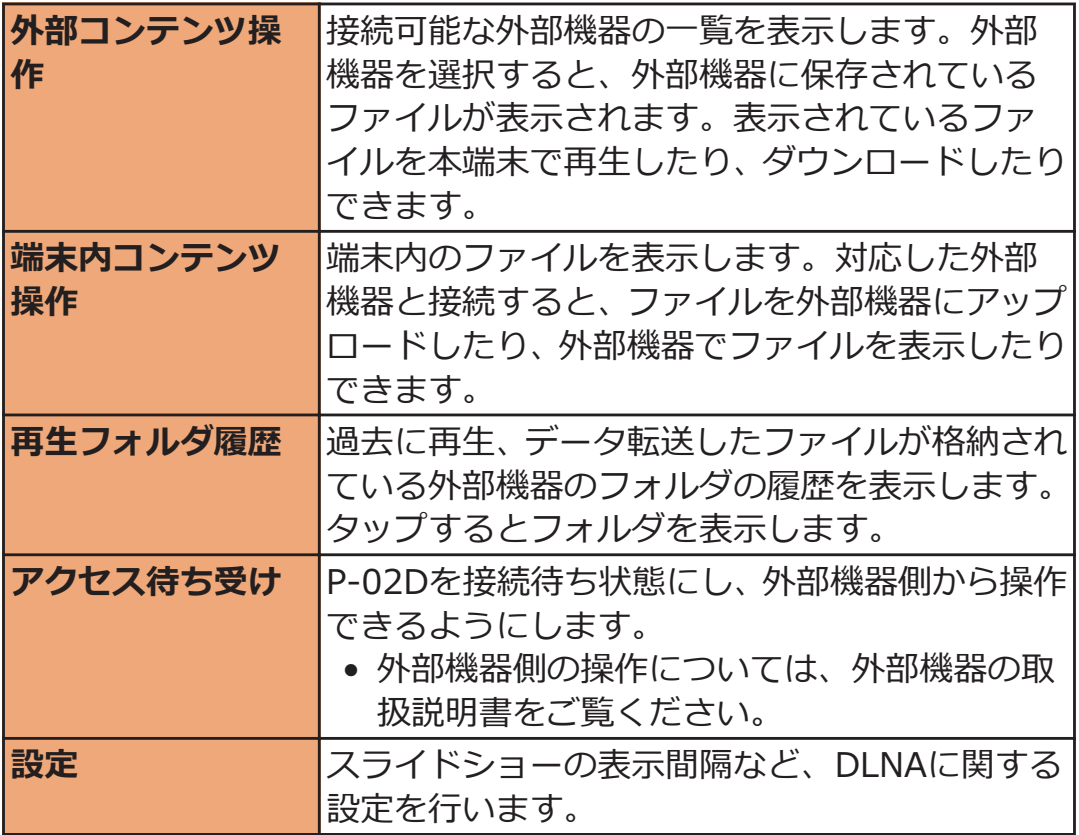

#### **お知らせ**

- DIGA機器で録画したテレビ番組をmicroSDカードに保存する場合 は、最大99番組まで保存できます。99番組には、P-02Dで録画し たワンセグや、レコーダーなど他の機器で録画したものを含みま す。
- DIGA機器で録画したテレビ番組をP-02Dに転送する場合は、最大 3.86GB(最大5時間25分)まで転送できます。ただし、ビットレー トは番組によって異なるため、転送可能な時間は前後します。 また、転送にかかる時間の目安は、1時間の番組で約20分です。た だし、ご使用の無線LAN環境で多少変わります。

### **VPN(仮想プライベートネットワーク)接続**

**VPN(Virtual Private Network:仮想プライベートネットワーク) は、企業や大学などの保護されたローカルネットワーク内の情報に、外 部からアクセスする技術です。本端末からVPN接続を設定するには、 ネットワーク管理者からセキュリティに関する情報を入手してくださ い。**

### **VPNを追加する**

**ヿ ホーム画面▶┌ 言 ┃▶ [本体設定]▶ [その他...]** 

### **[VPN]**

VPN設定画面が表示されます。

• 認証情報ストレージに関する注意が表示された場合 は、[OK]をタップしてロック解除方法を設定してくだ さい (子[P.146](#page-146-0))。

### **【3 「VPNネットワークの追加】▶ネットワーク管理者の指示 に従って各項目を設定**W**[保存]**

VPN設定画面のリストに、新たなVPNが追加されます。

• ISPをspモードに設定している場合は、PPTPは利用で きません。

**VPNに接続する**

- **VPN設定画面▶接続したいVPNをタップ**
- **必要な認証情報を入力**W**[接続]**

VPNに接続すると、ステータスバーに通知アイコンが表 示されます。

### **VPNを切断する**

<mark>1</mark> 通知パネルを開く▶VPN接続中を示す通知をタップ▶ **切断したいVPNをタップ▶[切断]** 

### <span id="page-187-0"></span>**外部機器接続 パソコンと接続する 付属のmicroUSBケーブルで本端末とパソコンを接続すると、端末の microSDカードがパソコンのリムーバブルディスクとして認識され、 microSDカード内のデータをパソコンから読み書きできます。** • 端末でmicroSDカードを使うアプリケーションを実行している場合 は、アプリケーションを閉じてからmicroSDカードをパソコンにマ ウントします。 パソコンヘ USBプラグ **2**

microUSBプラグ microUSBケーブル ノンプレ 外部接続端子カバー **1**

- **microUSBケーブルのmicroUSBプラグを、USBマーク** (<del>・)</del>•) を上にして外部接続端子に水平に差し込む
	- 外部接続端子のカバーをイラストの位置にしてくだ さい。外部接続端子カバーの開けかたについては  $F = P.32$  $F = P.32$

### **microUSBケーブルのUSBプラグを、パソコンのUSBコ ネクタに水平に差し込む**

USBマスストレージ画面が表示されます。

• USBマスストレージ画面を閉じている場合は、通知パ ネルを開いて通知をタップすると表示されます。

### **[USBストレージをONにする]**

• [USBストレージをONにする]が表示された場合は、 [OK]をタップします。必要に応じてmicroSDカード を使用するアプリケーションを終了させてください。

### **△ パソコン側▶「マイ コンピュータ」/「コンピュータ」 /「コンピューター」を開く▶「リムーバブルディスク! を選択**

microSDカード内のデータが表示されます。

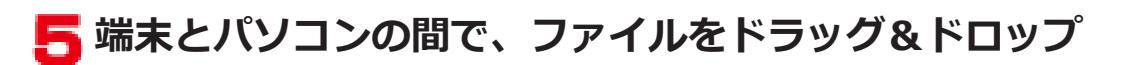

#### **お知らせ**

• microSDカードがパソコンにマウントされると、カメラなど microSDカードを使用するアプリケーションは使用できません。

### **microUSBケーブルを安全に取り外す**

- データ転送中にmicroUSBケーブルを取り外さないでください。 データが破損する恐れがあります。
- **1 USBマスストレージ画面▶ [USBストレージをOFFにす る]**
- **microUSBケーブルを取り外す**

# **アプリケーション**

# **カメラ**

### **カメラをご利用になる前に**

- 撮影前にレンズが汚れていないか確認してください。汚れている場 合は、柔らかい布できれいに拭いてください。レンズに指紋や油脂 などの汚れが付いていると、フォーカスが合わなくなったり、撮影 した静止画や動画に汚れが映ったりします。
- 撮影時は、レンズに指、髪、ストラップなどがかからないように注 意してください。
- 撮影するときは、端末が動かないようにしっかりと持ってください。 動くと画像がぶれる原因となります。薄暗いところでは特にぶれや すいのでご注意ください。
- レンズを直射日光に向けて放置しないでください。素子の褪色・焼 付きを起こすことがあります。
- 蛍光灯、水銀灯、ナトリウム灯などの高速で点滅している照明下で 撮影すると、帯状の縞模様が上下または左右に流れて見える「フリッ カー現象」が起こる場合があり、撮影のタイミングによっては、画 像の色合いが変わることがあります。
- 日光の反射光などの部分的に極端に輝度の高い部分が含まれる被写 体を撮影すると、明るい部分の一部分が黒い斑点になることがあり ますが、故障ではありません。
- カメラで撮影した画像は、実際の被写体と色味や明るさが異なる場 合があります。
- 電池残量が少ないときや温度異常が発生したときは、撮影した静止 画や動画を保存できない場合や再生不可能なファイルが生成される 場合があります。
- コットリなどを押してから実際に撮影されるまでに多少の時間差があ ります。そのため、速く動いている被写体を撮影すると、门シャッターは どを押したときに画面に表示されていた位置とは少しずれて撮影さ れることがあります。
- 撮影した静止画/動画は、自動的にmicroSDカードに保存されます。 撮影する前にmicroSDカードを取り付けてください。
- microSDカードへ保存中に電池パックが抜かれた場合、不確定な データとなります。
- お客様が本機を利用して公衆に著しく迷惑をかける不良行為などを 行う場合、法律、条例(迷惑防止条例など)に従い処罰されること があります。
- カメラ付き携帯電話を利用して撮影や画像送信を行う際は、プラ イバシーなどにご配慮ください。

### **撮影画面を表示する**

**横向きで撮影します。**

**1 ホーム画面▶**○[Dryy-]

撮影画面が表示されます。

- ホーム画面以外の画面では◯Dery9-1を1秒以上押しま
	- す。また、ホーム画面▶ ▼▶[カメラ]をタップして も操作できます。
- カメラ起動中はフラッシュ部が赤く点灯します。

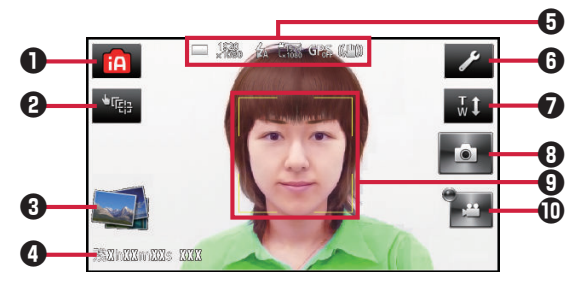

撮影画面

- **❶撮影モード:撮影モードを設定できます(企[P.194\)](#page-194-0)。**
- $\Omega$ タップ設定:タップ操作の動作方法を設定できます(子[P.191](#page-191-0))。
- 6 クイックビューア:簡易ビューアとして撮影した静止画の一覧が表 示されます(動画は表示されません)。
- **4記録可能時間/枚数:動画の記録可能時間(目安)と静止画の残り** 撮影可能枚数が表示されます。
- 6設定状態を示すアイコンC[P.191](#page-191-0)
- 6設定ボタン:カメラ撮影時の主な設定メニューが表示されます。 **| 681 をタップすると、撮影画面にアイコンやガイドラインを表示す** るかどうかを設定できます。
- ■ズーム:ズームバーを表示します。
- 8静止画撮影ボタン:静止画を撮影します。
- 9フォーカスフレーム
- 0録画開始/終了ボタン:動画の録画を開始/終了します。

#### 190 アプリケーション

### <span id="page-191-0"></span>**■タップ設定のアイコン**

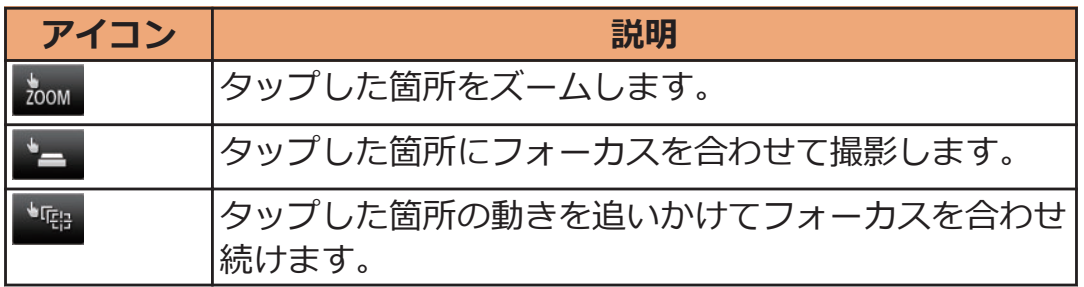

### ■ 設定状態を示すアイコン

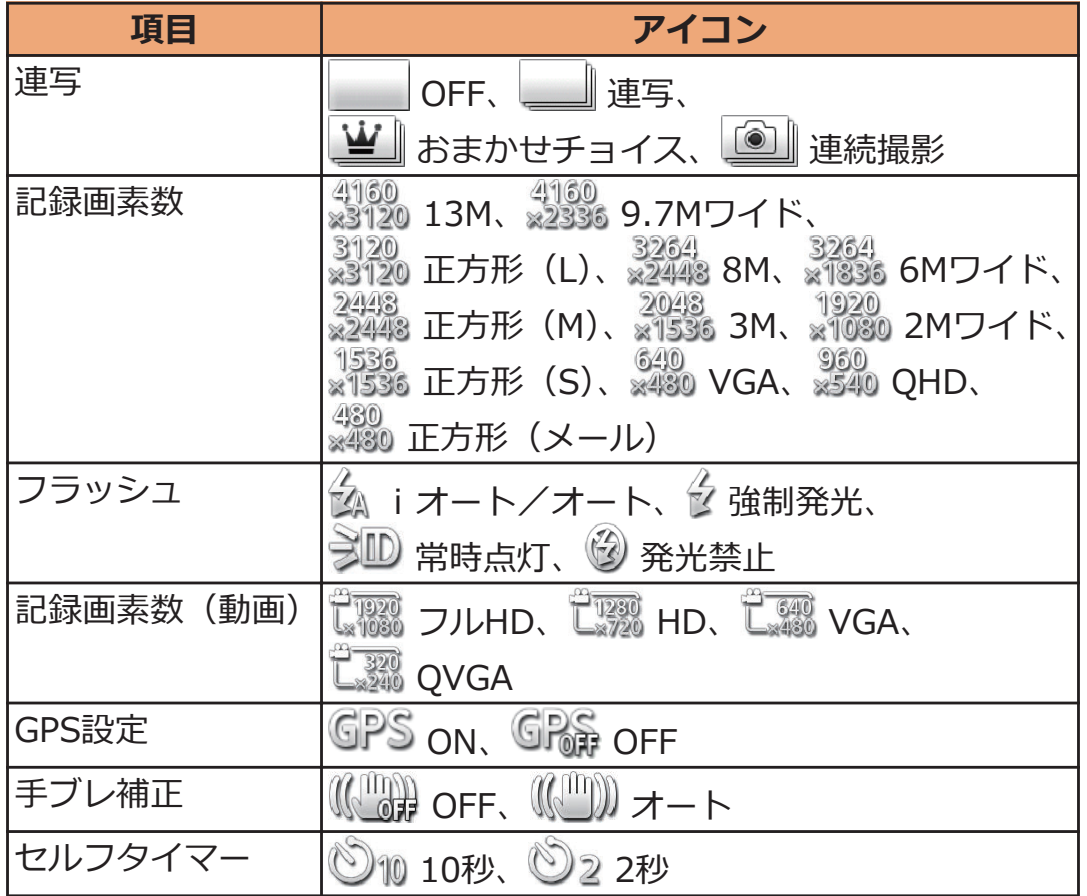

### <span id="page-192-0"></span>**■設定メニューから設定する**

#### **撮影画面**WAW**以下の操作を行う** ı

### • 設定により表示されない項目があります。

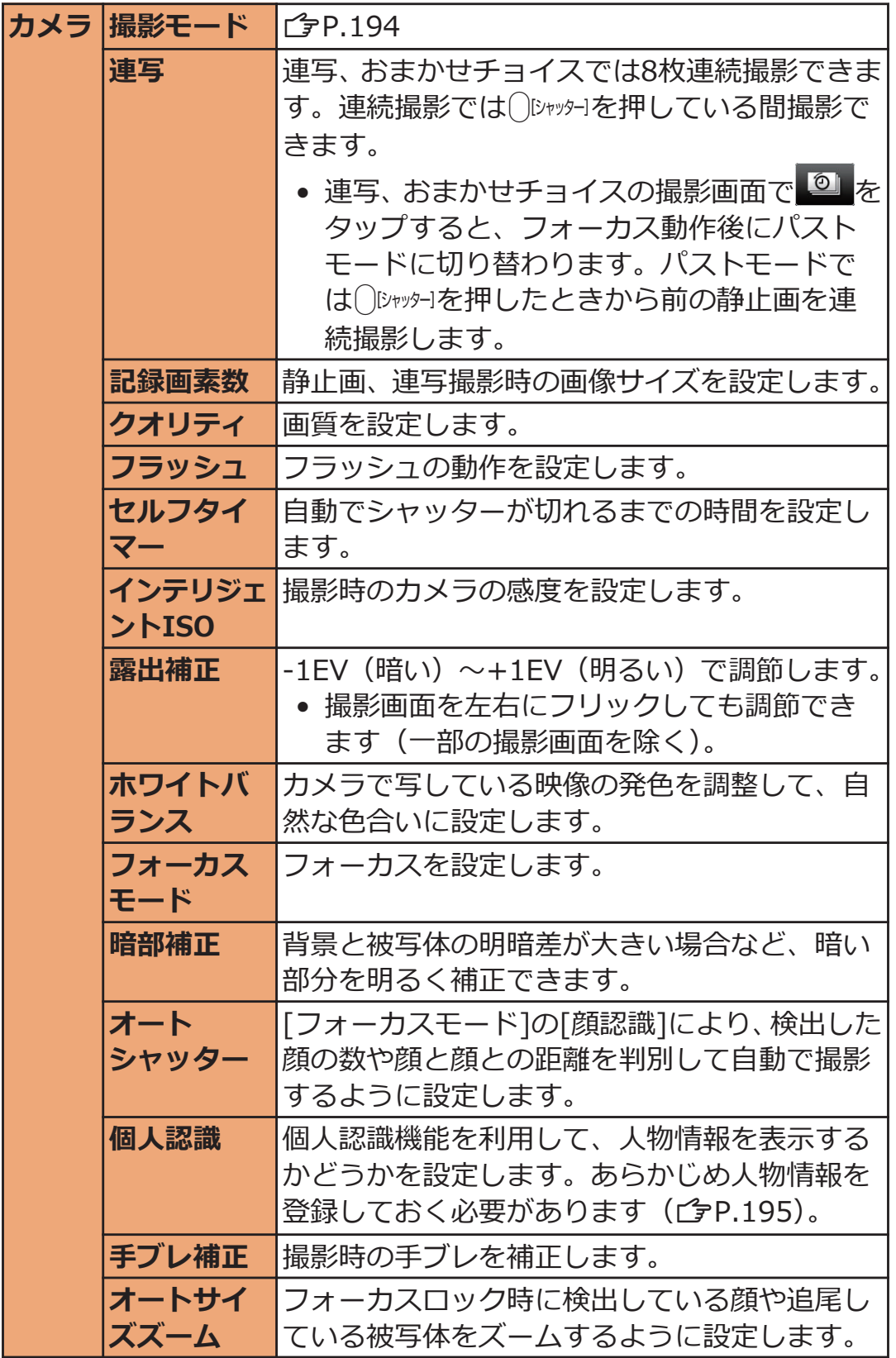

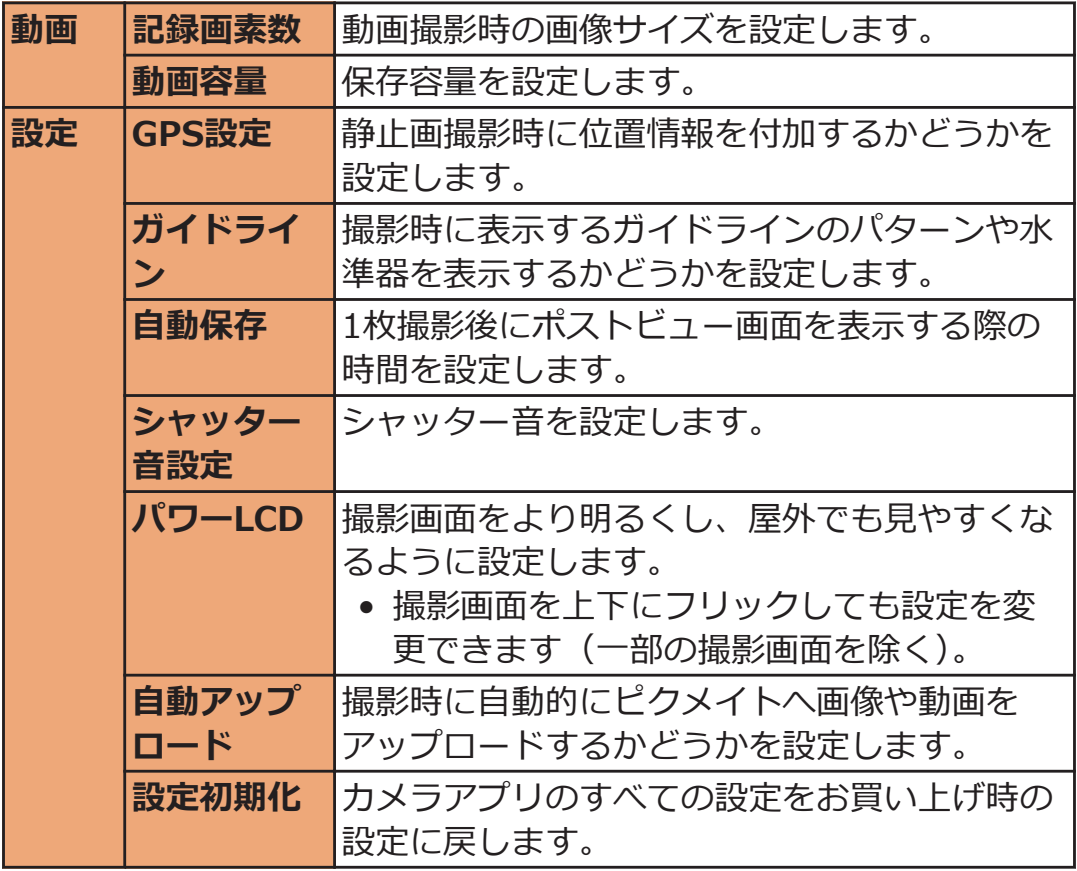

### **お知らせ**

- 連写の設定を[OFF]または[連続撮影]から、[連写]または[おまかせ チョイス]に変更すると、記録画素数の設定が変更される場合があ ります。また、[おまかせチョイス]での記録画素数には制限があ り、3M(2048×1536)までのサイズに設定されます。
- 手ブレ補正の処理に周辺の画素が使用されますので、[OFF][オー ト]の設定によって撮影範囲が異なります。

### <span id="page-194-0"></span>**撮影モードを設定する**

**撮影する際に、場面に適した撮影モードを設定します。お好みの撮影時 の設定を[Myオリジナル]に登録しておいて、設定を呼び出して撮影す ることもできます。**

#### 撮影画面▶ [三]▶[撮影モード]▶以下の操作を行う ٦

• 設定により表示されない項目があります。

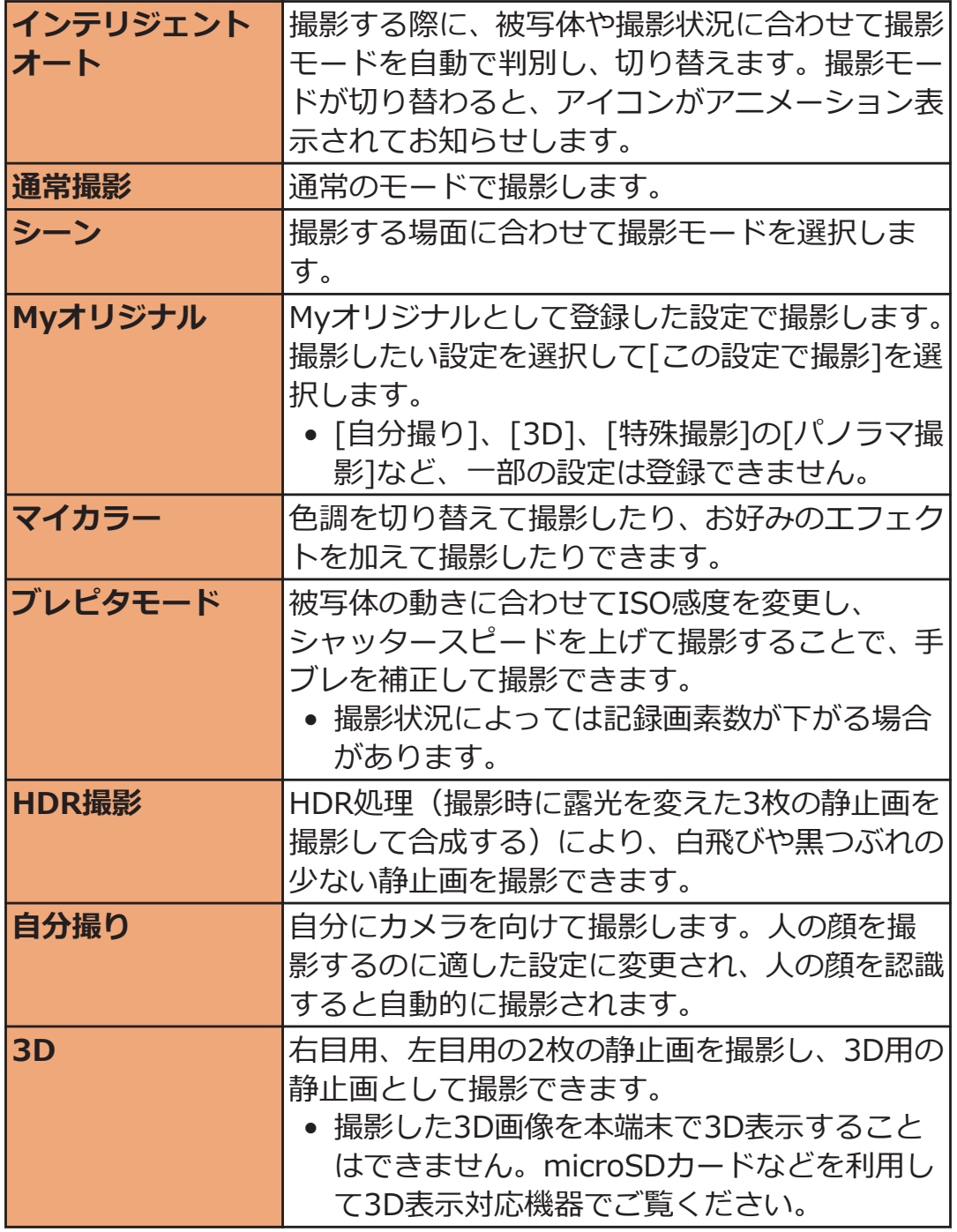

#### 194 アプリケーション

<span id="page-195-0"></span>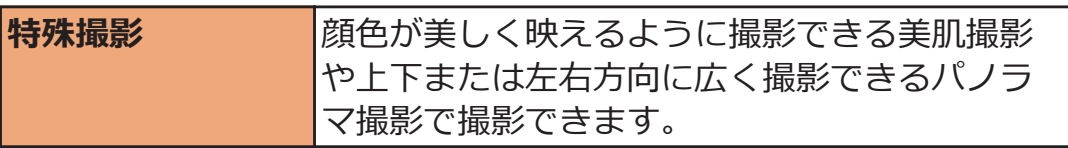

#### **■HDR撮影について**

- 露光の長い撮影をするため、手ブレに注意してください。
- 動いている被写体を撮影すると、乱れた画像になることがあります。
- 動かしながら撮影したり、シャッター音が鳴ってからすぐに動かし たりすると、正しく合成処理が行われません。
- 撮影する場面全体が明るかったり暗かったりする場合、HDR処理の 効果が得られない場合があります。

### **人物の顔情報を登録する**

**あらかじめ人物の顔画像や名前などの人物情報を登録しておくと、登録 した人物の顔が撮影画面に表示された場合、優先順位の高い順に3人ま での名前を表示したり、優先的にピントを合わせたりできます。人物情 報は6人まで登録できます。**

撮影画面▶ **【 IE 】▶ [個人認識]▶ [登録]** 

 **2 「新規登録]▶登録したい人物の顔を撮影▶ [OK]** 

- **<2 名前を入力▶[OK]** 
	- 顔画像が2枚以上登録されている場合は、顔画像を タップすると削除するかどうかの確認画面が表示さ れます。

**静止画を撮影する**

撮影画面▶() [シャッター]

フォーカス動作後にシャッター音が鳴り、静止画を撮影 します。

撮影した静止画がmicroSDカードに保存されます。 [自動保存]が[オートレビューなし]以外の場合は、ポスト ビュー画面が表示されます。

• ( )ロッッシーコ(半押し)でフォーカスをロックすることもで きます。

### **■[自動保存]が[OFF]でポストビュー画面を表示したとき のアイコン**

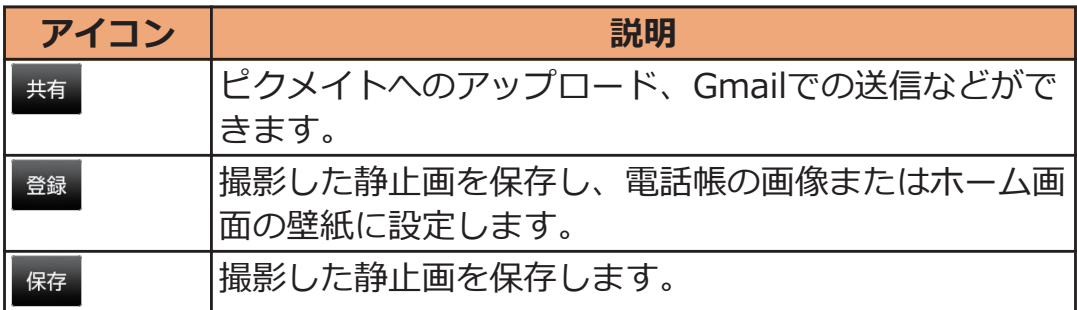

### **動画を撮影する**

### **1 撮影画面 |**

フォーカス動作後に録画開始音が鳴り、動画撮影が始ま ります。

### E

録画終了音が鳴り、撮影した動画がmicroSDカードに保 存されます。

#### **お知らせ**

• 電池残量が少ないときは、録画を開始できません。また、録画中に 電池残量が少なくなったときは、自動的に録画が終了します。

### **■録画中に静止画を撮影する**

動画を撮影中に〇『オット」を押すと、録画を続けながら静止画を撮影できま す。静止画を撮影すると画面の左下にポストビュー画面が約3秒間表示 されます。撮影した静止画は、動画撮影が終了したときにmicroSDカー ドに保存されます。

- 静止画撮影時はシャッター音は鳴りません。
- 1回の録画で撮影できる静止画は10枚までです。

### **ピクチャアルバム**

**ピクチャアルバムを起動してmicroSDカードに保存した静止画や動画 を表示できます。**

#### **■表示できるファイル**

対応するファイル形式であっても操作できない場合があります。

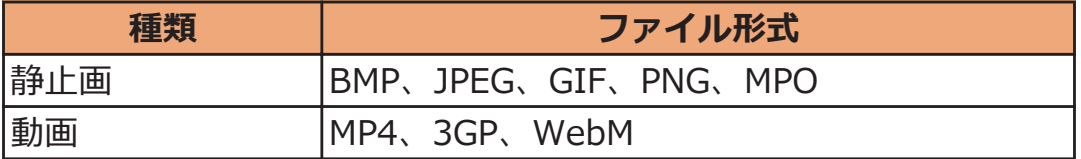

### **静止画/動画を表示する**

### ホーム画面▶ ▼ ▶ [ピクチャアルバム]

アルバム一覧画面が表示されます。

- [アルバム]をタップすると、画面の表示方法を切り替 えられます。[ロケーション]/[時間]/[人物]/[フ リーワード]をタップすると、ファイルを分類して表 示します。[人物]の場合は、人物情報が含まれる静止 画 (*合*[P.195](#page-195-0)) のみ分類されます。 [フリーワード設 定](f[P.199](#page-199-0))でタグを設定すると、[フリーワード]を タップして分類表示できます。
- Oをタップするとカメラを起動できます。
- | 言 | ▶ [ピクメイトを起動]をタップすると、 パナソ ニックの写真共有サイトピクメイトに静止画や動画 をアップロードしたり、アルバムを作成して共有した りできます。

### **表示したいアルバムをタップ**

ファイル一覧画面が表示されます。

- アルバム一覧画面、ファイル一覧画面でピンチアウト /ピンチインすると、一覧表示されるサムネイルのサ イズを変更できます。
- 2をタップすると、スライドショーを開始します。

### **【 静止画を表示する場合**

### **表示したい静止画をタップ**

拡大画面が表示されます。

#### **動画を再生する場合**

### **再生したい動画をタップ▶▶をタップ**

起動したいアプリをタップすると、動画の再生が始まり ます。

#### **■ピクチャジャンプを利用する**

アルバム一覧画面やファイル一覧画面でアルバムやファイルをロング タッチ、または拡大画面で表示中の画像をロングタッチすると、ピク チャジャンプを利用できます。画面の端に表示されるアイコンにアル バムやファイルをフリック/ドラッグすることで、メールでの送信やサ イトへのアップロード、電話帳の画像や壁紙に登録、静止画の編集、 ファイルの削除などができます。

ピクチャジャンプで利用する機能はアルバム一覧画面▶□言■▶□ピ クチャジャンプ設定]で変更できます。

• 複数のアルバムやファイルを同時に利用する場合は、アルバムや ファイルをロングタッチしたあと続けてタップするか、[三]▶[ア ルバムを選択]/[項目を選択]をタップし、操作したいアルバムや ファイルをタップします。複数選択中のアルバムやファイルをロン グタッチして、削除などの利用したい機能へフリック/ドラッグす ることで、まとめてピクチャジャンプを利用できます。

### <span id="page-199-0"></span>**拡大画面の操作**

- アイコンが表示されていない場合は、画面をタップすると表示され ます。
- 静止画の場合は、ピンチアウト/ピンチインまたはダブルタップで 拡大/縮小できます。
- カメラの[個人認識] (子[P.192\)](#page-192-0) を利用して撮影した静止画の場合 は、人物の顔の位置に枠と登録した名前が表示されます。枠をタッ プすると、人物情報の編集ができます。

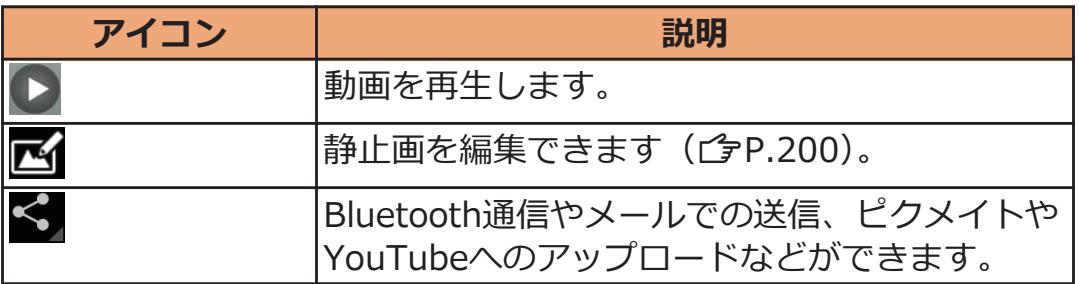

### **拡大画面のメニュー**

### **拡大画面**WAW**以下の操作を行う**

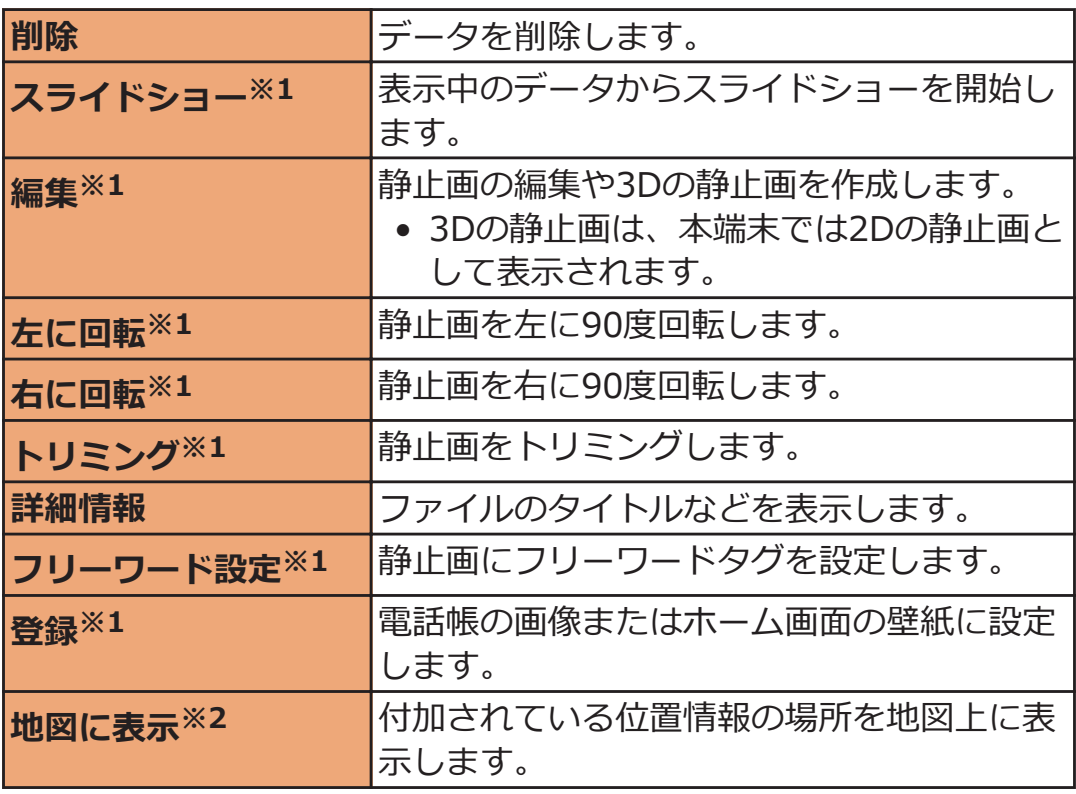

※1 静止画のみ

※2 位置情報が付加されている静止画のみ

### <span id="page-200-0"></span>**静止画を編集する**

### **1 拡大画面 区**

- :静止画に特殊効果を加えることができます。
- G :静止画に落書きすることができます。
- |:明るさや色合いの調整、変更ができます。|
- **ー。**<br>19 :静止画のトリミングや回転などの加工ができます。
- ク/ へをタップすると、行った編集を元に戻した り、やり直したりできます。

**[保存]**

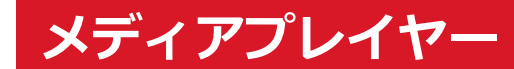

**メディアプレイヤーを起動してmicroSDカードに保存した音楽や動画 を再生できます。**

• パソコンから音楽データや動画データをコピーする方法については  $\sqrt{2}P.187$  $\sqrt{2}P.187$ 

#### **■再生できるファイル**

対応するファイル形式であっても再生できない場合があります。

**ファイル形式(拡張子)**

3gp、mp4、m4a、mp3、ogg、wav、webm

### **曲を再生する**

**】 ホーム画面▶ ▼▶ [メディアプレイヤー]** 

#### 曲一覧画面が表示されます。

• [全曲]/[アーティスト]/[アルバム]/[ムービー]/ [ストア]をタップしてタブを切り替えることができ ます。タブを変更するには◯ !! ◯ ▶[設定]▶[アイコ ンの並べ替え1▶並べ替えたいアイコンをドラッグ ▶[決定]をタップします。

### **コ 再生したい曲をタップ**

再生画面が表示され、再生が始まります。 ■:曲一覧画面を表示 ■:タップするたびに全曲リピート→1曲リピート→リ ピート解除 :タップするたびにシャッフル/シャッフル解除 ◆ / > : 曲の先頭にスキップ (再牛時間が2秒未満の場 合は前の曲にスキップ) /次の曲にスキップ ■ / >:一時停止/再生

**曲を着信音に設定する**

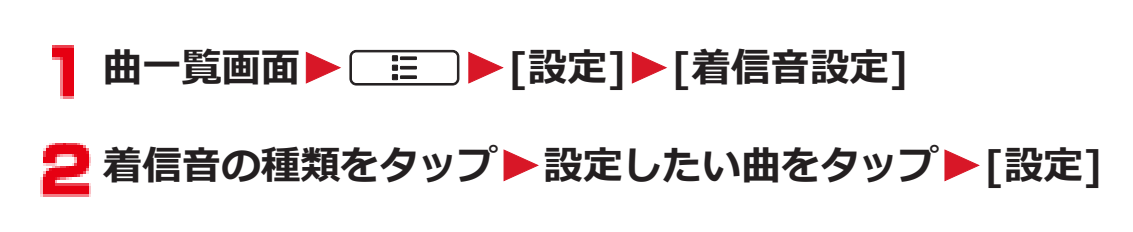

**プレイリストを作成する**

**プレイリストを利用するには、[アイコンの並べ替え]で[プレイリスト] タブを表示するように設定してください。**

**曲一覧画面▶[プレイリスト]タブ▶[プレイリスト作成]** 

- **2 プレイリスト名を編集**
- **【マ 「プレイリストに曲を追加1▶追加したい曲をタップ** W**[決定]**W**[完了]**W**[OK]**

**プレイリストの曲を編集する**

**1 曲一覧画面▶[プレイリスト]タブ▶編集したいプレイリ ストをタップ▶[編集]** 

**曲を並べ替える場合 をドラッグして並び替える 曲の登録を解除する場合 登録を解除したい曲をタップ**

**[完了]▶[OK]** 

**プレイリストを削除する**

- **ヿ 曲一覧画面▶[プレイリスト]タブ▶[編集]▶削除した いプレイリストをタップ▶[完了]▶[OK]** 
	- [最近追加した曲]・[最近再生した曲]・[再生回数が多 い曲]プレイリストは削除できません。

#### 202 アプリケーション

### **Playストア**

**Playストアで便利なアプリケーションや楽しいゲームを探して、本端 末にインストールすることができます。**

• あらかじめGoogleアカウント(ぱ[P.89\)](#page-89-0)を設定してください。

### **アプリケーションをインストールする**

### **ホーム画面**W W**[Playストア]**

• 初回起動時は利用規約を読み、[同意する]をタップし ます。

**2 アプリケーションを検索してインストール** 

- 多くの機能または大量のデータにアクセスするアプ リケーションをインストールするときは、特にご注意 ください。アプリケーションをインストールすると、 アプリケーションの使用に関する責任を負うことに なります。
- 有料アプリケーションの支払いにはGoogle ウォレッ トを利用できます。アプリケーションのダウンロー ド後、規定の時間以内であれば、返品して全額払い戻 しを受けることができます(各アプリケーションにつ き1回のみ)。アプリケーション購入時の支払い方法 や返金要求の規定などについて詳しくは、Google Playの画面でAW[ヘルプ]W[Androidアプ リ1▶「アプリケーションの購入]をご覧ください。

**お知らせ**

- アプリケーションのインストールは安全であることを確認の上、自 己責任において実施してください。ウイルスへの感染やデータの 破壊などが起きる場合があります。また、音量が変わる場合があり ますのでご注意ください。
- 万が一、お客様がインストールしたアプリケーションなどにより動 作不良が生じた場合、当社では一切の責任を負いかねますのであら かじめご了承ください。
- お客様がインストールしたアプリケーションなどにより、お客様ご 自身または第三者への不利益が生じた場合、当社では一切の責任を 負いかねますのであらかじめご了承ください。
- アプリケーションによってはインターネットに接続し、自動で通信 を行うものがあります。パケット通信料金が高額になる場合があ りますのでご注意ください。
- Playストアからのアプリケーションの購入および返金などについ ては、当社では一切対応できかねますのであらかじめご了承くださ い。

### **GPS/ナビ**

- GPSとは、GPS衛星からの電波を受信して本端末の位置情報を取得 する機能です。
- GPSシステムの異常などにより損害が生じた場合でも、当社では一 切の責任を負いかねます。
- 本端末の故障、誤動作、または停電などの外部要因(電池切れを含 む)によって、測位(通信)結果の確認などの機会を逸したために 生じた損害などの純粋経済損害については、当社は一切その責任を 負いかねますので、あらかじめご了承ください。
- 航空機、車両、人などの航法装置や、高精度の測量用GPSとしての 使用はできません。これらの目的で使用したり、これらの目的以外 でも、本端末の故障や誤動作、停電などの外部要因(電池切れを含 む)によって測位結果の確認や通信などの機会を逸したりしたため に生じた損害などの純粋経済損害につきましては、当社は一切その 責任を負いかねますので、あらかじめご了承ください。
- 高精度の測量用GPSとしては使用できません。そのため、位置の誤 差による損害が発生しても、当社は一切その責任を負いかねますの で、あらかじめご了承ください。
- GPSは米国国防総省により運営されているため、米国の国防上の都 合によりGPSの電波の状態がコントロール(精度の劣化や電波の停 止など)される場合があります。また、同じ場所・環境で測位した 場合でも、人工衛星の位置によって電波の状況が異なるため、同じ 結果が得られないことがあります。
- ワイヤレス通信製品(携帯電話やデータ検出機など)は、衛星信号 を妨害する恐れがあり、信号受信が不安定になることがあります。
- 各国・地域の法制度などにより、取得した位置情報(緯度経度情報) に基づく地図上の表示が正確ではない場合があります。
- GPSは人工衛星からの電波を利用しているため、次の環境下では電 波を受信できない、または受信しにくいため位置情報の誤差が 300m以上になる場合がありますのでご注意ください。
	- ・ 密集した樹木の中や下、ビル街、住宅密集地
	- ・ 建物の中や直下
	- ・ 地下やトンネル、地中、水中
	- ・ 高圧線の近く
	- ・ 自動車や電車などの室内
	- ・ 大雨や雪などの悪天候
	- ・ かばんや箱の中
	- ・ 端末の周囲に障害物(人や物)がある

### **Googleマップを開く**

#### **Googleマップで現在地を確認したり、場所や経路を検索したりできま す。**

- Googleマップを利用するには、3G/GPRSネットワークでデータ通 信可能な状態にあるか、Wi-Fi接続が必要です。
- 位置情報サービスの設定で、Googleの位置情報サービスおよびGPS 機能を有効にしてください(子[P.141](#page-141-0))。
- Googleマップは、すべての国や地域を対象としているわけではあり ません。

### **ホーム画面▶ ▼▶ [マップ]**

地図が表示されます。

- [現在地機能を改善]が表示された場合は、[設定]を タップしてGoogleの位置情報サービスおよびGPS機 能を有効にしてください (子[P.141](#page-141-0))。
- Q → 検索ボックスにキーワードを入力して検索する と、地図上に赤丸または吹き出しが表示されます。赤 丸をタップすると吹き出しが表示されます。吹き出 しをタップすると、詳細情報やオプションが表示され ます。
- ●をタップすると、現在地を中心に地図を表示しま す。
- をタップしてローカルを起動すると、近くにあるレ ストラン、観光スポット、ATM、ガソリンスタンドな どを見つけることができます。ただし距離や評価、営 業時間によるフィルタリング機能は、正しく動作しな い場合があります。
- ≫をタップすると、交通状況や航空写真などのレイヤ を選択して表示できます。ただし交通状況と路線図 は、提供地域が限定されています。
- 2本の指で平行線を描くように画面を上下になぞる と、地図が傾斜します。
- 地図上の地点をロングタッチ▶吹き出しをタップ▶

▌ をタップすると、ストリートビューを表示できま す。

### **目的地までの経路を検索する**

### 地図表示中▶ <del>◆</del>

• ホーム画面▶ = ▶ [ナビ]をタップしてGoogleマップ ナビ(ベータ版)を起動すると、現在地を出発地にし た経路検索が簡単に利用できます。

### **2 出発地と到着地を入力**

- をタップして連絡先や地図上の場所を指定できま す。
- **(a)** (自動車) / (公共交通機関) / ☆ (徒 **歩) ▶[経路を検索]** 
	- ● (自動車) / \* (徒歩)の場合は、[ナビ] をタップするとGoogleマップナビ (ベータ版) が起動 します。

### **Latitudeで友人の居場所を確認する**

- あらかじめGoogleアカウント (子[P.89\)](#page-89-0) を設定してください。
- 友人と位置情報を共有するには、Latitudeに参加して友人を招待す るか、友人からの招待を受ける必要があります。

### **地図表示中▶[マップ]▶[Latitude]**

- ホーム画面▶ W [Latitude]をタップして操作する こともできます。
- Latitudeについて詳しくは、友達リスト表示中に AW[ヘルプ]をタップしてLatitudeのヘルプを ご覧ください。

### 207 フプリケーション

### **ワンセグ**

**ワンセグは、モバイル機器向けの地上デジタルテレビ放送サービスで、 映像・音声と共にデータ放送を受信することができます。また、より詳 細な番組情報の取得や、クイズ番組への参加、テレビショッピングなど を気軽に楽しめます。**

**「ワンセグ」サービスの詳細については、下記ホームページでご確認く ださい。**

**社団法人 デジタル放送推進協会:**

**<http://www.dpa.or.jp/>**

#### **■ワンセグのご利用にあたって**

- ワンセグは、テレビ放送事業者(放送局)などにより提供されるサー ビスです。映像、音声の受信には通信料がかかりません。なお、NHK の受信料については、NHKにお問い合わせください。
- データ放送領域に表示される情報は「データ放送」「データ放送サイ ト」の2種類があります。「データ放送」は映像・音声と共に放送波 で表示され、「データ放送サイト」はデータ放送の情報から、テレビ 放送事業者(放送局)などが用意したサイトに接続し表示します。 「データ放送サイト」などを閲覧する場合は、パケット通信料がかか ります。サイトによっては、ご利用になるために情報料が必要なも のがあります。

#### **■ 放送波について**

ワンセグは、放送サービスの1つであり、FOMAサービスとは異なる電 波(放送波)を受信しています。そのため、FOMAサービスの圏外/圏 内にかかわらず、放送波が届かない場所や放送休止中などの時間帯は受 信できません。

また、地上デジタルテレビ放送サービスのエリア内であっても、次のよ うな場所では、受信状態が悪くなったり、受信できなくなったりする場 合があります。

- 放送波が送信される電波塔から離れている場所
- 山間部やビルの陰など、地形や建物などによって電波がさえぎられ る場所
- トンネル、地下、建物内の奥まった場所など電波の弱い場所および 届かない場所

受信状態を良くするためには、ワンセグアンテナを十分伸ばしてくださ い。また、アンテナの向きを変えたり、場所を移動したりすることで受 信状態が良くなることがあります。

### **■ワンセグアンテナについて**

ワンセグを視聴するときは、ワンセグアンテナを十分伸ばしてくださ い。

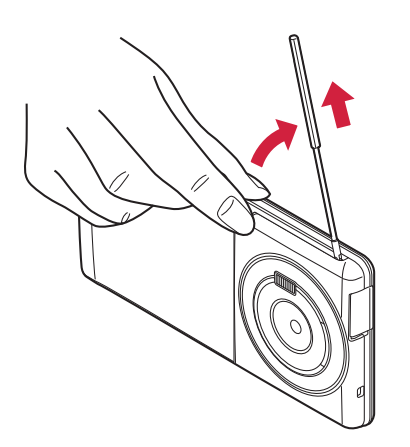

ワンセグアンテナの先端に 指先をかけて引き出し、止 まるまで伸ばす

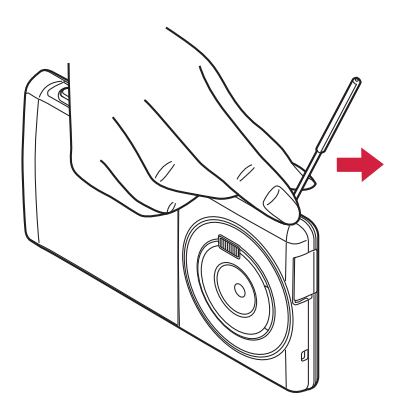

無理に力を加えずに矢印の 方向へ動かす

- ワンセグアンテナを収納するときは、無理に収納しないでください。 破損の原因となります。止まるところまでまっすぐ押し込み、ワン セグアンテナの向きを合わせてから倒して収納してください。
- ワンセグを視聴しないときは、ワンセグアンテナを収納してくださ い。また、通話するときは、ワンセグアンテナを収納してから通話 してください。

#### **■充電中の利用について**

充電しながらワンセグを利用すると端末の温度が高くなり、温度異常と なる場合があります。

温度異常を検知すると温度を下げるために端末の処理負荷を下げる処 理が行われ、ワンセグ視聴の映像・音声が乱れたり、ワンセグ録画が異 常終了する場合があります。

なお、上記により予約録画が終了した場合、録画予約結果には[予期し ないアプリ終了]または[同時起動不可機能起動中のため予約起動失敗] と表示されます。

### **ワンセグを起動する**

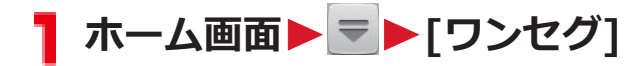

ワンセグ視聴画面が表示されます。

• 初回起動時は、視聴する地域に対応したチャンネルリ ストを設定します (子[P.213](#page-213-0))。

### **ワンセグ視聴画面**

**縦画面表示にするとデータ放送が表示されます。 横画面表示にすると映像が全画面で表示されます。**

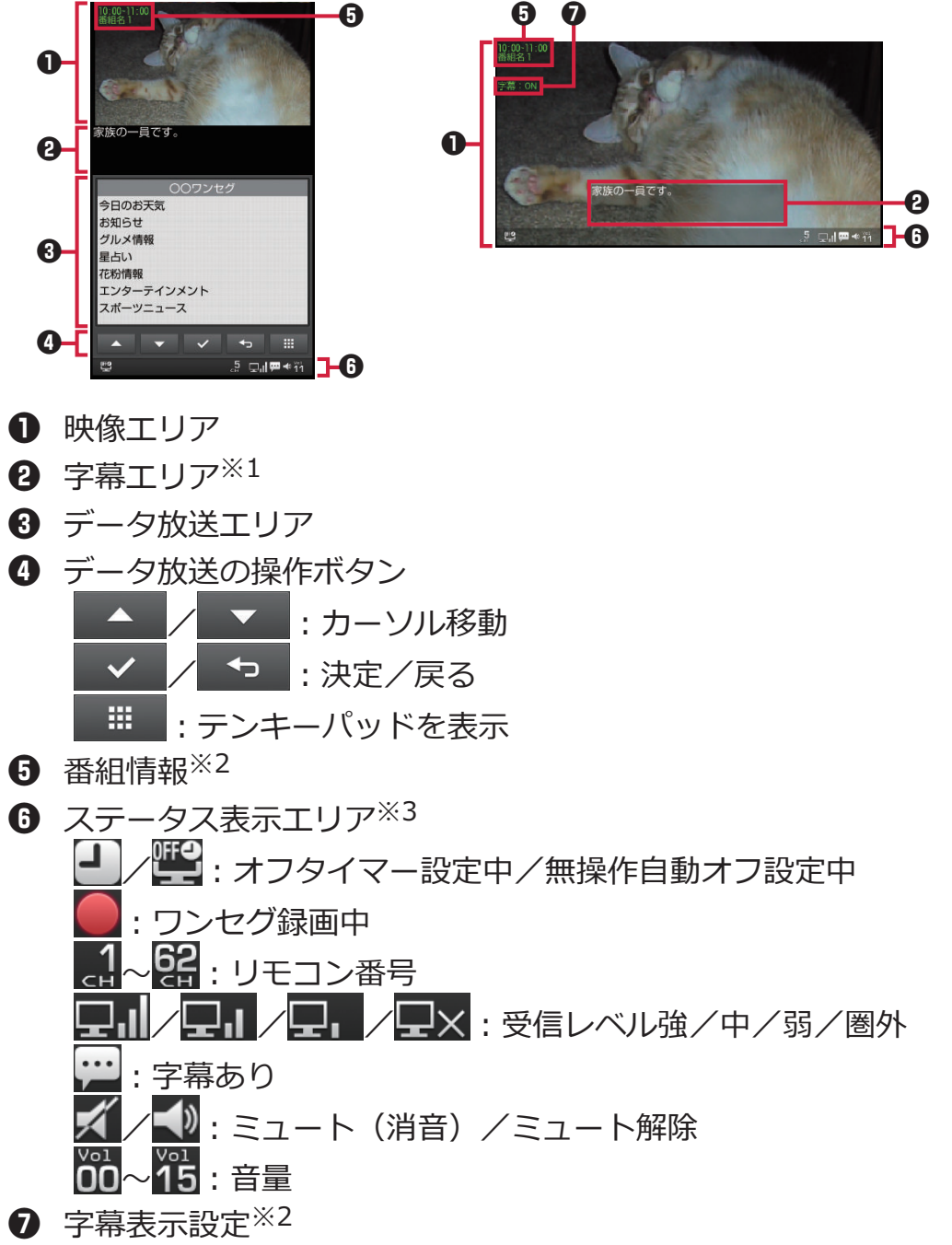

- ※1 横画面表示では、字幕が一定時間表示されないと字幕エリアは消 えます。
- ※2縦/横画面表示を切り替えると表示されます。また、
<>  $E = \sqrt{z}$ すか、映像エリアまたは字幕エリアをタップすると表示されます。
- ※3 横画面表示では、「 … 」を押すか、映像エリアまたは字幕エリア をタップすると表示されます。

#### 210 アプリケーション

• 「三」を押すか、映像エリアまたは字幕エリアをタップすると、選 局パネルと機能メニューが表示されます。機能メニューには以下の 項目が表示されます。 [録画]/[停止]: <del>乌</del>[P.215](#page-215-0) [番組表]:Gガイド番組表を起動 [予約]: C [P.216](#page-216-0) [mute]:ミュート(消音)/ミュート解除 [設定]: C<sub>P</sub>P.211 [その他]:受信可能なチャンネルをサーチ選局

### **ワンセグの設定メニュー**

### **ワンセグ視聴画面**WAW**[設定]**W**以下の操作を行 う**

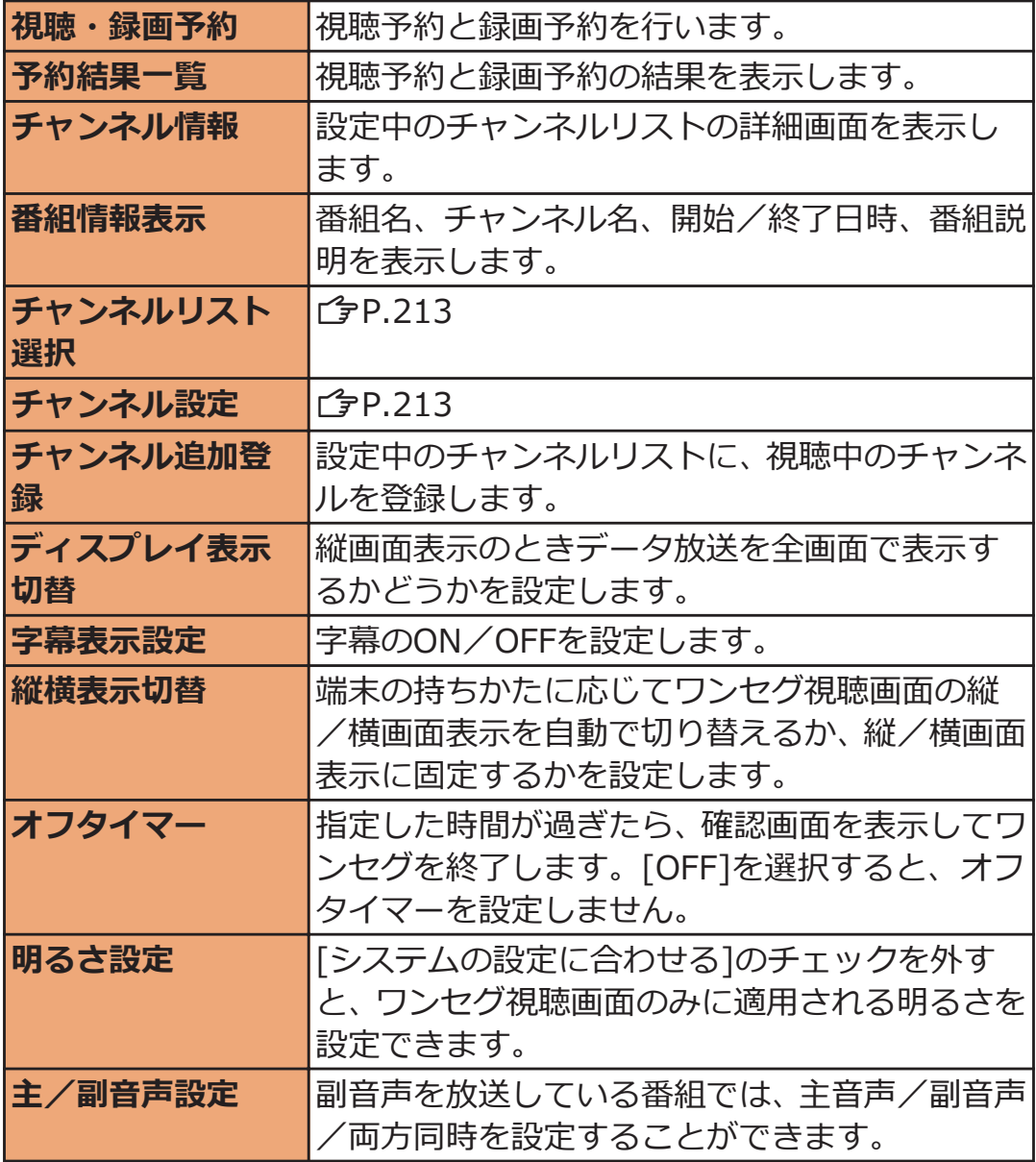

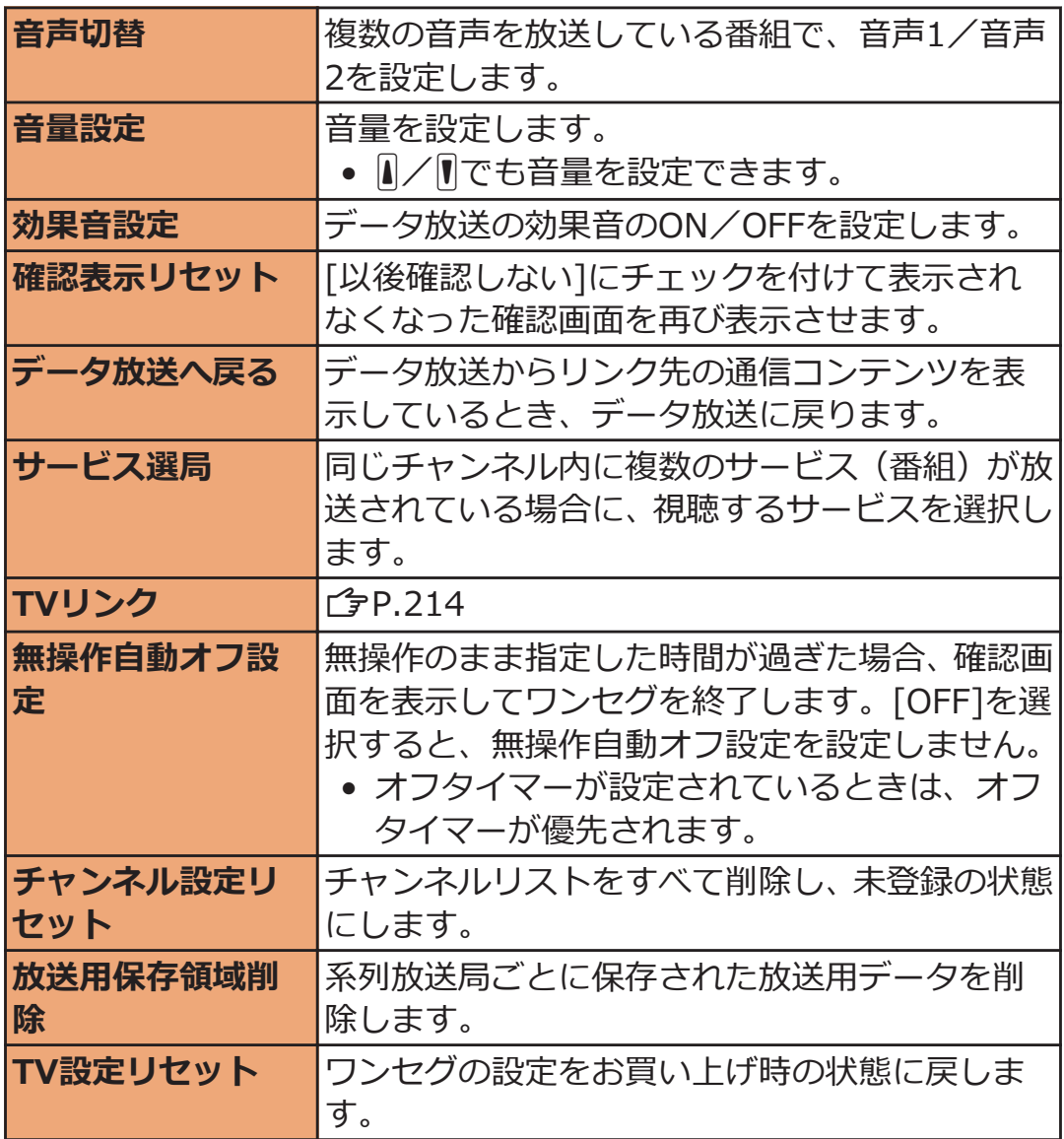

### <span id="page-213-0"></span>**チャンネルを設定する**

### **チャンネルリストを設定する**

**視聴する地域に対応したチャンネルリストを設定します。**

### **ヿ ワンセグ視聴画面▶ <del>[三]</del>▶[設定]▶ [チャンネル設 定]**W**以下の操作を行う**

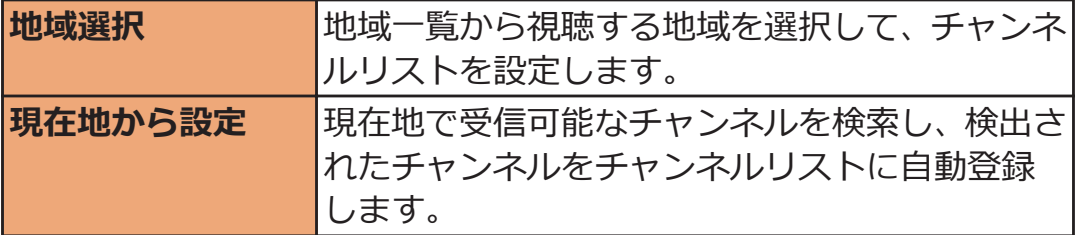

#### **お知らせ**

• 放送局の周波数が変更された場合や、地域によっては[地域選択]で はチャンネルを正しく登録できないことがあります。その場合は、 [現在地から設定]でチャンネルリストを設定してください。

### **チャンネルリストを切り替える**

**7 ワンセグ視聴画面▶ <del>[正]</del> ▶ [設定]▶ [チャンネルリス ト選択]**

チャンネルリスト選択画面が表示されます。

**2 設定したいチャンネルリストをタップ** 

### **チャンネルリストを編集する**

• 設定中のチャンネルリストは編集できません。

### **ヿ チャンネルリスト選択画面▶編集したいチャンネルリス トをロングタッチ▶「チャンネル情報]▶チャンネルをロ ングタッチ▶以下の操作を行う**

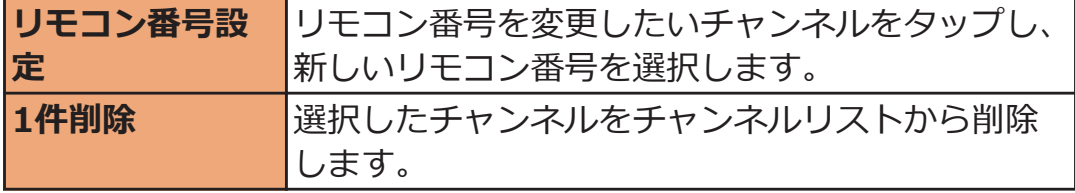

<span id="page-214-0"></span>**TVリンクを利用する**

**データ放送によっては、メモ情報や関連サイトへのTVリンクを登録で きます。登録したTVリンクからメモ情報を見たり関連サイトに接続で きます。**

### **TVリンクを登録する**

**データ放送エリアでTVリンク登録可能な項目を選択** W**[はい]**

• TVリンクの登録方法は番組によって異なります。

### **TVリンクから情報を表示する**

- **1 ワンセグ視聴画面▶ <del>[Ederal Direct]</del> 【TVリンク**】
	- TVリンク一覧画面が表示されます。
	- MEMO : メモ情報
	- : リンク通信コンテンツ
	- <del>【【</del>】: HTMLコンテンツ
	- . イントリングの<br>コントンの対応(表示不可)

**情報を表示したいTVリンクをタップ**

**TVリンクのショートカットをホーム画面に作成する**

**T** TVリンク一覧画面▶ショートカットを作成したいTVリ **ンクをロングタッチ▶「ショートカット作成**]

<span id="page-215-0"></span>**TVリンク一覧画面**

**1件削除する場合 削除したいTVリンクをロングタッチ▶[削除]▶[はい]** 

**├── │ │ 全件削除] ▶ [はい] 全件削除する場合**

**[ ≣ ̄ ▶ [複数件削除] ▶ 削除したいTVリンクにチェッ 複数選択して削除する場合 クを付ける▶ ■ ■ ▶ [削除]▶ [はい]** 

**ワンセグを録画する**

**ヿ ワンセグ視聴画面▶ [三]▶ [録画]** 録画が始まります。

**2 ■■ 【停止】】[はい]** 

録画データがmicroSDカードに保存されます。

**お知らせ**

• 録画中にSDカードのマウント解除 (子[P.137](#page-137-0)) やUSBストレージ をONにする操作(Z[P.187](#page-187-0))を行わないでください。 録画データが正しく保存されません。

**録画データを再生する**

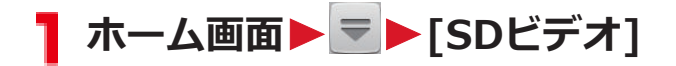

**2 再生したい録画データをタップ**
## **視聴や録画を予約する**

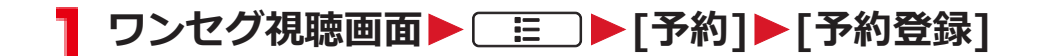

2 [録画]タブ/[視聴]タブ▶[三]▶[新規]

**3 各項目を設定▶[登録]** 

**おサイフケータイ**

**おサイフケータイは、ICカードが搭載されており、お店などの読み取 り機に本端末をかざすだけで、お支払いやクーポン券、スタンプラリー などがご利用いただける機能です。**

**さらに、読み取り機に本端末をかざしてサイトやホームページにアクセ スしたり、通信を利用して最新のクーポン券の入手、電子マネーの入金 や利用状況の確認などができます。また、紛失時の対策として、おサイ フケータイの機能をロックすることができるので、安心してご利用いた だけます。**

**おサイフケータイの詳細については、『ご利用ガイドブック(spモード 編)』をご覧ください。**

- ※おサイフケータイ対応サービスをご利用いただくには、サイトま たはアプリケーションでの設定が必要です。
- 本端末の故障により、ICカード内データ(電子マネー、ポイントな どを含む)が消失・変化してしまう場合があります(修理時など、 端末をお預かりする場合は、データが残った状態でお預かりするこ とができませんので、原則データをお客様自身で消去していただき ます)。データの再発行や復元、一時的なお預かりや移し替えなどの サポートは、おサイフケータイ対応サービス提供者にご確認くださ い。重要なデータについては必ずバックアップサービスのあるおサ イフケータイ対応サービスをご利用ください。
- 故障、機種変更など、いかなる場合であっても、ICカード内データ が消失・変化、その他おサイフケータイ対応サービスに関して生じ た損害について、当社としては責任を負いかねます。
- 端末の盗難・紛失時は、すぐにご利用のおサイフケータイ対応サー ビス提供者に対応方法をお問い合わせください。
- 充電中は、iC通信によるデータ送信はできません。
- 電池パックを付け外ししたあとや、電池が切れたあとにおサイフ ケータイを利用するには、一度電源を入れるか電池を充電する必要 があります。

217 アプリケーション

### **iCお引っこしサービス**

**iCお引っこしサービスは、機種変更や故障修理時など、おサイフケータ イをお取り替えになる際、おサイフケータイのICカード内データを一 括でお取り替え先のおサイフケータイに移し替えることができるサー ビスです。**

**iCお引っこしサービスはお近くのドコモショップなどでご利用いただ けます。**

**iCお引っこしサービスの詳細については『ご利用ガイドブック(spモー ド編)』をご覧ください。**

### **おサイフケータイを利用する**

**おサイフケータイ対応サービスをご利用いただくには、おサイフケータ イ対応サイトよりおサイフケータイ対応のアプリケーションをダウン ロード後、設定を行ってください。なお、サービスによりおサイフケー タイ対応のアプリケーションのダウンロードが不要なものもあります。**

**ヿ ホーム画面▶ = ▶[おサイフケータイ]** 

• 初期設定が完了していない場合は、初期設定画面が表 示されます。

**利用したいサービスをタップ**

## **読み取り機にかざす**

**本端末の**K**マークを読み取り機にかざして、電子マネーとして支払い に利用したり、乗車券の代わりなどとしてご利用できます。この機能 は、ソフトを起動せずにご利用いただけます。**

- 読み取り機にかざすときは次のことに注意してください。
	- ・ 端末を読み取り機にぶつけない
	- 5マークと読み取り機を平行にかざす
	- 5マークはできるだけ読み取り機の中心位置にかざす
	- ・読み取り機に認識されないときは、5マークを前後左右にずら してかざす
	- 5マーク面に金属物などをつけない

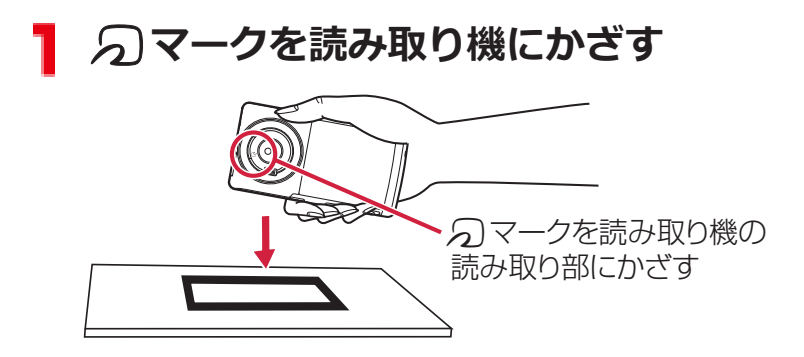

### **おサイフケータイ ロックを設定する**

**他人に無断でおサイフケータイの機能を使用されるのを防ぐために、お サイフケータイやトルカ取得などを使用できないようにします。**

- おサイフケータイ ロックを解除するには、同様の操作を行います。
- ホーム画面▶ <sup>W</sup> ▶ [おサイフケータイ]
- **2** [ロック設定] ト[おサイフケータイ ロック]
- **【■端末パスワードを入力▶[OK]▶[OK]**

### **トルカ**

**トルカとは、ケータイに取り込むことができる電子カードです。店舗情 報やクーポン券などとして、読み取り機やサイトから取得できます。取 得したトルカは「トルカ」アプリに保存され、「トルカ」アプリを利用 して表示、検索、更新ができます。**

**トルカの詳細については、『ご利用ガイドブック(spモード編)』をご 覧ください。**

• 初回起動時はソフトウェア利用許諾契約書を読み、[同意する]を タップします。

#### **お知らせ**

- トルカを取得、表示、更新する際には、パケット通信料がかかる場 合があります。
- iモード端末向けに提供されているトルカは、取得・表示・更新で きない場合があります。
- IP(情報サービス提供者)の設定によっては、以下の機能がご利用 になれない場合があります。 読み取り機からの取得/更新/トルカの共有/microSDカードへ の移動、コピー/地図表示
- IPの設定によって、トルカ (詳細) からの地図表示ができるトルカ でもトルカ一覧からの地図表示ができない場合があります。
- おサイフケータイ ロック設定中は、読み取り機からトルカを取得で きません。
- 重複チェックを「ON」に設定した場合、同じトルカを重複して取 得することができません。同じトルカを重複して取得したい場合 は、「OFF」に設定してください。
- メールを利用してトルカを送信する際は、トルカ (詳細) 取得前の 状態で送信されます。
- ご利用のメールアプリによっては、メールで受信したトルカを保存 できない場合があります。
- ご利用のブラウザによっては、トルカを取得できない場合がありま す。
- トルカをmicroSDカードに移動、コピーする際は、トルカ(詳細) 取得前の状態で移動、コピーされます。
- おサイフケータイの初期設定を行っていない状態では、読み取り機 からトルカを取得できない場合があります。

# **YouTube**

**YouTubeはGoogleのオンライン動画ストリーミングサービスです。 動画再生や投稿などができます。**

ホーム画面▶ <sup>W</sup> | YouTube]

## **動画を再生する場合**

**画面左上の[YouTube]をタップ▶カテゴリをタップ▶ 再生したい動画をタップ**

- 画面をタップし、■/●をタップすると一時停止/ 再開します。
- 横画面表示では[HQ]をタップして高画質(HQ)再生 のON/OFFを切り替えます。

### **動画を投稿する場合**

## **画面左上の[YouTube]をタップ▶自分のアカウントを** タップ▶ <u>■ ▶ 動画を選択▶ 必要な項目を入力▶ [アッ</u> **プロード]**

• 自分のアカウントを設定していない場合は、[ログイ ン]をタップしてアカウントを設定してから上記手順 を行います。

## **時計**

**本端末を卓上時計として使用できます。**

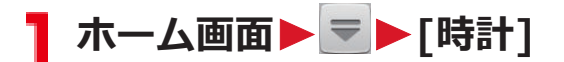

時計画面が表示されます。

- 背景をタップすると画面が暗くなります。元の明る さに戻すには、背景を再度タップします。
- スリープモードにならないまま無操作の状態で数分 たつとスクリーンセーバーモードになり、日付と時刻 のみが表示されます。画面をタップすると時計画面 に戻ります。

**アラームを設定する**

**ヿ 時計画面▶[アラームを設定]** 

アラーム画面が表示されます。

- **2 [アラームの設定]▶アラーム時刻を設定**
- **< 必要に応じてその他の項目を設定**

*<u></u>*[OK]

### **アラームを停止/スヌーズを設定する**

**アラーム通知画面で[停止]をタップすると、アラームが止まります。 [スヌーズ]をタップすると、一定時間後に再びアラームが鳴ります。ス ヌーズを解除するには、通知パネルを開いて[アラーム(スヌーズ)]を タップします。**

# **アラーム画面**WAW**[設定]**W**以下の操作を行う**

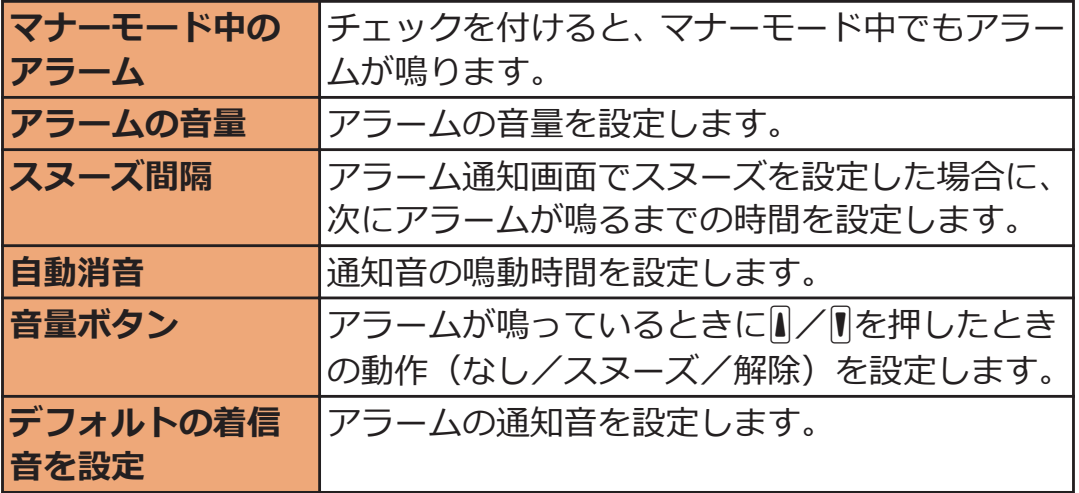

### 223 アプリケーション

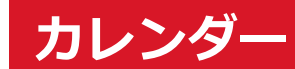

**本端末のカレンダーと、Googleなどオンラインサービスのカレンダー を同期させて、スケジュールを管理できます。**

• あらかじめGoogleアカウント (子[P.89\)](#page-89-0) を設定してください。

### **カレンダーを表示する**

**ヿ ホーム画面▶ ▼▶[カレンダー]** 

カレンダー画面が表示されます。

• 画面左上の年月をタップ▶[日]/[週]/[月]/[予定 リスト]をタップして、表示形式を切り替えます。

### **同期/表示するカレンダーを設定する**

**Googleなどのオンラインサービスで複数のカレンダーを使用している 場合は、本端末と同期するカレンダーおよび本端末で表示するカレン ダーを設定します。**

- <mark>ヿ</mark> カレンダー画面▶ **DEFE ▶ [表示するカレンダー]▶表 示したいカレンダーのアカウントにチェックを付ける**
- **2 [同期するカレンダー]▶同期したいカレンダーのアカウ ントにチェックを付ける**

**[OK]**

**予定の詳細を表示する**

#### <mark>1</mark> カレンダー画面▶予定をタップ

• 月表示の場合は、予定のある日をタップしてから予定 をタップします。

### **予定を登録する**

1 カレンダー画面▶ **[三]** ▶ [予定を作成]

**タイトル、場所、日時、内容などを入力**

- 複数のカレンダーを設定している場合は、登録するカ レンダーのアカウントを選択します。
- [ゲスト]欄にメールアドレスを入力し、予定に参加し てもらいたい人に招待状を送付できます。
- [通知を追加]をタップすると通知を増やすことがで きます。

**[完了]**

**予定が通知されたら**

**ステータスバーに が表示されたら、以下の操作で通知を解除/ス ヌーズを設定します。**

**通知パネルを開いて通知をタップ**

• 予定をタップして詳細を表示すると、通知が解除され ます。

**コ 以下の操作を行う** 

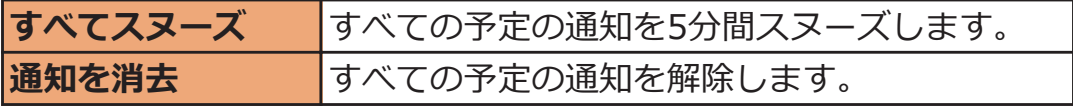

# **カレンダーの設定を変更する**

## **] カレンダー画面▶ [三] ▶ [設定] ▶ [全般設定] ▶ 以下 の操作を行う**

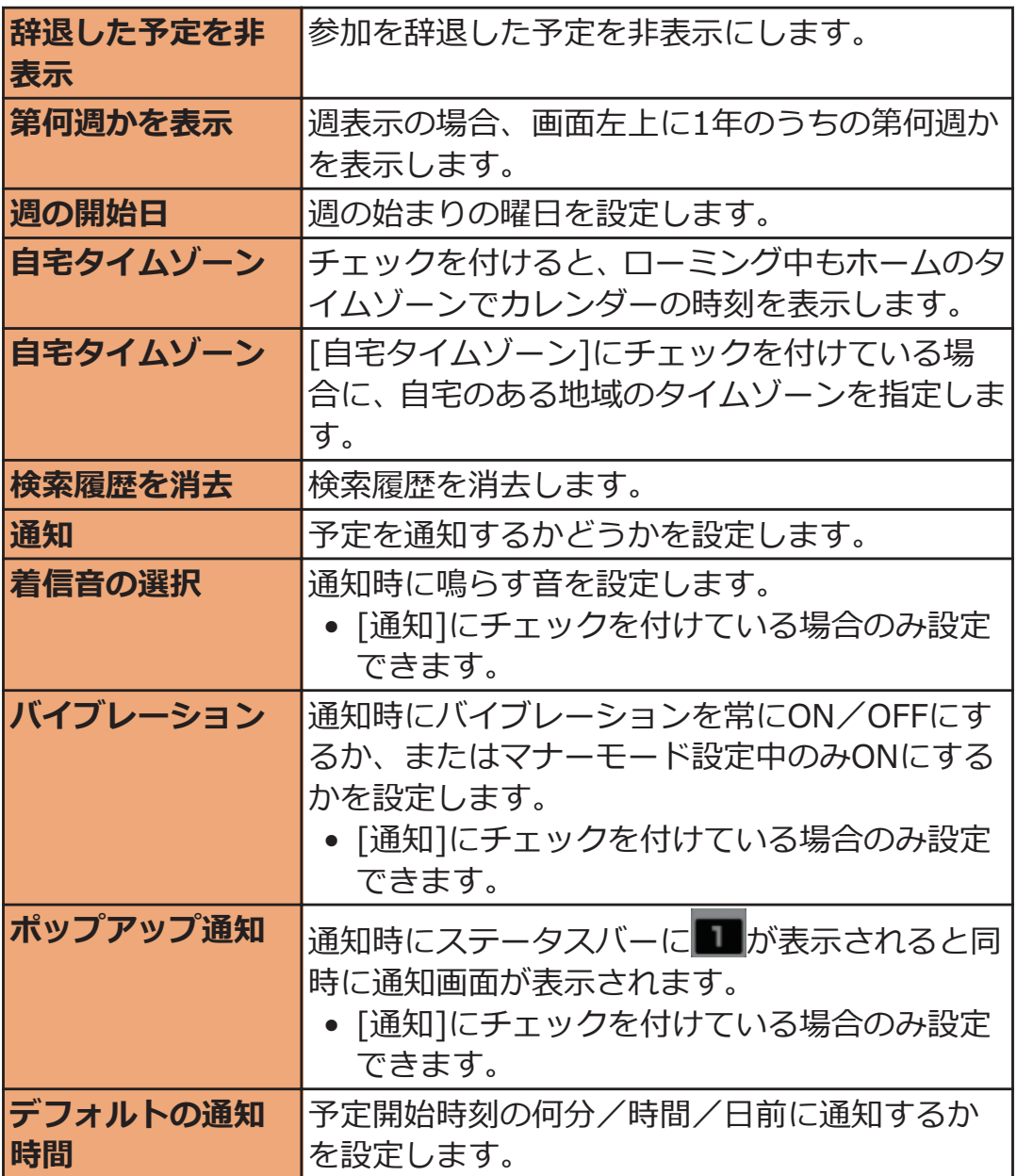

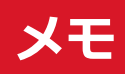

## **メモを作成する**

## **ヿ ホーム画面▶ = ▶ [メモ]**

メモ一覧画面が表示されます。

**2 [新規作成]▶必要な項目を入力▶[保存]** 

- メモ一覧画面でメモをタップすると、メモの詳細を確 認できます。ロングタッチすると、メモの編集などが できます。
- メモ一覧画面で[検索]/[削除]をタップすると、メモ を検索/削除できます。

## **メモ一覧画面のメニュー**

### **メモ一覧画面**WAW**以下の操作を行う**

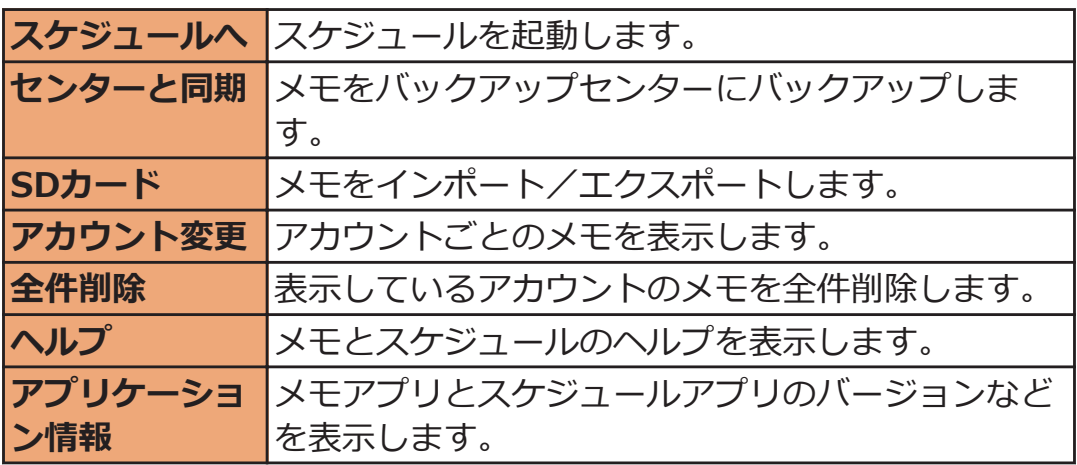

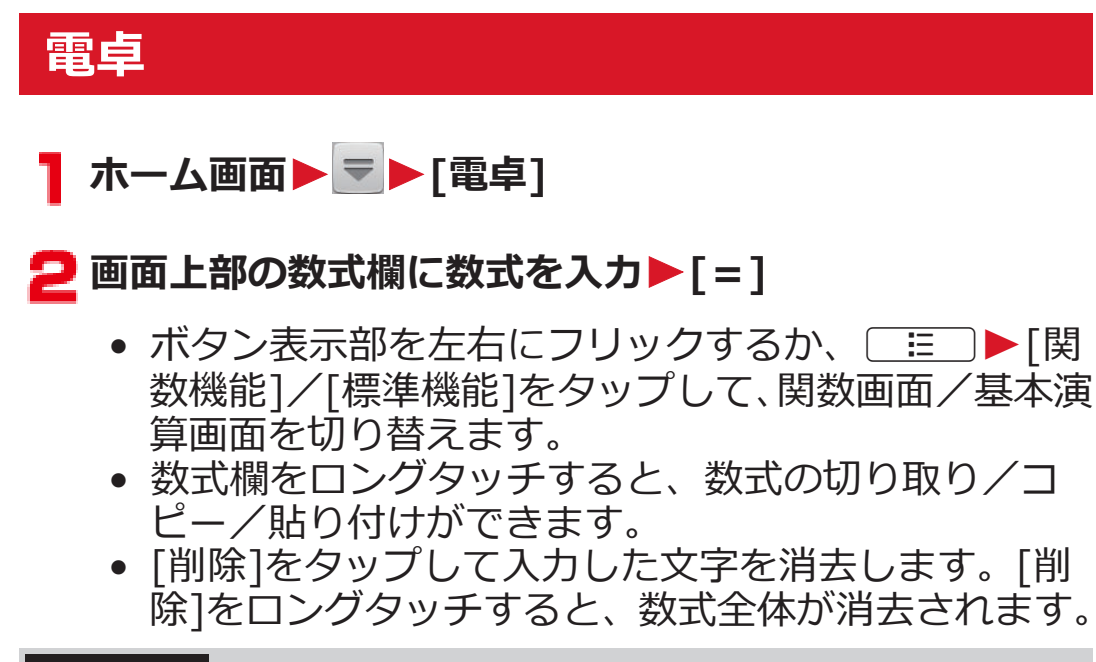

### **お知らせ**

• Bluetooth接続のキーボードなどの外部機器を利用すると、演算の 履歴を表示することができます。履歴を消去するには( …)▶[履 歴消去]をタップします。

# **SDカードバックアップ**

**microSDカードなどの外部記録媒体を利用して、電話帳、spモードメー ル、ブックマークなどのデータの移行やバックアップができます。**

• SDカードバックアップについて詳しくは、SDカードバックアップ 起動中に「三コ▶[ヘルプ]をタップしてヘルプをご覧ください。

**データをmicroSDカードにバックアップする**

<mark>1</mark> ホーム画面▶ ▼▶ [SDカードバックアップ]

SDカードバックアップメニュー画面が表示されます。

**□ [バックアップ]▶バックアップしたいデータにチェック を付ける▶「バックアップ開始]▶「OK]▶ドコモアプリ パスワードを入力▶[OK]** 

選択したデータがmicroSDカードにバックアップされま す。

**データを端末に復元する**

- **SDカードバックアップメニュー画面▶[復元]**
- <mark>2</mark> 復元したいデータの種別を選択▶復元したいデータに **チェックを付ける**W**[選択]**W**[追加]/[上書き]**
- **【3** [復元開始]▶ [OK]▶ ドコモアプリパスワードを入力  $\blacktriangleright$  [OK]

選択したデータが本端末に復元されます。

## **Googleアカウントの連絡先をdocomoアカウント にコピーする**

<mark>1</mark> SDカードバックアップメニュー画面▶[電話帳アカウン **トコピー]**W**コピーしたいGoogleアカウントを選択**

**2 [上書き]/[追加]** 

コピーした電話帳データがdocomoアカウントに保存さ れます。

### **お知らせ**

- バックアップまたは復元中に端末の電池パックおよびmicroSD カードを取り外さないでください。端末内のデータが破損する場 合があります。
- 他の端末の電話帳項目名(電話番号など)が本端末と異なる場合、 項目名が変更されたり削除されたりすることがあります。また、電 話帳に登録可能な文字は端末ごとに異なるため、コピー先で削除さ れることがあります。
- 電話帳をmicroSDカードにバックアップする場合は、名前が登録さ れていないデータはコピーできません。
- 画像、動画ファイルなどmicroSDカードに保存されているデータは バックアップできません。
- microSDカードの空き容量が不足していると、バックアップが実行 できない場合があります。その場合は、microSDカードから不要な ファイルを削除して容量を確保してください。
- 電池残量が不足していると、バックアップまたは復元が実行できな い場合があります。その場合は、端末を充電後に再度バックアップ または復元を行ってください。

# **エコナビ**

**ecoモードに切り替えることで、電池の消費を抑えることができます。 設定した電池残量を下回ると、自動でecoモードに切り替わる[オート eco]にも設定できます。**

### **ecoモードに切り替える**

### **通知パネルを開く▶[ecoモード]**

• タップするたびに[AUTO] (オートeco) /[ON]/ [OFF]を切り替えます。

**ecoモードの設定**

通知パネルを開く▶ ECO

### 2 [詳細設定画面へ]▶以下の操作を行う

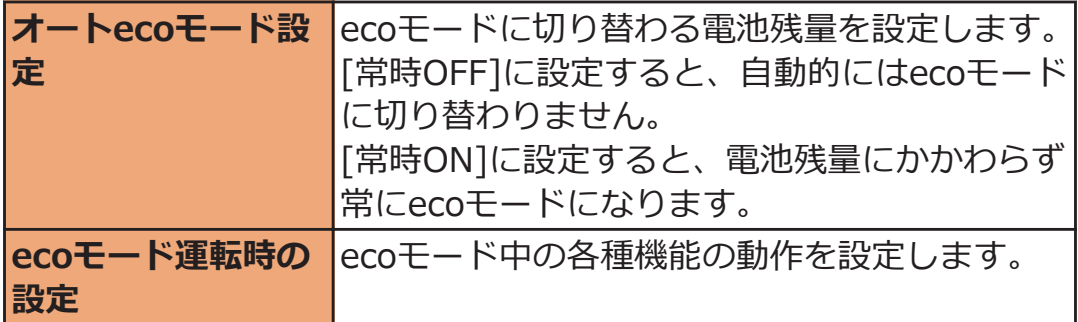

# **[OK]**

### **お知らせ**

• [スリープ時にWi-Fi接続を維持]を[常に使用する]に設定している 場合は、[ecoモード運転時の設定]の[Wi-Fi]にチェックを付けてい ても、Wi-Fiの切断が行われないため、Wi-Fiは無効になりません (Z[P.97\)](#page-97-0)。

# **バーコードリーダー**

**カメラを使ってQRコードやJANコードを読み取り、読み取った文字の 内容に応じて電話発信やメール送信、電話帳登録、ウェブサイト表示な どができます。**

- QRコードのバージョン、種類やサイズによっては読み取れない場合 があります。
- 傷、汚れ、破損、印刷の品質、光の反射によっては読み取れない場 合があります。

### **■QRコードとJANコードについて**

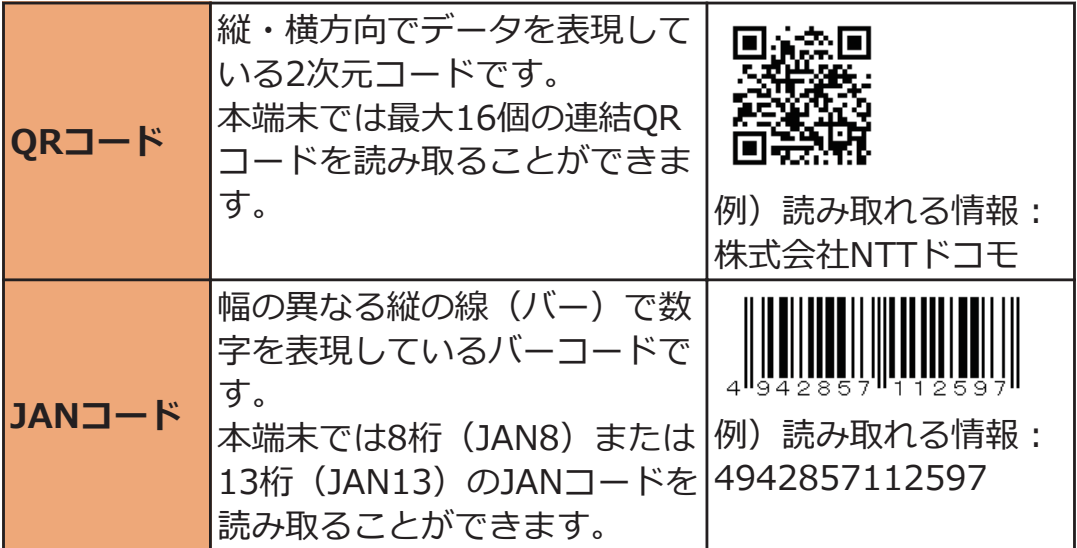

### **QRコード/JANコードを読み取る**

# ■ ホーム画面▶ <del>▼</del> ▶ [バーコードリーダー] 撮影画面が表示されます。 :メニューを表示  $\mathbf{\mathbb{S}}$ :履歴画面を表示 / :読み取りを中断/再読み取り 8 : バーコードリーダーを終了

### **撮影画面にQRコード/JANコードを表示**

読取結果画面が表示されます。

### **コ 読み取った文字をタップ**

文字の内容に対応するメニューが表示されます。

- タイトルバーを左右にフリックして、全文表示画面/ 読取結果画面を切り替えます。
- こをタップすると、撮影画面に戻ります。
- 各画面の操作については、 ▶ [ヘルプ]をタップして 表示される機能説明を参照してください。

### **お知らせ**

- 読取結果画面▶ | | | | | 共有する]をタップして、[Bluetooth]/ [Facebook]を選択しても、読み取った内容がURL情報でない場合、 正しく共有されません。
- 共有先アプリケーションによっては、利用前にログインが必要な場 合や、アプリケーション側の制約により正しく共有されない場合が あります。

### 233 アプリケーション

# **Polaris Office**

**OfficeドキュメントやPDFファイルなど、microSDカードに保存した パソコン向け文書を表示できます。**

### **■表示できるファイル**

- 搭載していないフォントを使用したドキュメントはフォントを置換 して表示するため、正しく表示されない場合があります。
- 対応するファイルであっても表示できない場合があります。

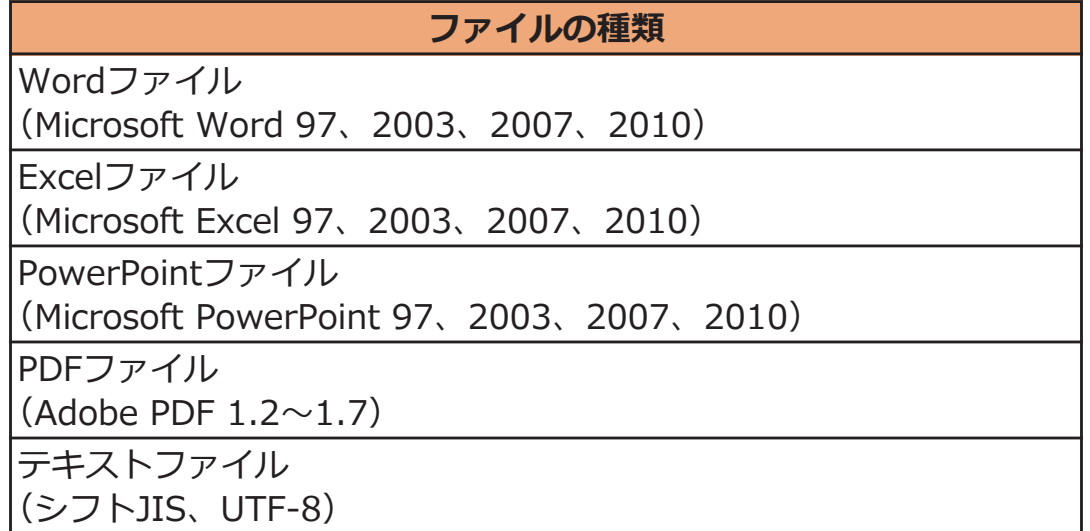

### **ドキュメントを表示する**

## **T** ホーム画面▶ <del>▼</del> Polaris Office]

- ユーザー登録画面が表示された場合はユーザー登録 を行うか、[スキップ]をタップします。
- **コ 目的のフォルダから、表示したいドキュメントをタップ** 
	- ピンチアウト/ピンチインで拡大/縮小できます。

**お知らせ**

- フォルダやドキュメントの選択画面▶ [三] ▶ [新規]をタップす ると、Wordファイル/Excelファイル/PowerPointファイルを新 規作成できます。
- Wordファイル/Excelファイル/PowerPointファイルを表示 ▶ [三]▶[編集モード]をタップすると、ドキュメントを編集でき ます。
- 本アプリが対応していない機能は、正しく保存されない場合があり ます。
- テキストファイルを表示▶ [三]▶[ファイルを送 る]▶[Facebook]/[Twitter]をタップしても、テキストファイル は送信されません。
- 送信先アプリケーションによっては、利用前にログインが必要な場 合や、アプリケーション側の制約により正しく受け取れない場合が あります。

## **iD設定アプリ**

**「iD」とは、クレジット決済のしくみを利用した便利な電子マネーです。 クレジットカード情報を設定したおサイフケータイやiD対応のカード をお店の読み取り機にかざすだけで簡単・便利にショッピングができま す。おサイフケータイには、クレジットカード情報を2種類まで登録で きるので特典などに応じて使い分けることもできます。ご利用のカー ド発行会社によっては、キャッシングにも対応しています。**

- おサイフケータイでiDをご利用の場合、iDに対応したカード発行会 社へのお申し込みのほか、iD設定アプリで設定を行う必要がありま す。
- iDサービスのご利用にかかる費用(年会費など)は、カード発行会 社により異なります。
- ご利用時には別途パケット通信料がかかります。
- 海外でのご利用の場合は国内でのパケット通信料と異なります。
- iDに関する情報については、iDのサイト([http://id-credit.com/\)](http://id-credit.com/) をご覧ください。

# **海外利用**

# **国際ローミング (WORLD WING) の概要**

**国際ローミング(WORLD WING)とは、日本国内で使用している電 話番号やメールアドレスはそのままに、ドコモと提携している海外通信 事業者のサービスエリアでご利用いただけるサービスです。電話、メッ セージ(SMS)は設定の変更なくご利用になれます。**

- 対応ネットワークについて 本端末は、クラス4になります。3GネットワークおよびGSM/ GPRSネットワークのサービスエリアでご利用いただけます。また、 3G850MHz/GSM850MHzに対応した国・地域でもご利用いただけ ます。ご利用可能エリアをご確認ください。
- 海外でご利用いただく前に、以下をあわせてご覧ください。
	- ・ 『ご利用ガイドブック(国際サービス編)』
	- ・ ドコモの「国際サービスホームページ」

#### **お知らせ**

• 国番号・国際電話アクセス番号・ユニバーサルナンバー用国際識別 番号・接続可能な国・地域および海外通信事業者は、『ご利用ガイド ブック(国際サービス編)』またはドコモの「国際サービスホーム ページ」をご確認ください。

# **ご利用できるサービス**

(○:利用可能)

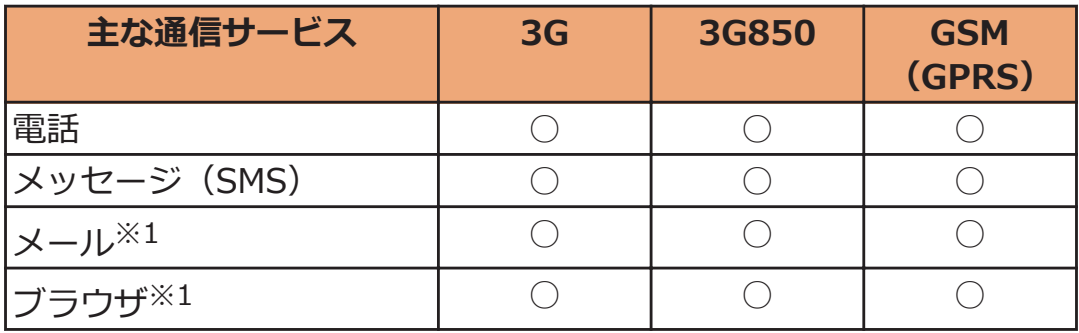

※1 ローミング時にデータ通信を利用するには、[データローミング] にチェックを付けてください(子[P.243\)](#page-243-0)。

### **お知らせ**

• 接続する海外通信事業者やネットワークにより利用できないサー ビスがあります。

## **ご利用時の確認**

### **出発前の確認**

**海外でご利用いただく際は、日本国内で次の確認をしてください。**

### **ご契約について**

• WORLD WINGのお申し込み状況をご確認ください。詳細は「総合 お問い合わせ先| (で[P.298](#page-298-0)) までお問い合わせください。

### **料金について**

- 海外でのご利用料金 (通話料、パケット通信料) は日本国内とは異 なります。
- ご利用のアプリケーションによっては自動的に通信を行うものがあ りますので、パケット通信料が高額になる場合があります。各アプ リケーションの動作については、お客様ご自身でアプリケーション 提供元にご確認ください。

### **事前設定**

### **ネットワークサービスの設定について**

**ネットワークサービスをご契約いただいている場合、海外からも留守番 電話サービス・転送でんわサービス・番号通知お願いサービスなどの ネットワークサービスをご利用になれます。ただし、一部のネットワー クサービスはご利用になれません。**

- 海外でネットワークサービスをご利用になるには、「遠隔操作設定」 を開始にする必要があります。 渡航先で「遠隔操作設定」を行うこ ともできます。
- 設定/解除などの操作が可能なネットワークサービスの場合でも、 利用する海外通信事業者によっては利用できないことがあります。

### **滞在国での確認**

**海外に到着後、端末の電源を入れると自動的に利用可能な通信事業者に 接続されます。**

### **接続について**

**[通信事業者]の設定で[利用可能なネットワーク]を[自動選択]に設定 している場合は、最適なネットワークを自動的に選択します(**Z**[P.242](#page-242-0))。 定額サービス適用対象通信事業者へ接続していただくと、海外でのパ ケット通信料が1日あたり一定額を上限としてご利用いただけます。な お、ご利用にはパケット定額サービスへのご加入が必要です。詳細は 『ご利用ガイドブック(国際サービス編)』またはドコモの「国際サービ スホームページ」をご確認ください。**

## **ディスプレイの表示について**

- ステータスバーには | (ローミング中) が表示されます。 パケット 通信が可能な場合でもネットワークの種類(3G/GSM)は表示され ません。
- 接続している通信事業者名は、通知パネルで確認できます。

## **日付と時刻について**

**[日付と時刻の自動設定]、[タイムゾーンを自動設定]にチェックを付け ている場合は、接続している海外通信事業者のネットワークから時刻・ 時差に関する情報を受信することで本端末の時刻や時差が補正されま す。**

- 海外通信事業者のネットワークによっては、時刻・時差補正が正し く行われない場合があります。その場合は、手動でタイムゾーンを 設定してください。
- 補正されるタイミングは海外通信事業者によって異なります。
- <sup>1</sup> <sup>2</sup> P.153 「日付と時刻」

## **お問い合わせについて**

- 本端末やドコモminiUIMカードを海外で紛失・盗難された場合は、 現地からドコモへ速やかにご連絡いただき利用中断の手続きをお取 りください。お問い合わせ先については、「海外での紛失、盗難、精 算などについて」(f[P.297](#page-297-0))をご覧ください。なお、紛失·盗難され たあとに発生した通話・通信料もお客様のご負担となりますのでご 注意ください。
- 一般電話などからご利用の場合は、滞在国に割り当てられている「国 際電話アクセス番号」または「ユニバーサルナンバー用国際識別番 号」が必要です。

# <span id="page-242-0"></span>**海外で利用するための設定**

**お買い上げ時は、滞在先で利用可能な通信事業者のネットワークを自動 的に検出して接続するように設定されていますが、手動で設定を変更で きます。**

### **ネットワークモードを設定する**

- ホーム画面▶ **[三] ▶ [本体設定]▶ [その他...**]
- **2 [モバイルネットワーク]▶[ネットワークモード]▶以下 の操作を行う**

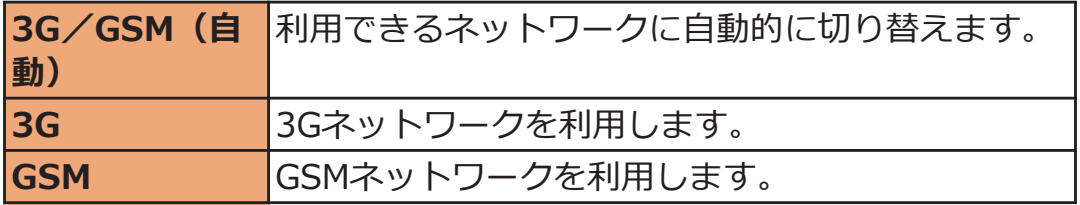

### **接続する通信事業者を設定する**

**ホーム画面**WAW**[本体設定]**W**[その他...]**

**2 [モバイルネットワーク]▶[通信事業者]** 

ネットワークの検索が行われ、利用可能なネットワーク 画面に通信事業者の一覧が表示されます。

- [ネットワークを検索]をタップすると、再検索できま す。
- ネットワークの検索でエラーが発生する場合は、 [データ通信を有効にする] (r<sup>e</sup>p.130) のチェックを 外して再度実行してください。

### **< 接続したい通信事業者をタップ**

• 接続する通信事業者を自動で設定する場合は、[自動 選択]をタップします。

#### **お知らせ**

• 滞在先で通信事業者を手動で設定した場合は、日本帰国後に利用可 能なネットワークを[自動選択]に設定してください。

## <span id="page-243-0"></span>**データローミングを設定する**

■ ホーム画面▶ **[三]▶[本体設定]▶ [その他...**]

**[モバイルネットワーク]**W**[データローミング]にチェッ** <u>クを付ける▶[</u>OK]

## **滞在先で電話をかける/受ける**

### **滞在国外(日本含む)に電話をかける**

**国際ローミングサービスを利用して、滞在国から他の国へ電話をかける ことができます。**

- 接続可能な国および通信事業者などの情報については、ドコモの「国 際サービスホームページ」をご覧ください。
- ホーム画面▶ <sup>♥</sup> ▶ [電話]
- **2** [ダイヤル]タブ▶ + ([0]をロングタッチ) ▶国番号▶ **地域番号(市外局番)▶電話番号の順に入力** 
	- 地域番号(市外局番)が「0」で始まる場合には、先 頭の「0」を除いて入力してください。ただし、イタ リアなど一部の国・地域では「0」が必要な場合があ ります。
	- 電話をかける相手が海外での「WORLD WING」利用 者の場合は、滞在国内外にかかわらず国番号として 「81」(日本)を入力してください。
	- 「+ | や国番号を入力せずに、「 三 】▶[国際電話発 信]をタップすると国番号や国際プレフィックスを選 択して発信できます。

#### $\mathcal{L}$ R

● [国際ダイヤルアシスト]( <del>fe</del> [P.246\)](#page-246-0)で[自動変換機能] にチェックを付けている場合は、「0」で始まる地域番 号(市外局番)から入力して発信できます。

### **滞在国内に電話をかける**

**日本国内での操作と同様の操作で、相手の一般電話や携帯電話に電話を かけることができます。**

- ホーム画面▶ <sup>♥</sup> ▶ [電話]
- **2** [ダイヤル]タブ▶地域番号(市外局番)を含む電話番号 **を入力**
	- 電話をかける相手が「WORLD WING」利用者の場合 は、滞在国内に電話をかける場合でも、国番号として 「81」(日本)を入力してください。

#### 3  $\mathcal{L}$

• [国際ダイヤルアシスト](子[P.246\)](#page-246-0)で「自動変換機能] にチェックを付けている場合は、[元の番号で発信]を タップします。

### **滞在先で電話を受ける**

**日本国内にいるときと同様の操作で電話を受けることができます。**

#### **お知らせ**

• 国際ローミング中に電話がかかってきた場合は、いずれの国からの 電話であっても日本からの国際転送となります。発信側には日本 までの通話料がかかり、着信側には着信料がかかります。

### **相手からの電話のかけかた**

#### **■日本国内から滞在先に電話をかけてもらう場合**

日本国内にいるときと同様に電話番号をダイヤルして、電話をかけても らいます。

### **■日本以外の国から滞在先に電話をかけてもらう場合**

滞在先にかかわらず日本経由で電話をかけるため、国際アクセス番号お よび「81」をダイヤルしてもらう必要があります。 発信国の国際アクセス番号-81-90(または80)-XXXX-XXXX

# <span id="page-246-0"></span>**国際ローミング時の設定を行う**

## ■ ホーム画面▶ **DEWAW** [本体設定]▶ [通話設定]

## 2 [海外設定]▶以下の操作を行う

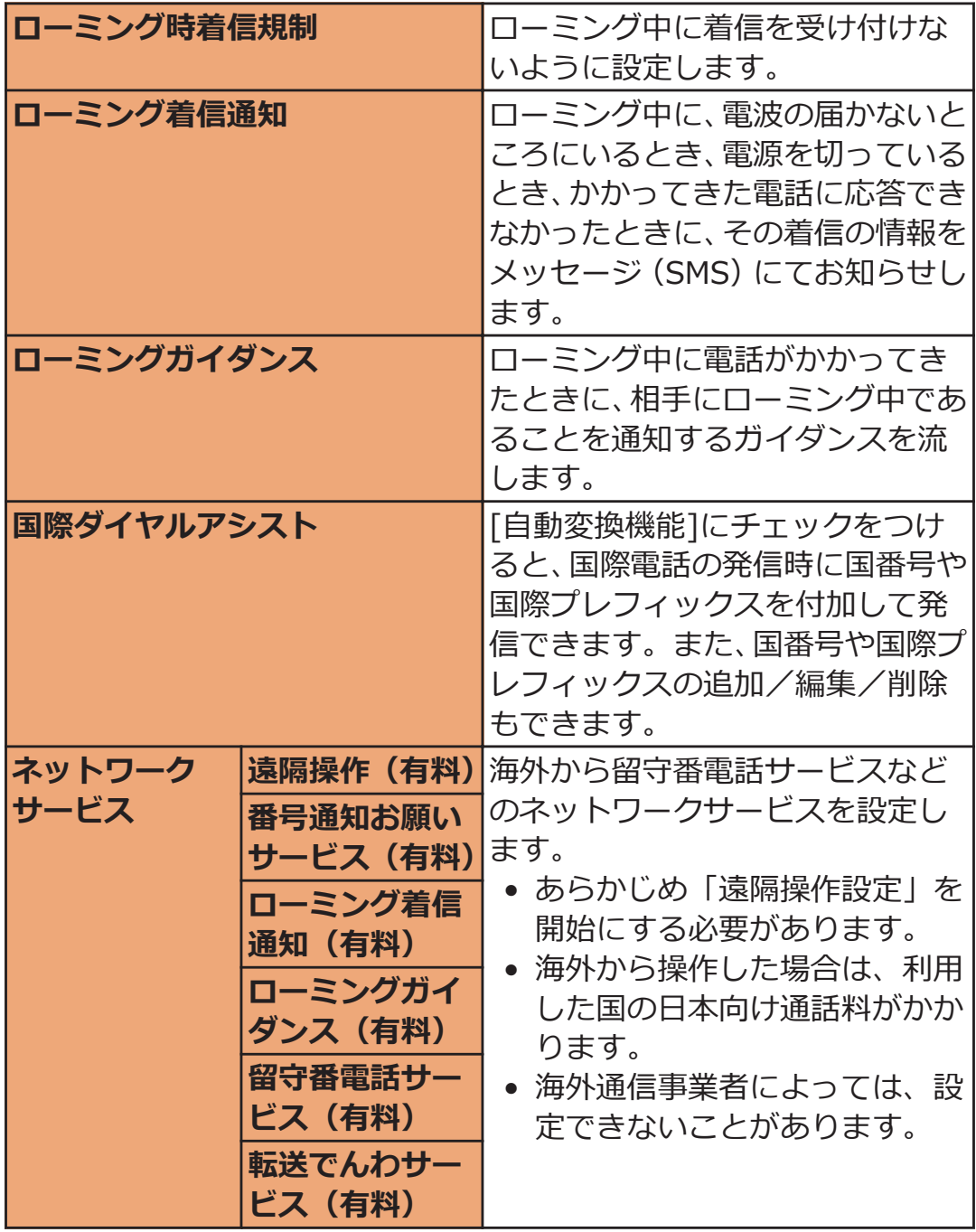

# **帰国後の確認**

### **日本に帰国後は自動的にドコモのネットワークに接続されます。接続 できなかった場合は、以下の設定を行ってください。**

- [ネットワークモード]を[3G/GSM(自動)]に設定してください (Z[P.242](#page-242-0))。
- [通信事業者]の設定で[利用可能なネットワーク]を[自動選択]に設 定してください (子[P.242\)](#page-242-0)。

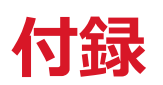

# **オプション品・関連機器のご紹介**

**本端末にさまざまな別売りのオプション機器を組み合わせることで、 パーソナルからビジネスまでさらに幅広い用途に対応できます。 なお、地域によってはお取り扱いしていない商品もあります。詳しく は、ドコモショップなど窓口へお問い合わせください。 また、オプション品の詳細については、各機器の取扱説明書などをご覧 ください。**

- 電池パック P26
- リアカバー P54
- 卓上ホルダ P48
- ACアダプタケーブル P $01^{\times1}$
- ACアダプタ 03 $^{*1}$
- microUSB接続ケーブル 01
- DCアダプタ 03
- FOMA 補助充電アダプタ 02<sup>※2</sup>
- ポケットチャージャー 01/02
- 海外用AC変換プラグCタイプ 01
- キャリングケース 02
- 車内ホルダ 01
- イヤホンマイク 02
- ステレオイヤホンマイク 02
- イヤホン変換アダプタ 02
- Bluetoothヘッドセット F01<sup>※3</sup>
- Bluetoothヘッドセット用ACアダプタ F01
- ワイヤレスイヤホンセット P01
- ワイヤレスイヤホンセット 02/03
- 骨伝導レシーバマイク 02
- 車載ハンズフリーキット 01
- ドライブネットクレイドル 01
- ※1 充電方法についてはC[P.46](#page-46-0)
- ※2 microUSBケーブルを接続してご利用ください。
- ※3 Bluetoothヘッドセット用ACアダプタ F01が必要です。

# **トラブルシューティング(FAQ)**

## **故障かな?と思ったら**

- まずはじめにソフトウェアを更新する必要があるかをチェックし て、必要な場合にはソフトウェアを更新してください(子[P.261](#page-261-0))。
- 気になる症状のチェック項目を確認しても症状が改善されないとき は、「故障お問い合わせ先」(f)[P.298\)](#page-298-0)または、ドコモ指定の故障取 扱窓口までお気軽にご相談ください。

#### **■電源**

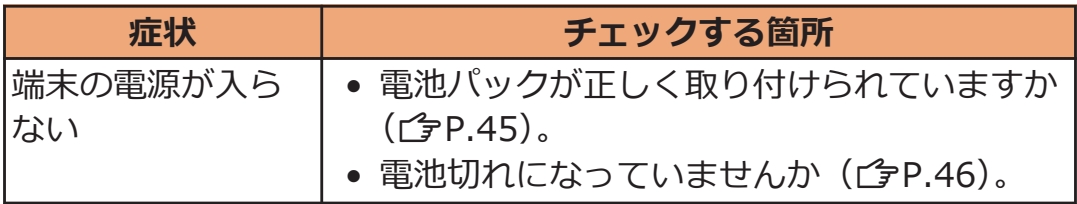

### **■充電**

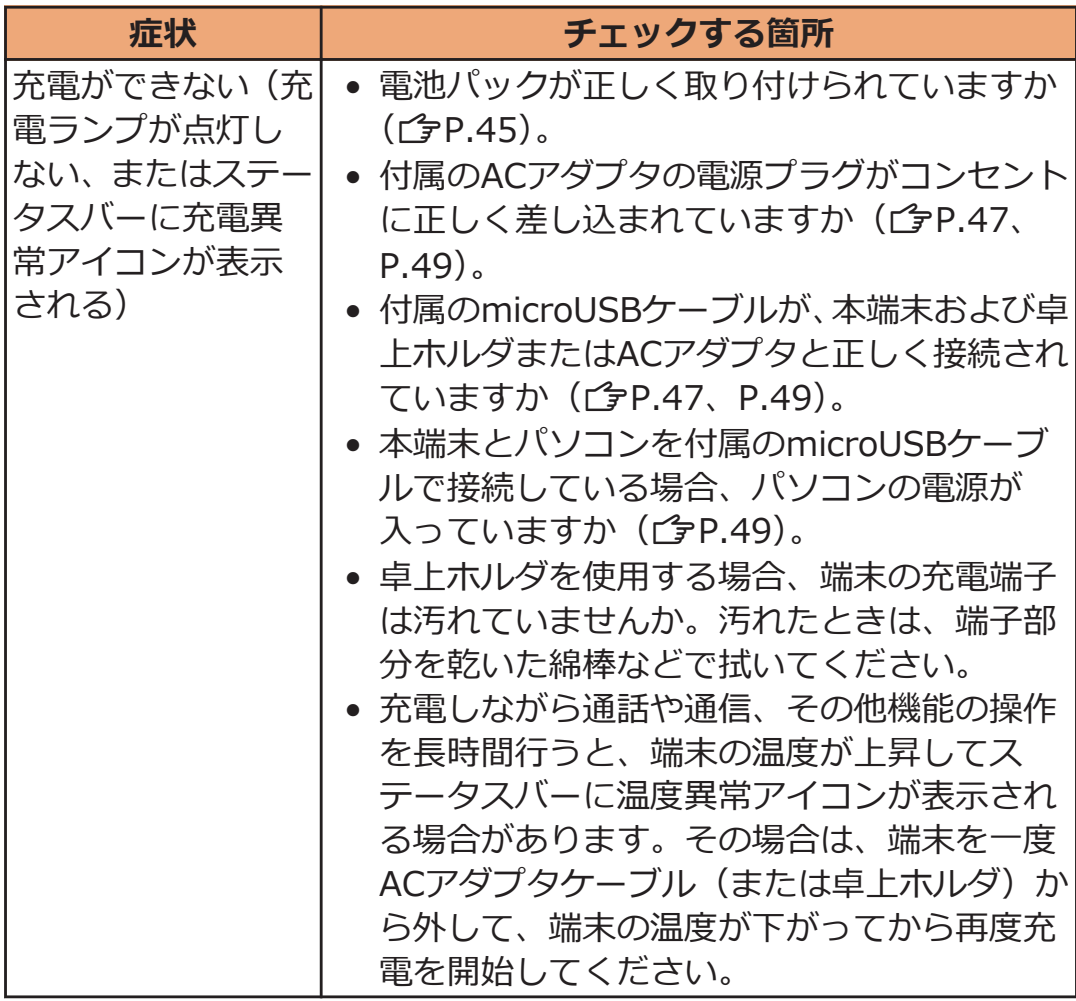

## **■端末操作**

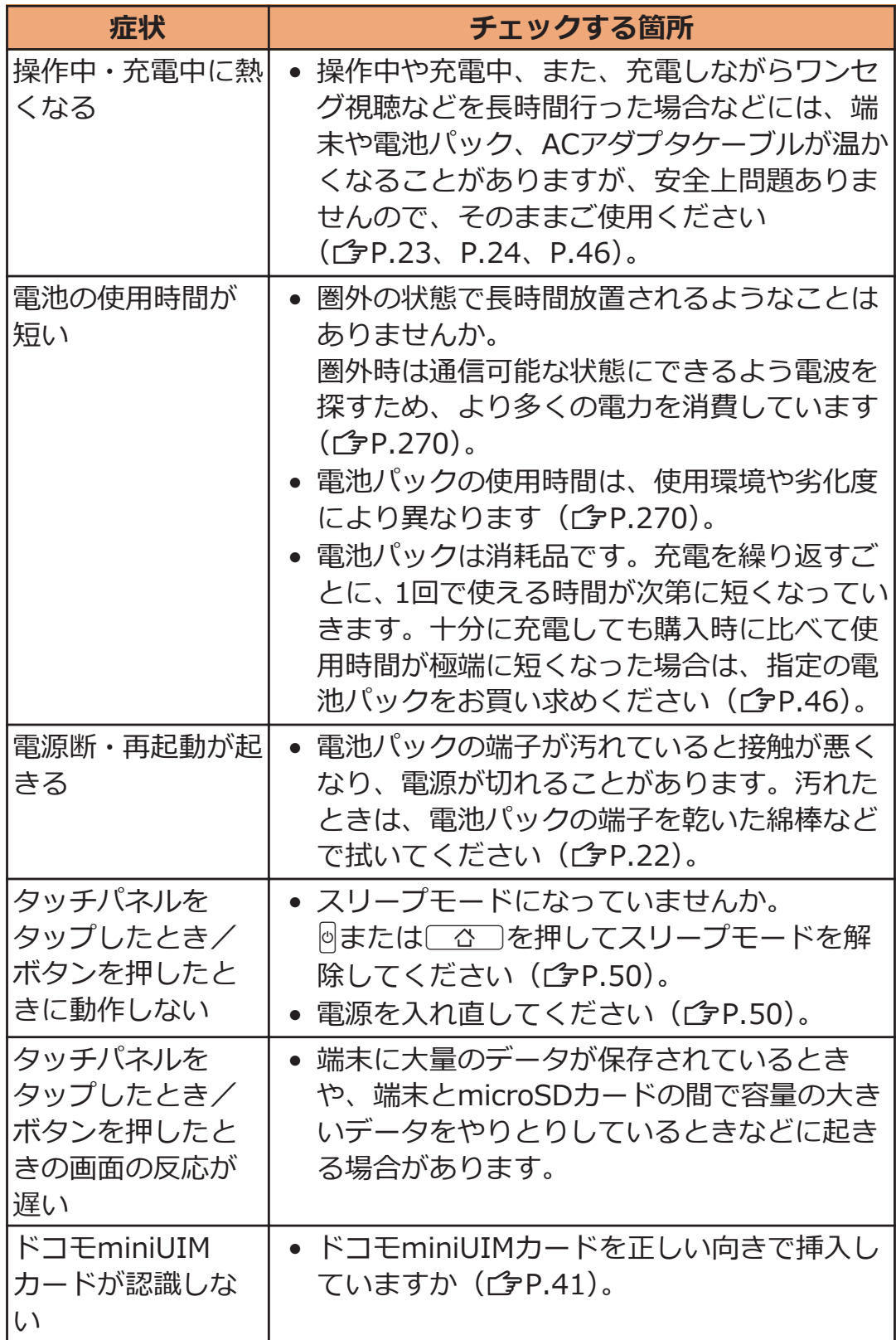

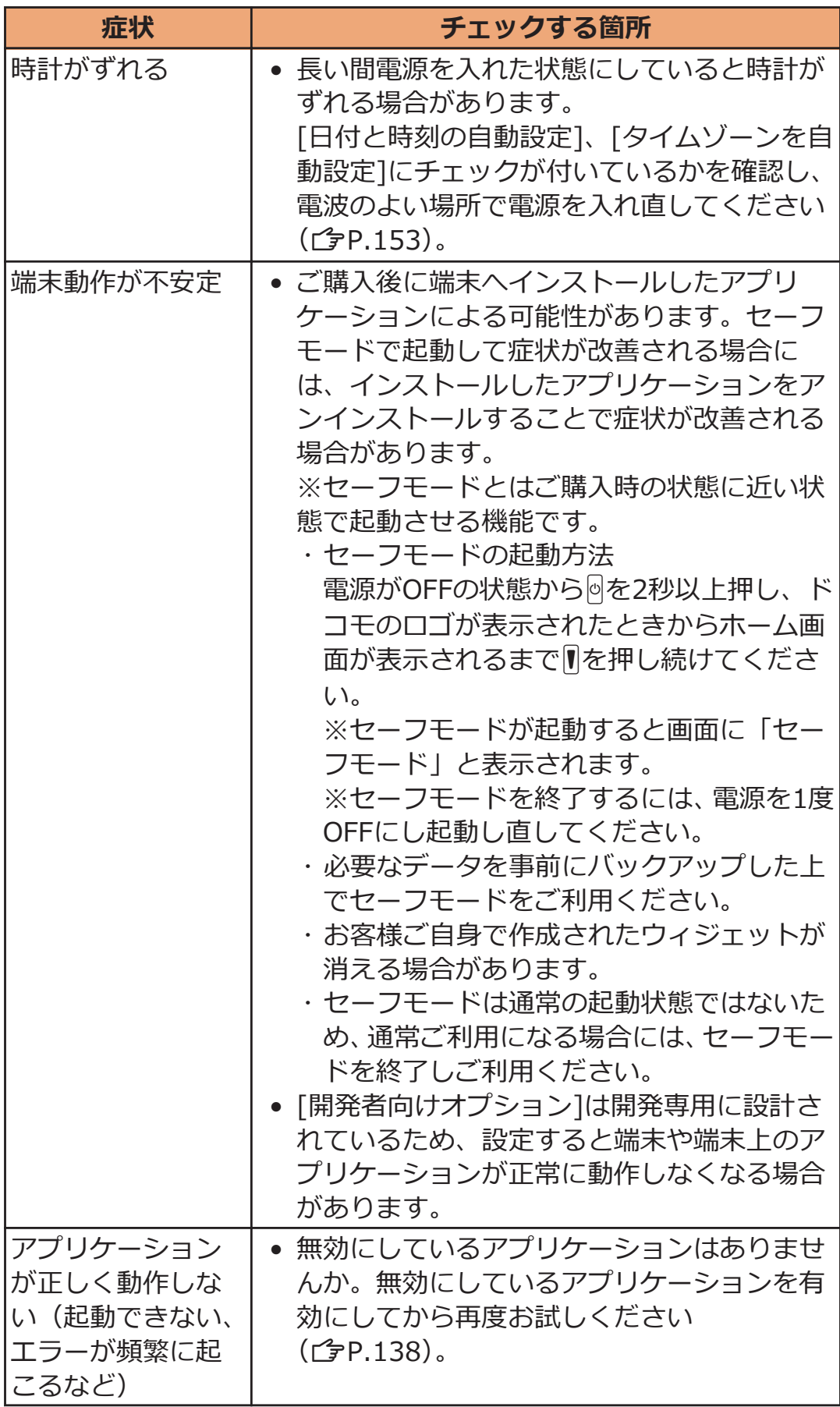
**■通話**

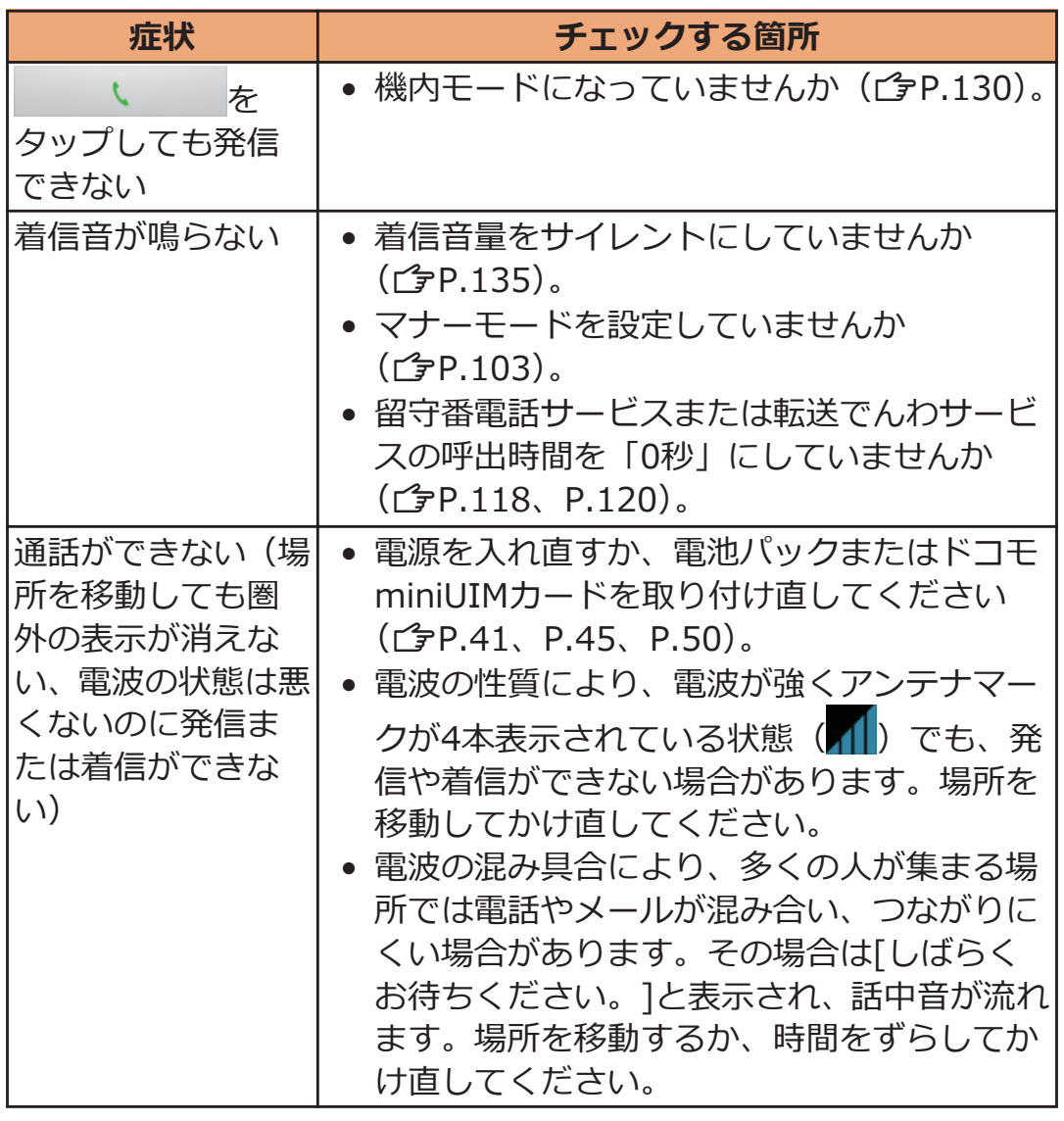

# **■画面**

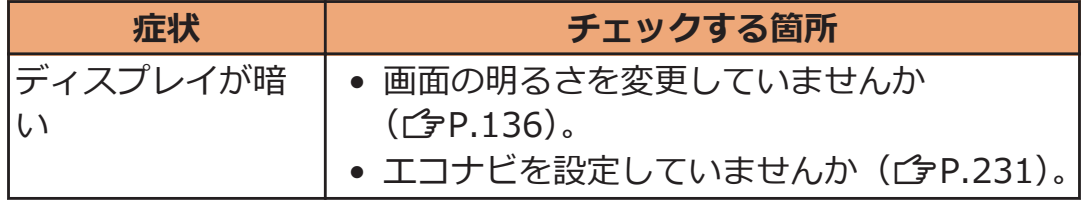

# **■音声**

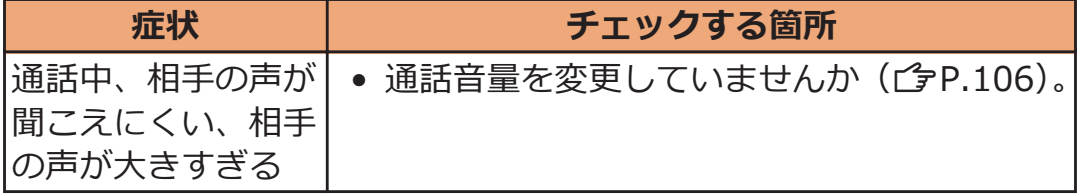

# **■メール**

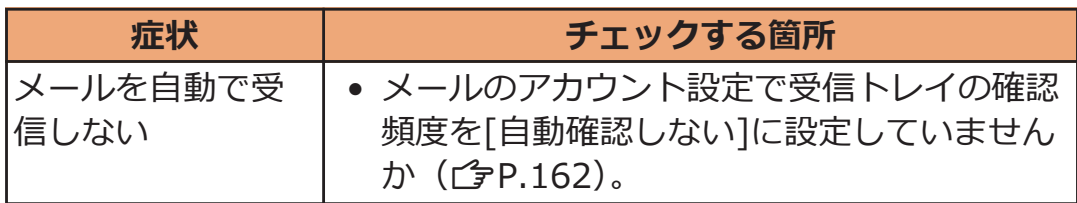

# **■カメラ**

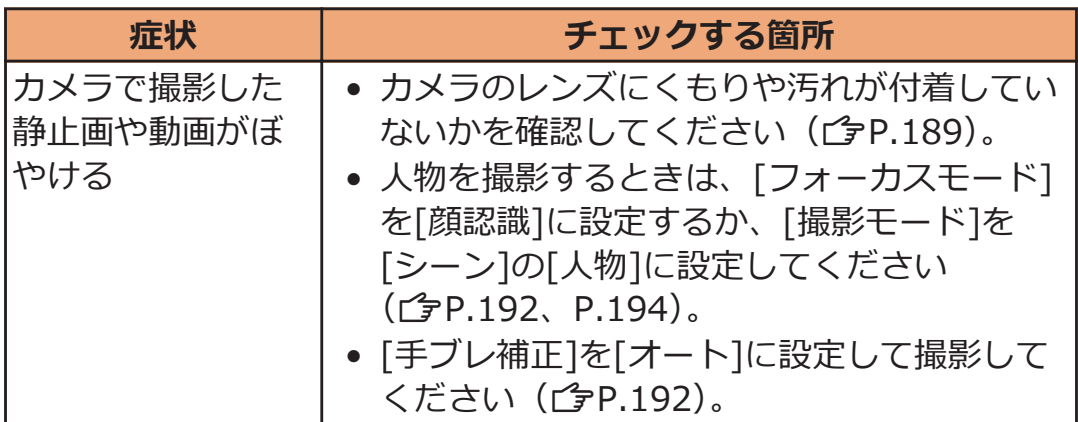

# **■ワンセグ**

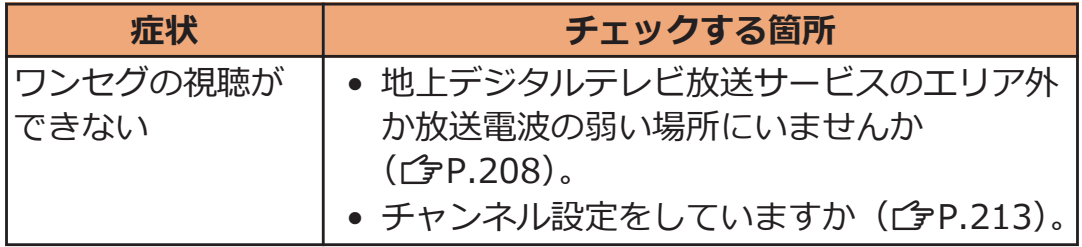

# **■おサイフケータイ**

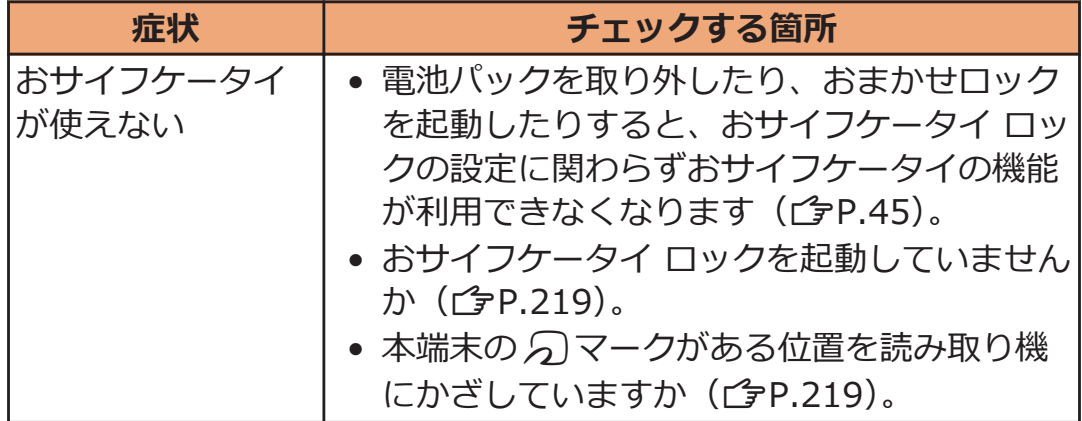

■ 海外利用

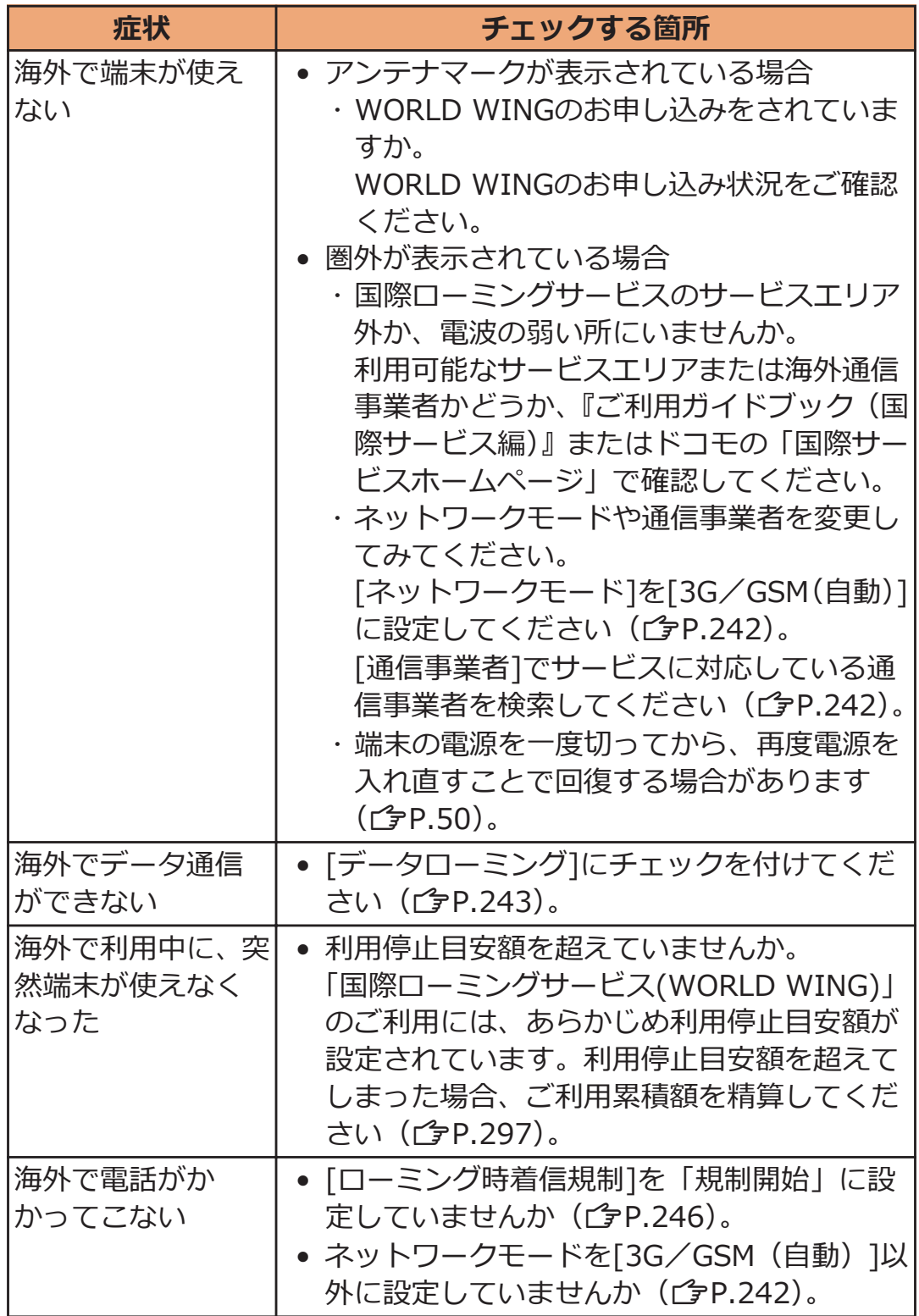

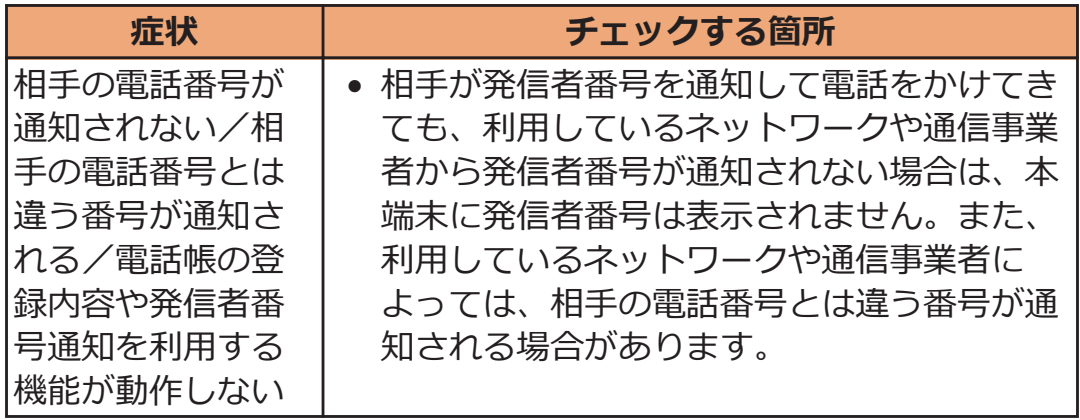

# **■データ管理**

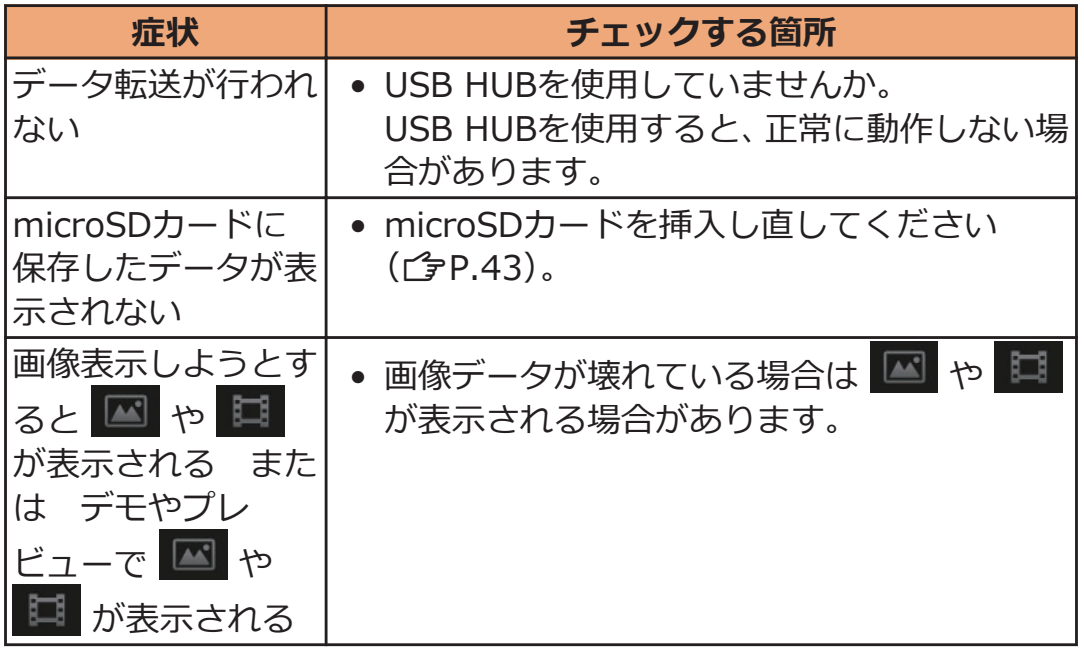

# **■Bluetooth機能**

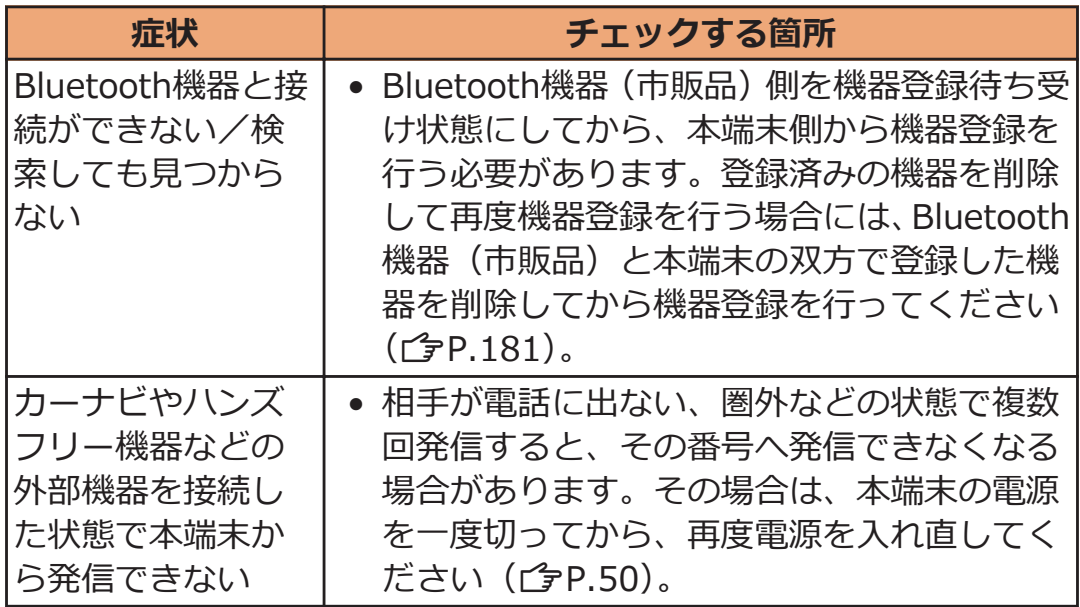

# **エラーメッセージ**

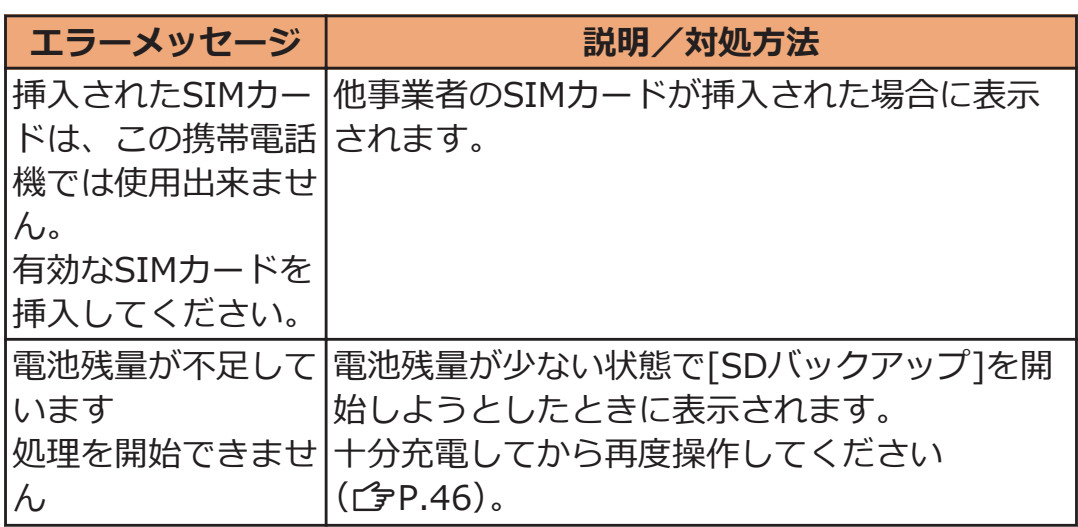

# **保証とアフターサービス**

### **保証について**

- 本端末をお買い上げいただくと、保証書が付いていますので、必ず お受け取りください。記載内容および『販売店名・お買い上げ日』 などの記載事項をお確かめの上、大切に保管してください。必要事 項が記載されていない場合は、すぐにお買い上げいただいた販売店 へお申しつけください。無料保証期間は、お買い上げ日より1年間で す。
- この製品は付属品を含め、改良のため予告なく製品の全部または一 部を変更することがありますので、あらかじめご了承ください。
- 本端末の故障・修理やその他お取り扱いによって電話帳などに登録 された内容が変化・消失する場合があります。万が一に備え、電話 帳などの内容はメモなどに控えをお取りくださるようお願いしま す。
- ※ 本端末は、電話帳などのデータをmicroSDカードに保存していただ くことができます。
- ※本端末はケータイデータお預かりサービス (お申し込みが必要な サービス)をご利用いただくことにより、電話帳などのデータをお 預かりセンターにバックアップしていただくことができます。

### **アフターサービスについて**

### **調子が悪い場合**

**修理を依頼される前に、本書の「故障かな?と思ったら」をご覧になっ てお調べください。**

**それでも調子がよくないときは、「故障お問い合わせ先」(**Z**[P.298\)](#page-298-0)にご 連絡の上、ご相談ください。**

### **お問い合わせの結果、修理が必要な場合**

**ドコモ指定の故障取扱窓口にご持参いただきます。ただし、故障取扱窓 口の営業時間内の受付となります。また、ご来店時には必ず保証書をご 持参ください。なお、故障の状態によっては修理に日数がかかる場合が ございますので、あらかじめご了承ください。**

#### **■保証期間内は**

- 保証書の規定に基づき無料で修理を行います。
- 故障修理を実施の際は、必ず保証書をお持ちください。保証期間内 であっても保証書の提示がないもの、お客様のお取り扱い不良(液 晶・コネクタなどの破損)による故障・損傷などは有料修理となり ます。
- ドコモの指定以外の機器および消耗品の使用に起因する故障は、保 証期間内であっても有料修理となります。

### **■以下の場合は、修理できないことがあります。**

- お預かり検査の結果、水濡れ、結露・汗などによる腐食が発見され た場合や内部の基板が破損・変形していた場合(外部接続端子・液 晶などの破損や筐体亀裂の場合においても修理ができない可能性が あります)
- ※ 修理を実施できる場合でも保証対象外になりますので有料修理と なります。

### **■保証期間が過ぎたときは**

ご要望により有料修理いたします。

### **■部品の保有期間は**

本端末の補修用性能部品(機能を維持するために必要な部品)の最低保 有期間は、製造打ち切り後6年間を基本としております。ただし、故障 箇所によっては修理部品の不足などにより修理ができない場合もござ いますので、あらかじめご了承ください。また、保有期間が経過したあ とも、故障箇所によっては修理可能なことがありますので、「故障お問 い合わせ先| (子[P.298\)](#page-298-0) へお問い合わせください。

- 本端末および付属品の改造はおやめください。
	- ・ 火災・けが・故障の原因となります。
	- ・ 改造が施された機器などの故障修理は、改造部分を元の状態に戻 すことをご了承いただいた上でお受けいたします。ただし、改造 の内容によっては故障修理をお断りする場合があります。 以下のような場合は改造とみなされる場合があります。
		-
		- 液晶部やボタン部にシールなどを貼る
		- 接着剤などにより本端末に装飾を施す
		- 外装などをドコモ純正品以外のものに交換するなど
	- ・ 改造が原因による故障・損傷の場合は、保証期間内であっても有 料修理となります。
- 本端末に貼付されている銘版シールは、はがさないでください。銘 版シールには、技術基準を満たす証明書の役割があり、銘版シール が故意にはがされたり、貼り替えられた場合など、銘版シールの内 容が確認できないときは、技術基準適合の判断ができないため、故 障修理をお受けできない場合がありますので、ご注意願います。
- 各種機能の設定などの情報は、本端末の故障・修理やその他お取り 扱いによってクリア(リセット)される場合があります。お手数を おかけしますが、この場合は再度設定を行ってくださるようお願い いたします。
- 修理を実施した場合には、故障箇所に関係なく、Wi-Fi用のMACア ドレスおよびBluetoothアドレスが変更される場合があります。
- 本端末の下記の箇所に磁気を発生する部品を使用しています。 キャッシュカードなど磁気の影響を受けやすいものを近づけますと カードが使えなくなることがありますので、ご注意ください。 使用箇所:スピーカー、受話口部
- 本端末は防水性能を有しておりますが、本端末内部が濡れたり湿気 を帯びてしまった場合は、すぐに電源を切って電池パックを外し、 お早めに故障取扱窓口へご来店ください。ただし、本端末の状態に よって修理できないことがあります。

# メモリダイヤル (電話帳機能) およびダウンロード **情報などについて**

**本端末を機種変更や故障修理をする際に、お客様が作成されたデータま たは外部から取り込まれたデータあるいはダウンロードされたデータ などが変化・消失などする場合があります。これらについて当社は一切 の責任を負いません。また、当社の都合によりお客様の端末を代替品と 交換することにより修理に代えさせていただく場合がありますが、その 際にはこれらのデータなどは一部を除き交換後の製品に移し替えるこ とはできません。**

# **ソフトウェア更新**

# **ソフトウェア更新について**

**P-02Dのソフトウェア更新が必要かをネットワークに接続して確認 し、必要に応じて更新ファイルをダウンロードして、ソフトウェアを更 新する機能です。**

**ソフトウェア更新が必要な場合には、ドコモのホームページにてご案内 いたします。**

**更新方法は、次の3種類があります。**

**自動更新:更新ファイルを自動でダウンロードし、設定した時刻に書き 換えます。**

**即時更新:今すぐ更新を行います。**

**予約更新:予約した時刻に自動的に更新をします。**

#### **お知らせ**

• ソフトウェア更新は、本端末に登録した電話帳、カメラ画像、メー ル、ダウンロードデータなどのデータを残したまま行えますが、お 客様の端末の状態(故障・破損・水濡れなど)によってはデータの 保護ができない場合があります。必要なデータはバックアップを 取っていただくことをおすすめします。ただし、ダウンロードデー タなどバックアップが取れないデータがありますので、あらかじめ ご了承ください。

### **ご利用にあたって**

- ソフトウェア更新中は電池パックを外さないでください。更新に失 敗することがあります。
- ソフトウェア更新を行う際は、電池をフル充電しておいてください。 更新時は充電ケーブルを接続することをおすすめします。
- ソフトウェア更新を行う際は、空き容量が十分なmicroSDカードを 挿入してください。空き容量が不足している旨のメッセージが表示 された場合は、microSDカードのデータを削除してから再度実行し てください。
- 次の場合はソフトウェアを更新できません。
	- ・ 通話中
	- ・圏外が表示されているとき $^{\times}$
	- ・ 国際ローミング中※
	- ・機内モード中<sup>※</sup>
	- ・ テザリングを有効にしているとき
	- ・ OSバージョンアップ中
	- ・ 日付と時刻を正しく設定していないとき
	- ・ ソフトウェア更新に必要な電池残量がないとき
	- ・ ソフトウェア更新に必要な空き容量が十分でないとき
	- ・ ソフトウェア更新に必要なmicroSDカードの空き容量が十分でな いとき

※ 圏外、国際ローミング中は、Wi-Fi接続中であっても更新できま せん。

- ソフトウェア更新 (ダウンロード、書き換え) には時間がかかる場 合があります。
- ソフトウェア更新中は、電話の発信、着信、各種通信機能、および その他の機能を利用できません。ダウンロード中は電話の着信は可 能です。ただし、電話の着信時はダウンロードが中断されます。
- ソフトウェア更新は電波状態の良い所で、移動せずに実行すること をおすすめします。電波状態が悪い場合には、ソフトウェア更新を 中断することがあります。
- ソフトウェア更新が不要な場合は、[更新の必要はありません。この ままお使いください]と表示されます。
- 国際ローミング中、もしくは、圏外にいるときには、[ドコモの電波 が受信できない場所、またはローミング中はWi-Fi接続中であっても ダウンロードを開始できません]と表示されます。Wi-Fi接続中も同 様です。
- ソフトウェア更新中に送信されてきたメッセージ (SMS) は、SMS センターに保管されます。
- ソフトウェア更新の際、お客様のP-02D固有の情報(機種や製造番 号など)が、当社のソフトウェア更新用サーバーに送信されます。 当社は送信された情報を、ソフトウェア更新以外の目的には利用い たしません。
- ソフトウェア更新に失敗した場合に、端末が起動しなくなることや、 [ソフトウェア更新に失敗しました。お手数ですが、お近くのショッ プへお持ちください。]と表示され、一切の操作ができなくなること があります。その場合には、大変お手数ですがドコモ指定の故障取 扱窓口までお越しいただきますようお願いいたします。
- PINコードが設定されているときは、書き換え処理後の再起動の途 中で、PINコード入力画面が表示され、PINコードを入力する必要が あります。
- ソフトウェア更新中は、他のアプリケーションを起動しないでくだ さい。

# **ソフトウェアの自動更新**

**更新ファイルを自動でダウンロードし、設定した時刻に書き換えます。**

### **ソフトウェアの自動更新設定**

**お買い上げ時は、自動更新の設定が[自動で更新を行う]に設定されてい ます。**

**ホーム画面**WAW**[本体設定]**W**[端末情報]**

 **2** [ソフトウェア更新]▶[ソフトウェア更新設定の変更]

**[自動で更新を行う]/[自動で更新を行わない]**

### **更新ファイルが自動でダウンロードされると、ステータスバーに (ソ フトウェア更新有)が通知されます。**

• 3 (ソフトウェア更新有)が表示された状態で書き換え時刻になる と、自動で書き換えが行われ、 ◎ (ソフトウェア更新有)は消えま す。

### **通知パネルを開く▶通知をタップ**

書き換え時刻が表示されます。

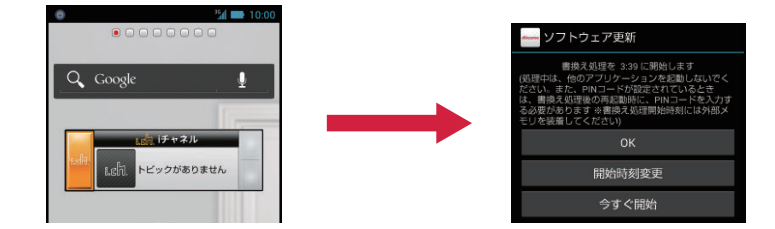

### **設定時刻に書き換えを行う場合 [OK]**

• ホーム画面に戻ります。設定時刻になると更新を開 始します。

### **書き換え時刻を変更する場合 [開始時刻変更]**

• 予約更新L字[P.266](#page-266-0)「ソフトウェアの予約更新」

**今すぐ書き換えを行う場合 [今すぐ開始]**

● 即時更新C字[P.265](#page-265-0)「ソフトウェアの即時更新」

#### <span id="page-265-0"></span>**お知らせ**

- ソフトウェア書き換えが開始できなかった場合には、ステータス バーに (ソフトウェア更新有)が表示されます。
- 書き換え時刻にソフトウェア書き換えが実施できなかった場合、翌 日の同じ時刻に再度書き換えを行います。
- 自動更新設定が、[自動で更新を行わない]の場合や、ソフトウェア の即時更新が通信中の場合は、ソフトウェアの自動更新ができませ ん。

### **ソフトウェアの即時更新**

#### **すぐにソフトウェアを更新します。**

• ソフトウェア更新を起動するには書き換え予告画面から起動する方 法とメニューから起動する方法があります。

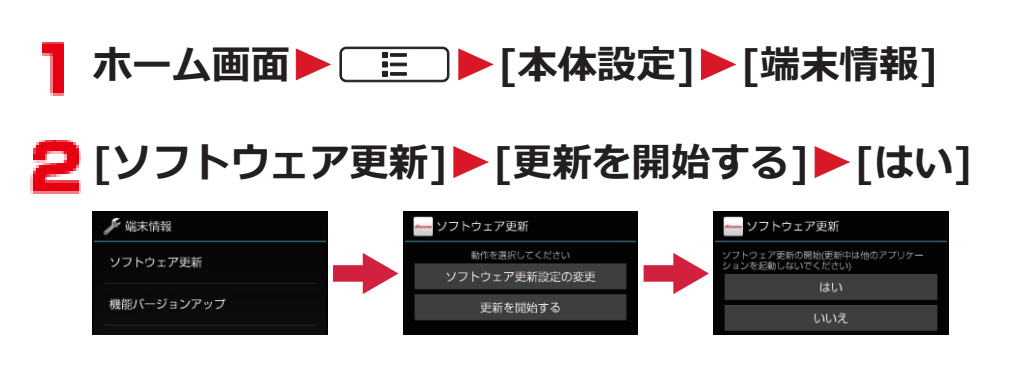

**書き換え予告画面から起動する場合** 書き換え予告画面を表示▶[今すぐ開始]

### **[ソフトウェア更新を開始します。]表示後、約10秒後に 自動的に書き換え開始**

- [OK]をタップすると、すぐに書き換えを開始します。
- 更新中は、すべてのタッチ操作やボタン操作が無効と なります。更新を中止することもできません。
- ソフトウェア更新が完了すると再起動がかかり、ホー ム画面が表示されます。

#### **お知らせ**

• ソフトウェア更新の必要がないときには、[更新の必要はありませ ん。このままお使いください]と表示されます。

<span id="page-266-0"></span>**ソフトウェア更新終了後の表示**

**ソフトウェア更新が完了すると、ステータスバーに通知されます。通知 パネルを開いて通知をタップすると完了画面が表示されます。**

**ソフトウェアの予約更新**

**更新ファイルのインストールを別の時刻に予約したい場合は、ソフト ウェア書き換えを行う時刻をあらかじめ設定しておくことができます。**

書き換え予告画面を表示▶[開始時刻変更]

**コ 時刻を入力▶[設定]** 

**予約した時刻になると**

**開始時刻になるとソフトウェア更新開始画面が表示され、約10秒後に 自動的にソフトウェア書き換えが開始されます。**

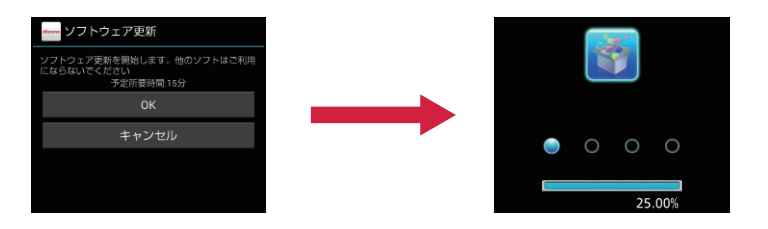

**お知らせ**

- 更新中は、すべてのタッチ操作やボタン操作が無効となります。更 新を中止することもできません。
- 開始時刻にソフトウェア更新が開始できなかった場合には、翌日の 同じ時刻にソフトウェア更新を行います。
- OSバージョンアップ中の場合、予約時刻になってもソフトウェア 更新は行われません。
- 開始時刻と同じ時刻にアラームなどが設定されていた場合でも、ソ フトウェア更新は実施されます。
- 開始時刻にP-02Dの電源がOFFの場合、電源を入れたあと、予約時 刻と同じ時刻になったときにソフトウェア更新を行います。

### **機能バージョンアップを行う**

- **ホーム画面**WAW**[本体設定]**W**[端末情報]**
- **2** [機能バージョンアップ]▶[サーバーから更新]
- **[→ | ソフトウェア更新]▶ [はい]▶ [はい]▶ [今すぐ更新]** 
	- 更新ファイルがダウンロードされます。
		- [予約登録]を選択した場合は、ダウンロード開始時刻 を設定し、[はい]をタップします。
- **[今すぐ更新]**
	- 端末が再起動し、書き換えを開始します。
	- 更新中は、すべてのタッチ操作やボタン操作が無効と なります。更新を中止することもできません。
	- 書き換えが完了すると再起動がかかり、ステータス バーにいが表示されます。
	- [あとで通知]を選択した場合は、翌日に再度機能バー ジョンアップを行うかどうかの確認画面が表示され ます。また、通知パネルを開いて通知をタップして も、確認画面を表示できます。
- **L 通知パネルを開く▶通知をタップ▶更新結果を確認** W**[OK]**

**最新のソフトウェアを自動検索する**

木一ム画面▶ **<b>EED▶ [本体設定]▶ [端末情報**]

- <mark>⊇</mark> [機能バージョンアップ]▶[サーバーから更新]▶[設定]
- **[- | [自動検索]にチェックを付ける▶ [OK]**

#### **お知らせ**

• 自動検索には通信料がかかる場合があります。

# **microSDカードから更新する**

• あらかじめ新しいソフトウェアをパナソニックのサイトから入手 し、microSDカードの「Download」フォルダに保存してください。

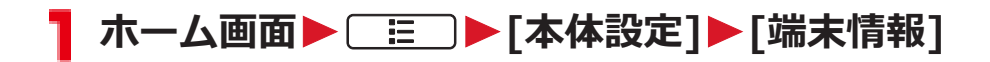

# **2 [機能バージョンアップ]▶[microSDから更新]▶ [OK]**

新しいソフトウェアをmicroSDカードから検索します。

# **[OK]**

- 端末が再起動し、書き換えを開始します。
- 更新中は、すべてのタッチ操作やボタン操作が無効と なります。更新を中止することもできません。
- 書き換えが完了すると再起動がかかり、更新結果が表 示されます。

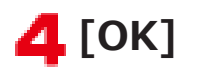

# **主な仕様**

# **■本体**

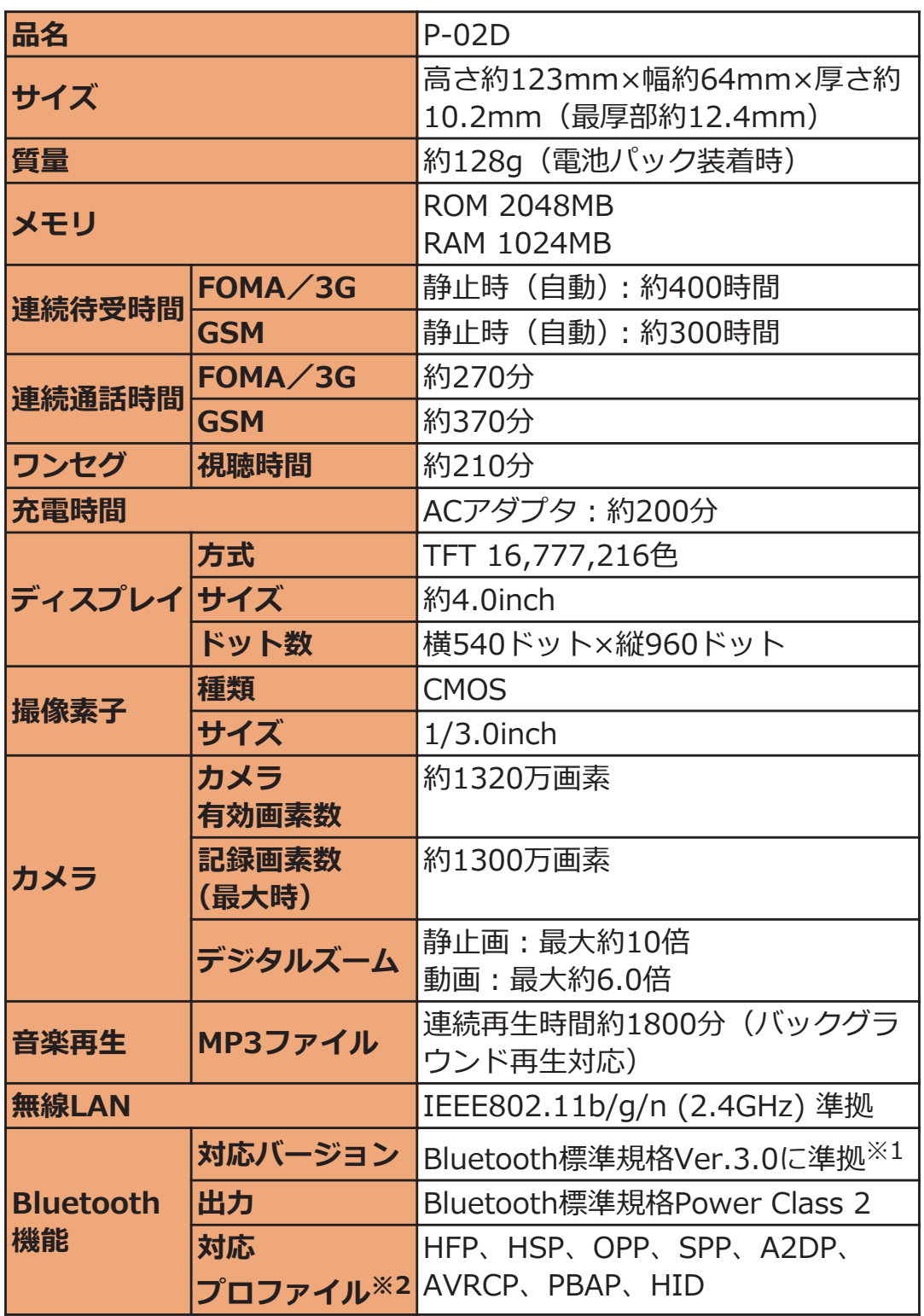

- ※1 本端末およびすべてのBluetooth機能搭載機器は、Bluetooth SIG が定めている方法でBluetooth標準規格に適合していることを確 認しており、認証を取得しています。ただし、接続する機器の特 性や仕様によっては、操作方法が異なったり、接続してもデータ のやりとりができない場合があります。
- ※2 Bluetooth通信の接続手順を製品の特性ごとに標準化したもので す。
- 連続通話時間とは、電波を正常に送受信できる状態で通話に使用で きる時間の目安です。
- 連続待受時間とは、電波を正常に受信できる状態での目安です。 なお、電池の充電状態、機能設定状況、気温などの使用環境、利用 場所の電波状態(電波が届かないか弱い場所)などにより、待受時 間は約半分程度になる場合があります。
- インターネット接続を行うと通話 (通信)・待受時間は短くなりま す。また、通話やインターネット接続をしなくても、メールやアプ リ、ワンセグなどの各種機能のご利用頻度が多い場合、通話(通信)・ 待受時間は短くなります。
- 静止時の連続待受時間とは、電波を正常に受信できる静止状態での 平均的な利用時間です。
- 充電時間とは、端末の電源を切って、電池パックが空の状態から充 電したときの目安です。端末の電源を入れて充電した場合、充電時 間は長くなります。

### ■ **電池パック**

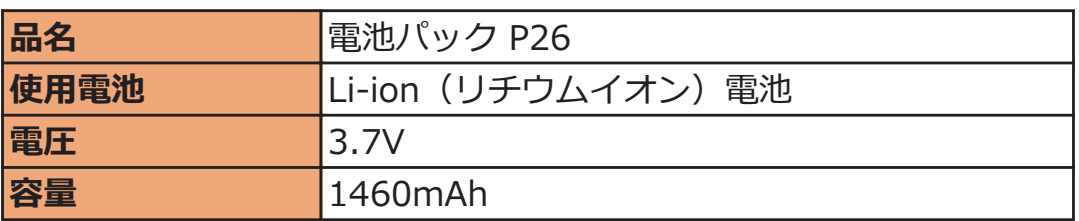

### **■ACアダプタケーブル**

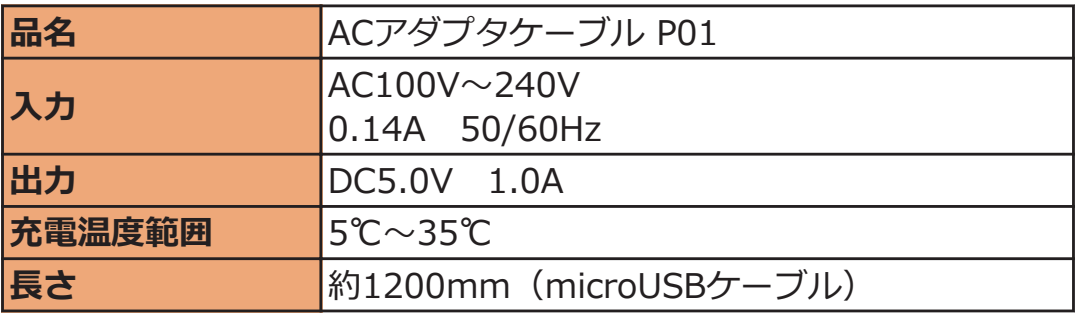

### ■ ファイル形式

本端末で撮影した静止画と動画は以下のファイル形式で保存されます。

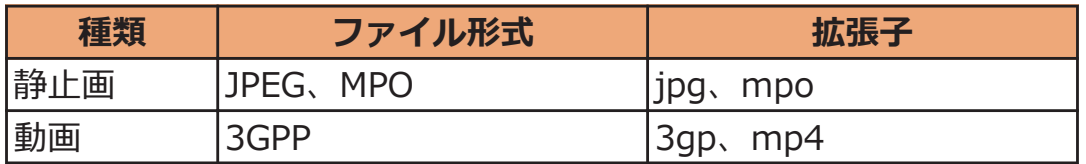

### **■静止画の撮影枚数(目安)**

お買い上げ時の保存可能枚数です。

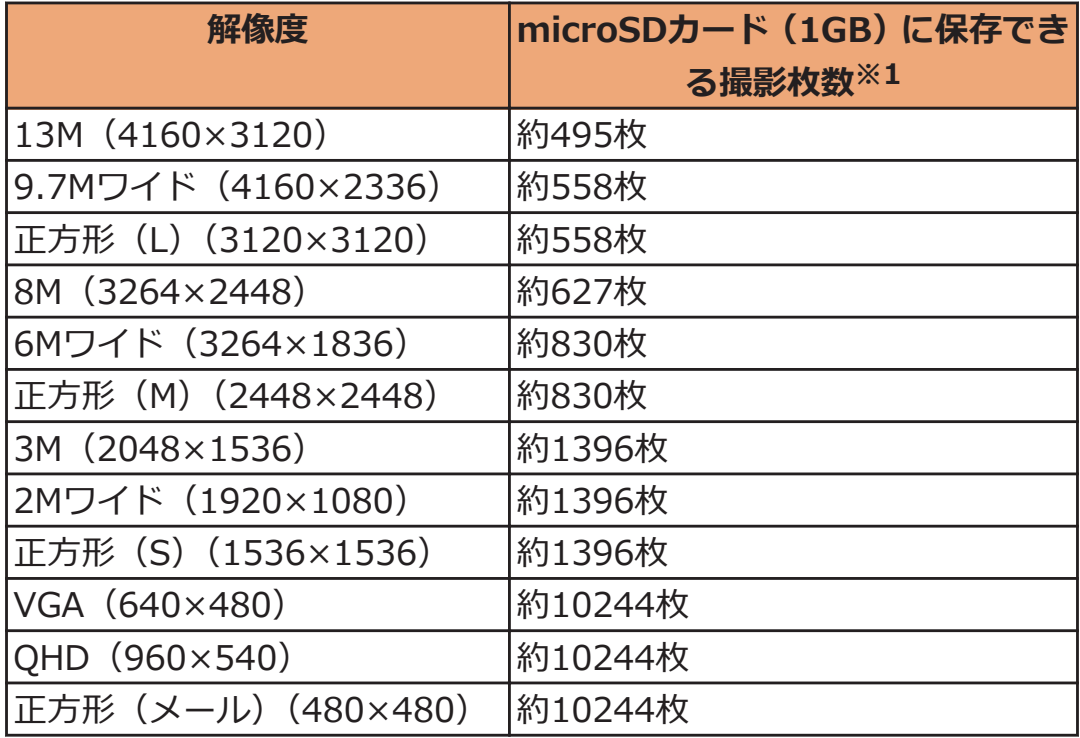

※1 クオリティ:スタンダード

### **■動画の録画時間(目安)**

お買い上げ時の録画可能時間です。

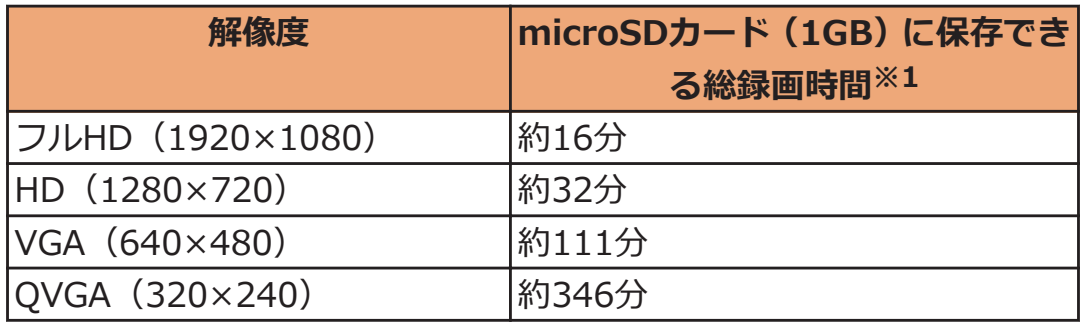

※1 クオリティ:スタンダード

# ■ ワンセグの録画時間(目安)

**microSDカード(1GB)に保存できる録画時間**約320分

• 放送局、番組によって録画時間は異なります。

# **携帯電話機の比吸収率(SAR)**

この機種P-02Dの携帯電話機は、国が定めた電波の人体吸収に関する技 術基準および電波防護の国際ガイドラインに適合しています。

この携帯電話機は、国が定めた電波の人体吸収に関する技術基準<sup>※1</sup>な らびに、これと同等な国際ガイドラインが推奨する電波防護の許容値を 遵守するよう設計されています。この国際ガイドラインは世界保健機 関(WHO)と協力関係にある国際非電離放射線防護委員会(ICNIRP) が定めたものであり、その許容値は使用者の年齢や健康状況に関係なく 十分な安全率を含んでいます。

国の技術基準および国際ガイドラインは電波防護の許容値を人体頭部 に吸収される電波の平均エネルギー量を表す比吸収率(SAR:Specific Absorption Rate)で定めており、携帯電話機に対するSARの許容値は 2.0W/kgです。この携帯電話機の側頭部におけるSARの最大値は

0.681W/kgです。個々の製品によってSARに多少の差異が生じること もありますが、いずれも許容値を満足しています。

携帯電話機は、携帯電話基地局との通信に必要な最低限の送信電力にな るよう設計されているため、実際に通話している状態では、通常SARは より小さい値となります。一般的には、基地局からの距離が近いほど、 携帯電話機の出力は小さくなります。

この携帯電話機は、側頭部以外の位置でも使用可能です。NTTドコモ推 奨のキャリングケース等のアクセサリを用いて携帯電話機を身体に装 着して使用することで、この携帯電話機は電波防護の国際ガイドライン を満足します※2。NTTドコモ推奨のキャリングケース等のアクセサリ をご使用にならない場合には、身体から1.5センチ以上の距離に携帯電 話機を固定でき、金属部分の含まれていない製品をご使用ください。 世界保健機関は、『携帯電話が潜在的な健康リスクをもたらすかどうか を評価するために、これまで20年以上にわたって多数の研究が行われ てきました。今日まで、携帯電話使用によって生じるとされる、いかな る健康影響も確立されていません。』と表明しています。

さらに詳しい情報をお知りになりたい場合には世界保健機関のホーム ページをご参照ください。

[http://www.who.int/docstore/peh-emf/publications/facts\\_press/](http://www.who.int/docstore/peh-emf/publications/facts_press/fact_japanese.htm) [fact\\_japanese.htm](http://www.who.int/docstore/peh-emf/publications/facts_press/fact_japanese.htm)

SARについて、さらに詳しい情報をお知りになりたい方は、下記のホー ムページをご参照ください。

総務省のホームページ

<http://www.tele.soumu.go.jp/j/sys/ele/index.htm> 一般社団法人電波産業会のホームページ <http://www.arib-emf.org/index02.html> ドコモのホームページ <http://www.nttdocomo.co.jp/product/sar/> パナソニックモバイルコミュニケーションズ株式会社のホームページ <http://panasonic.jp/mobile/support/>

- ※1 技術基準については、電波法関連省令(無線設備規則第14条の2) で規定されています。
- ※2 携帯電話機本体を側頭部以外でご使用になる場合のSARの測定法 については、平成22年3月に国際規格(IEC62209-2)が制定され ました。国の技術基準については、平成23年10月に、諮問第118 号に関して情報通信審議会情報通信技術分科会より一部答申され ています。

# **European RF Exposure Information**

**This mobile phone complies with the EU requirements for exposure to radio waves.**

**Your mobile phone is a radio transceiver, designed and manufactured not to exceed the SAR\* limits\*\* for exposure to radio-frequency (RF) energy, which SAR\* value, when tested for compliance against the standard was 0.647 W/kg.**

**While there may be differences between the SAR\* levels of various phones and at various positions, they all meet\*\*\* the EU requirements for RF exposure.**

- The exposure standard for mobile phones employs a unit of measurement known as the Specific Absorption Rate, or SAR.
- \*\* The SAR limit for mobile phones used by the public is 2.0 watts/kilogram (W/kg) averaged over ten grams of tissue, recommended by The Council of the European Union. The limit incorporates a substantial margin of safety to give additional protection for the public and to account for any variations in measurements.
- \*\*\* Tests for SAR have been conducted using standard operating positions with the phone transmitting at its highest certified power level in all tested frequency bands. Although the SAR is determined at the highest certified power level, the actual SAR level of the phone while operating can be well below the maximum value. This is because the phone is designed to operate at multiple power levels so as to use only the power required to reach the network. In general, the closer you are to a base station antenna, the lower the power output.

# **Declaration of Conformity**

# **CE01680**

**The product "P-02D" is declared to conform with the essential requirements of European Union Directive 1999/5/EC Radio and Telecommunications Terminal Equipment Directive 3.1(a), 3.1(b) and 3.2. The Declaration of Conformity can be found on [http://panasonic.net/pmc/support/index.html.](http://panasonic.net/pmc/support/index.html)**

Concerning European Economic Area: The use of Wi-Fi is restricted to only indoor use in France.

# **FCC Notice**

- This device complies with part 15 of the FCC Rules. Operation is subject to the following two conditions:
	- 1. This device may not cause harmful interference, and
	- 2. This device must accept any interference received, including interference that may cause undesired operation.
- Changes or modifications not expressly approved by the manufacturer responsible for compliance could void the user's authority to operate the equipment.

# **FCC RF Exposure Information**

#### **This model phone meets the U.S. government's requirements for exposure to radio waves.**

Your wireless phone contains a radio transmitter and receiver. Your phone is designed and manufactured not to exceed the emission limits for exposure to radio frequency (RF) energy set by the Federal Communications Commission of the U.S. Government. These limits are part of comprehensive guidelines and establish permitted levels of RF energy for the general population. The guidelines are based on standards that were developed by independent scientific organizations through periodic and thorough evaluation of scientific studies. The exposure standard for wireless mobile phones employs a unit of measurement known as the Specific Absorption Rate (SAR). The SAR limit set by the FCC is 1.6 W/kg.\* Tests for SAR are conducted using standard operating positions accepted by the FCC with the phone transmitting at its highest certified power level in all tested frequency bands. Although the SAR is determined at the highest certified power level, the actual SAR level of the phone while operating can be well below the maximum value. This is because the phone is designed to operate at multiple power levels so as to use only the power required to reach the network. In general, the closer you are to a wireless base station antenna, the lower the output. Before a phone model is available for sale to the public, it must be tested and certified to the FCC that it does not exceed the limit established by the U.S. government-adopted requirement for safe exposure. The tests are performed in various positions and locations (for example, at the ear and worn on the body) as required by FCC for each model. The highest SAR value for this model phone as reported to the FCC when tested for use at the ear is 0.630 W/kg, and when worn on the body in a holster or carry case, is 0.897 W/kg. (Body-worn measurements differ among phone models, depending upon available accessories and FCC requirements). While there may be differences between the SAR levels of various phones and at various positions, they all meet the U.S. government requirement.

The FCC has granted an Equipment Authorization for this model phone with all reported SAR levels evaluated as in compliance with the FCC RF exposure guidelines. SAR information on this model phone is on file with the FCC and can be found under the Display Grant section at

<http://www.fcc.gov/oet/ea/fccid/> after search on FCC ID UCE211042A.

For body worn operation, this phone has been tested and meets the FCC RF exposure guidelines when used with an accessory designated for this product or when used with an accessory that contains no metal and that positions the handset a minimum of 1.0 cm from the body.

In the United States, the SAR limit for wireless mobile phones used by the public is 1.6 watts/kg (W/kg) averaged over one gram of tissue. SAR values may vary depending upon national reporting requirements and the network band.

# **Important Safety Information**

### **Aircraft**

Switch off your mobile phone when boarding an aircraft or whenever you are instructed to do so by airline staff. If your mobile phone offers a 'flight mode' or similar feature consult airline staff as to whether it can be used on board.

#### **Driving**

Full attention should be given to driving at all times and local laws and regulations restricting the use of mobile phones while driving must be observed.

#### **Hospitals**

Mobile phones should be switched off wherever you are requested to do so in hospitals, clinics or health care facilities. These requests are designed to prevent possible interference with sensitive medical equipment.

#### **Petrol Stations**

Obey all posted signs with respect to the use of mobile phones or other radio equipment in locations with flammable material and chemicals. Switch off your mobile phone whenever you are instructed to do so by authorized staff.

#### **Interference**

Care must be taken when using the mobile phone in close proximity to personal medical devices, such as pacemakers and hearing aids.

#### **Pacemakers**

Pacemaker manufacturers recommend that a minimum separation of 22 cm be maintained between a mobile phone and a pacemaker to avoid potential interference with the pacemaker. To achieve this use the mobile phone on the opposite ear to your pacemaker and do not carry it in a breast pocket.

### **Hearing Aids**

Some mobile phones may interfere with some hearing aids. In the event of such interference, you may want to consult your hearing aid manufacturer to discuss alternatives.

### **Other Medical Devices**

Please consult your physician and the device manufacturer to determine if operation of your mobile phone may interfere with the operation of your medical device.

#### **Accessories**

With your mobile phone, use the battery pack and AC adapter cable specified by NTT DOCOMO, INC. Otherwise, fire, burns, injury or electric shock may result.

#### **Batteries**

Do not dispose of battery packs with ordinary waste. The battery pack may catch fire or damage the environment. After insulating the battery terminal with tape, take the unneeded battery pack to a docomo Shop, or follow the instructions of local authorities in charge of collecting used batteries.

# **輸出管理規制**

本製品および付属品は、日本輸出管理規制(「外国為替及び外国貿易法」 およびその関連法令)の適用を受ける場合があります。また、米国再輸 出規制(Export Administration Regulations)の適用を受けます。本 製品および付属品を輸出および再輸出する場合は、お客様の責任および 費用負担において必要となる手続きをお取りください。詳しい手続き については経済産業省または米国商務省へお問い合わせください。

# **知的財産権**

### **著作権・肖像権**

• お客様が本製品を利用して撮影またはインターネット上のホーム ページからのダウンロードなどにより取得もしくは本製品に搭載さ れた文章、画像、映像、音楽、ソフトウェアなどの著作物は著作権 法により保護されています。従って、第三者が著作権を有する著作 物は、私的使用目的の複製や引用など著作権法上で認められた場合 を除き、著作権者に無断で複製、改変、公衆送信、転用、頒布など することはできません。

実演や興行、展示物などには、私的使用目的であっても撮影または 録音を制限している場合がありますのでご注意ください。また、お 客様が本製品を利用して本人の同意なしに他人の肖像を撮影した り、撮影した他人の肖像を本人の同意なしにインターネット上の ホームページに掲載するなどして不特定多数に公開することは、肖 像権を侵害するおそれがありますのでお控えください。

• お客様は別途著作権者の許諾なく本製品に搭載されたソフトウェア の全部または一部を、複製もしくは改変、ハードウェアからの分離、 逆アセンブル、逆コンパイル、リバースエンジニアリングなどの行 為を自らせずまたは第三者にさせないでください。またその利用を 行わないでください。

#### **商標**

- •「FOMA」「iモード」「iアプリ」「デコメール®」「トルカ」「ケータ イデータお預かりサービス」「おまかせロック」「mopera」「mopera U」「WORLD CALL」「iチャネル」「おサイフケータイ」「iD」「iC お引っこしサービス」「WORLD WING」「公共モード」「イマドコ サーチ」「イマドコかんたんサーチ」「ケータイお探しサービス」「マ チキャラ」「エリアメール」「iコンシェル」「spモード」「声の宅配 便」「あんしんスキャン」「eトリセツ」「dメニュー」「dマーケット」 はNTTドコモの商標または登録商標です。
- •「キャッチホン」は日本電信電話株式会社の登録商標です。
- ロヴィ、Rovi、Gガイド、G-GUIDE、Gガイドモバ イル、G-GUIDE MOBILE、およびGガイド関連ロゴ は、米国Rovi Corporationおよび/またはその関連 会社の日本国内における商標または登録商標です。
- **SSUIDE MORIL**
- 分はフェリカネットワークス株式会社の登録商標です。
- FeliCa は、ソニー株式会社の登録商標です。
- microSDHCロゴはSD-3C, LLCの商標です。
- Wicko
- QRコードは株式会社デンソーウェーブの登録商標です。
- Bluetooth®とそのロゴマークは、Bluetooth SIG, INCの登録商標 で、株式会社NTTドコモはライセンスを受けて使用しています。そ の他の商標および名称はそれぞれの所有者に帰属します。
- Wi-Fi、Wi-Fi DirectはWi-Fi Allianceの商標または登録商標です。
- DLNA®は、Digital Living Network Allianceの商標、サービスマー ク、または認証マークです。
- •「ブルーレイディスク」「ブルーレイ」はブルーレイディスクアソシ エーションの商標です。
- Google は Google Inc. の商標です。
- mixi、ミクシィ、mixiロゴは、株式会社ミクシィの登録商標です。
- GREE及びGREEロゴは、日本またはその他の国々におけるグリー株 式会社の登録商標または商標です。
- その他本文中に記載されている会社名および商品名は、各社の商標 または登録商標です。

# **その他**

• Contains Adobe $^{\circledR}$  Flash $^{\circledR}$  Player by Adobe Systems Incorporated. Adobe Flash Player Copyright © 1996-2011 Adobe Systems Incorporated. All rights reserved.

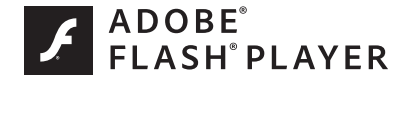

Adobe and Flash are either registered trademarks or trademarks of Adobe Systems Incorporated in the United States and/or other countries.

- FeliCa は、ソニー株式会社が開発した非接触ICカードの技術方式で す。
- MPEG Audio Layer-3 音声圧縮技術は、Fraunhofer IISおよび Thomsonからライセンスを受けています。
- 本製品は、MPEG-4 Patent Portfolio License及びAVC Patent Portfolio Licenseに基づきライセンスされており、以下に記載する 行為に係るお客様の個人的かつ非営利目的の使用を除いてはライセ ンスされておりません。
	- ・ 画像情報をMPEG-4 Visual、AVC規格に準拠して(以下、MPEG-4/ AVCビデオ)を記録すること。
	- ・ 個人的活動に従事する消費者によって記録されたMPEG-4/AVC ビデオ、または、ライセンスをうけた提供者から入手した MPEG-4/AVCビデオを再生すること。

詳細についてはMPEG LA, L.L.C. [\(http://www.mpegla.com\)](http://www.mpegla.com)を ご参照ください。

• 本製品は、InterDigital Technology社からのライセンスに基づき生 産・販売されています。

- 本製品は、マイクロソフト社の知的財産権に係わる技術が含まれて います。マイクロソフトからの適正なライセンスを得ずに、本製品 以外でこの技術の使用もしくは頒布を行うことは禁止されていま す。
- コンテンツ権利者は、Microsoft PlayReady<sup>TM</sup> コンテンツアクセス 技術によって、著作権で保護されたコンテンツを含む知的財産権を 保護しています。本製品は、PlayReady技術を使用して、PlayReady 及び/又は WMDRMにより保護されたコンテンツへのアクセスを します。本製品が、コンテンツ保護を適切に実施できない場合、当 該コンテンツの権利者は、マイクロソフトに対し、PlayReadyによっ て保護されたコンテンツを使う本製品の機能の無効化を申し入れる ことができます。この無効化は、PlayReadyによって保護されてい ないコンテンツ及び他のコンテンツアクセス技術によって保護され ているコンテンツに影響を与えてはなりません。コンテンツ権利者 は、提供コンテンツにアクセスするためにPlayReadyのアップグ レードを要求する場合があります。その場合、アップグレードを行 わないと、当該提供コンテンツへのアクセスができなくなります。
- 本製品にはGNU General Public License(GPL), GNU Lesser General Public License(LGPL)その他に基づきライセンスされるソ フトウェアが含まれています。お客様は、当該ソフトウェアのソー スコードを入手し、GPLまたはLGPLに従い、複製、頒布及び改変す ることができます。ソースコードの入手方法に関しては、下記URL へ接続の上、ご確認ください。

<http://panasonic.jp/mobile/gpl/> なお、ソースコードの内容等についてのご質問にはお答えしかねま すので、予めご了承ください。携帯電話からのダウンロードは行え ません。ダウンロードはお手持ちのパソコンをご利用ください。 当該ソフトウェアに関する詳細(GPL/LGPLの各ライセンス文含 む)は、ホーム画面▶[三]▶[本体設定]▶[端末情報]▶[法的情 報]の手順で確認することができます。

- 本製品には、上記の他、次のソフトウェアが含まれます。
	- ・ Apache License(v.2.0)の下で提供されるApache Software Foundationが開発したソフトウェア
	- ・ The Free Type Project Licenseの下で提供されるソフトウェア
	- ・ ICU License-ICU 1.8.1 and later Copyright © 1995-2011 International Business Machines Corporation and others
	- ・ Anti-Grain Geometry-Version 2.4 Copyright © 2002-2005 Maxim Shemanarev (McSeem)

・ Mozilla Public License(v.1.1)の下で提供されるソフトウェア これらのソフトウェアに関する詳細(ライセンス文含む)は、ホー ム画面▶ [三]▶[本体設定]▶[端末情報]▶[法的情報]の手順で 確認することができます。

# **Adobe® Flash® Playerのエンドユーザ・ライセ ンス契約**

本製品にはAdobe Systems IncorporatedまたはAdobe Systems Software Ireland Limited (以下「Adobe」とする)から提供されてい る、Adobeまたはそのライセンサーが権利を有する以下のソフトウェア (以下「本ソフトウェア」とする)が含まれています。

• Adobe Flash<sup>®</sup> Player

本ソフトウェアの全部または一部を使用した場合は、特に以下の(a)か ら(f)に記載する制限を含む本契約上のすべての条件に同意したものと 見なされます。

本契約にお客様が同意した場合、本契約はお客様および本ソフトウェア を取得し、かつ自らの利益のために本ソフトウェアを使用する法人に対 して強制力があり、本製品の提供者、Adobe、Adobeのライセンサーに より執行可能とします。

同意しない場合は、本ソフトウェアを使用しないでください。

(a) お客様は本ソフトウェアを配布およびコピーすることはできませ  $\mathcal{L}_{\mathcal{L}}$ 

(b) お客様は本ソフトウェアを修正、改変することはできません。

(c) お客様は本ソフトウェアをリバースエンジニアリングしたり、逆コ ンパイルしたり、逆アセンブルしてはならず、本ソフトウェアのソース コードを解明しようと試みないものとします。

(d) 本ソフトウェアは現状有姿にて提供されるものであり、明示的であ ると黙示的であるとを問わず、商品性の保証、特定目的適合性の保証、 第三者権利非侵害の保証を含むがこれらに限られない、いかなる保証も ないものとします。提供者、Adobe、Adobeのライセンサーは、当該損 害の発生の可能性につき認識していた場合を含む、いかなる場合におい ても、損害、費用、派生損害、間接損害、付随的損害、特別損害、また は利益の喪失につき、お客様に対して賠償する責を負わず、懲罰的損害 賠償も行わないものとします。上記の制限および排除は、お客様の居住 法域の法律により認められる範囲において適用されます。本契約に基

づくまたは関連した損害賠償責任の総額は、本製品に対してお客様が支 払われた金額があれば、その金額に制限されるものとします。

(e) 本ソフトウェアのバージョンによってはアクセスできないコンテ ンツがあります。

(f) 信用の連鎖を確立するために使用される証明書は無効とされ得るも のであり、新しい証明書を含む本ソフトウェアのバージョンをインス トール等しないとアクセスできないコンテンツがあります。
# 索引

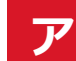

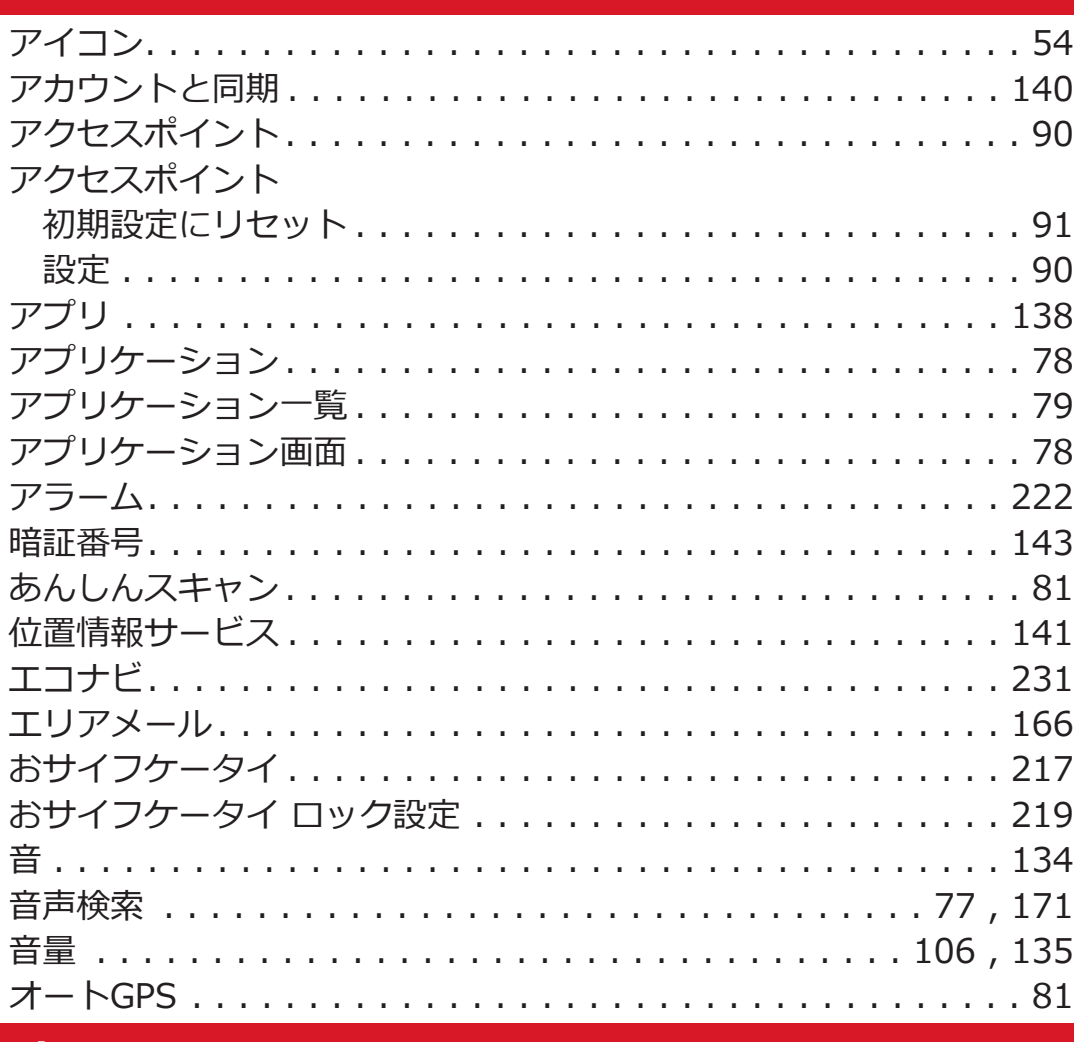

## ゕ

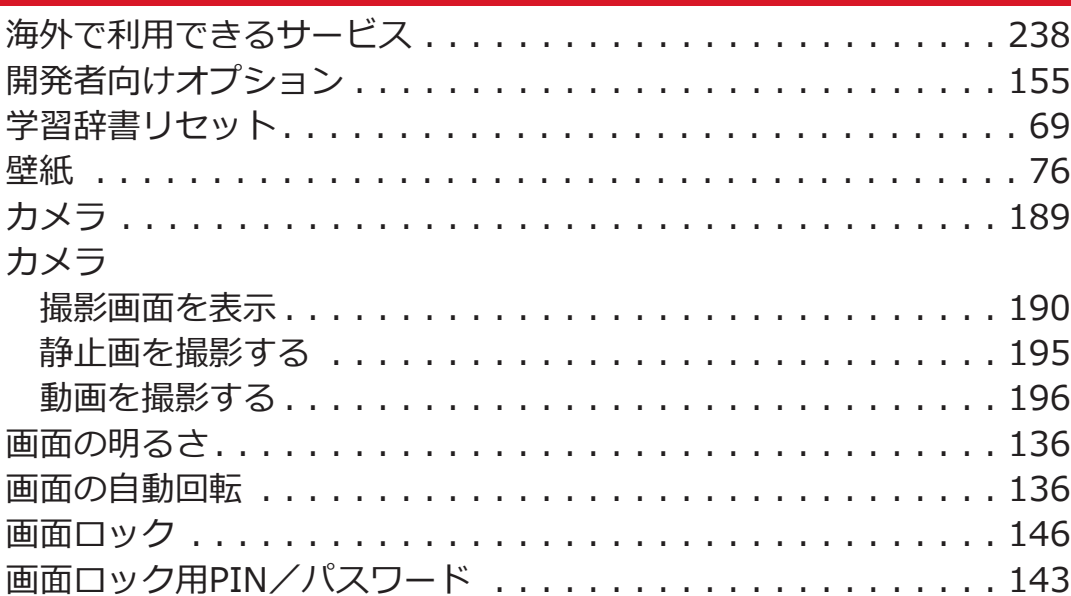

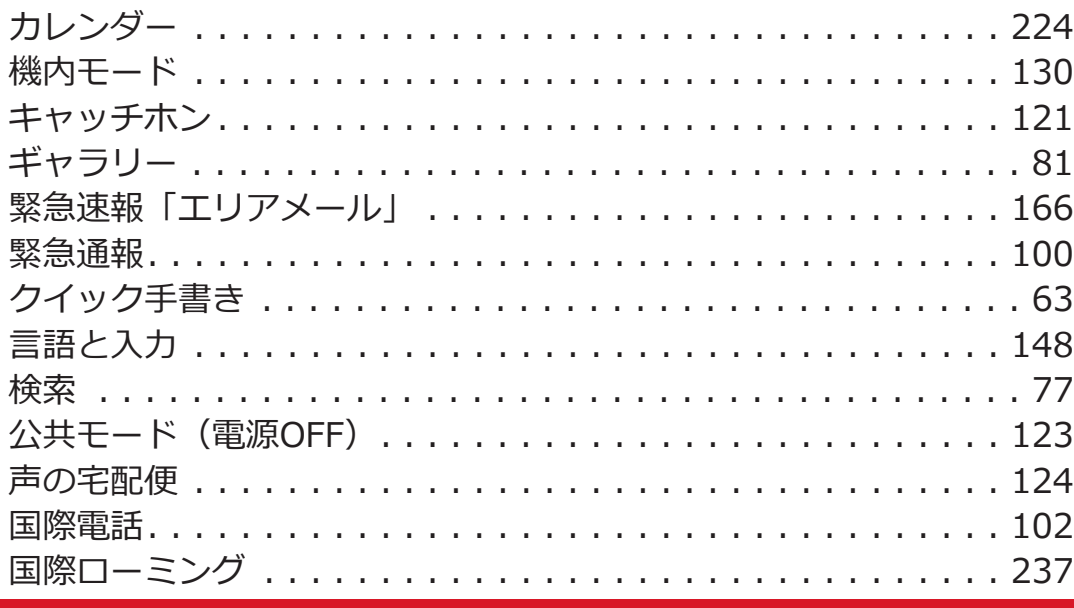

## サ

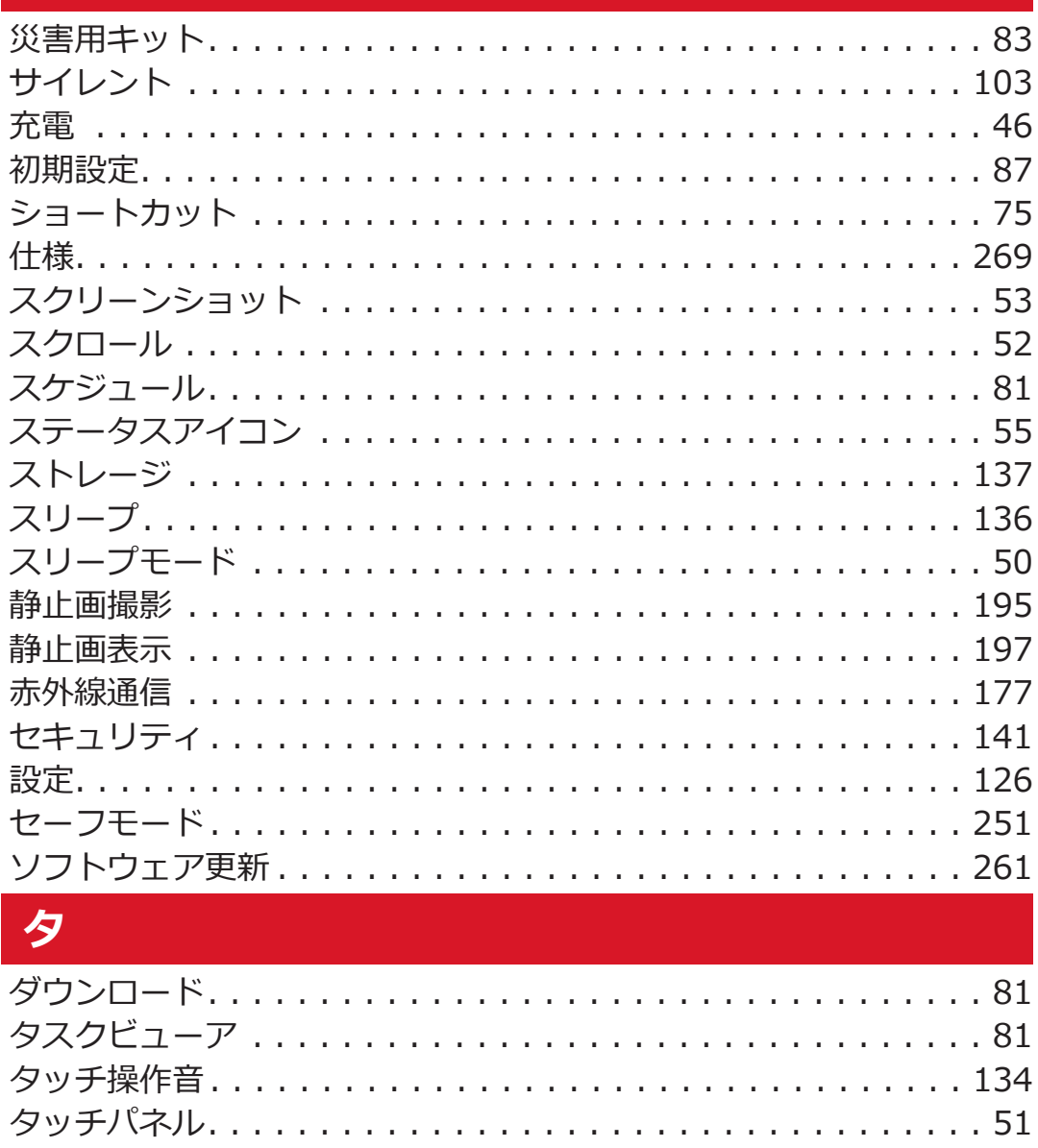

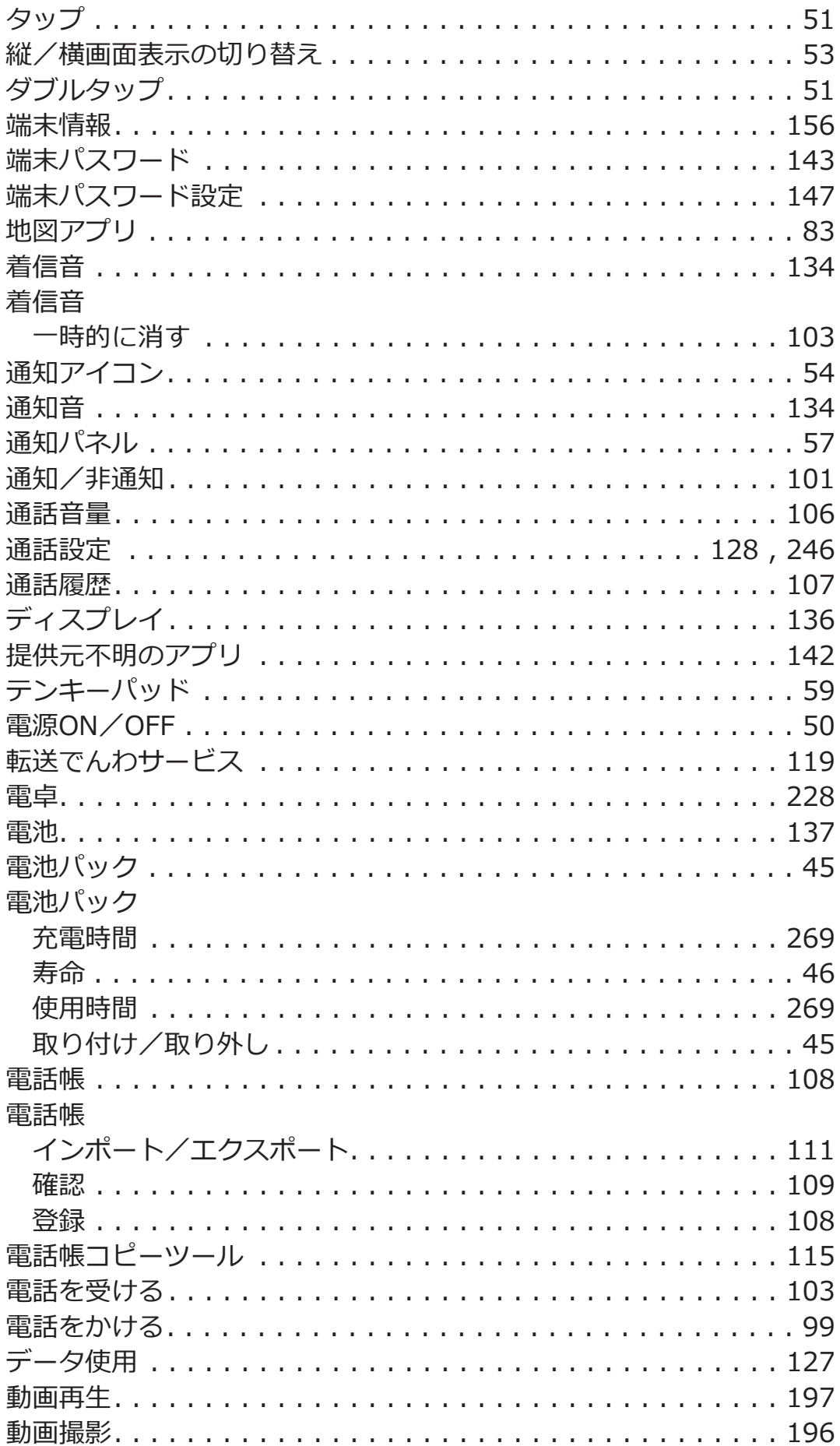

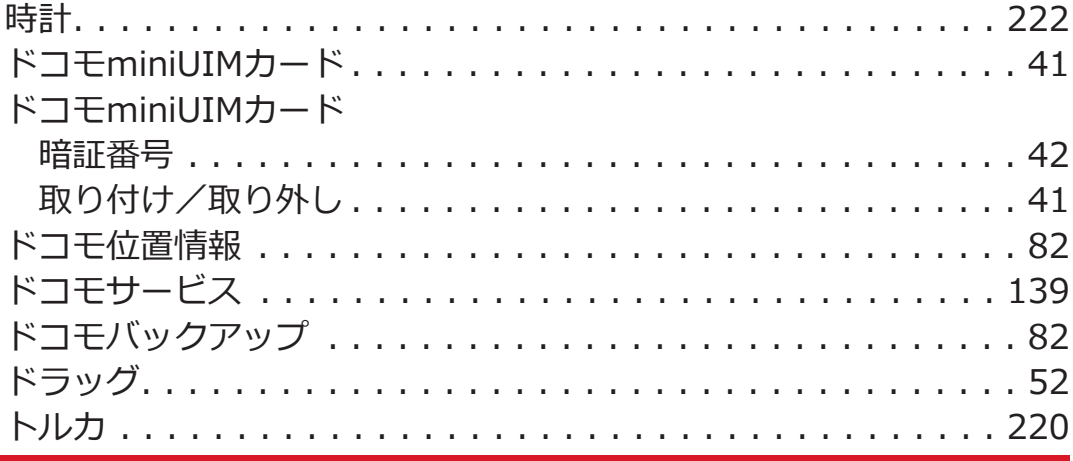

# ナ

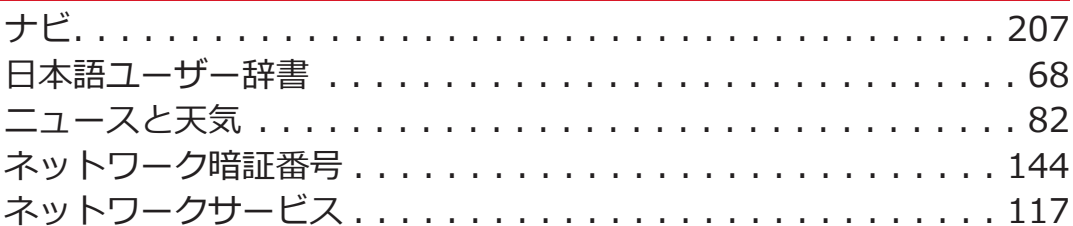

# $\sqrt{1}$

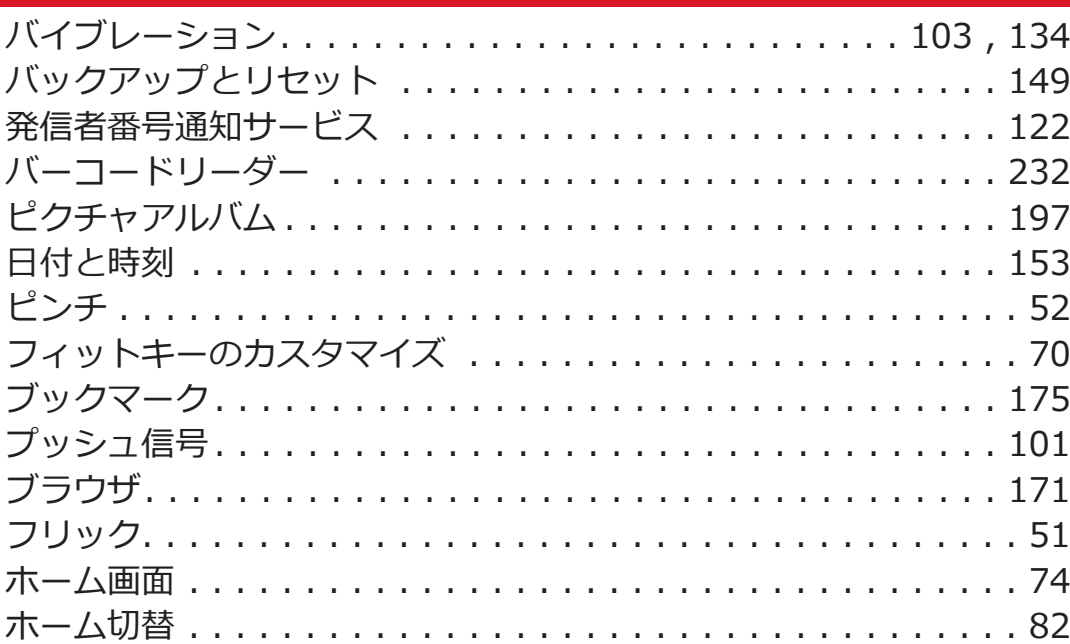

## $\overline{\mathbf{x}}$

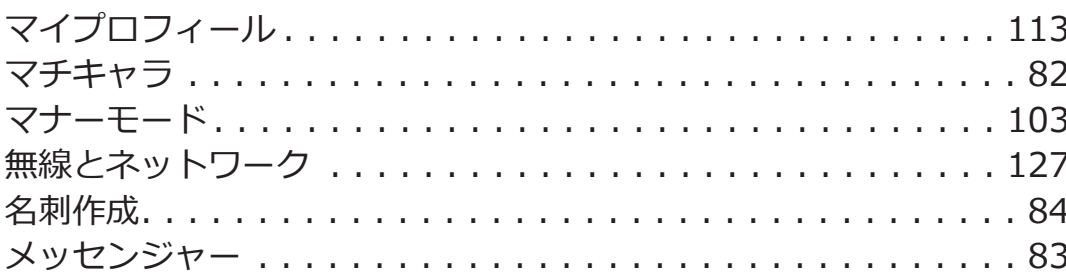

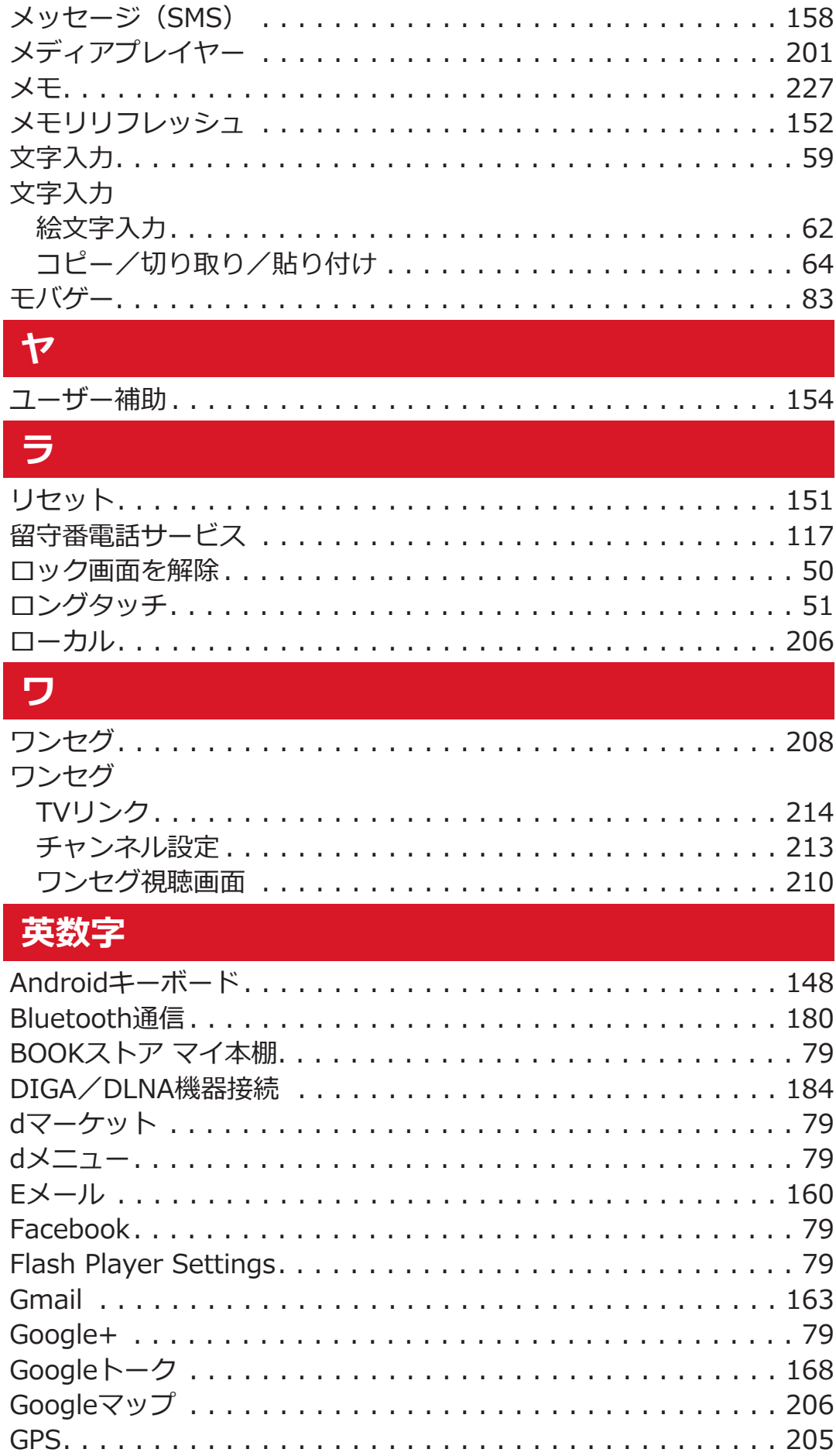

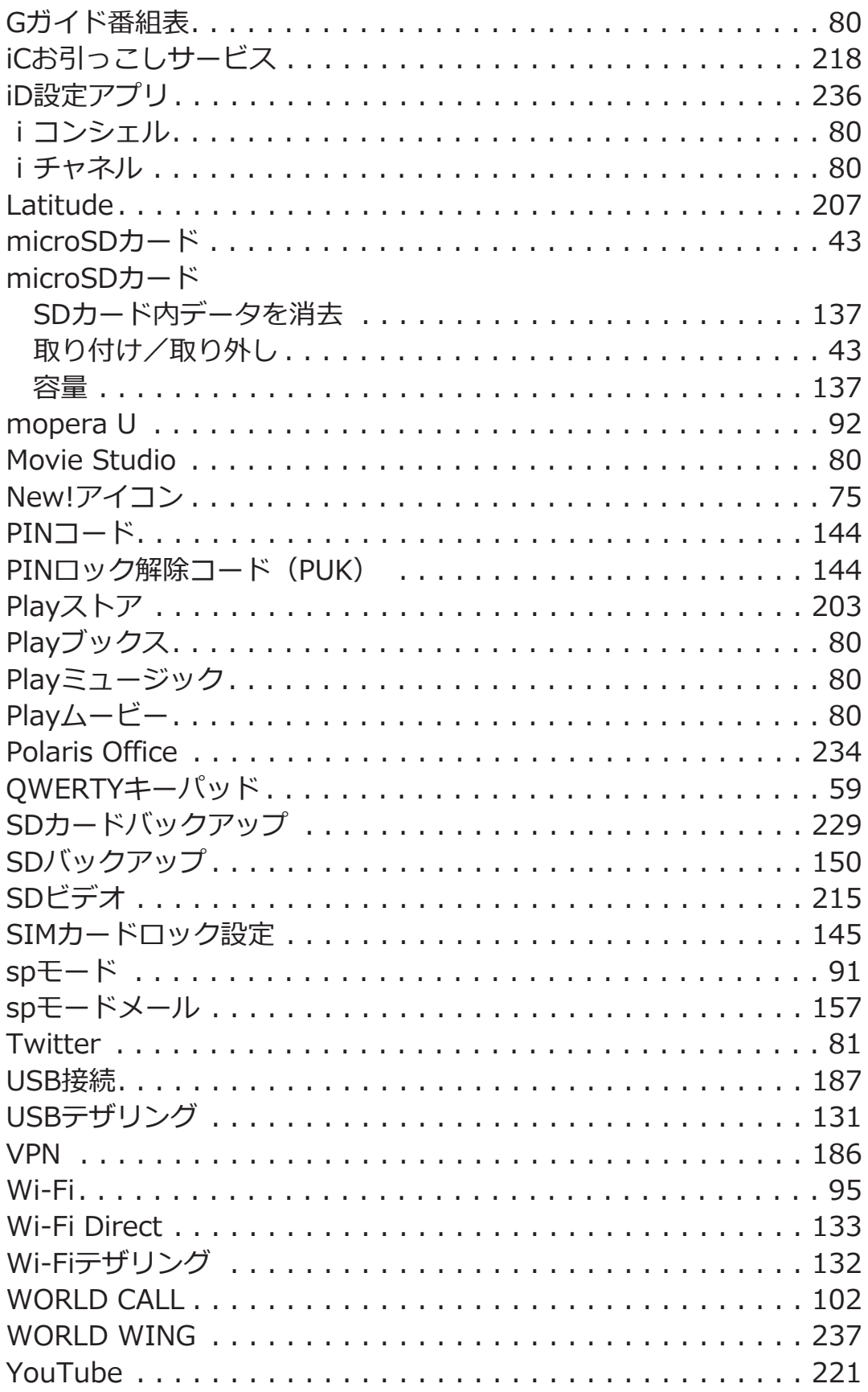

**ご契約内容の確認・変更、各種サービスのお申込、各種資料請求をオ ンライン上で承っております。**

spモードから dメニュー▶「お客様サポートへ」▶「各種お申込・ **お手続き」(パケット通信料無料)**

**パソコンから My docomo([http://www.mydocomo.com/\)](http://www.mydocomo.com/)** ▶ 各種お申込・お手続き

※ spモードからご利用になる場合、「ネットワーク暗証番号」が必要 となります。

※ spモードからご利用になる際は、一部有料となる場合があります。 ※ パソコンからご利用になる場合、「docomo ID/パスワード」が必 要となります。

※「ネットワーク暗証番号」および「docomo ID/パスワード」をお 持ちでない方・お忘れの方は、「総合お問い合わせ先」にご相談くださ い (子[P.298\)](#page-298-0)。

※ ご契約内容によってはご利用になれない場合があります。

※ システムメンテナンスなどにより、ご利用になれない場合がありま す。

## **マナーもいっしょに携帯しましょう**

**本端末を使用する場合は、周囲の方の迷惑にならないように注意しま しょう。**

## **こんな場合は必ず電源を切りましょう**

## **■使用禁止の場所にいる場合**

航空機内、病院内では、必ず本端末の電源を切ってください。 ※医用電気機器を使用している方がいるのは病棟内だけではありませ ん。ロビーや待合室などでも、必ず電源を切ってください。

### **■満員電車の中など、植込み型心臓ペースメーカおよび植込 み型除細動器を装着した方が近くにいる可能性がある場合**

植込み型心臓ペースメーカおよび植込み型除細動器に悪影響を与える 恐れがあります。

## **こんな場合は公共モードに設定しましょう**

#### **■運転中の場合**

運転中の携帯電話を手で保持しての使用は罰則の対象となります。た だし、傷病者の救護または公共の安全の維持など、やむを得ない場合を 除きます。

**■劇場・映画館・美術館など公共の場所にいる場合**

静かにするべき公共の場所で本端末を使用すると、周囲の方への迷惑に なります。

## **使用する場所や声・着信音の大きさに注意しましょ う**

■**レストランやホテルのロビーなどの静かな場所で本端末 を使用する場合は、声の大きさなどに気をつけましょう。**

**■街の中では、通行の妨げにならない場所で使用しましょ う。**

**プライバシーに配慮しましょう**

**カメラ付き携帯電話を利用して撮影や画像送信を行う際 は、プライバシーなどにご配慮ください。**

## **こんな機能が公共のマナーを守ります**

**かかってきた電話に応答しない設定や、本端末から鳴る音を消す設定な ど、便利な機能があります。**

#### **●公共モード(電源OFF)**

電話をかけてきた相手に、電源を切る必要がある場所にいる旨のガイダ ンスが流れ、自動的に電話を終了します(子[P.123](#page-123-0))。

**●バイブレーション**

電話がかかってきたことを、振動でお知らせします (子[P.103\)](#page-103-0)。

#### **●マナーモード**

着信音・タッチ操作音など本端末から鳴る音を消します (L字[P.103](#page-103-0))。 ※ただし、シャッター音は消せません。

そのほかにも、留守番電話サービス(子[P.117\)](#page-117-0)、転送でんわサービス (fp.119) などのオプションサービスが利用できます。

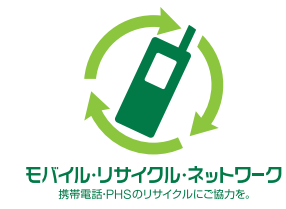

**ご不要になった携帯電話などは、自社・他社 製品を問わず回収をしていますので、お近く のドコモショップへお持ちください。** ※回収対象:携帯電話、PHS、電池パック、 充電器、卓上ホルダ(自社・他社製品を問わ ず回収)

# **海外での紛失、盗難、故障および各種お問い 合わせ先(24時間受付)**

■**ドコモの携帯電話からの場合** 

滞在国の国際電話 **[-81-3-6832-6600](tel:+81-3-6832-6600)\*(無料)** アクセス番号

\*一般電話などでかけた場合には、日本向け通話料がかかります。 ※P-02Dからご利用の場合は、+81-3-6832-6600でつながります。 (「+」は[0]をロングタッチします。)

**■一般電話などからの場合 <ユニバーサルナンバー>**

ユニバーサルナンバー用 **-8000120-0151\*** 国際識別番号

\*滞在国内通話料などがかかる場合があります。

※主要国の国際電話アクセス番号/ユニバーサルナンバー用国際識別 番号については、ドコモの「国際サービスホームページ」をご覧くださ  $\mathcal{L}$ 

**●紛失·盗難などにあわれたら、速やかに利用中断手続きをお取りくだ さい。**

**●お客様が購入された端末に故障が発生した場合は、ご帰国後にドコモ 指定の故障取扱窓口にご持参ください。**

## <span id="page-298-0"></span>**総合お問い合わせ先**

#### **<ドコモ インフォメーションセンター>**

- ■**ドコモの携帯電話からの場合**
- **(局番なしの)[151](tel:151)(無料)**

※一般電話などからはご利用になれません。

#### **■一般電話などからの場合**

### **0120-800-000**

※一部のIP電話からは接続できない場合があります。

#### **受付時間 午前9:00~午後8:00(年中無休)**

## **故障お問い合わせ先**

#### ■**ドコモの携帯電話からの場合**

**(局番なしの)[113](tel:113)(無料)**

※一般電話などからはご利用になれません。

#### ■一般電話などからの場合

### **0120-800-000**

※一部のIP電話からは接続できない場合があります。

#### **受付時間 24時間(年中無休)**

●番号をよくご確認の上、お間違いのないようにおかけください。 ●各種手続き、故障・アフターサービスについては、上記お問い合わせ 先にご連絡いただくか、ドコモホームページにてお近くのドコモショッ プなどにお問い合わせください。

#### **ドコモホームページ<http://www.nttdocomo.co.jp/>**

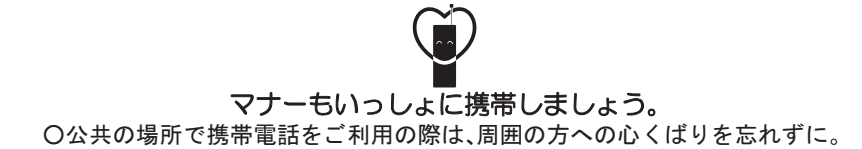

販売元 株式会社NTTドコモ 製造元 パナソニック モバイルコミュニケーションズ株式会社

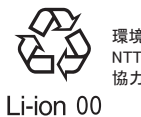

環境保全のため、不要になった電池は<br>NTTドコモまたは代理店、リサイクル<br>協力店等にお持ちください。

'13.1(第2版) PXQP1003ZA/J1 F1111-2